# brother

# **Руководство пользователя**

## Вышивальная машина

Product Code (Код продукта) : 882-W80/W82

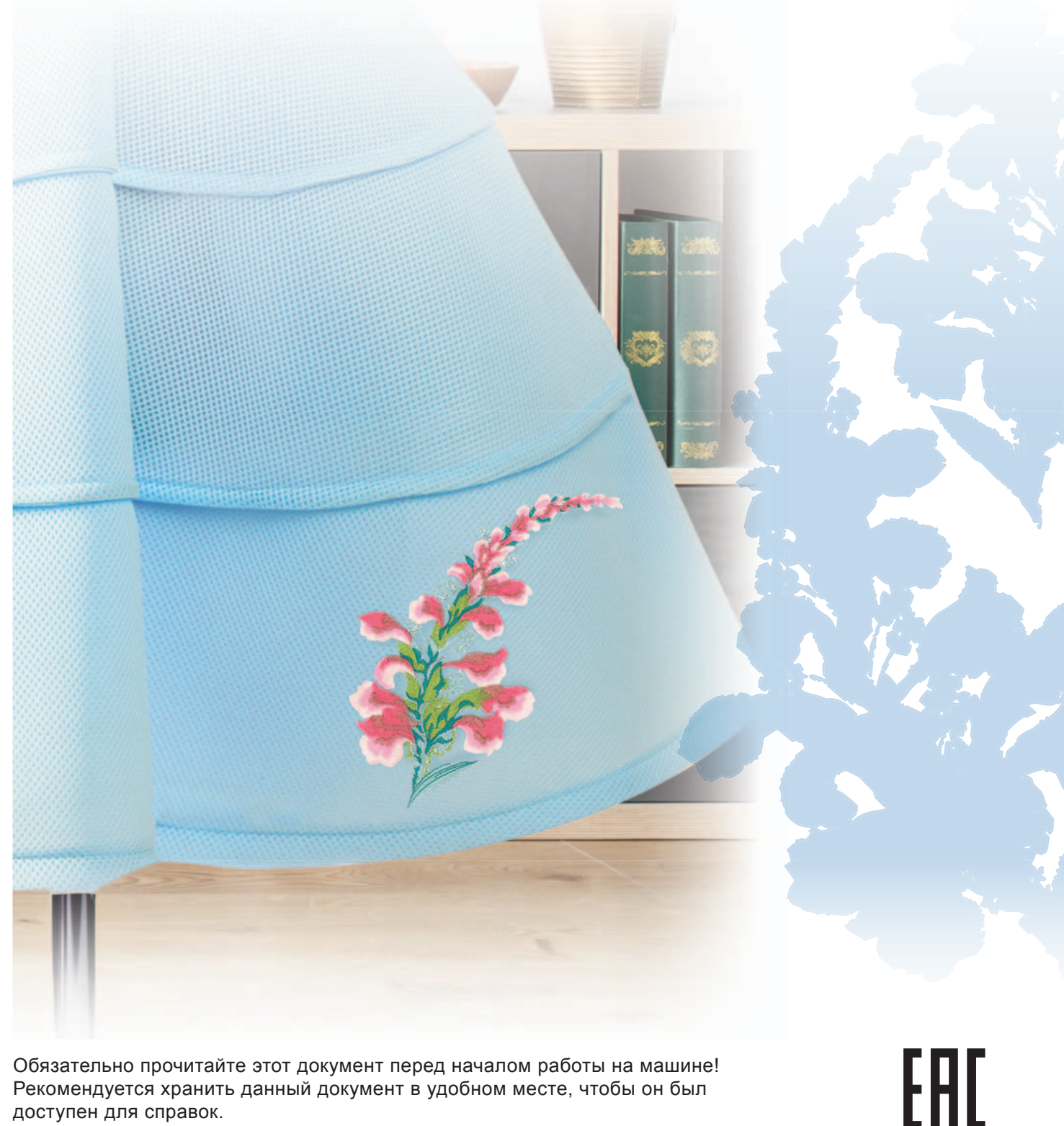

Обязательно прочитайте этот документ перед началом работы на машине! Рекомендуется хранить данный документ в удобном месте, чтобы он был доступен для справок.

### **ВВЕДЕНИЕ**

Благодарим вас за выбор этой машины! Перед началом использования машины внимательно прочитайте раздел "ВАЖНЫЕ ИНСТРУКЦИИ ПО БЕЗОПАСНОСТИ" и изучите приведенные в данном руководстве инструкции по правильному выполнению различных функций.

После изучения данного руководства храните его в легкодоступном месте, чтобы можно было при необходимости быстро получить нужную справку. Несоблюдение этих инструкций может привести к повышению риска получения травм или повреждения имущества вследствие возгорания, поражения электрическим током, ожогов или удушения.

## **ВАЖНЫЕ ИНСТРУКЦИИ ПО БЕЗОПАСНОСТИ**

**Прочитайте эти инструкции по безопасности перед началом использования машины.**

- Для предотвращения риска поражения<br>электрическим током: электрическим током:

**1** Всегда отключайте машину от электрической сети сразу после использования, перед проведением очистки или любых из описанных в данном руководстве регулировок, выполняемых пользователем, а также перед тем как оставить машину без присмотра.

- Для снижения риска возгорания, поражения<br>электрическим током, получения ожогов или травм: - Для снижения риска возгорания, поражения

 $\boldsymbol{2}$  Всегда отключайте машину от электрической сети перед тем, как снять крышки или выполнить какиелибо регулировки, описанные в данном руководстве.

- Чтобы отключить машину от сети, установите кнопку питания в положение "O" (Выкл.), затем возьмитесь за вилку кабеля питания и отсоедините ее от розетки. Не тяните за кабель питания.
- Вставляйте вилку кабеля питания машины напрямую в стенную розетку. Не используйте удлинители.
- Всегда отключайте машину от сети в случае отключения электроэнергии.

## **3** Опасность поражения электрическим током!

- Данная машина должна быть подключена к источнику питания переменного тока, имеющему характеристики, указанные на паспортной табличке. Не подключайте машину к источнику питания постоянного тока или инвертеру. Если вы не знаете, какой источник питания используется, обратитесь к квалифицированному электрику.
- Данная машина одобрена для использования только в стране приобретения.
- **4**Запрещается использовать данную машину, если

у нее поврежден кабель питания или вилка, если машина плохо работает, если ее уронили, если она была повреждена или если на нее попала вода. В таких случаях отвезите машину к ближайшему официальному дилеру Brother для ее проверки, ремонта и наладки электрической или механической части.

- Если при хранении или использовании машины вы заметите необычные признаки (запах, нагрев, изменение цвета или формы и т.п.), немедленно прекратите работу и отсоедините кабель питания от розетки.
- При транспортировке машину необходимо переносить, взявшись за ручку. Если поднимать машину, взявшись за любую другую ее часть, возможно повреждение или падение машины, что может привести к травме.
- При поднимании машины будьте осторожны и не делайте резких движений, поскольку резкие движения могут привести к травмам спины или колен.
- ${\bf 5}$  Всегда следите, чтобы на рабочем месте не было лишних предметов:
- Запрещается работать на машине, если заблокированы какие-либо из вентиляционных отверстий. Содержите вентиляционные отверстия машины в чистоте, своевременно очищайте их от пыли, грязи, обрывков ткани и ворса.
- Ни в коем случае не допускайте попадания посторонних предметов в какие-либо отверстия машины.
- Не используйте машину в помещениях, в которых распыляются какие-либо аэрозоли или подается чистый кислород.
- Не используйте машину вблизи источников тепла (например, рядом с плитой или утюгом), так как в противном случае возможно возгорание машины, кабеля питания или вышиваемого изделия, что приведет к пожару или поражению электрическим током.
- Не устанавливайте данную машину на неровной поверхности (на неустойчивом или наклонном столе и т. п.), так как в противном случае машина может упасть и причинить травмы.

 $\boldsymbol{6}$  При вышивании требуется особая осторожность:

- Всегда внимательно следите за иглой. Не используйте погнутые или поврежденные иглы.
- Не приближайте пальцы к любым движущимся частям машины. При работе рядом с иглой машины требуется особая осторожность.
- Перед выполнением операций в области иглы выключите машину, установив кнопку питания в положение "O".
- Не используйте поврежденную или несоответствующую игольную пластину, так как это может привести к поломке иглы.
- Не тяните и не подталкивайте ткань при вышивании.

## **7** Эта машина — не игрушка!

- Будьте особенно внимательны, когда машина используется детьми или когда во время работы на машине рядом находятся дети.
- Обязательно выбросите или храните вдали от детей пластиковый пакет, в который упакована данная машина. Ни в коем случае не разрешайте детям играть с пакетом, так как при неосторожном обращении с ним они могут задохнуться.
- Не используйте машину для работы вне помещения.

### $\bf{8}$ для обеспечения длительного срока эксплуатации машины:

- Не используйте и не храните машину под прямыми солнечными лучами или в условиях высокой влажности. Не используйте и не храните машину вблизи нагревательных приборов (например, включенного утюга, галогенных ламп) или вблизи других источников тепла.
- Для очистки машины используйте только нейтральные моющие средства или мыло. Категорически запрещается использование бензина, других растворителей и абразивных чистящих порошков, поскольку это может привести к повреждению корпуса машины.
- Перед заменой или установкой какого-либо узла, прижимной лапки, иглы или другой детали всегда изучайте инструкции, приведенные в руководстве пользователя.

 $\mathbf{9}_{\text{A}}$ ля ремонта или наладки машины:

- Если модуль подсветки вышел из строя, его замена должна производиться официальным дилером Brother.
- Если возникнет неисправность или потребуется настройка, сначала попробуйте самостоятельно осмотреть и настроить машину, следуя указаниям в таблице поиска и устранения неисправностей (они приведены в конце данного руководства пользователя). Если неисправность устранить самостоятельно не удается, обратитесь к местному официальному дилеру Brother.

**Используйте машину только по ее прямому назначению,** 

Используйте только те принадлежности, которые рекомендованы изготовителем и указаны в данном руководстве.

Используйте только мышь, специально предназначенную для данной машины.

Содержимое настоящего руководства и эксплуатационные характеристики могут быть изменены без предварительного уведомления.

Для получения дополнительной информации и обновлений посетите наш веб-сайт www.brother.com обновление наш веб-сайт <del>ма</del>ш веб-сайт <del>маш веб-сайт www.brother.</del>com

## **СОХРАНИТЕ ЭТО Данная машина Предназначена только для предназначена только для**

## **бытового применения. ИНФОРМАЦИЯ ДЛЯ ПОЛЬЗОВАТЕЛЕЙ ИЗ СТРАН CENELEC)**

**ПОЛЬЗОВАТЕЛЕЙ ИЗ СТРАН CENELEC)** Данное устройство не предназначено для использования людьми (в том числе детьми) с ограниченными физическими, сенсорными или умственными возможностями или не имеющими достаточных знаний и навыков, за исключением случаев, когда наблюдение за ними или их обучение проводится лицами, отвечающими за их безопасность. Следите за детьми и не допускайте, чтобы они играли с данным устройством.

## ИНФОРМАЦИЯ ДЛЯ<br>ПОЛЬЗОВАТЕЛЕЙ ИЗ СТРАН CENELEC

.<br>Эта машина может использоваться детьми от 8-ми лет и старше, людьми с ограниченными физическими, сенсорными или умственными способностями, или людьми с недостаточным опытом и знаниями, если они находятся под присмотром или были проинструктированы относительно безопасного использования устройства и осознают сопутствующие риски. Детям не следует играть с машиной. Чистка и пользовательское обслуживание не могут выполняться детьми без присмотра взрослых.

## **ТОЛЬКО ДЛЯ**  ИРЛАНДИИ, МАЛЬТЫ **И КИПРА И КИПРА**

**• При замене предохранителя в вилке кабеля** питания используйте предохранители с сертификацией ASTA по стандарту BS 1362 (т. е.

с маркировкой  $\langle \overline{\text{M2}} \rangle$ ) с номиналом, указанным на вилке.

- Обязательно установите на место крышку предохранителя. Запрещается использовать вилку, если не установлена крышка предохранителя.
- Если имеющаяся розетка электросети не подходит к вилке кабеля питания машины, обратитесь к официальному дилеру Brother для получения соответствующего кабеля питания.

## **Декларация о<br>СООТВЕТСТВИИ (ТОЛЬКО ДЛЯ Европы и Турции)**

**Европы и Турции)** Компания Brother Industries, Ltd. 15-1, Naeshiro-cho, Mizuho-ku, Nagoya 467-8561 Japan/Япония заявляет, что данное изделие отвечает основным требованиям всех соответствующих директив и регламентов, применяемых в Европейском сообществе.

Декларацию о соответствии (DoC) можно загрузить с вебсайта Brother Solutions Center.

- На сайте http://s.brother/cpeab/ выполните следующее:
- → выберите пункт "Руководства"
- → выберите свою модель
- → выберите пункт "Декларация о соответствии"
- → нажмите кнопку "Загрузка"

Декларация о соответствии загружается в виде файла PDF.

## **Декларация о<br>СООТВЕТСТВИИ ДИРЕКТИВЕ с радиооборудовании 2014/53/EU (только для СТРАН CENELEC и Турции) (применимо к моделям с радиоуправлением)**

**радиоуправлением)** Компания Brother Industries, Ltd. 15-1, Naeshiro-cho, Mizuho-ku, Nagoya 467-8561 Japan/Япония заявляет, что данные изделия соответствуют положениям Директивы о радиооборудовании 2014/53/EU. Чтобы загрузить копию данной Декларации о соответствии, выполните инструкции, приведенные в разделе "Декларация о соответствии (только для Европы и Турции)".

## **Беспроводная сеть ПОДДЕРЖКОЙ ПОДКЛЮЧЕНИЯ к беспроводной сети)**

**к беспроводной сети)** Данная машина поддерживает беспроводное подключение.

Диапазоны частот: от 2400 до 2483,5 МГц Максимальная мощность радиочастотного излучения в этих диапазонах частот: менее 20 дБм (эквивалентная изотропно-излучаемая мощность)

## Для России

**Для России** Для использования в помещении.

## **Условия использования** ВНИМАТЕЛЬНО!

**ВНИМАТЕЛЬНО!**  Настоящие Условия использования (далее "Соглашение") представляют собой юридическое соглашение между компанией Brother Industries, Ltd. (далее "Компания") и вами, которое регламентирует использование вами любого Программного обеспечения, установленного или предоставленного Компанией для использования с продуктами для шитья или рукоделия (далее "Продукт Компании"). Термином "Программное обеспечение" обозначаются любые и все данные содержимого, данные дизайнов, формат данных, микропрограмма Продукта Компании и приложения для компьютеров или мобильных устройств.

Используя Программное обеспечение и Продукт Компании, вы соглашаетесь выполнять условия настоящего Соглашения. Если вы не согласны с условиями настоящего Соглашения, Компания не предоставляет лицензию на Программное обеспечение и вам не разрешается использовать Программное обеспечение. К Программному обеспечению могут быть приложены положения, изменяющие и дополняющие настоящее Соглашение.

Лицо, принимающее условия настоящего Соглашения от имени юридического лица, заверяет Компанию, что оно имеет юридическое право заключать юридически обязывающее соглашение для этого юридического лица.

## **Условия использования**

- 
- 1.1 В соответствии с настоящим Соглашением Компания настоящим предоставляет вам личную, неэксклюзивную, не подлежащую передаче и отзываемую лицензию на использование Программного обеспечения только в рамках использования Продукта Компании.
	- 1.2 Ваше право на использование Программного обеспечения лицензируется, а не продается, причем только для использования вами в соответствии с настоящим Соглашением. Компания или ее поставщики сохраняют за собой все права, правовые титулы и интересы в отношении Программного обеспечения, включая, без ограничения, все связанные с ними права интеллектуальной собственности.

#### $\overline{\mathbf{z}}$

- **2 Ограничения** 2.1 За исключением случаев, явно указанных в настоящем Соглашении или предусмотренных в соответствии с местным законодательством, вы обязаны выполнять следующие требования:
	- 2.1.1 вам запрещается дизассемблировать, декомпилировать, выполнять обратное проектирование, транслировать или иным образом пытаться получить исходный код Программного обеспечения (включая данные или содержимое, созданные с помощью Продукта Компании или приложения для редактирования содержимого; в дальнейшем те же условия применяются в пункте 2 настоящего Соглашения);
	- 2.1.2 вам запрещается создавать производные работы на основе всего Программного обеспечения или любой его части;
	- 2.1.3 вам запрещается распространять, предоставлять или иным образом делать доступным Программное обеспечение в любой форме, полностью или частично, любому лицу без предварительного письменного согласия Компании;
	- 2.1.4 вам запрещается копировать Программное обеспечение, за исключением случаев, когда такое копирование делается в рамках обычного использования Программного обеспечения с Продуктом Компании или когда это необходимо для целей резервного копирования или безопасности операций;
- 2.1.5 вам запрещается передавать, сдавать в аренду или пользование, сублицензировать, транслировать, сливать, адаптировать, изменять или модифицировать все Программное обеспечение или любые его части и допускать комбинирование Программного обеспечения целиком или любой его части с любыми другими программами или включение в такие программы;
- 2.1.6 вы обязаны добавлять уведомление об авторском праве Компании и настоящее Соглашение во все полные или частичные копии данного Программного обеспечения; и
- 2.1.7 вам запрещается использовать Программное обеспечение для любых целей (включая, в частности, использование с неразрешенными продуктами или программным обеспечением для шитья или рукоделия), кроме указанных в пункте 1 настоящего Соглашения.

**3 Отсутствие гарантии** В ОБЪЕМЕ, ДОПУСКАЕМОМ ДЕЙСТВУЮЩИМ ЗАКОНОДАТЕЛЬСТВОМ, ДАННОЕ ПРОГРАММНОЕ ОБЕСПЕЧЕНИЕ ПРЕДОСТАВЛЯЕТСЯ ВАМ "КАК ЕСТЬ", БЕЗ КАКИХ-ЛИБО ГАРАНТИЙ ИЛИ УСЛОВИЙ, УСТНЫХ ИЛИ ПИСЬМЕННЫХ, ЯВНЫХ ИЛИ ПОДРАЗУМЕВАЕМЫХ. В ЧАСТНОСТИ, КОМПАНИЯ ОТКАЗЫВАЕТСЯ ОТ ЛЮБЫХ ПОДРАЗУМЕВАЕМЫХ ГАРАНТИЙ ИЛИ УСЛОВИЙ В ОТНОШЕНИИ ТОВАРНОГО СОСТОЯНИЯ, УДОВЛЕТВОРИТЕЛЬНОГО КАЧЕСТВА, НЕНАРУШЕНИЯ ПРАВ И/ИЛИ ПРИГОДНОСТИ ДЛЯ КОНКРЕТНОЙ ЦЕЛИ.

 $\overline{\mathbf{4}}$ 

- 4.1 КОМПАНИЯ НЕ НЕСЕТ ПЕРЕД ВАМИ, КОНЕЧНЫМИ ПОЛЬЗОВАТЕЛЯМИ ИЛИ ЛЮБЫМ ДРУГИМ ФИЗИЧЕСКИМ ИЛИ ЮРИДИЧЕСКИМ ЛИЦОМ ОТВЕТСТВЕННОСТИ ЗА ПОТЕРЮ ПРИБЫЛИ, ДОХОДА ИЛИ ЭКОНОМИИ, ПОТЕРЮ ДАННЫХ, ПОТЕРЮ ВОЗМОЖНОСТИ ИСПОЛЬЗОВАНИЯ ИЛИ ЗА КАКИЕ-ЛИБО КОСВЕННЫЕ, СПЕЦИАЛЬНЫЕ, ШТРАФНЫЕ ИЛИ СЛУЧАЙНЫЕ УБЫТКИ, ПОНЕСЕННЫЕ ТАКОЙ СТОРОНОЙ (БУДЬ ТО В СИЛУ ДОГОВОРА ИЛИ ДЕЛИКТА), ДАЖЕ ЕСЛИ КОМПАНИЯ БЫЛА УВЕДОМЛЕНА О ВОЗМОЖНОСТИ ТАКИХ УБЫТКОВ, ВОЗНИКШИХ ИЗ-ЗА ПРОГРАММНОГО ОБЕСПЕЧЕНИЯ, СЛУЖБЫ ПОДДЕРЖКИ ИЛИ НАСТОЯЩЕГО СОГЛАШЕНИЯ ИЛИ В СВЯЗИ С НИМИ. ЭТИ ОГРАНИЧЕНИЯ ПРИМЕНЯЮТСЯ В МАКСИМАЛЬНОЙ СТЕПЕНИ, РАЗРЕШЕННОЙ ДЕЙСТВУЮЩИМ ЗАКОНОДАТЕЛЬСТВОМ, НЕСМОТРЯ НА ТО, ЧТО КАКИЕ-ЛИБО ОГРАНИЧЕННЫЕ СРЕДСТВА ПРАВОВОЙ ЗАЩИТЫ МОГУТ НЕ ДОСТИГНУТЬ СВОЕЙ ОСНОВНОЙ ЦЕЛИ.
	- 4.2 НЕСМОТРЯ НА УСЛОВИЯ, ИЗЛОЖЕННЫЕ В ПУНКТЕ 3 ИЛИ 4.1 НАСТОЯЩЕГО СОГЛАШЕНИЯ, ДАННОЕ СОГЛАШЕНИЕ НЕ ИСКЛЮЧАЕТ И НЕ ОГРАНИЧИВАЕТ ОТВЕТСТВЕННОСТЬ КОМПАНИИ ЗА СМЕРТЕЛЬНЫЕ СЛУЧАИ ИЛИ ТРАВМЫ, ПРОИЗОШЕДШИЕ В РЕЗУЛЬТАТЕ ХАЛАТНОСТИ, И НЕ ОГРАНИЧИВАЕТ ПРАВА ПОТРЕБИТЕЛЕЙ, ОПРЕДЕЛЕННЫЕ ЗАКОНОМ.

**5 Прекращение действия Соглашения** 5.1 Компания имеет право расторгнуть данное Соглашение в любое время путем предоставления вам письменного уведомления, если вы совершите существенное нарушение каких-либо условий настоящего Соглашения и в кратчайший срок не устраните такое нарушение по запросу Компании.

5.2 После расторжения настоящего Соглашения по какой-либо причине все права, предоставленные вам в рамках настоящего Соглашения, прекращаются и вы обязаны прекратить любую деятельность, разрешенную настоящим Соглашением, и удалить Программное обеспечение со всего компьютерного оборудования, имеющегося в вашем распоряжении, и удалить или уничтожить все копии Программного обеспечения и созданных на его основе производных работ, имеющиеся в вашем распоряжении. В дополнение к вышесказанному, вы обязаны удалить содержимое и данные дизайнов, созданные вами при помощи Продукта Компании, находящегося в вашем распоряжении.

#### 6

- **6.1** Вы не имеете права экспортировать или реэкспортировать Программное обеспечение или любую его копию или адаптированный вариант в нарушение каких-либо действующих законов и положений.
	- 6.2 Вы не имеете права уступать права по настоящему Соглашению целиком или в какой-либо части или какое-либо участие в нем какой-либо третьей стороне без предварительного письменного согласия Компании. Изменение формы владения или реорганизация компании вследствие слияния, продажи активов или акций считается уступкой прав по настоящему Соглашению.
	- 6.3 Вы соглашаетесь с тем, что нарушение настоящего Соглашения наносит непоправимый ущерб Компании, для которого возмещение денежных убытков не является достаточной защитой и что Компания имеет право требовать применения средств правовой защиты по праву справедливости в дополнение к любым средствам правовой защиты, которыми она может располагать в соответствии с настоящим Соглашением или законом без залога, иного обеспечения или доказательства ущерба.
	- 6.4 Если какие-либо положения настоящего Соглашения признаются или объявляются судом компетентной юрисдикции незаконными или невыполнимыми, такие положения считаются отделенными и независимыми от других положений настоящего Соглашения без ущерба для юридической силы других положений и всего Соглашения в целом.
	- 6.5 Настоящее Соглашение вместе со всеми приложениями и другими упомянутыми в данном документе вложениями представляет собой полное соглашение между сторонами в отношении предмета Соглашения и отменяет все устные и письменные договоренности между сторонами по этому вопросу.
	- 6.6 Если Компания не настаивает на исполнении вами каких-либо из ваших обязательств в соответствии с настоящим Соглашением или если Компания не применяет принудительно свое право против вас или если Компания не делает этого немедленно, это не означает отказа Компании от каких-либо прав против вас и не означает, что вы не должны исполнять такие обязательства. Если Компания отказывается от исполнения своих прав против вас в случае вашего нарушения, Компания информирует об этом только в письменной форме, причем это не означает, что Компания автоматически откажется от исполнения своих прав в случае вашего последующего нарушения.
	- 6.7 Все претензии и споры в отношении Программного обеспечения или настоящего Соглашения регулируются законами региона или страны, где вы проживаете (или, в случае коммерческого предприятия, где находится ваш головной офис).

Secure Digital (SD) Card является зарегистрированным товарным знаком или товарным знаком компании SD-3C, LLC. CompactFlash является зарегистрированным товарным знаком или товарным знаком компании Sandisk Corporation. Memory Stick является зарегистрированным товарным знаком или товарным знаком компании Sony Corporation. SmartMedia является зарегистрированным товарным знаком или товарным знаком компании Toshiba Corporation. MultiMediaCard (MMC) является зарегистрированным товарным знаком или товарным знаком компании Infineon Technologies AG.

xD-Picture Card является зарегистрированным товарным знаком или товарным знаком компании Fuji Photo Film Co. Ltd. Часть этого программного обеспечения создана с использованием разработок Independent JPEG Group. WPA™ и WPA2™ являются товарными знаками организации Wi-Fi Alliance®.

Каждая компания, название программного продукта которой упоминается в настоящем руководстве, имеет лицензионное соглашение по программному обеспечению, специфическое для своих запатентованных программ.

Любые коммерческие наименования и наименования изделий компаний, указанные на изделиях Компании Brother, связанные с ними документы и все прочие материалы являются товарными знаками или зарегистрированными товарными знаками соответствующих компаний.

### **ТОВАРНЫЕ ЗНАКИ ЗАМЕЧАНИЯ О ЛИЦЕНЗИРОВАНИИ ОТКРЫТЫМ ИСХОЛНЫМ КОЛОМ** ОТКРЫТЫМ ИСКОЛЬКОВ ОТ КРЫТИТЫ И СКОЛЬКОВ ОТ КРЫТИТЫ ОТ КРЫТИТЫ ОТ КРЫТИТЫ ОТ КРЫТИТЫ ОТ КРЫТИТЫ ОТ КРЫТИТЫ ОТ К<br>ОТКРЫТЫМ

Данный продукт содержит программное обеспечение с открытым кодом.

Чтобы прочитать замечания о лицензировании программного обеспечения с открытым исходным кодом, перейдите в раздел загрузки руководств на главной странице для вашей модели на веб-сайте Brother Solutions Center по адресу: " http://s.brother/cpeab/ ".

*1*

*2*

*3*

*4*

*5*

### **СОДЕРЖАНИЕ**

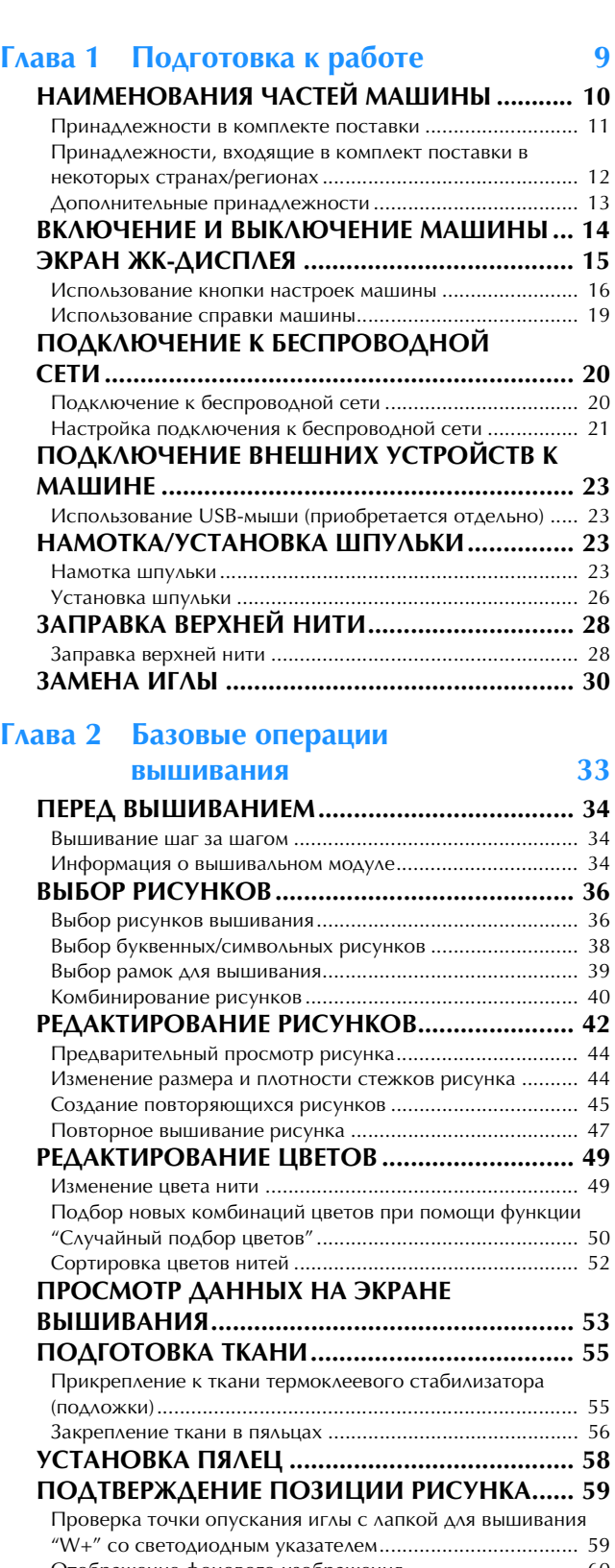

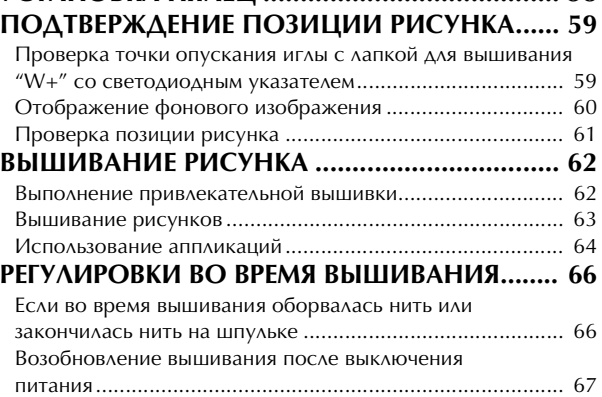

### **Глава 3 Сложные операции вышивания**<br>**РАЗЛИЧНЫЕ ФУНКЦИИ ВЫШИВАНИЯ........** 70 **РАЗЛИЧНЫЕ ФУНКЦИИ ВЫШИВАНИЯ........ 70** Наметка для вышивания .................................................... 70 Создание аппликации......................................................... 70

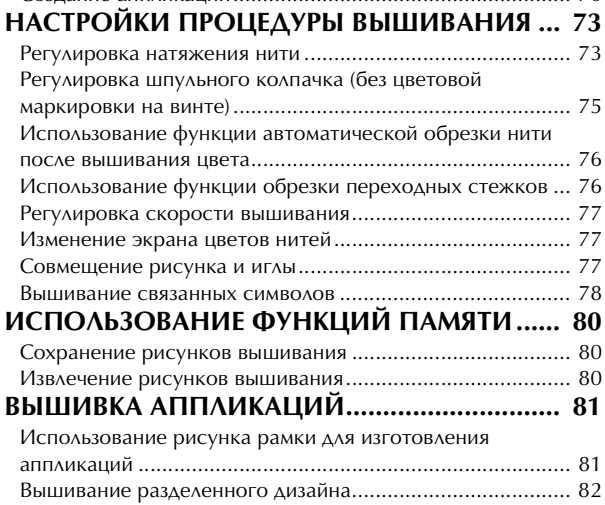

#### **Глава 4 Мой дизайн центр 85**

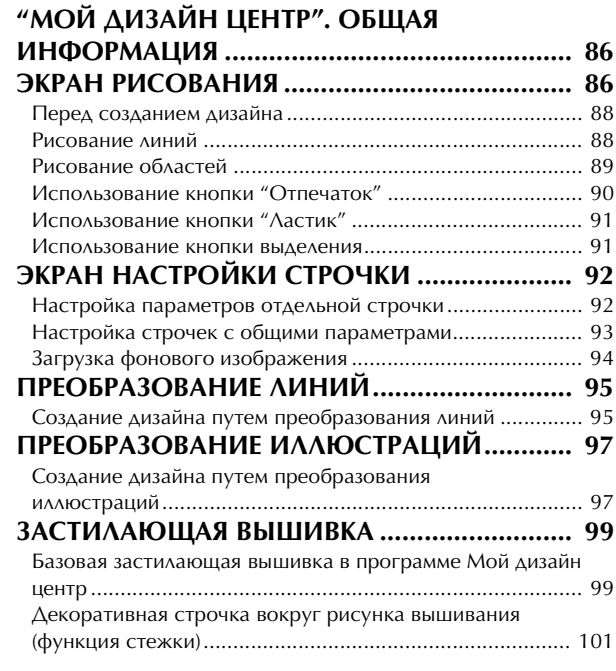

## **Глава 5 Приложение 105**<br>**УХОЛ И ТЕХНИЧЕСКОЕ**

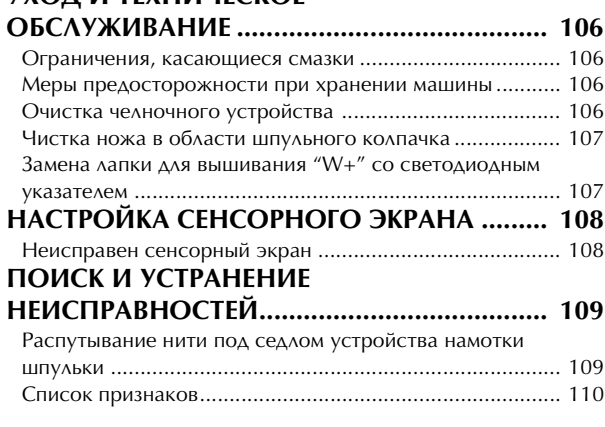

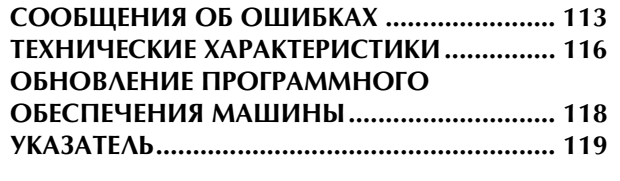

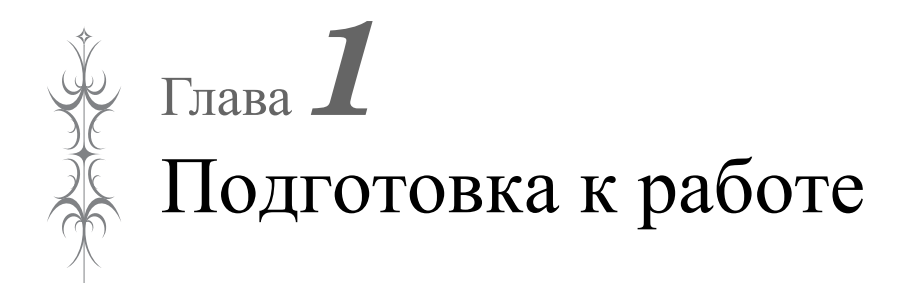

## **Убедитесь, что установлена последняя версия программного обеспечения.**

См. раздел "ОБНОВЛЕНИЕ ПРОГРАММНОГО ОБЕСПЕЧЕНИЯ МАШИНЫ", с. 118. http://s.brother/cpeab/

## **НАИМЕНОВАНИЯ ЧАСТЕЙ**  МАШИНЫ <u>МАШИНЫ</u>

#### ■ Основные части

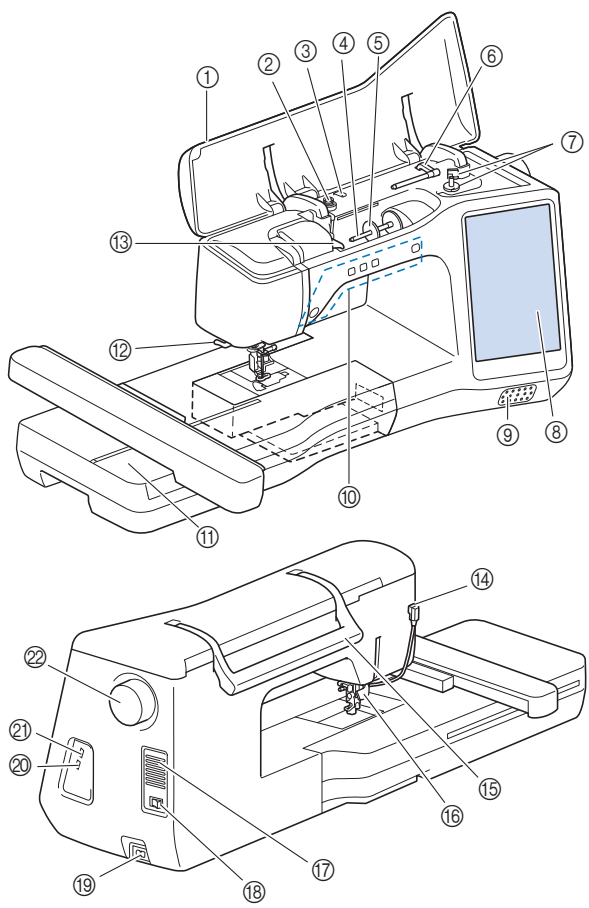

- 1 Верхняя крышка
- 2 Диск предварительного натяжения (с. 24)
- 3 Нитенаправитель для намотки шпульки (с. 24)
- 4 Стержень для установки катушки (с. 25)
- 5 Колпачок катушки (с. 23)
- 6 Дополнительный стержень для установки катушки с нитью (с. 23)
- 7 Устройство намотки шпулек (с. 23)
- 8 ЖК-дисплей (с. 15)
- 9 Динамик
- 0 Кнопки управления (с. 10)
- **1** Вышивальный модуль (с. 35)
- B Приспособление для обрезки нити (с. 29)
- **(3) Пластина нитенаправителя (с. 25)**
- D Гнездо для прижимной лапки (с. 108)
- **16 Ручка** 
	- Ручка служит для переноски машины.

#### **66 Рычаг прижимной лапки**

Невозможно использовать рычаг прижимной лапки, если

прижимная лапка поднята с помощью кнопки (Подъем прижимной лапки).

### G Вентиляционное отверстие

Вентиляционное отверстие обеспечивает циркуляцию воздуха вокруг двигателя. Не закрывайте вентиляционное отверстие во время работы машины.

- **(B)** Кнопка питания (с. 14)
- **19 Гнездо для кабеля питания (с. 14)**
- $\omega$  USB-порт для мыши (с. 23)
- K USB-порт

#### **22 Маховик**

При вращении маховика на себя (против часовой стрелки) игла поднимается и опускается.

■ **Область иглы и прижимной лапки**

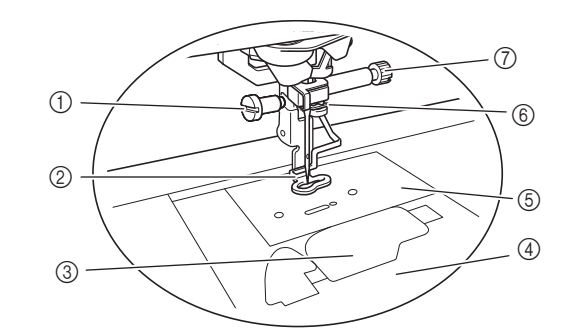

1 Винт лапки для вышивания (с. 108) 2 Лапка для вышивания

Лапка для вышивания помогает контролировать движение ткани для получения равномерных красивых стежков.

- 3 Крышка челночного устройства (с. 26)
- 4 Крышка игольной пластины (с. 27)
- 5 Игольная пластина (с. 107)
- 6 Нитенаправитель игловодителя (с. 29)
- 7 Винт иглодержателя (с. 31)

#### ■ **Кнопки управления**

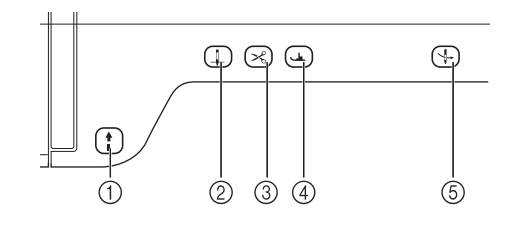

### 1 Кнопка "Пуск/Стоп" |

Кнопка "Пуск/Стоп" служит для запуска и остановки машины. Цвет кнопки зависит от режима работы машины.

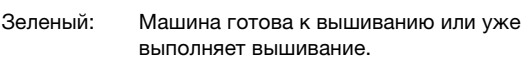

Красный: Машина не готова к началу вышивания.

 $(2)$  Кнопка "Положение иглы"  $($   $\downarrow$ 

Нажимайте кнопку "Положение иглы" для поднятия или опускания иглы. При двукратном нажатии этой кнопки выполняется один стежок.

#### $\circledS$  Кнопка "Обрезка нити" ( $\cdot\$

Нажимайте кнопку "Обрезка нити" после завершения вышивания для обрезки излишка нити.

- 4 Кнопка "Подъем прижимной лапки" Нажмите кнопку "Подъем прижимной лапки", чтобы опустить прижимную лапку и прижать материал. Нажмите эту кнопку еще раз, чтобы поднять прижимную лапку.
- $\circledS$  Кнопка "Автоматическая заправка нити"  $(\downarrow)$ Кнопка "Автоматическая заправка нити" используется для автоматической заправки нити.

#### **Принадлежности в комплекте поставки**

Открыв коробку, убедитесь в наличии всех перечисленных ниже принадлежностей. Если какойлибо из перечисленных элементов отсутствует или поврежден, обратитесь к официальному дилеру Brother.

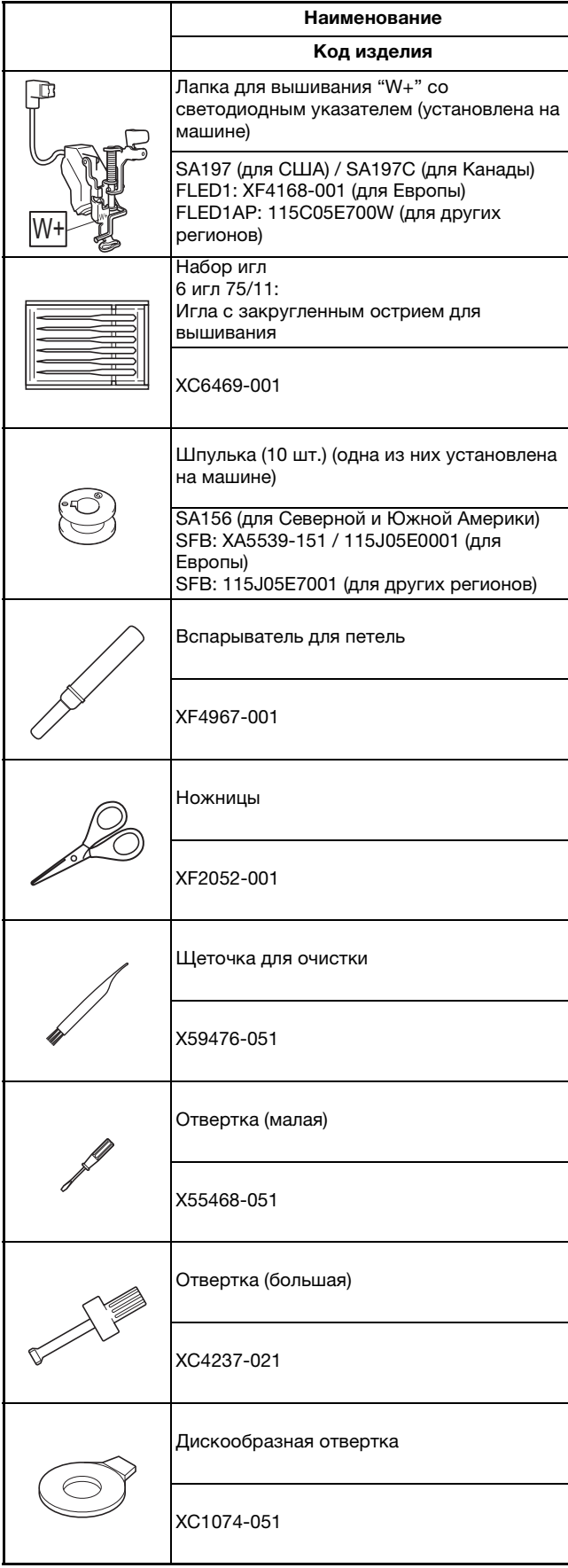

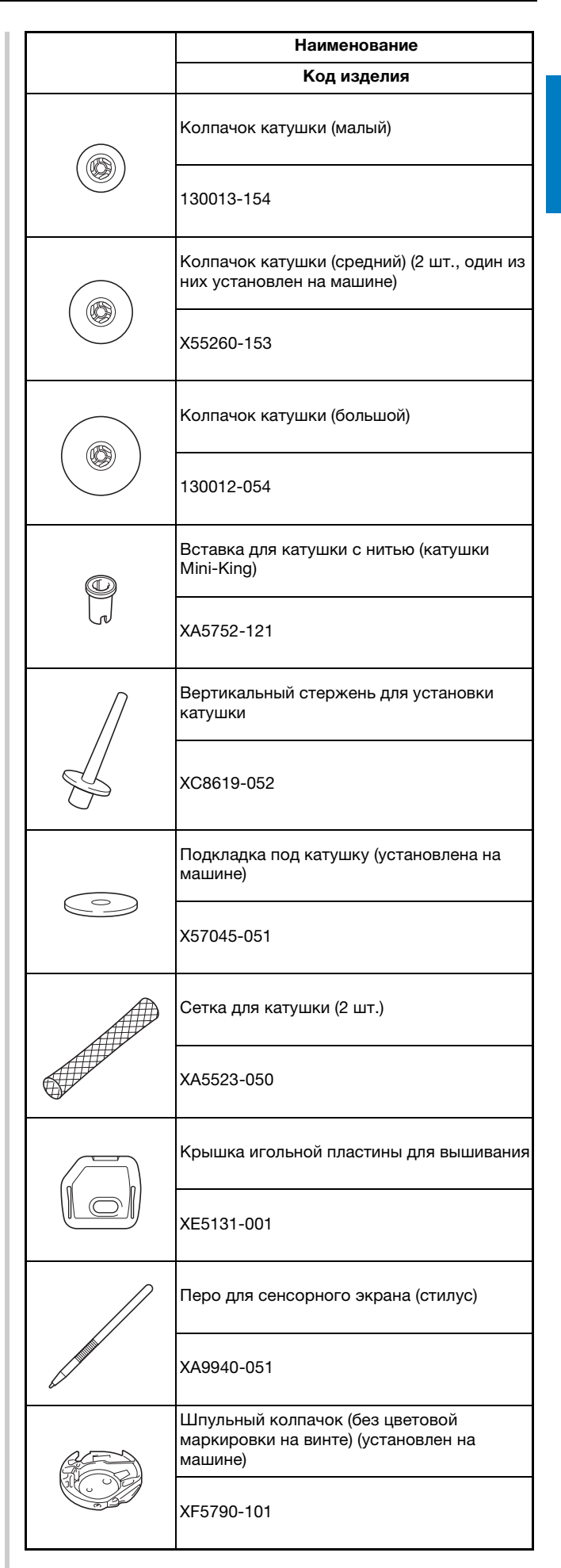

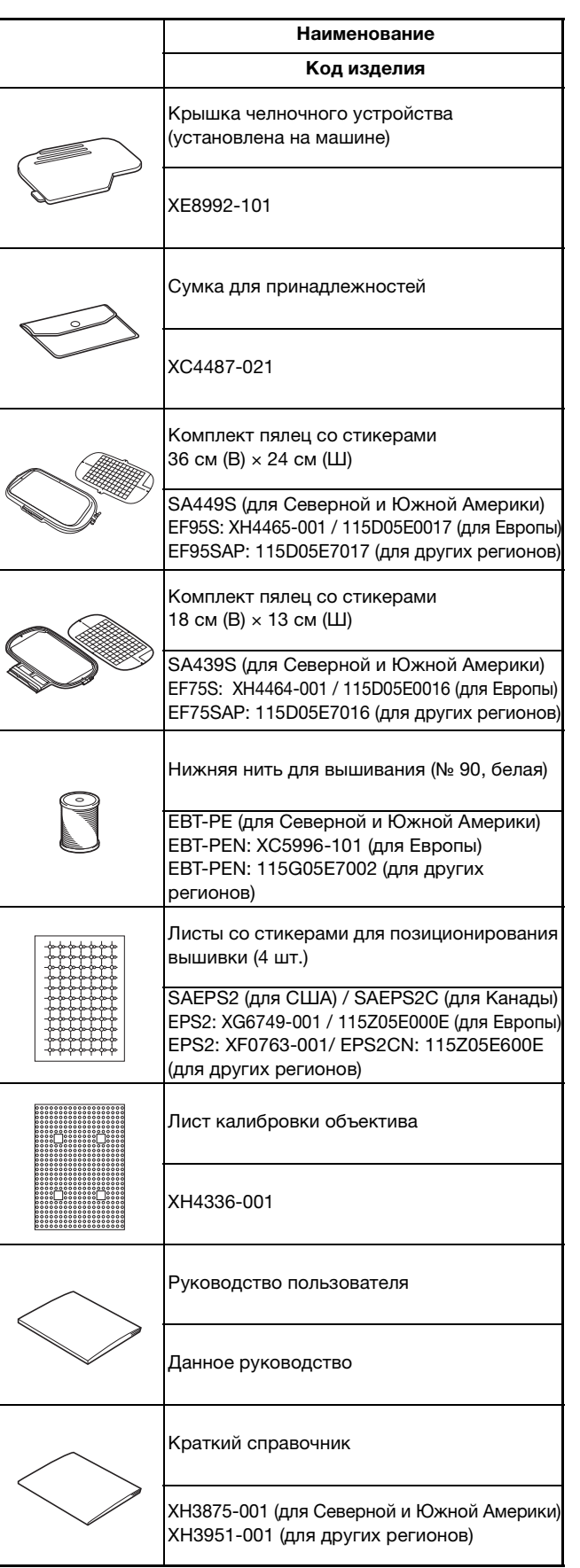

#### Напоминание

- Винт крепления лапки для вышивания можно приобрести у официального дилера Brother (код изделия XA5904-051).
- Загрузить документы можно на сайте " http://s.brother/cpeab/ ".

### **Принадлежности, входящие в комплект поставки в некоторых странах/регионах**

Если эти принадлежности не входят в комплект поставки вашей машины, их можно приобрести отдельно.

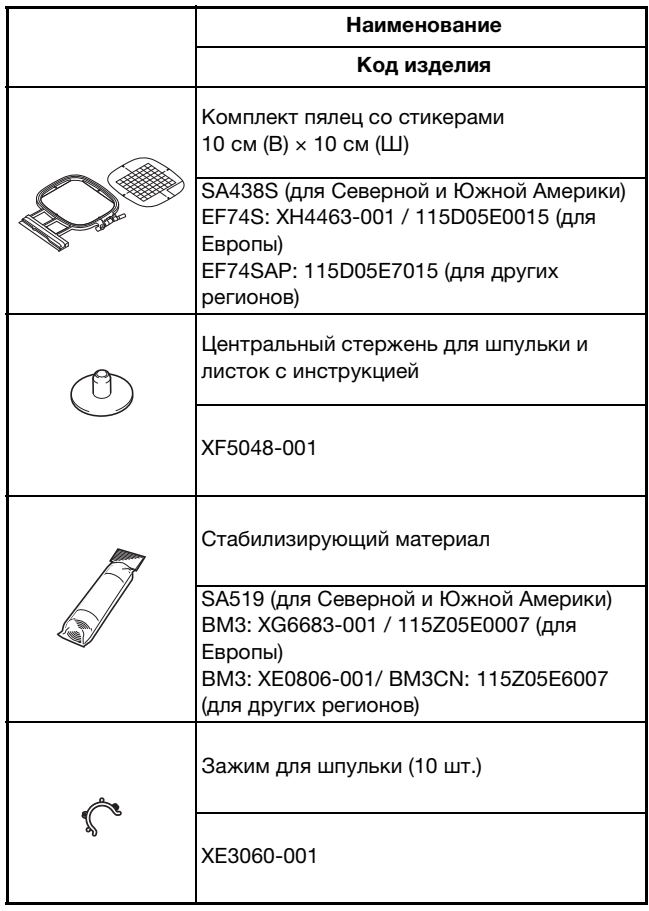

#### Напоминание

• Установка зажима на шпульку предотвращает разматывание нити со шпульки. Кроме того, соединение зажимов между собой позволяет шпулькам легко храниться и при падении не дает им укатиться.

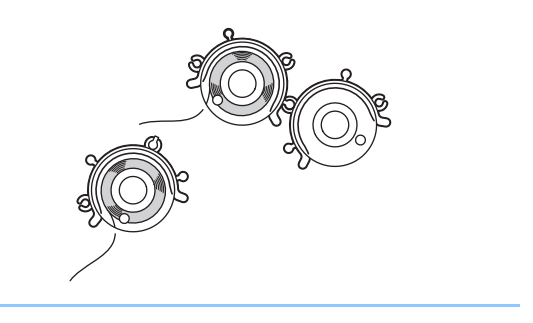

#### **Дополнительные принадлежности**

Перечисленные ниже дополнительные принадлежности можно приобрести отдельно у официального дилера Brother.

Эти пяльцы можно использовать для вышивальных работ, но нельзя использовать с приложением (My Design Snap).

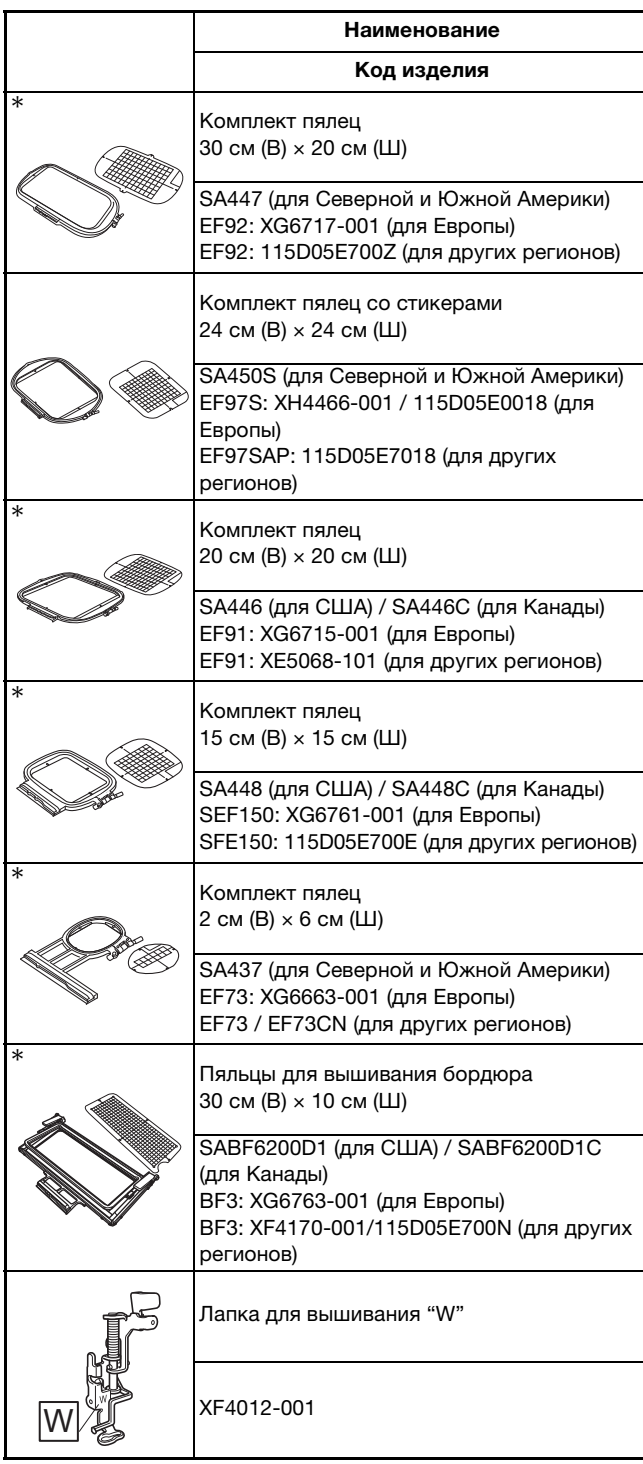

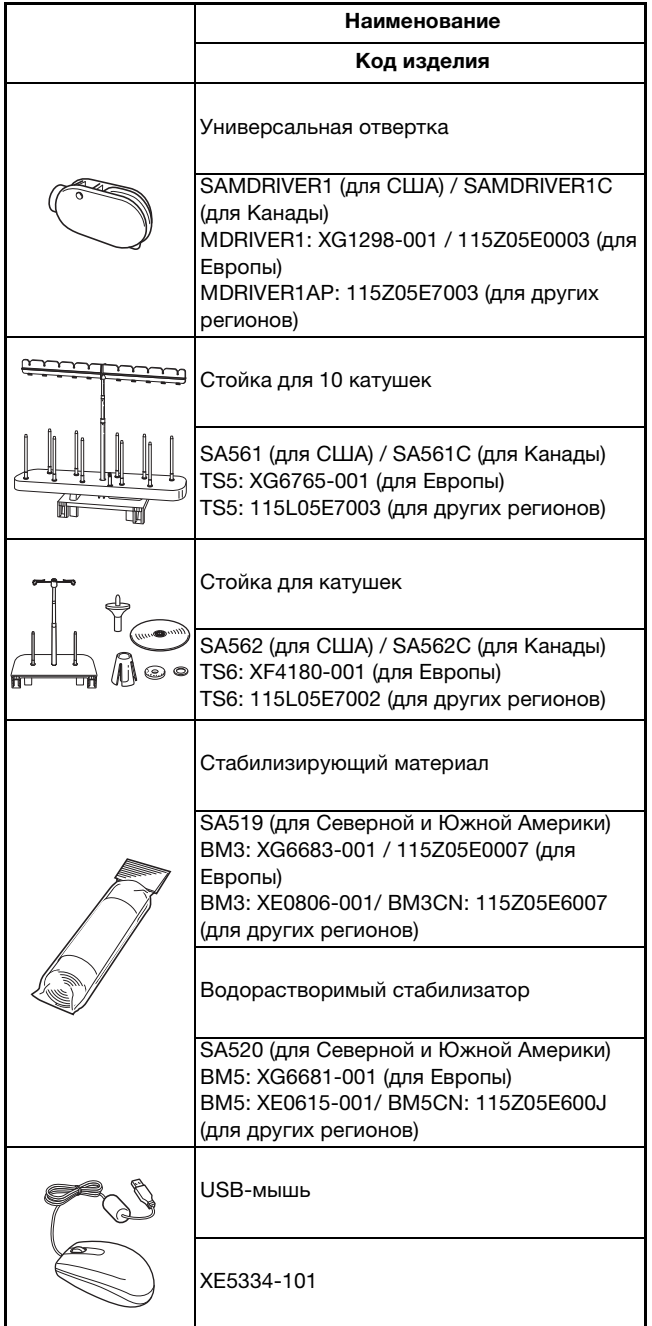

#### Напоминание

- Для приобретения дополнительных принадлежностей или деталей обратитесь к официальному дилеру Brother или посетите сайт " http://s.brother/cpeab/ ".
- Все характеристики соответствуют фактическим на момент издания руководства. Некоторые характеристики могут быть изменены без предварительного уведомления.
- Полный список дополнительных принадлежностей для вашей машины можно получить у местного официального дилера Brother или на сайте " http://s.brother/cpeab/ ".
- Используйте только принадлежности, рекомендованные для данной машины.

## **ВКЛЮЧЕНИЕ И ВЫКЛЮЧЕНИЕ**  МАШИНЫ <u>МАШИНЫ</u>

## А ВНИМАНИЕ!

- **ВНИМАНИЕ! • В качестве источника питания используйте**  другого источника может привести к возгоранию, поражению электрическим током или повреждению машины.
- Убедитесь, что вилка кабеля питания надежно **вставлена в розетку, а разъем – в** соответствующее гнездо для кабеля питания на машине. В противном случае существует риск возгорания или поражения электрическим током.
- Не подключайте вилку кабеля питания к **неисправной розетке.**
- **Выключайте питание машины и отсоединяйте ВИЛКУ ОТ РОЗЕТКИ В СЛЕДУЮЩИХ СЛУЧАЯХ:** 
	- Если вы оставляете машину без присмотра;
	- По окончании работы на машине;
	- **В случае отключения электропитания во время работы;**
	- Если машина работает с перебоями из-за плохих **• Если машина работает с перебоями из-за плохих Exercise Complete Complete Complete Complete Complete Complete Complete Complete Complete Complete Complete Complete Complete Complete Complete Complete Complete Complete Complete Complete Complete Complete Complete Compl**
	- **Во время грозы.**  $\bullet$

## А ОСТОРОЖНО

- Используйте только кабель питания из **• КОМПЛЕКТА ПОСТАВКИ МАШИНЫ.**
- Не пользуйтесь удлинителями или разветвителями, **в которые включено несколько бытовых приборов.** Это может привести к возгоранию или поражению **ЭЛЕКТРИЧЕСКИМ ТОКОМ.**
- Не дотрагивайтесь до вилки мокрыми руками. Это **• может привести к поражению электрическим током.**
- Перед отсоединением вилки кабеля питания **• МАШИНЫ ОТ РОЗЕТКИ СНАЧАЛА ВСЕГДА ВЫКЛЮЧАЙТЕ** питание. При отключении машины от сети электроснабжения беритесь только за вилку. Никогда не тяните за кабель питания: это может привести к его повреждению и стать причиной возгорания или поражения электрическим током.
- **Не допускайте повреждения кабеля** питания, его обрывов, растягивания, перегибов, перекручивания или образования узлов. Не производите никаких модификаций кабеля. Не ставьте на кабель никаких предметов. Не подвергайте кабель питания воздействию повышенной температуры. Если кабель или вилка питания повреждены, отправьте машину официальному дилеру Brother для ремонта.
- Если машина не используется в течение длительного **времени, отсоедините вилку от розетки. В времени, отсоедините вилку от розетки. В противном случае может произойти возгорание.**

a**Вставьте разъем сетевого шнура в предназначенное для него гнездо на машине, затем вставьте вилку сетевого шнура в настенную розетку.**

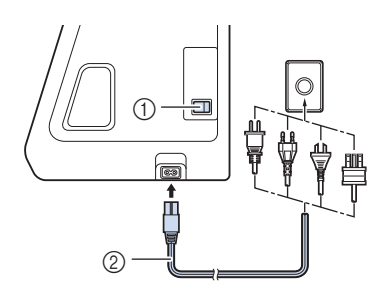

- 1 Кнопка питания
- 2 Шнур питания

b**Для включения машины переведите кнопку питания в положение "I".**

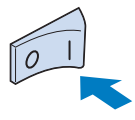

#### **28 Напоминание**

• При включении машины загораются освещение, ЖКдисплей и подсветка кнопки "Пуск/Стоп". Машина издает звук. Это не является неисправностью.

**CO При включении машины на экране появляется анимированная заставка. Нажмите в любом месте на экране.**

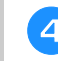

- d**Для выключения машины переведите кнопку питания в положение "O".**
- Настройка машины при первом включении При первом включении машины выберите нужный язык сообщений и настройте правильные значения времени и даты.
	- С помощью кнопок | **∢** | и | ► | выберите язык и

**нажмите** | ок

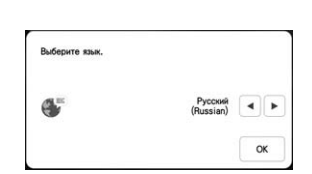

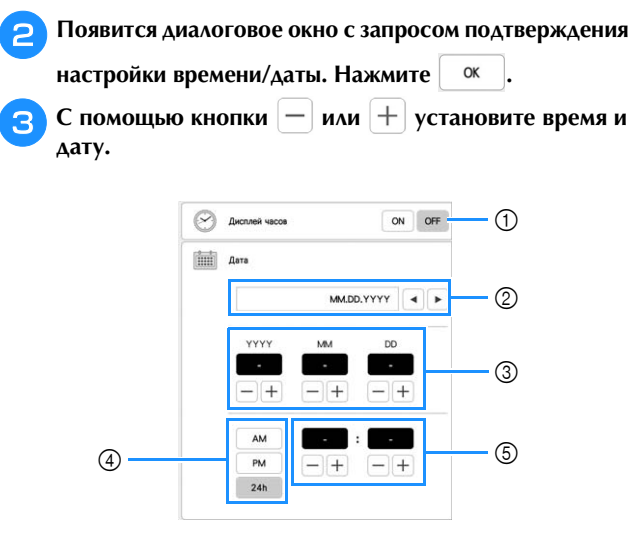

- 1 Выберите [ON] для отображения времени/даты на экране.
- © С помощью кнопки | < или | > выберите формат отображения даты.
- 3 Задайте год (YYYY), месяц (MM) и число (DD).
- 4 Выберите 24-часовой или 12-часовой формат отображения времени.
- 5 Установите текущее время.

#### **4** Нажмите <sup>(ок )</sup> для подтверждения.

→ Часы начинают отсчет с нулевой секунды заданного времени.

#### Примечание

• Если не включать машину в течение долгого времени, настройки времени/даты могут быть сброшены.

### **ЭКРАН ЖК-ДИСПЛЕЯ**

Для выбора функции машины коснитесь ЖК-дисплея или кнопки пальцем или прилагаемым пером для сенсорного экрана.

## ОСТОРОЖНО

- Прикасайтесь к экрану только пальцем или пером для сенсорного экрана (стилусом), прилагаемым к машине. Не используйте для этого механические карандаши, отвертки или другие твердые или острые предметы. Не следует прикасаться к экрану, сильно **НАДАВЛИВАЯ НА НЕГО. В ПРОТИВНОМ СЛУЧАЕ** можно повредить экран.
- $\bullet$ **Некоторые или все элементы, • отображаемые на дисплее, иногда становятся темнее или светлее в** зависимости от изменений температуры или других условий окружающей среды. Это не является неисправностью. Если текст на дисплее трудно читать, отрегулируйте **дисплее трудно читать, отрегулируйте яркость дисплея.**

#### ■ **Главный экран**

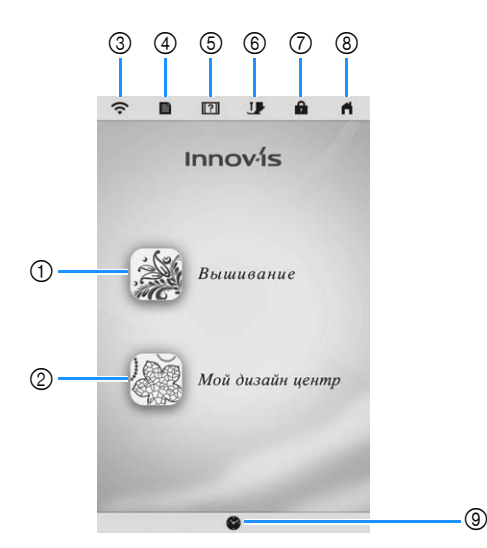

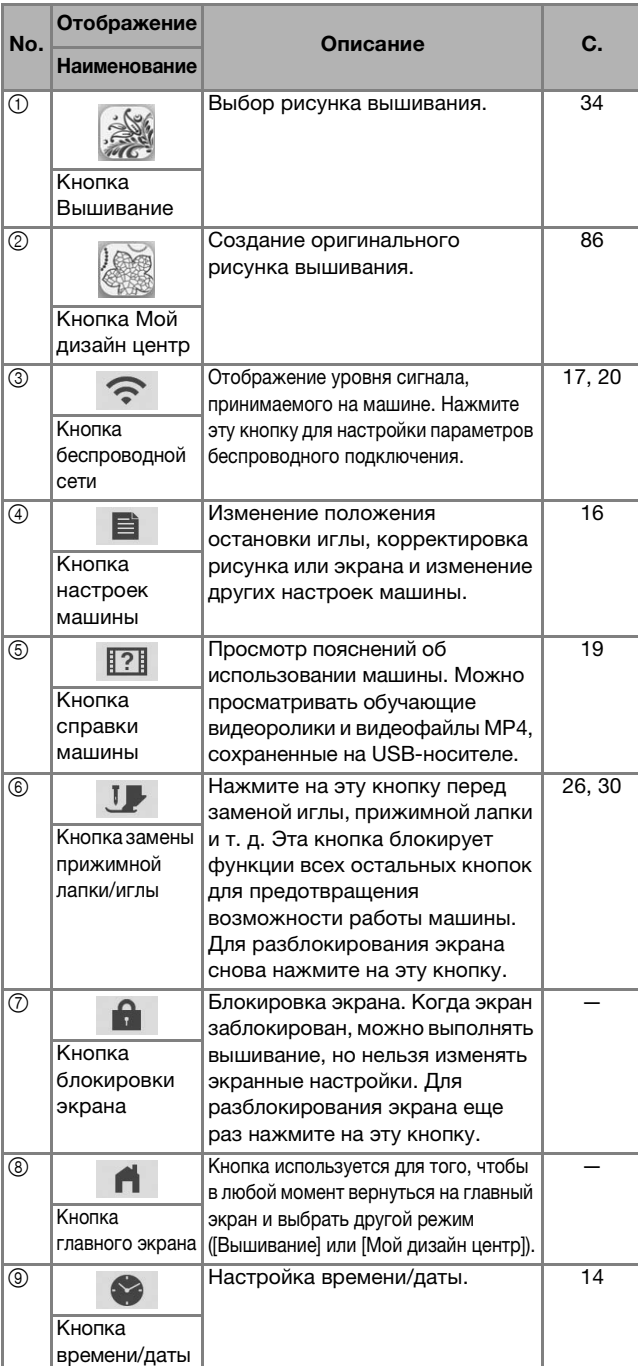

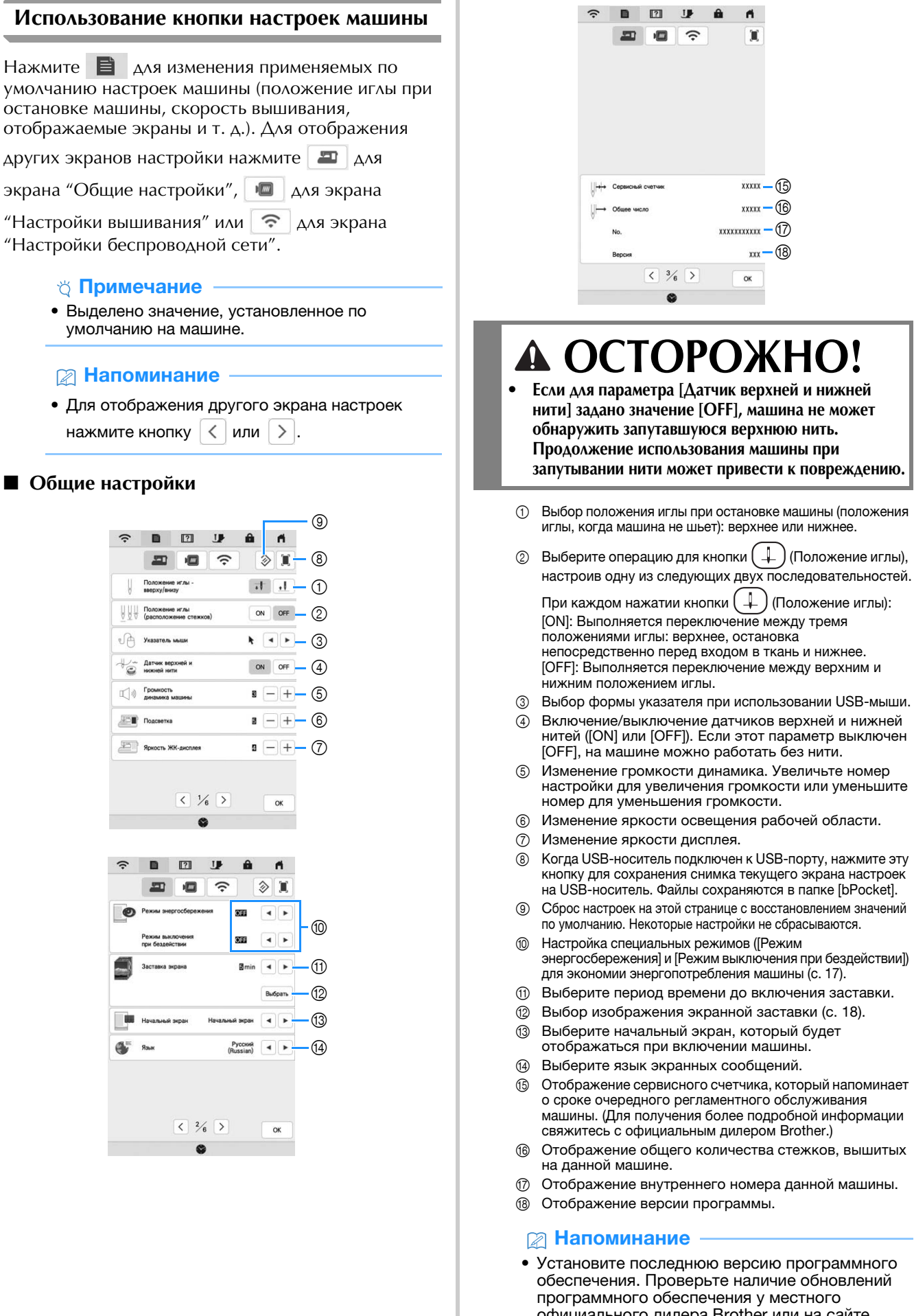

официального дилера Brother или на сайте http://s.brother/cpeab/ " (с. 118).

Подготовка к работе

Подготовка к работе

*1*

#### ■ **Настройки вышивания**

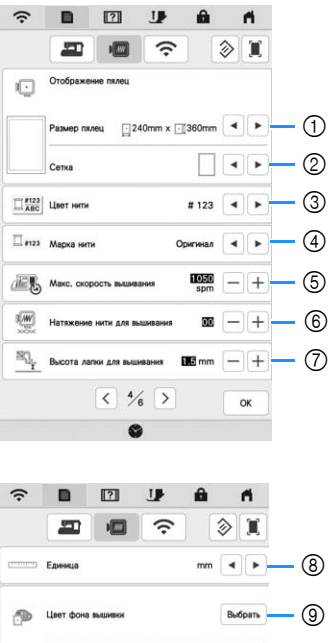

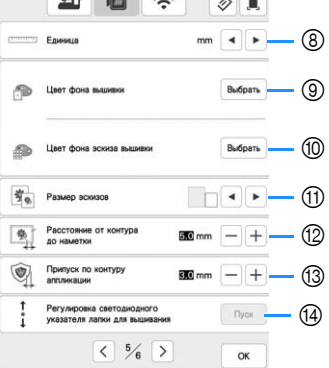

1 Выбор пялец, которые будут использоваться.

 $\bullet$ 

- 2 Выбор отображения центральной точки или линий сетки.
- 3 Выбор отображения цвета нити (номер нити, наименование цвета) на экране "Вышивание". (с. 77)
- 4 Выбор марки нити для отображения цвета нити. (с. 77)
- 5 Настройка максимальной скорости вышивания (с. 77).
- 6 Настройка натяжения верхней нити для вышивания (с. 74).
- 7 Выбор высоты лапки для вышивания во время вышивания (с. 55).
- 8 Выбор единиц измерения для вышивания (мм/ дюймы).
- 9 Выбор цвета фона для области отображения вышивки.
- 0 Выбор цвета фона для области эскизов.
- **11)** Выбор размера эскизов рисунков.
- **<sup>1</sup> Настройка расстояния между вышивкой и** наметочной строчкой. (с. 70)
- C Настройка расстояния между рисунком аппликации и контуром (с. 70).
- **(4) Настройка положения и яркости лапки для** вышивания "W+" со светодиодным указателем (эта настройка доступна, если установлена лапка для вышивания "W+" со светодиодным указателем). (с. 59)

#### ■ **Настройки беспроводной сети**

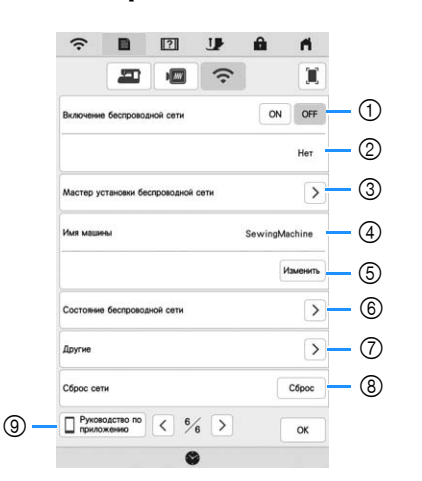

- 1 Включение/выключение функции подключения к беспроводной сети (с. 20).
- 2 Отображение идентификатора (SSID) подключенной сети.
- 3 Настройка машины для подключения к беспроводной сети.
- 4 Отображение имени машины, используемого в беспроводной сети. Это имя используется при передаче файлов с машины в программу для редактирования вышивок (PE-DESIGN 11).
- 5 Изменение имени машины, используемого в беспроводной сети.
- 6 Проверка статуса беспроводной сети.
- 7 Отображение других меню.
- **8** Сброс сетевых операций.
- 9 Отображение вводной информации о приложении.

### ■ Настройка режимов [Режим<br>энергосбережения] и [Режим выключения при бездействии]

**при бездействии]** Настройка режимов [Режим энергосбережения] и [Режим выключения при бездействии] позволяет снизить энергопотребление машины.

Если машина оставлена включенной и не используется, то по истечении заданного периода времени она переключается в один из этих режимов.

Нажмите **для отображения** [Режим энергосбережения] и [Режим выключения при бездействии]. (с. 16)

#### **[Режим энергосбережения]**:

По истечении заданного периода времени машина переключается в спящий режим. Для продолжения работы коснитесь экрана или нажмите кнопку "Пуск/ Стоп".

#### **[Режим выключения при бездействии]**:

По истечении заданного периода времени машина переключается в режим сниженного энергопотребления. Для возобновления работы выключите и снова включите машину.

#### **∀ Примечание**

• Если вы выключили машину, когда она находилась в одном из этих режимов ([Режим энергосбережения] или [Режим выключения при бездействии]), подождите около 5 секунд и только после этого включите машину.

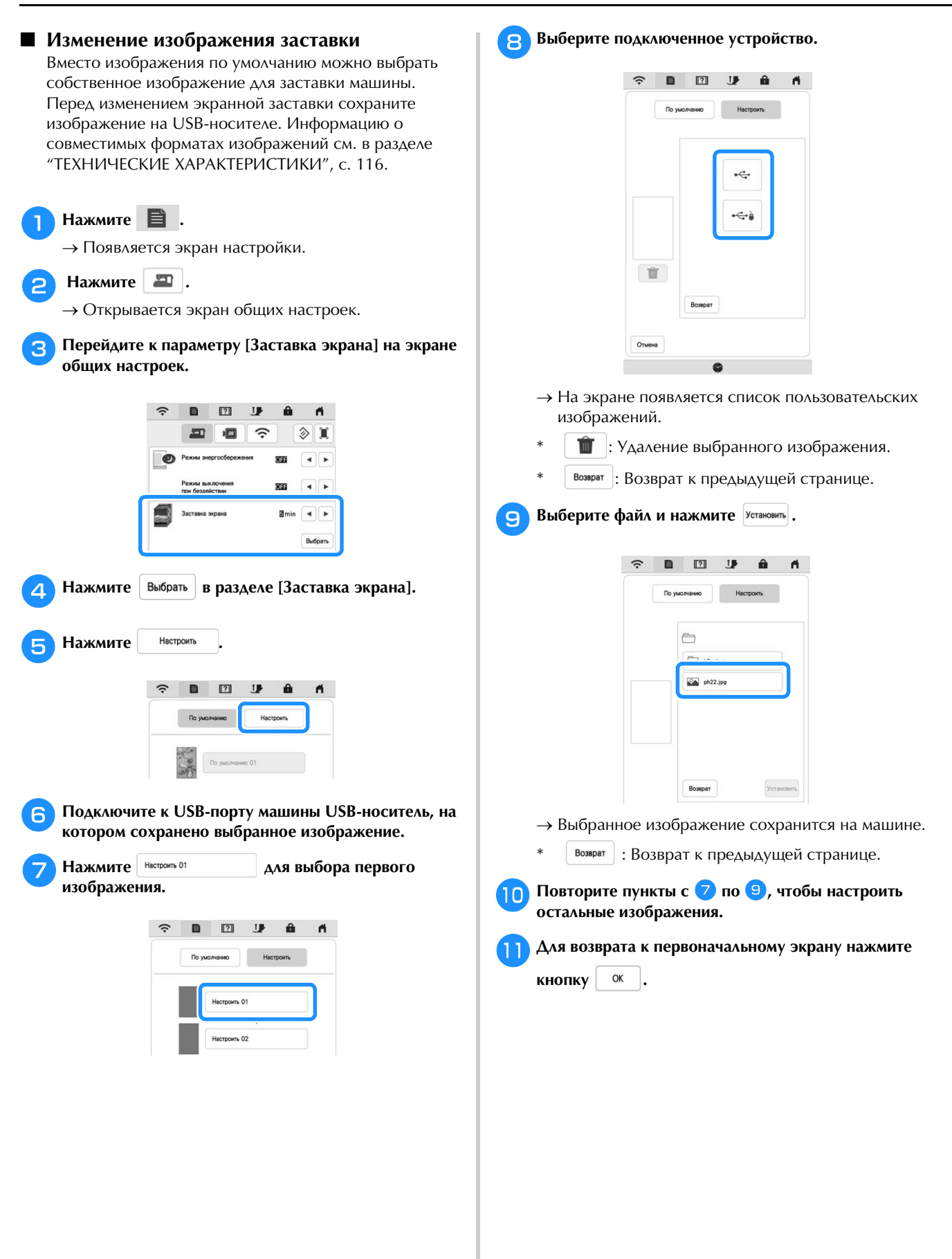

## **Использование справки машины**

Нажмите **1?** для вызова экрана справки машины. На этом экране доступны следующие функции.

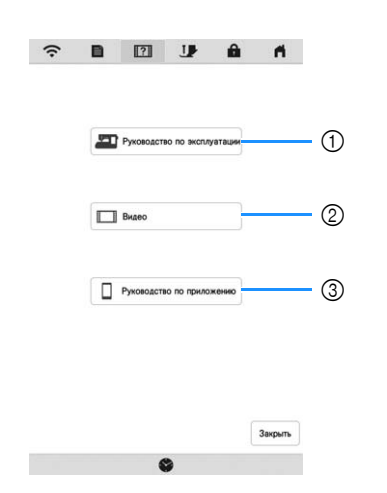

- 1 Инструкции по заправке верхней нити, намотке шпульки, подготовке к вышиванию рисунка и по использованию машины (с. 19)
- 2 Обучающие видео или видео в формате MPEG-4 (MP4) (с. 19, с. 20)
- 3 Общая информация о приложении

### ■ **Использование функции Руководство по эксплуатации**

Нажмите **До Руководство по эксплуатации** для вызова показанного ниже экрана. В верхней части экрана отображаются

категории. Для просмотра более подробной информации о каждой категории нажмите на соответствующую кнопку.

Некоторые функции представлены в виде видеороликов. Просмотрите их для лучшего понимания этих функций.

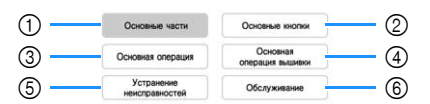

- 1 Информация об основных частях машины и их функциях
- 2 Информация о кнопках управления
- 3 Информация о заправке нити в машину, замене игл и т. д.
- 4 Информация об установке вышивального модуля, подготовке ткани к вышиванию и т. д.
- 5 Информация о поиске и устранении неисправностей
- 6 Информация об очистке машины и т. д.

■ **Просмотр обучающих видеороликов**

На данной машине можно просмотреть обучающие видеоролики с инструкциями по использованию машины.

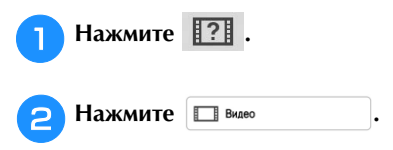

**3** Выберите категорию и обучающее видео.

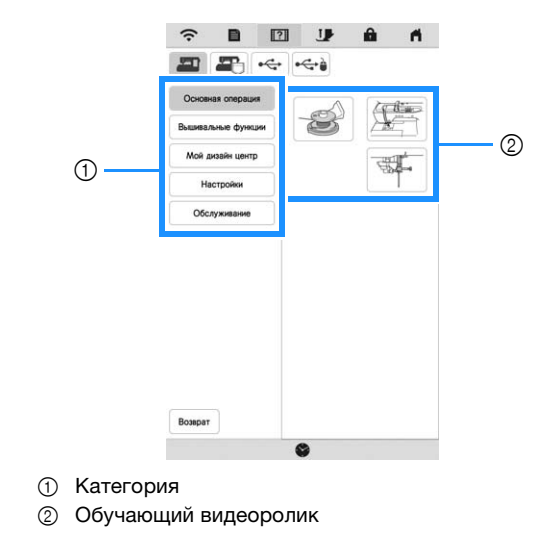

d**Просмотрите обучающий видеоролик.**

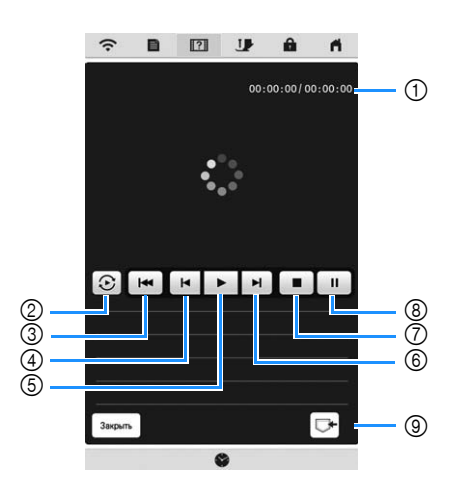

- 1 Количество секунд после начала воспроизведения/ общее количество секунд
- 2 Повтор
- 3 Возврат к началу
- 4 Переход на 10 секунд назад
- 5 Воспроизведение
- 6 Переход на 10 секунд вперед
- 7 Остановка
- 8 Пауза
- 9 Сохранение в памяти машины (при воспроизведении с USB-носителя).

Видеоролик можно сохранить в памяти машины

**47 (Избранное), откуда он будет вызываться при** воспроизведении.

При воспроизведении из памяти машины вместо

кнопки  $\boxed{\mathbb{C}^*}$  отображается кнопка  $\boxed{\mathscr{P}}$ . Нажмите

, чтобы удалить видеоролик.

#### <sub>Ӧ</sub> Примечание

**.**

Закрыть

• Характеристики, показанные в видеоролике, могут частично отличаться от фактических характеристик изделия.

e**После окончания просмотра видеоролика нажмите** 

## ■ **Воспроизведение видео в формате MPEG-4**

**(MP4)** Можно воспроизводить видеофайлы MP4, записанные на USB-носителе. Кроме того, видеофайл MP4 можно сохранить в памяти машины, чтобы можно было просматривать нужный видеоролик (например, о создании проекта) в любой момент. Подробнее о поддерживаемых расширениях файлов см. в разделе "ТЕХНИЧЕСКИЕ ХАРАКТЕРИСТИКИ", с. 116.

#### **22 Напоминание**

- Некоторые типы файлов MP4 не воспроизводятся на данной машине.
- Нажмите **121**. **Нажмите 1** Видео

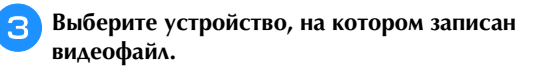

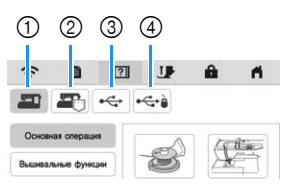

- 1 Обучающие видеоролики
- 2 Видеоролики, сохраненные в памяти машины (Избранное)
- 3 Видеоролики, записанные на USB-носителе, подключенном к USB-порту
- 4 Видеоролики, записанные на USB-носителе, подключенном к USB-порту для мыши
- d**Выберите видеоролик, который вы хотите просмотреть.**

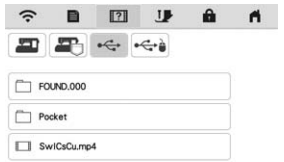

#### **© Примечание**

• При отображении длинные имена файлов могут быть сокращены.

#### e**Воспроизведение видеофайла.**

Используйте кнопки управления, как описано в разделе "Просмотр обучающих видеороликов", с. 19.

f**После окончания просмотра видеоролика нажмите** 

## **ПОДКЛЮЧЕНИЕ К<br>БЕСПРОВОДНОЙ СЕТИ** БЕСПРОВОДНОЙ СЕТИ ОД 1999 ГОДИНА.<br>П

Данная машина поддерживает подключение к беспроводной сети. С помощью этой функции можно перенести на машину с компьютера рисунок вышивания, отредактированный в программе редактирования вышивок (PE-DESIGN 11) с функциями передачи по беспроводной сети. Рисунки вышивания можно переносить с машины в программу редактирования вышивок. Машина и компьютер должны быть подключены к одной сети. Подробные инструкции см. в руководстве по программе редактирования вышивок. Беспроводная сеть должна быть настроена и должна поддерживать использование специального приложения для передачи изображений на вышивальную машину.

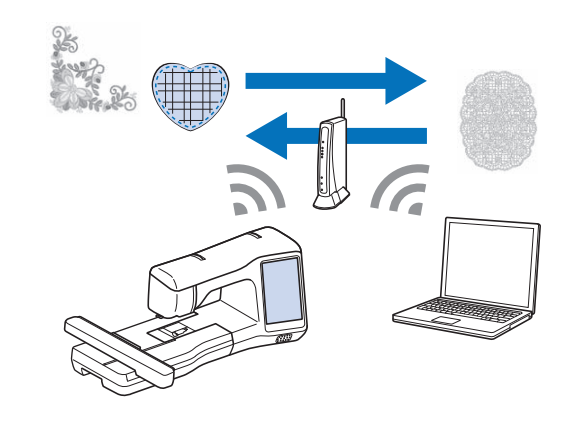

## **Подключение к беспроводной сети**

Машину можно подключить к беспроводной сети.

Нажмите **.**.

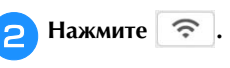

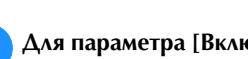

c**Для параметра [Включение беспроводной сети] выберите значение [ON].**

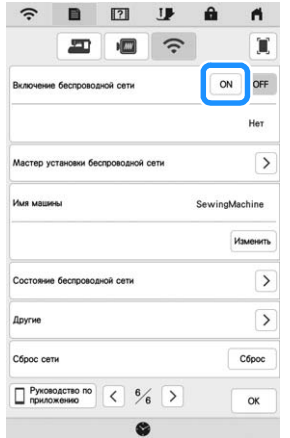

→ Машина начинает излучать сигнал для подключения к беспроводной сети.

## ■ **Требования для подключения к**

**беспроводной сети** Беспроводное соединение соответствует стандартам IEEE 802.11 n/g/b и использует частоту 2,4 ГГц.

#### **22 Напоминание**

• Беспроводное подключение нельзя настроить при помощи WPA/WPA2 Enterprise.

#### **Настройка подключения к беспроводной сети**

Подключение к беспроводной сети можно настроить несколькими способами. Рекомендуется выбирать способ с использованием мастера, имеющегося в машине.

## ■ **Использование мастера для настройки**

**подключения к беспроводной сети** a**Чтобы подключить машину к беспроводной сети, SSID** и сетевой ключ) вашей домашней сети. Сетевой ключ также может именоваться как "пароль", "ключ безопасности" или "ключ шифрования". Сначала найдите информацию о **шифрования". Сначала найдите информацию о безопасности вашей сети и запишите ее.**

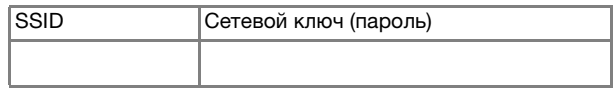

#### **• Напоминание**

- Подключение к беспроводной сети невозможно выполнить без ввода информации о безопасности.
- Как найти информацию о безопасности
	- 1 Просмотрите руководство, прилагаемое к домашней сети.
	- 2 В качестве имени SSID, заданного по умолчанию, может использоваться наименование производителя или название модели.
	- 3 Если вы не можете найти информацию о безопасности, обратитесь к производителю маршрутизатора, своему сетевому администратору или интернетпровайдеру.

**Нажмите | > | рядом с [Мастер установки беспроводной сети].**

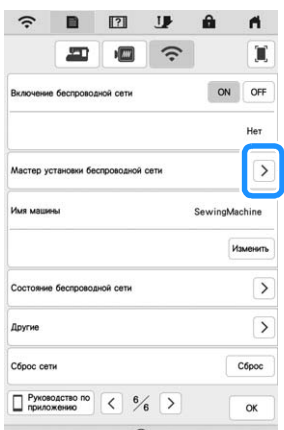

 $\rightarrow$  Появляется список доступных сетей (имен SSID).

Нажмите > рядом с именем сети (SSID), которое вы<br>записали.

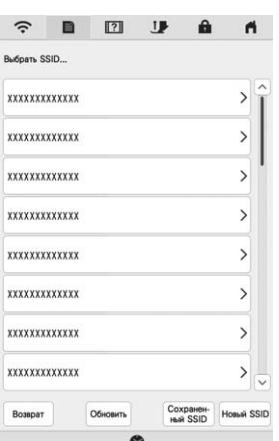

*1*

→ Открывается экран ввода сетевого ключа (пароля).

#### **• Напоминание**

- Если записанное имя сети (SSID) отсутствует в списке, нажмите обновить.
- Если записанное имя SSID не отображается, укажите его, как описано ниже.
	- 1 Выберите новый SSID в списке идентификаторов SSID.
	- 2 Введите требуемое имя сети (SSID) и нажмите | ок
	- 3 Выберите метод аутентификации и режим шифрования.
- Если машина уже была подключена к домашней

сети, нажмите  $\left[\frac{Coxpamp}{Hb\hat{W}}\right]$  и выберите сохраненное имя сети (SSID).

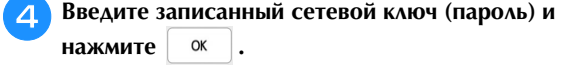

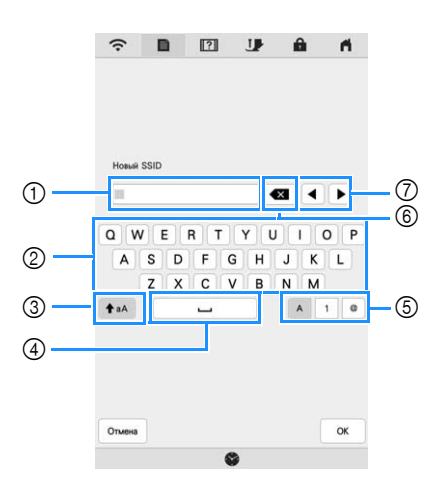

- **1 Поле для ввода текста**
- 2 Кнопки с символами
- 3 Кнопка Caps
- (4) Кнопка пробела
- 5 Кнопки отображения букв, цифр и символов
- 6 Кнопка BACKSPACE (удаление символа в положении курсора) 7 Кнопки управления курсором (перемещение курсора влево или вправо)

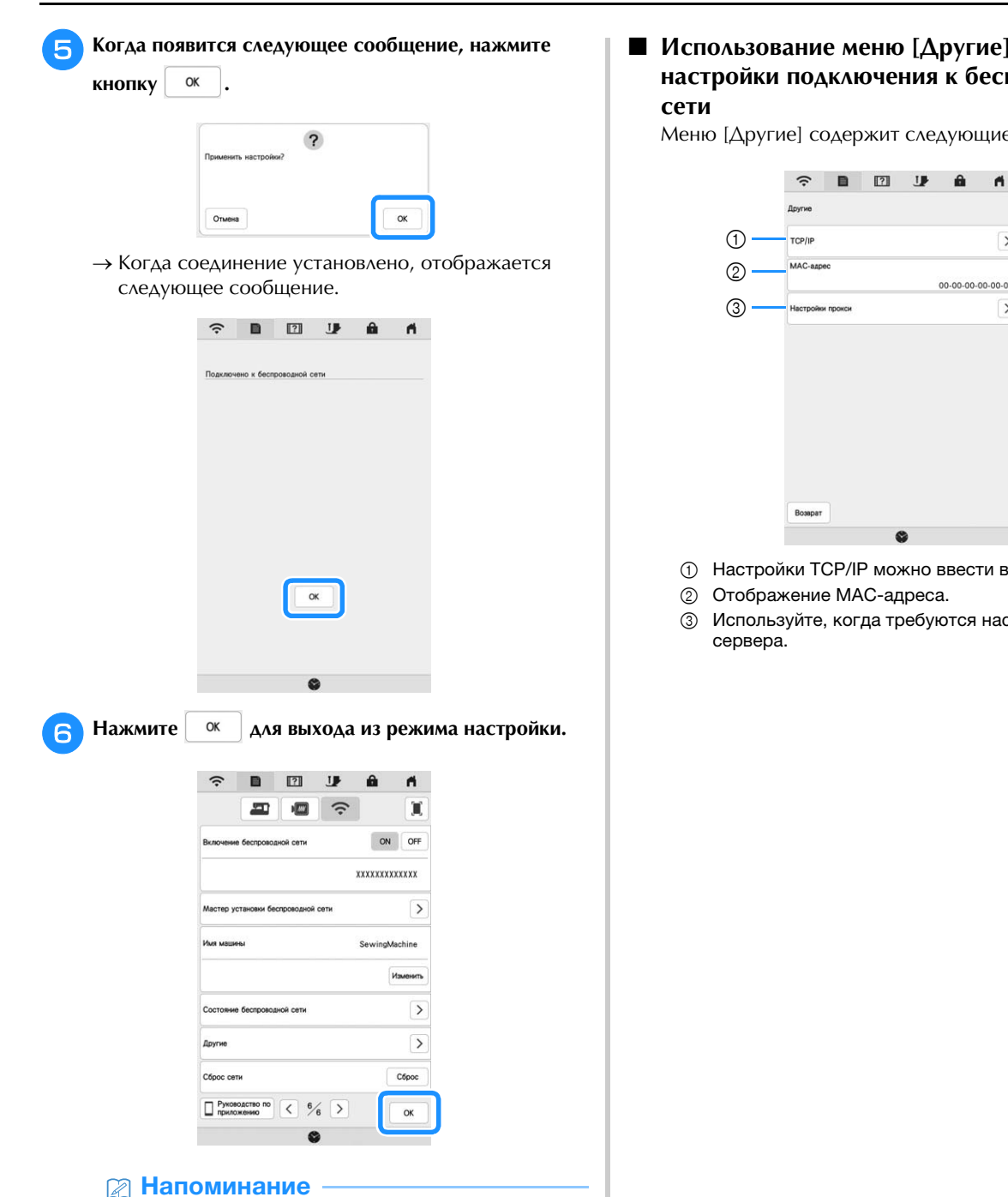

- При подключении уровень сигнала обозначается значком в верхнем левом углу дисплея.
- Когда настроено подключение к беспроводной сети, подключение будет выполняться при каждом включении машины. Однако параметр [Включение беспроводной сети] на экране настроек сети должен оставаться включенным ([ON]).

### ■ **Использование меню [Другие] для настройки подключения к беспроводной**

**сети** Меню [Другие] содержит следующие элементы.

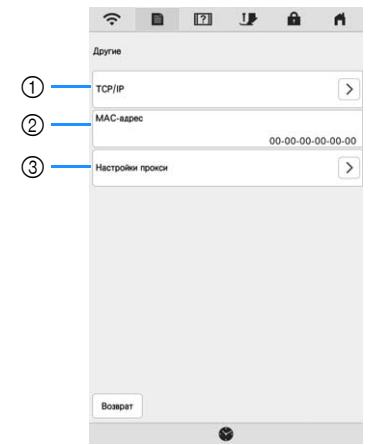

- 1 Настройки TCP/IP можно ввести вручную.
- 3 Используйте, когда требуются настройки прокси-

## **ПОДКЛЮЧЕНИЕ ВНЕШНИХ**  УСТРОЙСТВ К МАШИНЕ И СТАНОВИТЕЛЬСТВОЙ К МАНИСИЯ ОТ СТАНОВИТЕЛЬСТВОЙ К МАНИСИЯ ОТ СОБОРНОЙ КОЛОНОМИЧЕСТВОЙ КОЛО<br>В 1990 ГОДОВНО СТАНОВИТЕЛЬСТВОЙ КОЛОНОМИЧЕСТВОЙ КОЛОНОМИЧЕСТВОЙ КОЛОНОМИЧЕСТВОЙ КОЛОНОМИЧЕСТВОЙ КОЛОНОМИЧЕСТВО

## Использование USB-мыши (приобретается **и приобретается в стандари в стандари в стандари в стандари в стандари в с**<br>Отлельно) **отдельно)**

USB-мышь, подключенную к машине, можно использовать для выполнения множества действий на экранах. Подключите USB-мышь к USB-порту.

#### **28 Напоминание**

• Если используется мышь, отличная от дополнительной USB-мыши Brother, она может работать не так, как описано в настоящем руководстве пользователя.

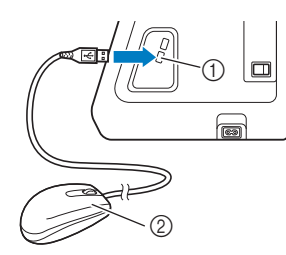

**1** USB-порт 2 USB-мышь

#### <sub>Ѷ</sub> Примечание

- Для выполнения действий используется только левая кнопка мыши. Двойной клик не приведет к требуемому результату. Другие кнопки использовать нельзя.
- Указатель мыши не отображается на экранной заставке и начальном экране.

#### ■ **Нажатие кнопок**

Когда мышь подключена, на экране появляется курсор. Переместите курсор мыши на требуемую кнопку и нажмите левую кнопку мыши.

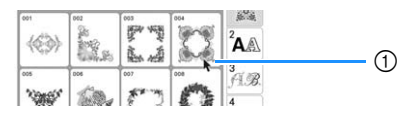

1 Курсор

### **НАМОТКА/УСТАНОВКА ШПУЛЬКИ**

#### **Намотка шпульки**

# **ОСТОРОЖНО! • Прилагаемая к машине шпулька разработана**

использовать шпульки, предназначенные для других моделей, машина не будет работать правильно. Используйте только шпульку из комплекта поставки или шпульки того же типа (код изделия:

**: SA156, SFB: XA5539-151 / 115J05E0001,** SFB: 115J05E7001). Шпулька SA156 являются шпулькой класса 15. **шпулькой класса 15.**

## ■ **Использование дополнительного стержня**

**для катушки** На данной машине можно наматывать нить на шпульку во время вышивания. Когда основной стержень для катушки используется для вышивания, нить можно наматывать на шпульку, используя дополнительный стержень.

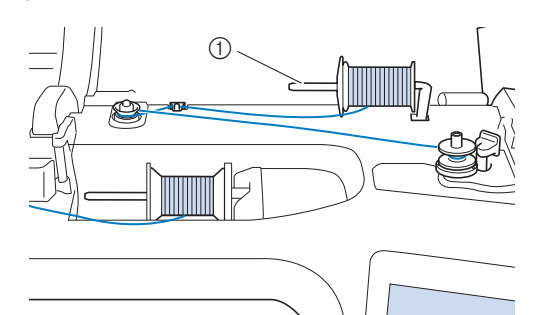

1 Дополнительный стержень для установки катушки с нитью

a**Включите питание и откройте верхнюю крышку.**

b**Поверните шпульку таким образом, чтобы паз на ней находился точно напротив пружины на валу устройства намотки шпульку най-к** 

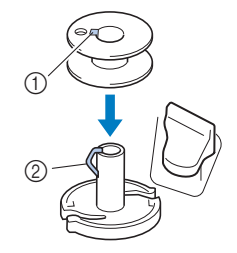

- (1) Паз на шпульке
- 2 Пружина на валу устройства намотки шпульки

#### **C** УСТАНОВИТЕ КАТУШКУ С НИТВЮ ДЛЯ НАМОТКИ ШПУЛЬКИ И И И ДА **колпачок катушки на дополнительный стержень.**

Наденьте катушку на дополнительный стержень так, чтобы нить разматывалась спереди внизу. В противном случае нить может запутаться вокруг дополнительного стрежня.

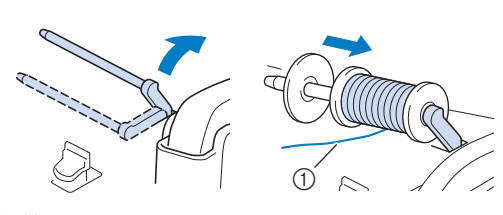

1 Нить разматывается спереди внизу.

**CAPMIDIC KONIN IOK KATYLIKI KAK MOKUO ДАЛЬШЕ вправо, чтобы закругленная сторона колпачка была** 

# **А ОСТОРОЖНО!**<br>• При неправильной установке колпачка или

- **КАТУШКИ НИТЬ МОЖЕТ ЗАПУТАТЬСЯ ВОКРУГ** стрежня, что может привести поломке иглы.
- К машине прилагаются колпачки катушки **• Трех размеров, что позволяет выбрать КОЛПАЧОК В СООТВЕТСТВИИ С ДАЗМЕДОМ используемой катушки с нитью. Если использовать колпачок катушки, который использовать колпачок катушки, который**  это может привести к застреванию нити в прорези катушки или к поломке машины. Если используется катушка с нитью Mini-King, устанавливайте вставку для катушки с **НИТЬЮ** (КАТУШКИ Mini-King).

Подробнее о вставке для катушки с нитью **(катушки Mini-King) см. в подразделе** <sup>"</sup>Напоминание" на с. 24. **"Напоминание" на с. 24.**

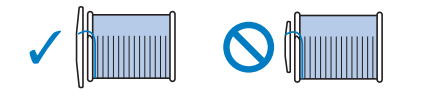

#### **22 Напоминание**

• Если катушка используется, как изображено ниже, то используйте малый колпачок катушки и оставьте небольшой зазор между колпачком и катушкой.

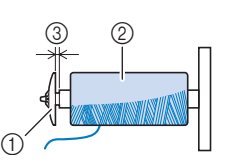

- 1 Колпачок катушки (малый)
- Катушка с нитью (с перекрестной намоткой)
- 3 Зазор
- Если на стержень установлена катушка с диаметром основания 1,2 см и высотой 7,5 см, используйте вставку для катушки с нитью (катушки Mini-King).

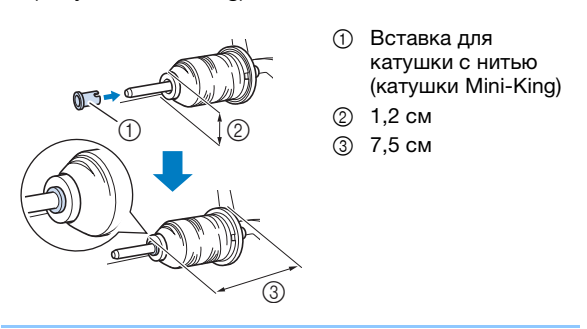

e**Правой рукой придерживайте нить рядом с**  обеими руками проведите нить сквозь **нитенаправитель.** 

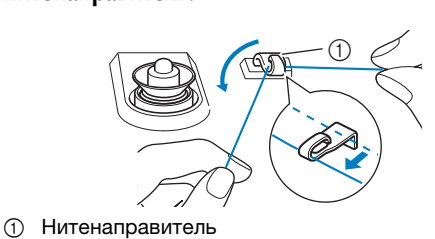

**FROM TROBELANTE HILLS BONDY:** ANCHE INCREDIBLY DESCRIPTION OF HELIAMETHIA, **следя за тем, чтобы нить находилась под этим диском.** 

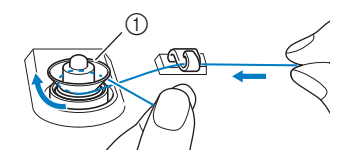

- 1 Диск предварительного натяжения
- → Убедитесь, что нить проходит под диском предварительного натяжения.

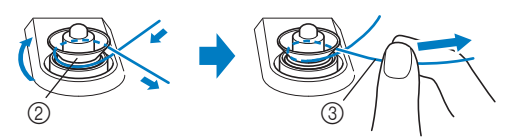

- 2 Диск предварительного натяжения
- 3 Вытяните его как можно дальше.

g**Намотайте нить на шпульку по часовой стрелке на НАПРАВЛЯЮЩУЮ ПРОРЕЗЬ В СЕДЛЕ УСТРОЙСТВА НАМОТКИ направляющую прорезь в седле устройства намотки шпульки и потяните нить для ее обрезки.**

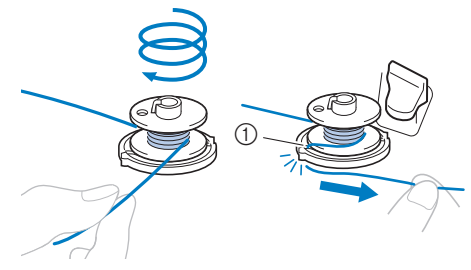

1 Направляющая прорезь в седле устройства намотки шпульки (со встроенным устройством обрезки нити)

#### Примечание

• Нить нужно наматывать на шпульку по часовой стрелке, в противном случае нить будет наматываться на вал устройства намотки шпульки.

# **A OCTOPO ЖНО!**<br>• Обязательно обрежьте нить, как описано

**выше. Если шпулька будет намотана без обрезки нити при помощи устройства** обрезки, встроенного в направляющей прорези в седле устройства намотки **ШПУЛЬКИ, ТО КОГДА НИЖНЯЯ НИТЬ (НИТЬ** шпульки) будет заканчиваться, она может запутаться на шпульке, что может привести запуска и шпульса, что может привести и привести и привести и привести и привести и привести и привести и приве<br>В тому что игля погнат*с*я или сломяется **к тому, что игла погнется или сломается.**

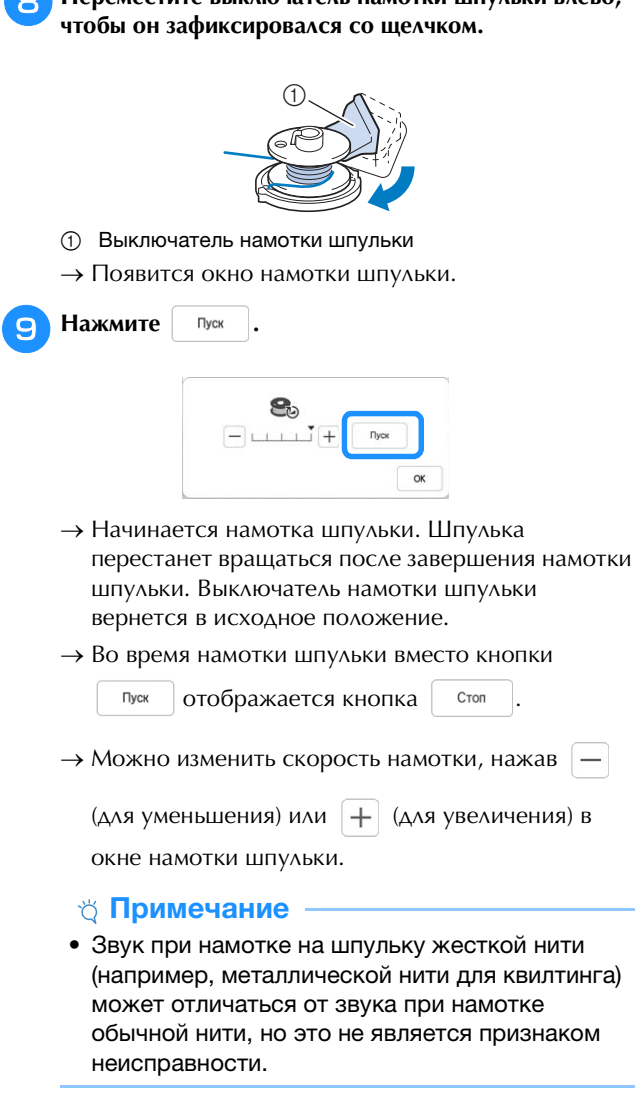

#### **• Напоминание**

- Нажмите  $\vert \hspace{0.1cm}$   $\alpha \hspace{0.1cm} \vert$ , чтобы свернуть окно намотки шпульки. После этого во время намотки шпульки можно выполнять другие операции (выбор рисунка, настройка натяжения нити и т. п.).
- Нажмите  $\left|\mathbf{S}\right|$  (в правом верхнем углу ЖКдисплея), чтобы снова открыть окно намотки шпульки.

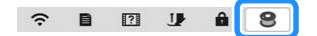

j**После намотки нити на шпульку обрежьте нить ножницами и сим**ите шпульку.

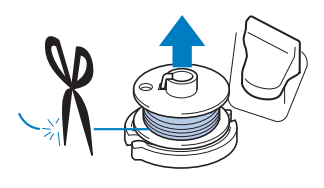

## ■ **Использование основного стержня для**

—— ,<br>Для намотки шпульки перед вышиванием можно использовать главный стержень для катушки. Этот стержень нельзя использовать для намотки шпульки во время вышивания.

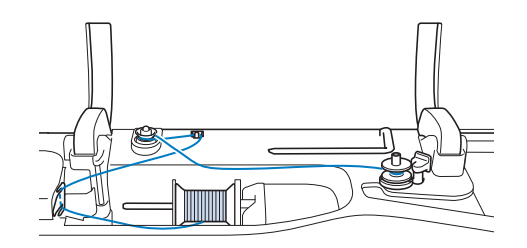

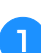

a**Включите питание и откройте верхнюю крышку.**

b**Поверните шпульку таким образом, чтобы паз на ней находился точно напротив пружины на валу устройства намотки шпулек, и наденьте шпульку на вал.**

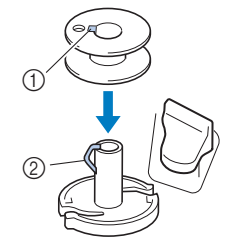

- 1 Паз на шпульке
- 2 Пружина на валу устройства намотки шпульки

#### c**Снимите колпачок катушки и установите катушку для намотки шпульки на стержень.**

Наденьте катушку на стержень таким образом, чтобы нить разматывалась спереди внизу.

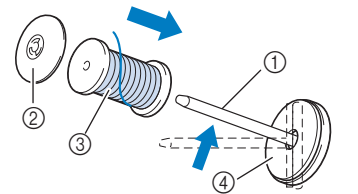

- 1 Стержень для установки катушки
- 2 Колпачок катушки
- 3 Катушка с нитью
- 4 Подкладка под катушку

d**Наденьте колпачок катушки на стержень так, чтобы закругленная сторона колпачка была слева, и сдвиньте его вправо до упора.**

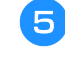

e**Удерживая нить обеими руками, проведите нить через вырезы пластины нитенаправителя.**

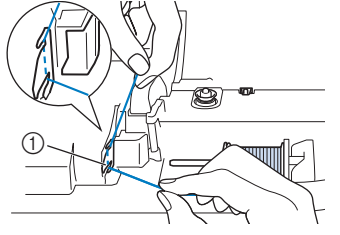

1 Пластина нитенаправителя

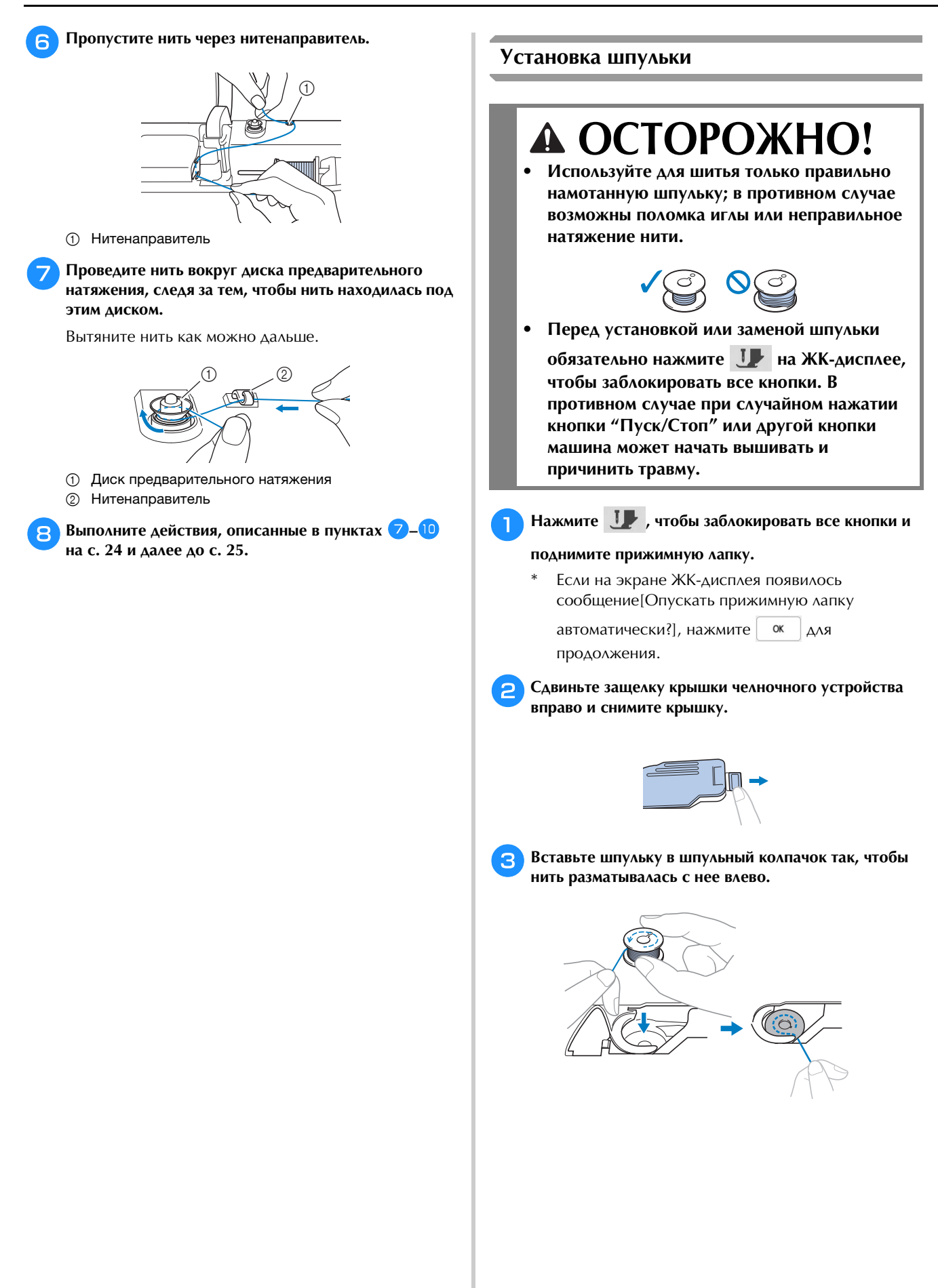

26

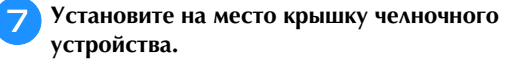

Вставьте язычок крышки челночного устройства в паз крышки игольной пластины и слегка нажмите справа.

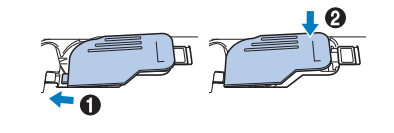

h**Нажмите кнопку , чтобы разблокировать все** 

<sup>d</sup>**Слегка прижимая шпульку правой рукой (**1**), левой рукой обведите конец нити вокруг язычка крышки игольной пластины (**2**).**

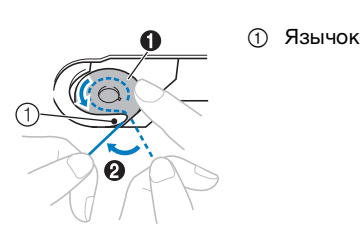

## **А ОСТОРОЖНО!**<br>Обязательно прижимайте шпульку пальцем

- **и правильно разматывайте нить со шпульки.** В противном случае нить может порваться **В противном случае нить может порваться или натяжение нити будет неправильным.**
- **Слегка прижимая шпульку правой рукой (@), проведите нить через вырез в крышке игольной проведите нить через вырез в крышке игольной пластины (**2**) и несильно потяните за нее левой рукой (**3**).**

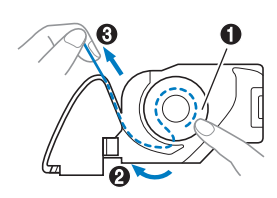

#### **28 Напоминание**

• Обведите нить вокруг язычка крышки игольной пластины и проведите нить, как показано в шаге 2 на этой иллюстрации, затем слегка потяните нить в шаге  $\bigcirc$ , чтобы нить прошла через натяжную пружину шпульного колпачка, и во время вышивания обеспечивалось надлежащее натяжение нижней нити.

<sup>f</sup>**Слегка прижимая шпульку правой рукой (**1**), левой рукой продолжайте нить при помощи устройства**<br>Аля обрезки нити (2) **для обрезки нити (**3**).**

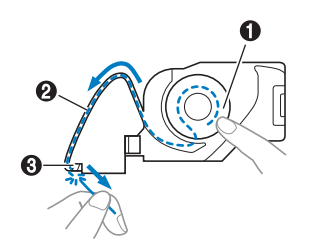

#### **Z** Напоминание

• Заправку нижней нити (нити шпульки) необходимо выполнить правильно в соответствии с данными инструкциями. Если нить просто провести через в вырез в крышке игольной пластины, нижняя нить (нить шпульки) будет заправлена неправильно. Это может привести к плохим результатам вышивания или неправильному натяжению нити.

## **ЗАПРАВКА ВЕРХНЕЙ НИТИ**

#### **Заправка верхней нити**

## **А ОСТОРОЖНО!**<br>• Убедитесь в правильности заправки нити в

**машину. Неправильная заправка нити может** вызвать запутывание нити и поломку иглы, вызвативание на положко и положко на положко и положко и положко и положко и положко и положко и положко и пол<br>В положко и положко и положко и положко и положко и положко и положко и положко и положко и положко и положко<br> **что может привести к травме.**

#### **<u> </u>≥ Напоминание**

- Функцию автоматической заправки нити можно использовать с иглами для бытовых швейных машин размера 75/11.
- Указанные ниже нити несовместимы с нитевдевателем. Проденьте нить вручную через игольное ушко.
	- Специальные нити (например, металлические нити)

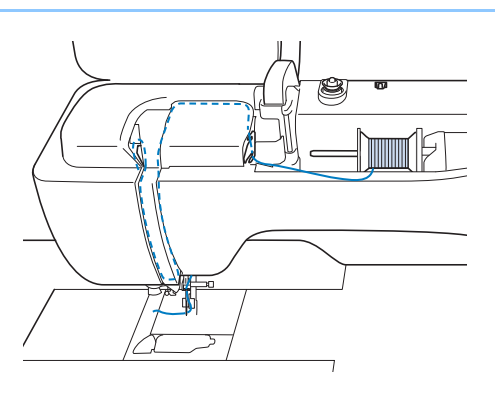

a**Включите питание.**

## b**Нажмите (Подъем прижимной лапки), чтобы**

**поднять прижимную лапку.** → Откроется шторка верхней нити, чтобы нить можно было заправить в машину.

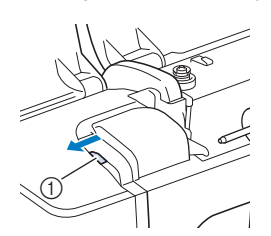

1 Шторка верхней нити

c**Нажмите кнопку (Положение иглы), чтобы поднять иглу.**

#### Примечание

• Если вы попытаетесь автоматически заправить нить в иглу, не подняв иглу, нить может быть заправлена неправильно и можно повредить нитевдеватель.

## d**Снимите колпачок катушки и установите катушку с**

**нитью на стержень.** Наденьте катушку на стержень таким образом, чтобы нить разматывалась спереди внизу.

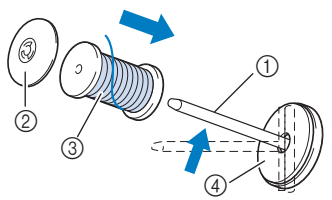

- 1 Стержень для установки катушки
- 2 Колпачок катушки
- 3 Катушка с нитью
- 4 Подкладка под катушку

e**Наденьте колпачок катушки на стержень так, чтобы**  закругления слева, и слевника слева, и слевника была слева, и следника была слева, и слева, и слева, и слева, и<br>Слевника была слева, и слева, и слева, и слева, и слева, и слева, и слева, и слева, и слева, и слева, и слева **сдвиньте его вправо до упора.**

## А ОСТОРОЖНО!

Выберите колпачок катушки в соответствии с размером используемой катушки с нитью. размером и странция и странда с на принятия с на принятия с на принятия из на принятия из на принятия из настан<br>Подпобника с наших принятия из начали принятия из начина из начина из начали из начали и с на принятия из нач **Подробнее см. в пункте "Напоминание" на с. 24.**

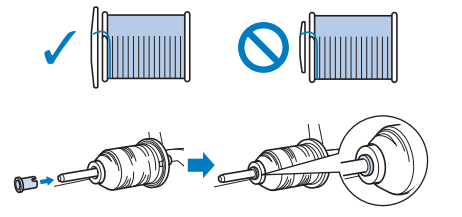

**• При неправильной установке колпачка или катушки нить может запутаться вокруг стержня или может сломаться игла.**

#### **Z** Напоминание

• Если используется нить, которая быстро сматывается с катушки (металлическая нить и т. п.), перед установкой катушки с нитью на стержень наденьте на нее сетку для катушки.

Если сетка для катушки слишком длинная, сложите ее соответственно размеру катушки.

При заправке нити с катушки с установленной сеткой обязательно вытягивайте нить примерно на 5 см. При использовании сетки для катушки может потребоваться настройка натяжения нити.

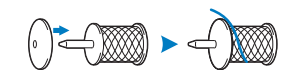

f**Удерживая нить обеими руками, проведите нить через вырезы пластины нитенаправителя.**

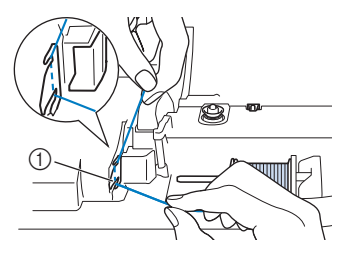

1 Пластина нитенаправителя

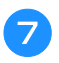

g**Удерживая нить правой рукой, проведите ее через нитенаправитель в указанном направлении.**

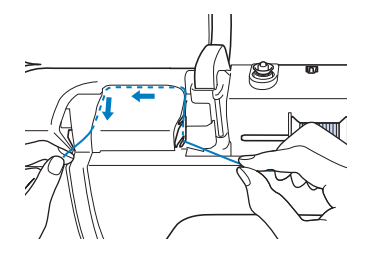

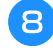

**Hanpabble into bins, bbcpx, a satem bins tepes желобок, как показано на рисунке.**

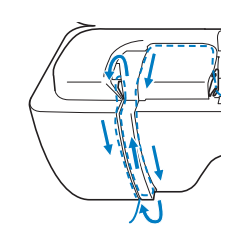

#### **• Напоминание**

• Посмотрите в верхнюю часть желобка и убедитесь, что нить зацеплена за рычаг нитепритягивателя (он виден в верхней части желобка).

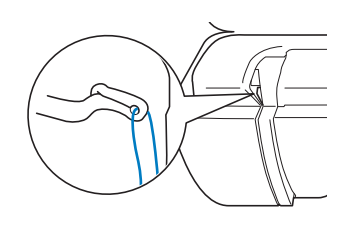

i**Пропустите нить через нитенаправитель**  игловодителя (с маркировков « *с »), держивая на* настоящей и составителя на настоящей и составительно и составительно и составительно и составительно и составительно и составительно и составительно и составительно и сост **обеими руками и направляя ее, как показано на рисунке.**

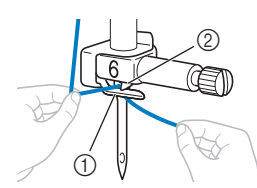

- 1 Нитенаправитель игловодителя
- 2 Язычок

j**Проведите нить через выемку на нитенаправителе.**  передней стороны к задней в прорезь на передней сторонов сострания в прорез на верходительности продажды.<br>В продаждения в продаждении в продаждении в продаждении и продаждения в продаждении и продаждения и продаждени **нитенаправляющем диске (с маркировкой "7").**

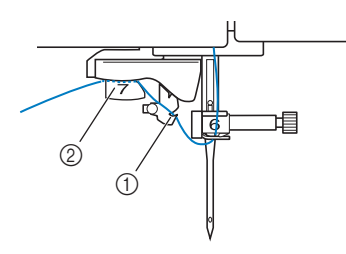

- 1 Выемка на нитенаправителе
- 2 Нитенаправляющий диск
- k**Нажмите (Подъем прижимной лапки), чтобы**
- Обрежьте нить, потянув ее вверх через **Обрежьте нить, потянув ее вверх терез приспособление для обрезки нити, как показано на рисунке.**

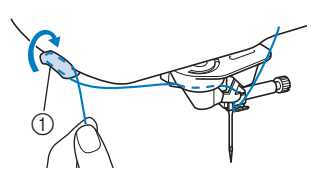

1 Приспособление для обрезки нити

#### ත Примечание

• Если используется нить, которая быстро сматывается с катушки, может быть трудно заправить нить в иглу, если нить обрезана. В этом случае не используйте приспособление для обрезки нити, а вытяните примерно 8 см нити после проведения ее через нитенаправляющий диск (с маркировкой "7").

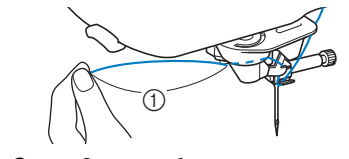

1 Около 8 см или более

Нажмите (↔ )(Автоматическая заправка нити),<br>чтобы машина автоматически заправила нить в иглу. → Нить заправлена в игольное ушко.

#### **• Напоминание**

• При нажатии кнопки  $(\dagger)$  (Автоматическая заправка нити) прижимная лапка автоматически опускается. После заправки нити прижимная лапка перемещается назад в положение, в котором она находилась до нажатия кнопки

(Автоматическая заправка нити).

#### <sub>Ӧ</sub> Примечание

• Для некоторых игл и нитей нельзя использовать нитевдеватель. В этом случае вместо использования нитевдевателя после проведения нити через нитенаправитель игловодителя (с маркировкой "6") вручную проведите нить через ушко иглы спереди.

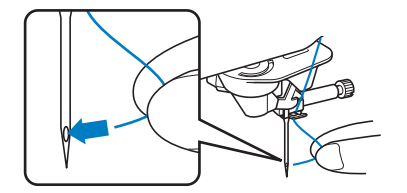

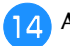

#### **ПОЛИТЕ КОНЕЦ НИТИ, КОТОРЫЙ был пропу**ние через игольное унико **пропущен через игольное ушко.**

Если в игольном ушке образовалась петля из нити, осторожно потяните за петлю с задней стороны иглы.

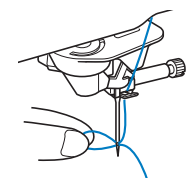

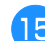

o**Поднимите рычаг прижимной лапки и вытяните нить примерно на 10 см, а затем проведите ее под прижимной лапкой по направлению к задней части машины.**

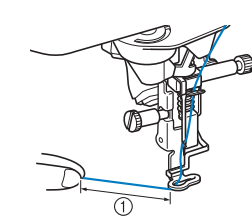

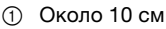

#### **22 Напоминание**

• Если нить не удалось заправить в иглу или она не была пропущена через нитенаправители игловодителя, выполните процедуру снова, начиная с пункта 3. Затем проведите нить через игольное ушко после пункта $\bullet$ 

## ■ **Использование вертикального стержня для**

**катушки** Вертикальный стержень для катушки используется, когда катушка с нитью имеет нестандартную форму или выполняется вышивание металлической нитью.

#### a**Установите вертикальный стержень для катушки на вал устройства намотки шпульки.**

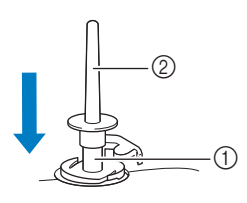

- (1) Вал устройства намотки шпульки
- Вертикальный стержень для катушки

**Наденьте на стержень подкладку под катушку, затем** 

**наденьте саму катушку и выполните заправку верхней нити.**

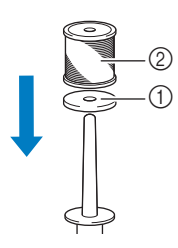

1 Подкладка под катушку 2 Катушка с нитью

#### **• Напоминание**

- Устанавливать катушку с нитью на этот стержень следует таким образом, чтобы нить разматывалась с передней стороны катушки.
- Это предотвратит перекручивание нити при ее сматывании с катушки, установленной на стержне.

### **ЗАМЕНА ИГЛЫ**

# **А ОСТОРОЖНО!**<br>• Перед заменой иглы всегда нажимайте U

**на экране, чтобы заблокировать все кнопки.** 

Если не нажать кнопку **U**, то случайное **Нажатие кнопки "Пуск/Стоп" или другой** кнопки управления вызовет запуск машины, что может привести к травме.

- **Используйте иглы только для бытовых швейных машин. Любые другие иглы при** работе могут погнуться или сломаться, что **может привести к травме.**
- Запрещается использовать погнутые иглы. Погнутая игла при работе может сломаться, **Погнутая игла при работе может сломаться, что может привести к травме.**

#### ■ **Номер нити и иглы**

Чем меньше номер нити, тем толще нить. Чем больше номер иглы, тем больше игла.

#### ■ **Вышивальные иглы**

Используйте иглу с закругленным острием 75/11.

#### **⊘ Напоминание**

• Для проверки состояния иглы положите ее плоской стороной на плоскую ровную поверхность. Осмотрите иглу сверху и с боков. При обнаружении любой погнутости игла должна быть отбракована.

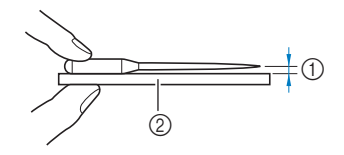

- 1 Параллельный просвет
- 2 Ровная поверхность (крышка челночного устройства, стекло и т. п.)

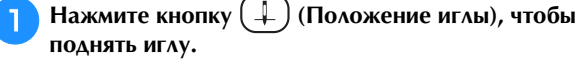

**поднять иглу.**

- Нажмите кнопку **II**, чтобы заблокировать все **кнопки**. **кнопки.**
	- Если на экране ЖК-дисплея появилось сообщение[Опускать прижимную лапку

автоматически?], нажмите  $\begin{bmatrix} \alpha & \alpha \\ \alpha & \alpha \end{bmatrix}$  для продолжения.

#### <sub>Ӧ</sub> Примечание

• Перед заменой иглы закройте отверстие в игольной пластине тканью или бумагой, чтобы предотвратить падение иглы внутрь машины.

c**Снимите прижимную лапку. (с. 107)**

d**Дискообразной отверткой ослабьте винт**  изсовой стра*ли*) Извлечите иглу в Сергии.<br>Насерей стралии) Извлечите иглу **часовой стрелки). Извлеките иглу.**

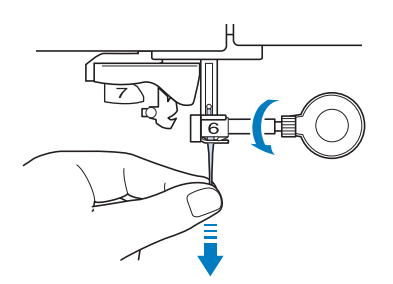

**Вставьте новую иглу так, чтобы плоская сторона** иглы была обращена к задней части машины, и доведите ее вверх до упора в стопор (смотровое окошко) в иглодержателе. Дискообразной отранткой издажно затящита ришт иглодану<br>Отранткой издажно затящита ришт иглодану **отверткой надежно затяните винт иглодержателя.**

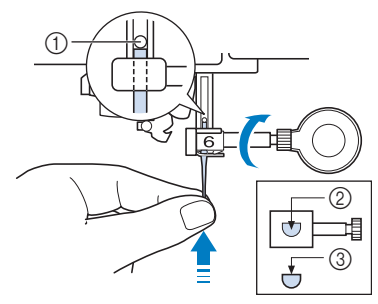

- 1 Стопор иглы
- 2 Отверстие для вставки иглы
- 3 Плоская сторона иглы

# **A OCTOPOЖHO!**<br>• Вставьте иглу так, чтобы она коснулась

- **Вставьте иглу так, чтобы она коснулась**  иглодержателя дискообразной отверткой. Если игла вставлена не до упора или винт иглодержателя не затянут, это может иглодержателя не затя<sub>ния</sub> до настоятеля на портом и постоятеля и постоятеля и постоятеля и постоятеля и постоятеля **привести к поломке иглы или повреждению машины.**
- f**Установите прижимную лапку. (с. 107)**

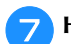

**Нажмите 1. Э. чтобы разблокировать все кнопки.** 

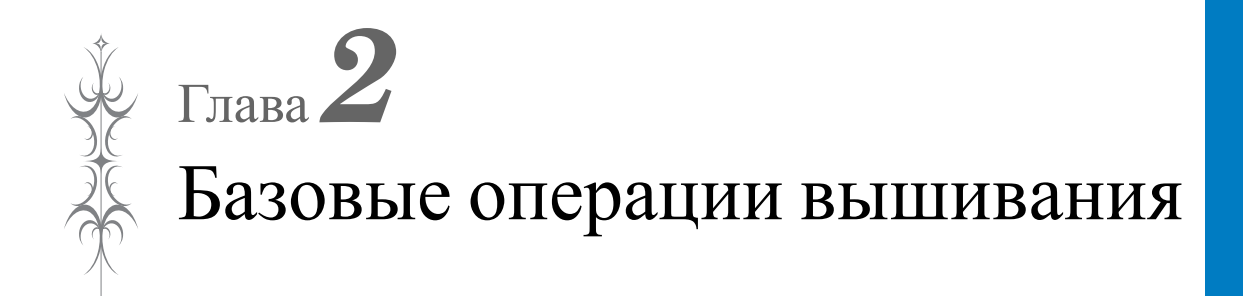

## **ПЕРЕД ВЫШИВАНИЕМ Информация о вышивальном модуле**

## **Вышивание шаг за шагом**

Используя процедуру, описанную ниже, подготовьте машину для вышивания.

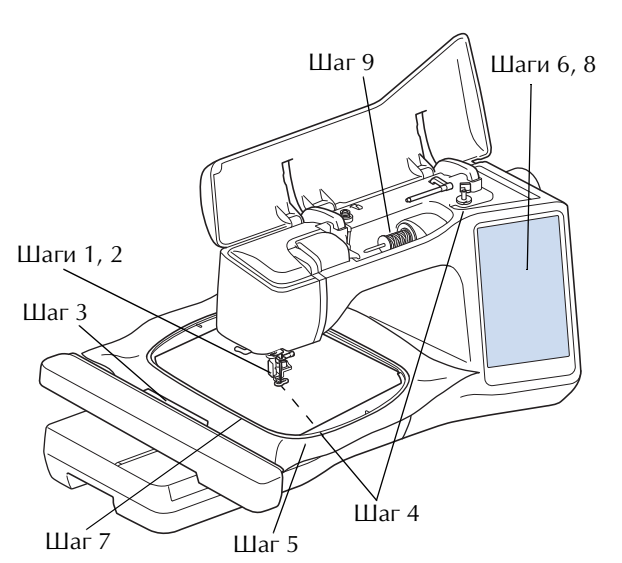

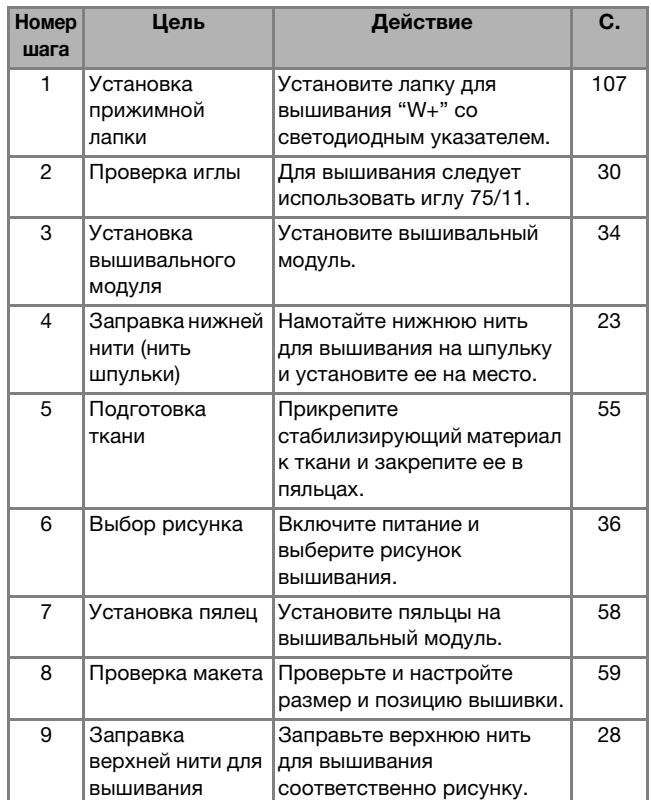

# **А ОСТОРОЖНО!**<br>• Перед установкой или снятием

- **вышивального модуля обязательно** выключите машину. В противном случае при случайном нажатии одной из кнопок га <sub>/</sub><br>Управления машина может причинит **управления машина может причинить**  травму.<br>Не перемещайте машину с установленным
- **на ней вышивальным модулем.** Вышивальный модуль может отсоединиться и упасть, что может привести к травме.
- В то время как машина выполняет операции  $\bullet$ **вышивания, держите руки, а также** различные посторонние предметы в стороне от каретки вышивального модуля и пялец. В противном случае возможно получение травмы или повреждение машины.
- **Чтобы предотвратить искажение рисунка вышивания, не прикасайтесь к каретке** вышивального модуля и пяльцам, когда машина выполняет вышивание.
- $\bullet$ При установке вышивального модуля на **машину не надавливайте на каретку. Сдвиг** каретки может привести к повреждению **вышивального модуля.**
- Вокруг вышивального модуля должно быть **АОСТАТОЧНО СВОбОДНОГО МЕСТА. В ПРОТИВНОМ** случае вышивальный модуль может <u>га дания</u><br>Мариться о посторонний прелмет и **удариться о посторонний предмет и вызвать**
- травму.<br>Не прикасайтесь к каретке вышивального  $\bullet$ **модуля, пока не завершится инициализация.**
- Перед установкой или снятием **вышивального модуля необходимо отключить питание. В противном случае** машина может быть повреждена.
- **Не прикасайтесь к внутреннему разъему вышивального модуля. Можно повредить** контакты разъема вышивального модуля.
- $\bullet$ Не прикладывайте чрезмерного усилия к **• КАВЕТКА ВЫШИВАЛЬНОГО МОДУЛЯ И НЕ** поднимайте модуль за каретку. В противном **поднимайте модуль за каретку. В противном случае можно повредить вышивальный**
- модуль.<br>Храните вышивальный модуль в надежном **месте, чтобы предотвратить его** повреждение.
- Не переносите вышивальный модуль, держа **его за каретку или отделение с рычагом** его за каретку и статических с рычагом **и** разб<u>локия разв</u>
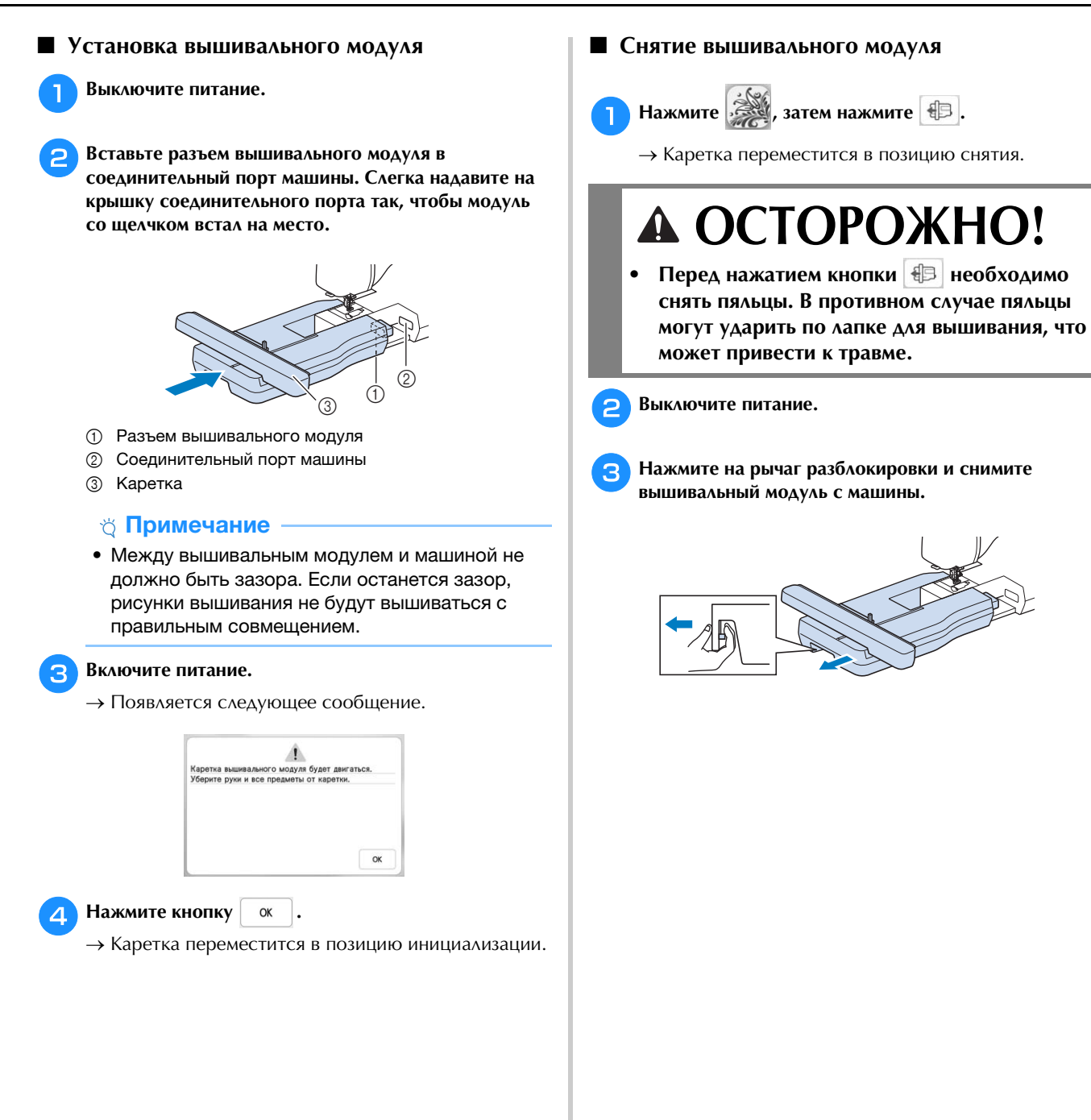

## **ВЫБОР РИСУНКОВ**

#### ■ **Уведомление об авторском праве**

Рисунки, хранящиеся в памяти вышивальной машины, и рисунки, продающиеся отдельно, предназначены только для личного использования. Любое публичное или коммерческое использование рисунков, охраняемых авторским правом, является нарушением закона об авторском праве и строго запрещено.

#### ■ **Информация о рисунках вышивания**

В памяти машины записано много символьных и декоративных рисунков вышивания (полный список рисунков, записанных в памяти машины, см. в Кратком справочнике или на сайте " http://s.brother/cmeac/ "). Кроме того, можно использовать рисунки, продающиеся отдельно.

Когда машина завершит инициализацию и каретка переместится в начальную позицию, появляется экран выбора рисунка.

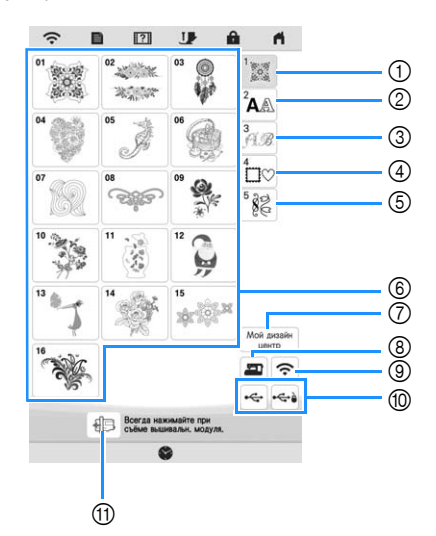

- 1 Рисунки вышивания
- 2 Буквенные/символьные рисунки
- 3 Декоративные шрифты
- 4 Рисунки рамок
- **5 Строчки для вышивания**
- 6 Кнопки выбора типа рисунка
- 7 Мой дизайн центр (с. 86)
- 8 Рисунки, сохраненные в памяти машины (с. 80)
- 9 Рисунки для передачи по беспроводной сети (с. 80)
- 0 Рисунки, сохраненные на USB-носителях (с. 80)
- **11 Перемещение каретки вышивального модуля в** исходное положение.

#### **Выбор рисунков вышивания**

a**Нажмите на вкладку категорий рисунков и нажмите кнопку выбора типа рисунка или кнопку с рисунком, который вы хотите вышить.**

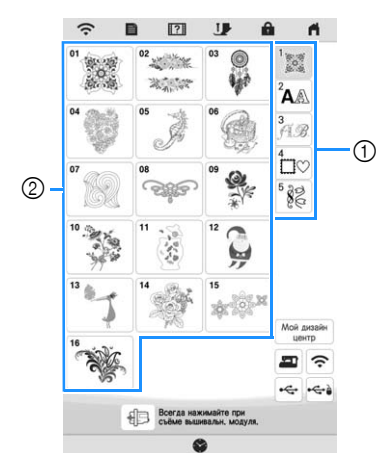

- 1 Вкладка категорий рисунков
- 2 Кнопка выбора типа рисунка/рисунка

#### b**Выберите рисунок.**

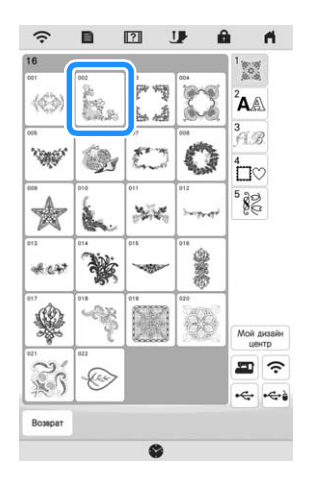

- $*$  Нажмите на вкладку категорий или на Возврат | для возврата к предыдущему экрану.
- → Выбранный рисунок отображается на дисплее.

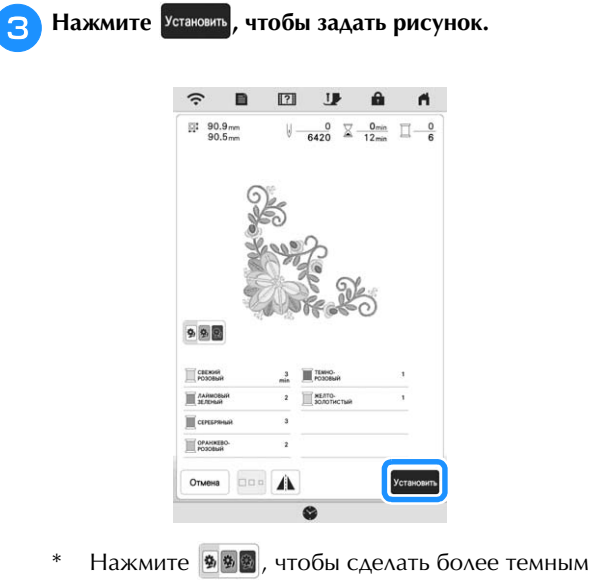

- цвет фона для рисунка с яркими цветами нитей для получения более четкого изображения.
- → Рисунок обозначен красной рамкой на экране редактирования.

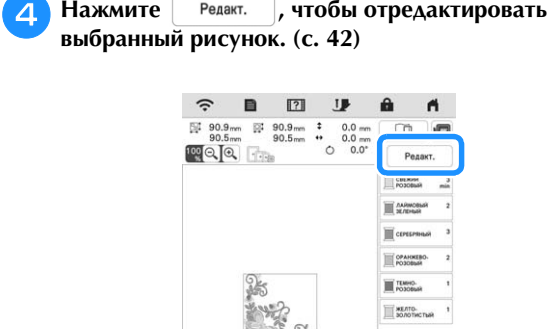

→ Открывается экран вышивания.

 $A$ oбавить

Beform  $\langle \ \rangle$   $\Box$ 

 $\begin{array}{c|c|c|c} \hline \multicolumn{3}{c|}{\multicolumn{3}{c|}{\multicolumn{3}{c}}}\end{array}$ 

 $C + 8$ 

**Нажмите** Вышивание

**6** Нажмите Pacnoлoжение, чтобы отредактировать рисунок перед вышиванием. (с. 53) **рисунования**<br>\* Чтобы вернуться к экрану редактирования, нажмите .

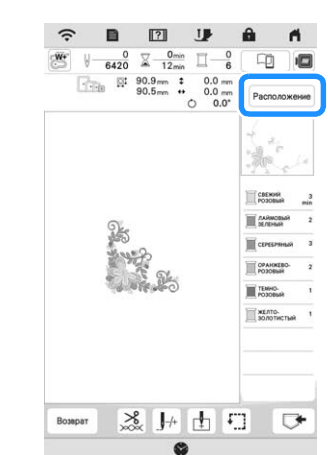

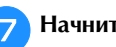

g**Начните вышивание. (с. 63)**

#### **Выбор буквенных/символьных рисунков**

#### **Нажмите**  $^2$ **A**.

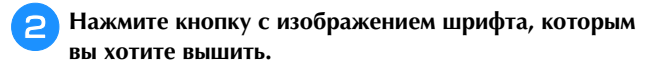

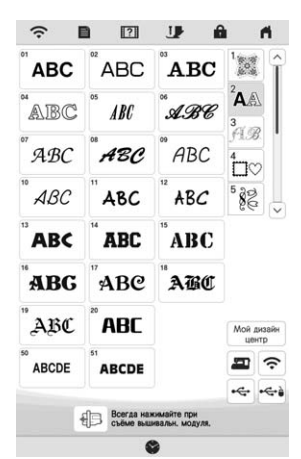

 $*$   $\left[ \vee \right]$ : Переход к следующей странице.  $\left[\left.\right.\right\uparrow\right]$ : Переход к предыдущей странице.

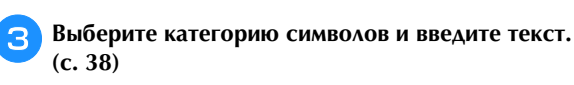

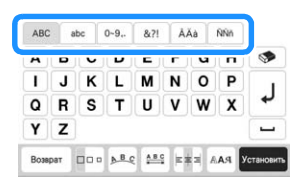

**4 Нажмите выша.**<br>→ Открывается экран редактирования.

<sup>e</sup>**Выполните шаги с** <sup>d</sup> **по** <sup>g</sup> **из раздела "Выбор рисунков вышивания", с. 36.**

#### ■ **Кнопки ввода буквенных/символьных рисунков**

#### **Z** Напоминание

• Если кнопка затенена серым цветом, то для выбранного рисунка применение этой функции невозможно.

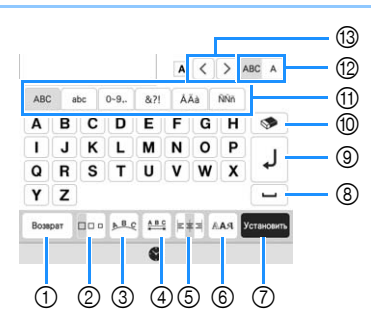

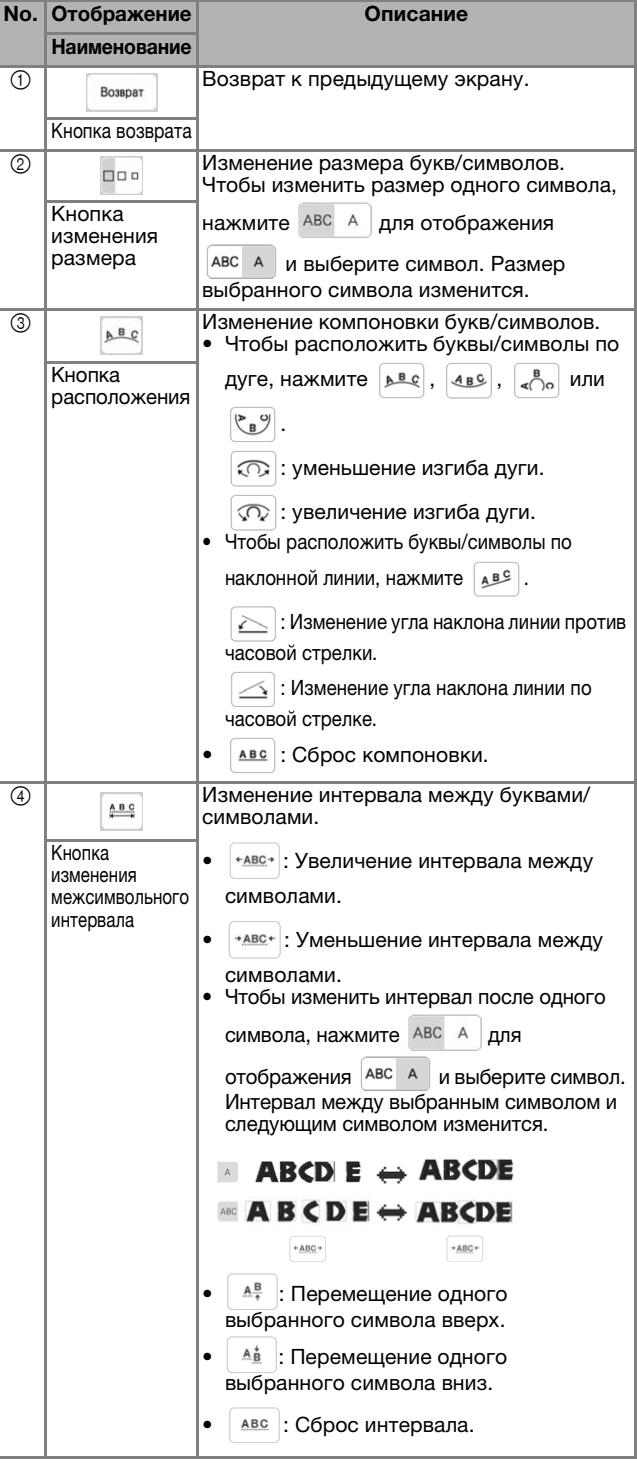

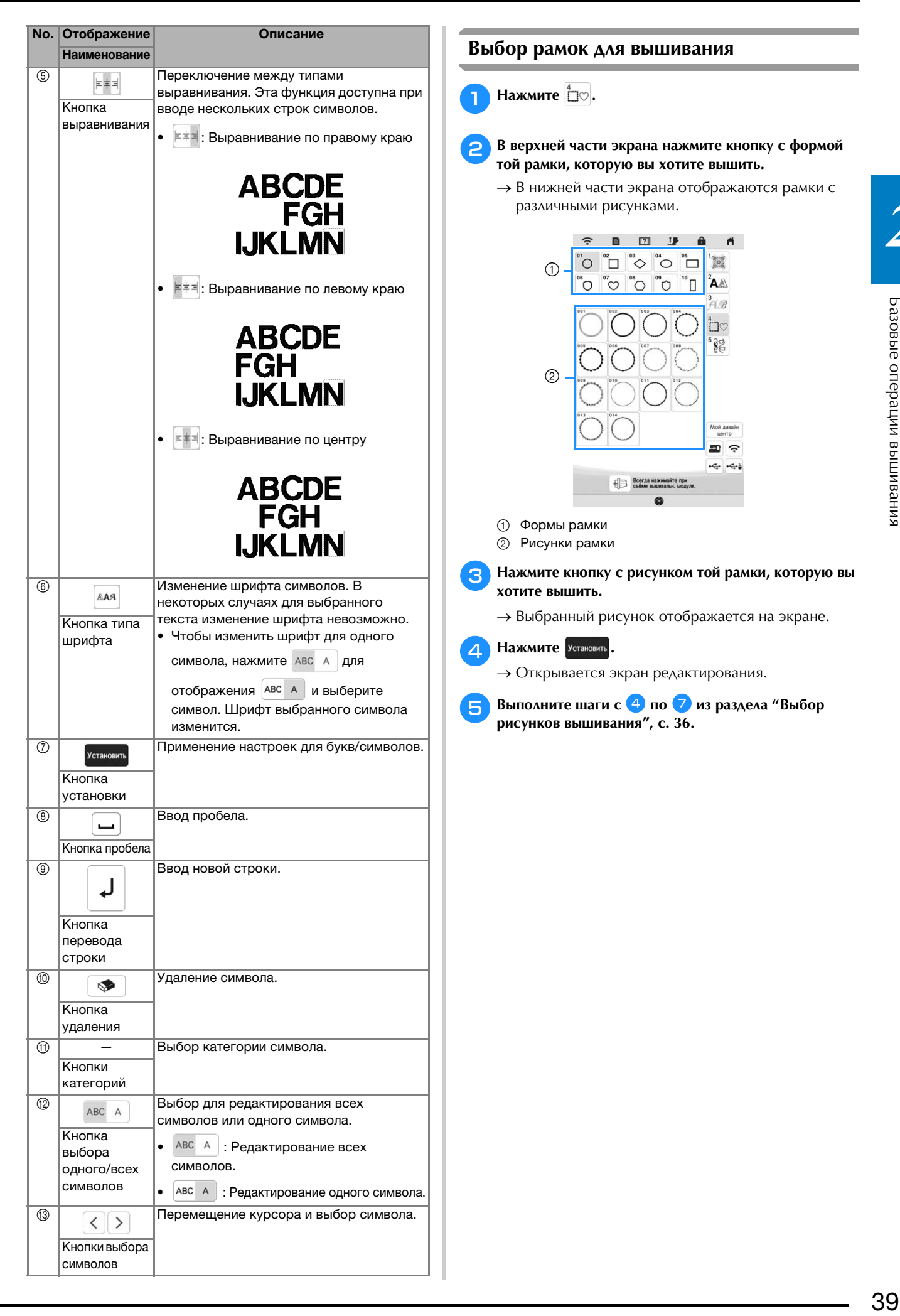

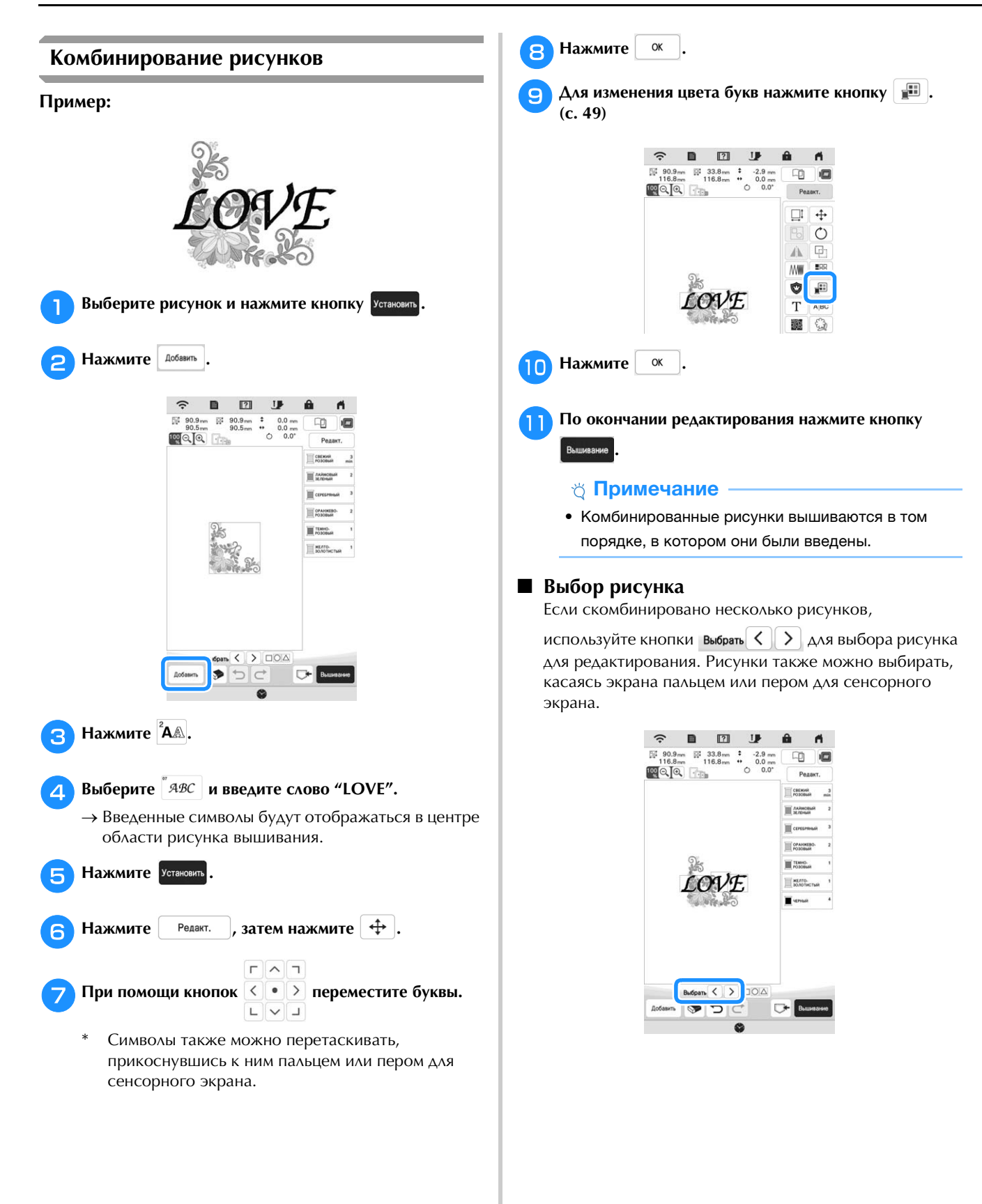

### **■ Одновременное выделение нескольких** рисунков

**риску**<br>Можно легко редактировать сразу несколько рисунков (например, при перемещении рисунков, если они все выделены вместе).

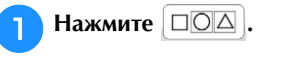

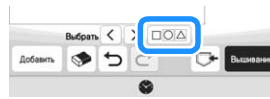

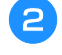

b**Коснитесь каждого рисунка, который нужно выделить.**

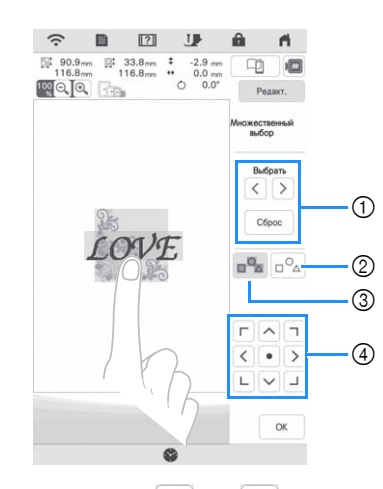

 $\circled{1}$  При помощи кнопки  $\vert \langle \vert$ или  $\vert \rangle$  выбирайте рисунки,

которые нужно выделить, и нажимайте Установить Выделенные рисунки обозначаются красной рамкой. Чтобы отменить выделение для выделенного

рисунка, нажмите  $\frac{1}{2}$  Сброс

- 2 Нажмите эту кнопку, чтобы отменить выделение всех выделенных рисунков.
- 3 Нажмите эту кнопку, чтобы выделить все рисунки в области отображения рисунков.
- 4 С помощью этих кнопок можно перемещать рисунки.

#### **28 Напоминание**

• Несколько рисунков также можно выделить, очертив пальцем область выделения.

Нажмите <u>| <sup>ок</sup> |</u> для возврата к экрану<br>редактирования.

- 
- <del>реданиярования.</del><br>→ Вокруг каждого выделенного рисунка появляется красная рамка.

#### Напоминание

- При выделении нескольких рисунков доступны следующие функции:
	- Перемещение
	- Копирование
	- Группирование
	- Застилающая вышивка
	- Извлечение контуров рисунков

#### ■ **Группирование рисунков**

Несколько сгруппированных рисунков можно редактировать как один рисунок.

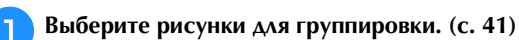

### **Нажмите**  $\boxed{P_0}$ .

→ Выделенные рисунки объединяются в группу (группируются).

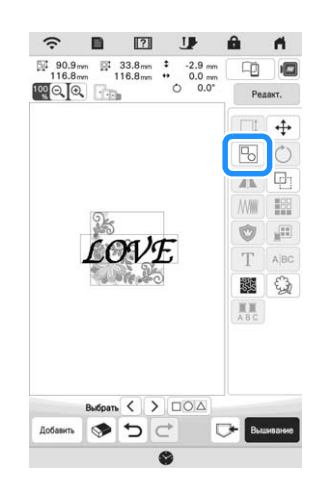

Чтобы отменить группировку сгруппированного

рисунка, выделите его и нажмите  $\boxed{P_0}$ . После этого разгруппированные рисунки остаются выделенными. Чтобы отменить выделение этих рисунков, нажмите на любой другой рисунок или в пустой области.

#### **Z** Напоминание

- К сгруппированному рисунку применяются следующие функции:
	- Перемещение
	- Поворот
	- Аппликация
	- Бордюрная вышивка
	- Извлечение контуров рисунков
	- Простая застилающая вышивка
	- Изменение цветов нитей

#### **РЕДАКТИРОВАНИЕ РИСУНКОВ**

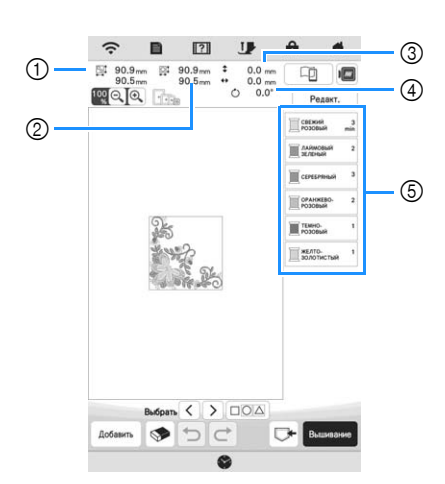

- 1 Размер всего комбинированного рисунка
- 2 Размер выбранного в данный момент рисунка
- 3 Расстояние от центра пялец до центра выбранного в данный момент рисунка
- 4 Угол поворота выбранного в данный момент рисунка 5 Последовательность цветов и время вышивания каждой нити для рисунка

#### ■ **Функции кнопок**

При помощи этих кнопок можно редактировать

выбранный рисунок. Нажмите | Редакт. | чтобы открыть окно редактирования.

#### Напоминание

• Если кнопка затенена серым цветом, то для выбранного рисунка применение этой функции невозможно.

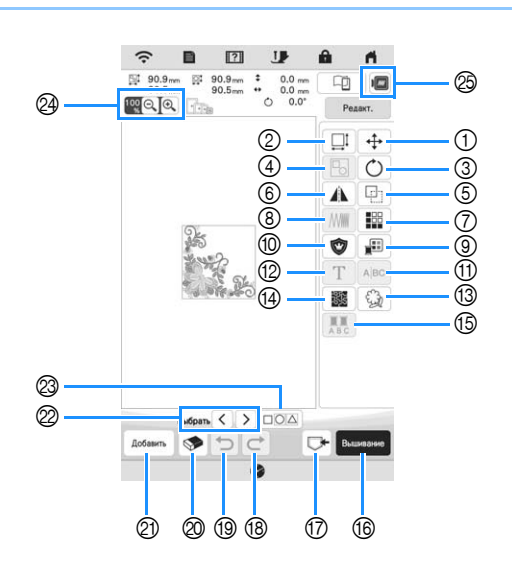

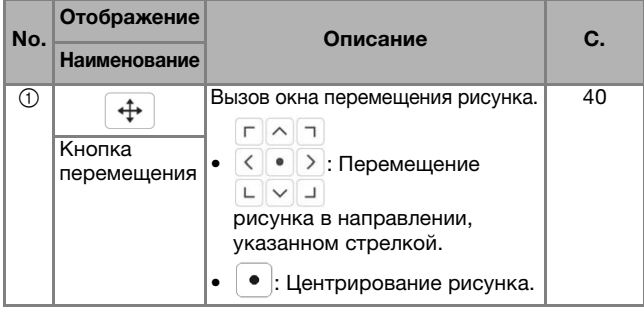

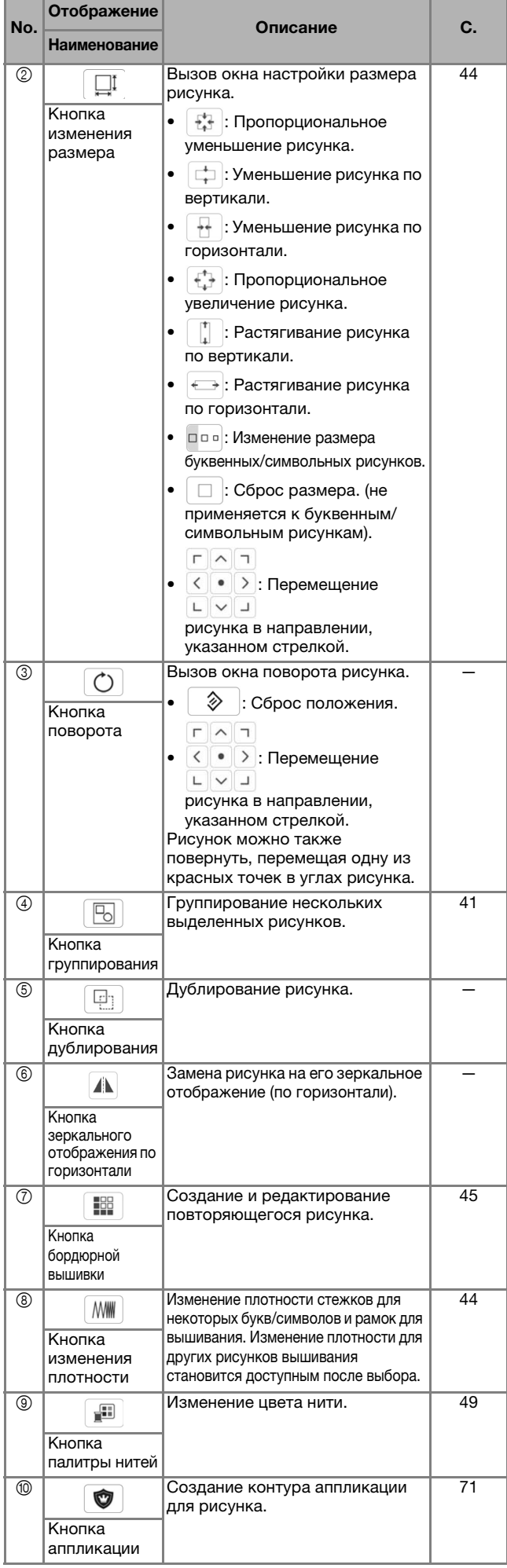

#### РЕДАКТИРОВАНИЕ РИСУНКОВ

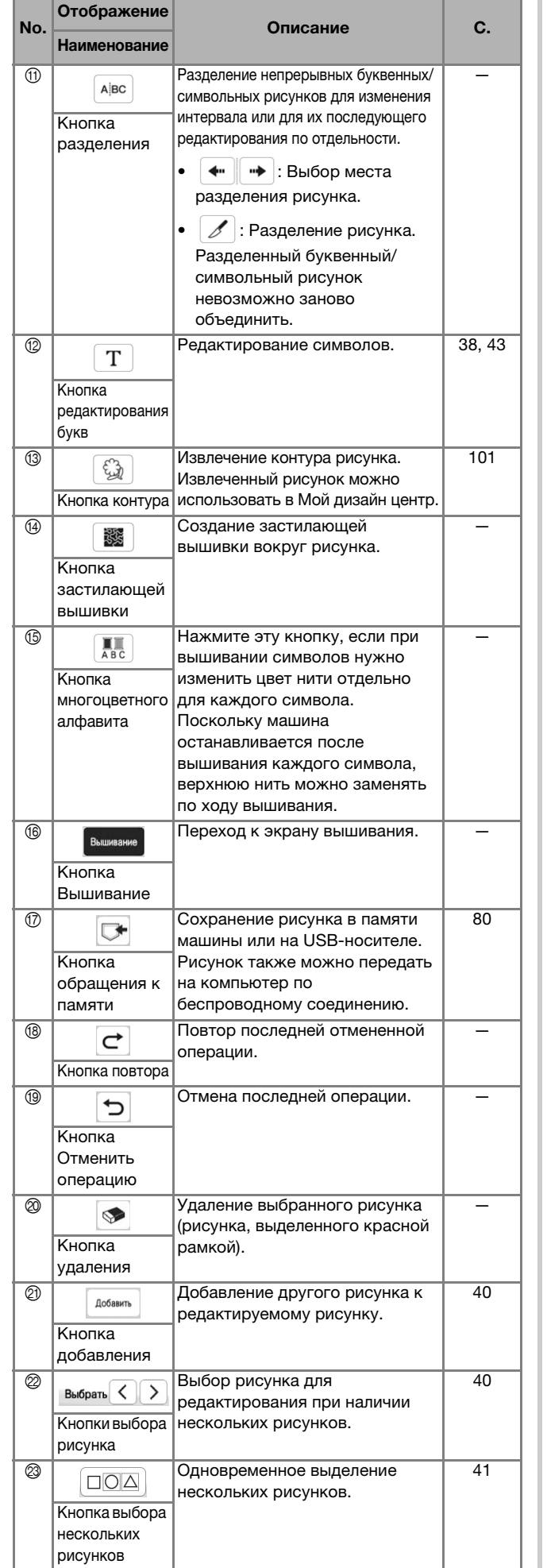

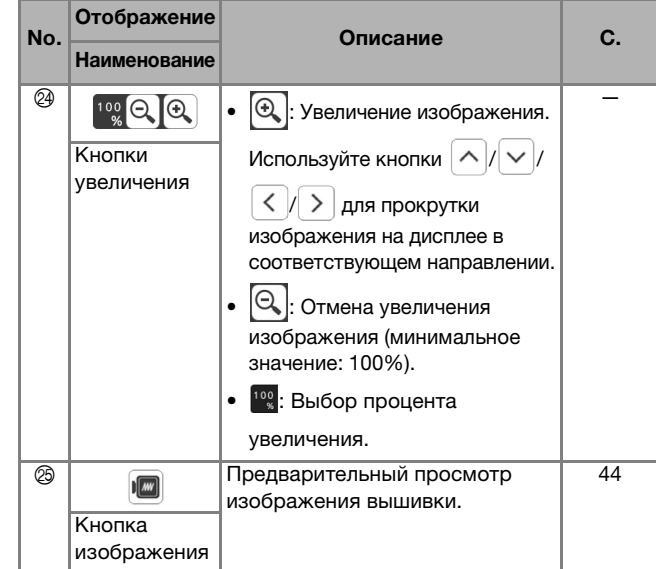

#### ■ **Редактирование букв**

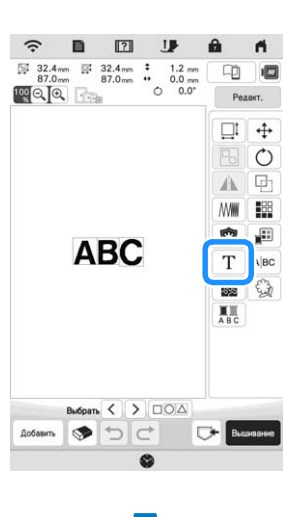

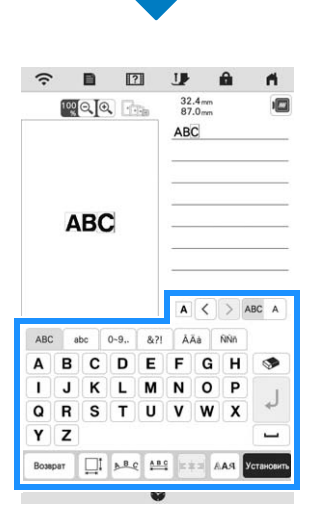

Подробнее о кнопках ввода см. в разделе "Кнопки ввода буквенных/символьных рисунков", с. 38.

#### **28 Напоминание**

• Чтобы редактировать на экране буквы/символы, расположенные в несколько строк, отмените для них группировку. (с. 41)

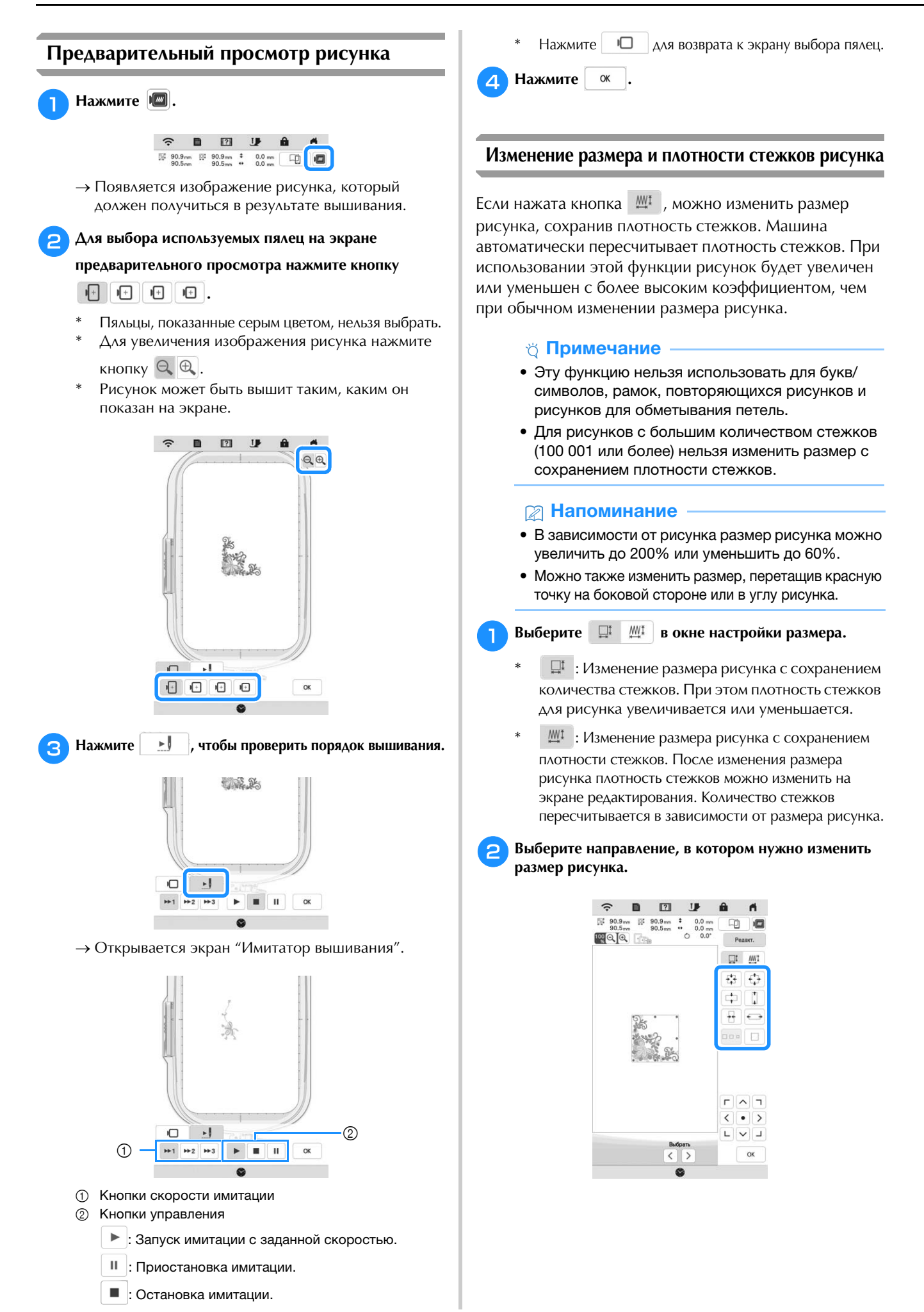

 $(2)$  $\odot$ 

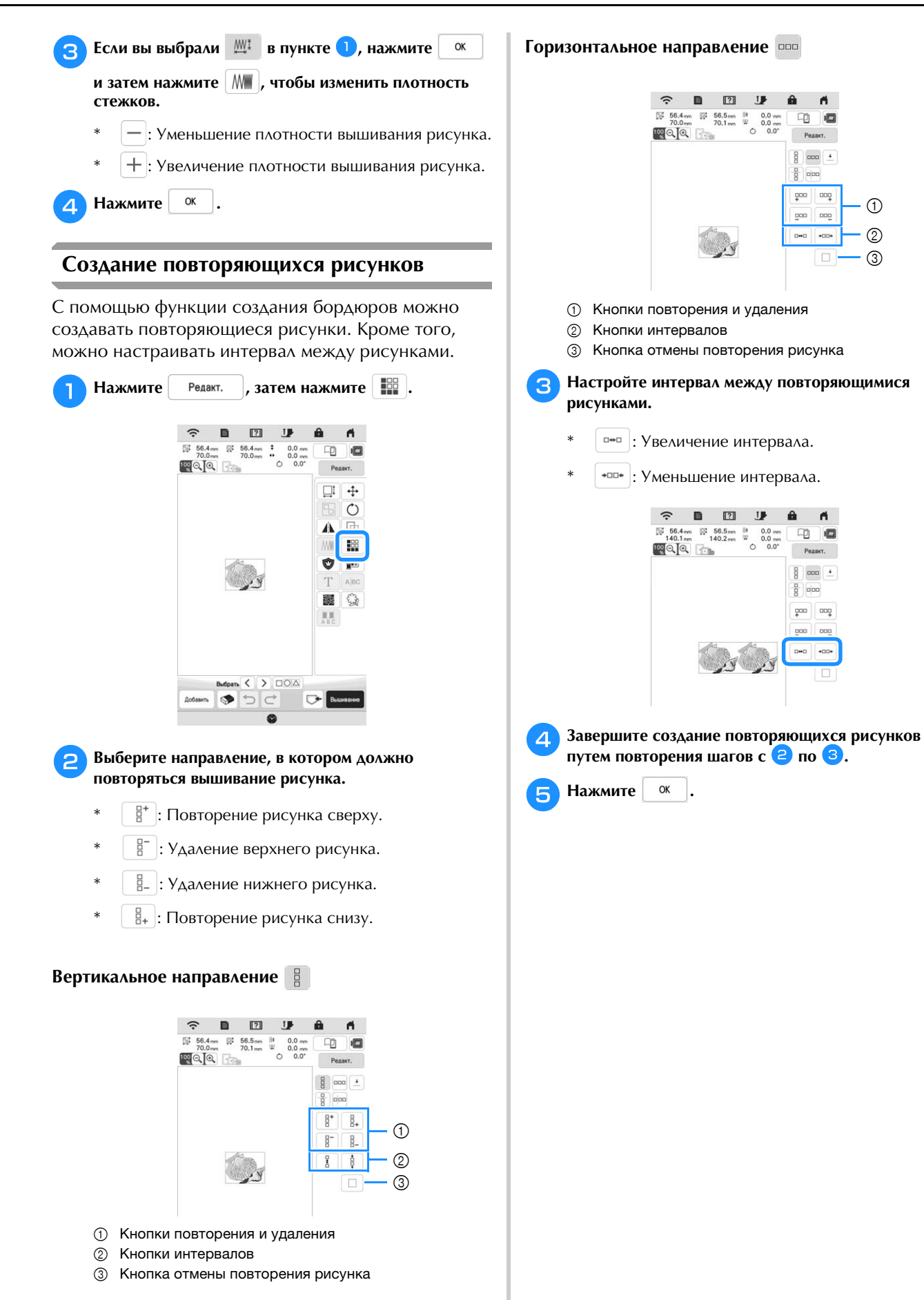

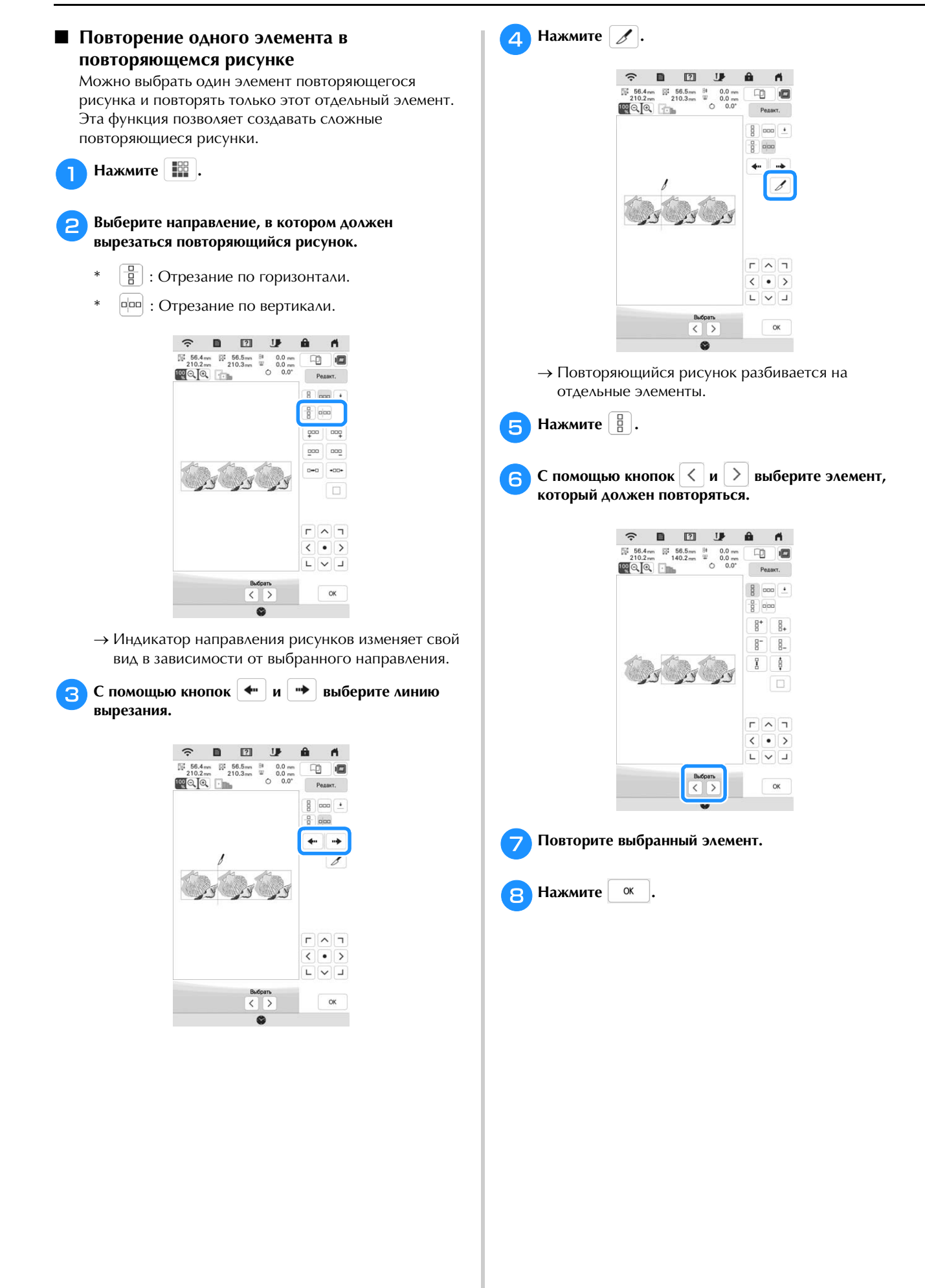

### ■ **Сортировка цветов для повторяющихся**

**рисков**<br>Нажмите <mark>вышивание</mark> для автоматического изменения порядка вышивания цветов в комбинированных рисунках для вышивания бордюров, чтобы один и тот же цвет вышивался непрерывно. Это позволяет продолжать вышивание без повторной замены верхней нити или изменения порядка вышивания вручную.

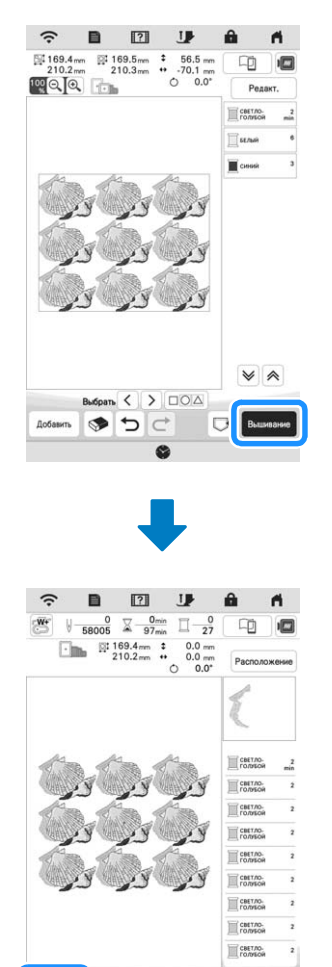

#### **28 Напоминание**

• Если повторяется сгруппированный рисунок, порядок вышивания изменяется для каждого рисунка.

2 环山口

 $\sqrt{2}$ 

• Если повторяющиеся рисунки идут с другими рисунками или с другими повторяющимися рисунками, порядок вышивания меняется только для повторяющихся рисунков.

#### ■ **Назначение разметки нитью**

Используя разметку нитью, можно легко совмещать рисунки при повторном закреплении ткани в пяльцах для вышивания серии рисунков. Когда вышивание рисунка закончено, выполняется разметка нитью в форме стрелки (прошивается последней нитью). При вышивании серии рисунков располагайте следующие дизайны, которые будут вышиваться, ориентируясь по острию этой стрелки.

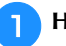

<sup>a</sup>**Нажмите** .

 $\blacksquare$ **Нажмите**  $\lceil \frac{1}{n} \rceil$ .

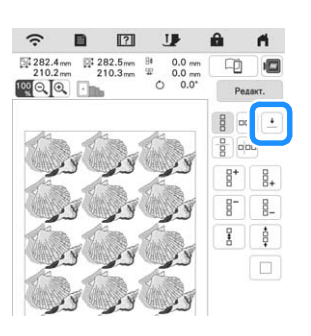

c**Путем нажатия на кнопки выберите разметку** 

**нитью, которая должна быть прошита.**

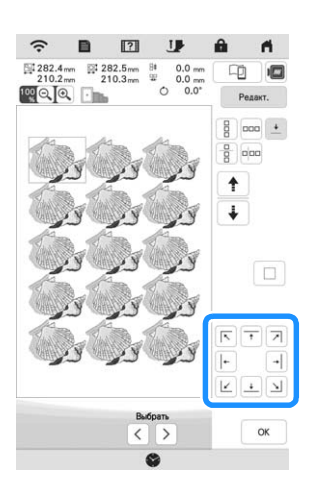

#### **Рапоминание**

• Если имеются два или более элементов, при

помощи  $\uparrow$  или  $\downarrow$  выберите элемент, которому будет назначена разметка нитью.

 $\overline{a}$  Hawwrite  $\overline{a}$ .

#### **Повторное вышивание рисунка**

После создания повторяющегося рисунка повторно заправьте материал в пяльцы и продолжите вышивание следующего рисунка.

#### **22 Напоминание**

• Пяльцы для вышивания бордюра (приобретаются отдельно) позволяют легко повторно закреплять ткань, не снимая пяльцы с машины.

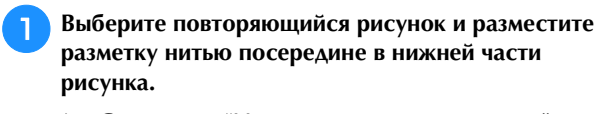

\* См. раздел "Назначение разметки нитью", с. 47.

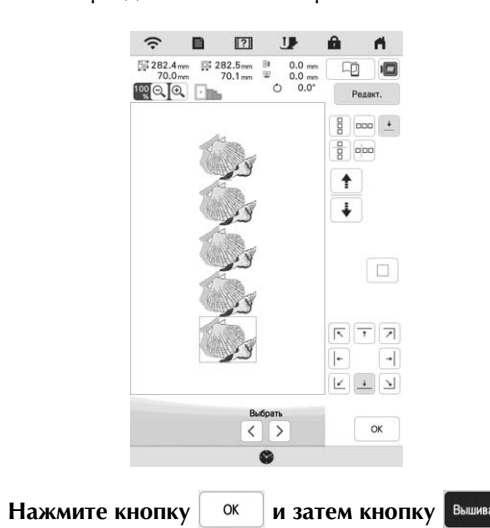

### c**Нажмите кнопку "Пуск/Стоп", чтобы начать**

**−--------------**<br>→ После завершения вышивания разметка нитью вышивается нитью того цвета, который использовался последним.

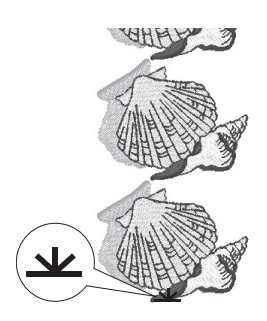

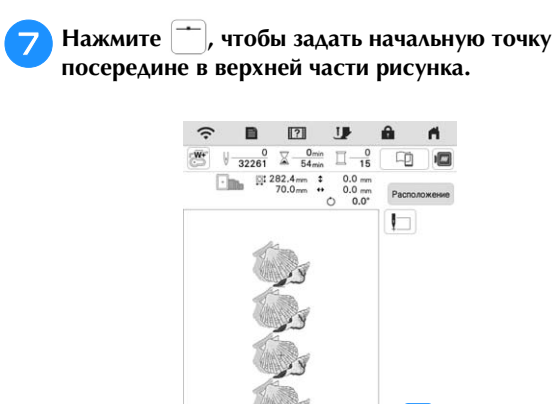

**i Hажмите** Расположение , затем нажмите  $\leftrightarrow$ .

G

**4** Снимите пяльцы.

e**Закрепите в пяльцах новый участок материала.**

#### Примечание

• Отрегулируйте положение материала так, чтобы область вышивания следующего рисунка находилась в пределах области вышивания листа с сеткой для вышивания.

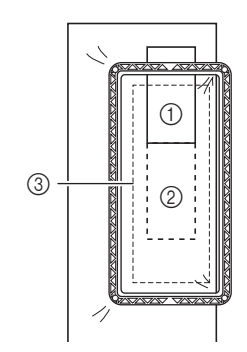

- 1 Первый вышитый рисунок
- 2 Позиция следующего вышиваемого рисунка
- 3 Область вышивания на листе с сеткой для вышивания

 $\left| \mathbf{f} \right|$  Установите пяльцы на машину и нажмите  $\left| \mathbf{f} \right|$ .

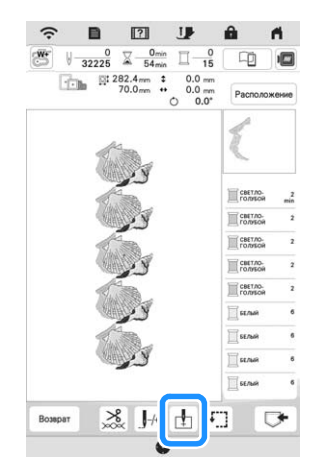

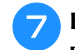

**19. Предматник** ...

 $\alpha$ 

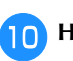

### $\Gamma$   $\wedge$   $\tau$

j**Нажмите и переместите пяльцы так, чтобы** 

**разметка нитью на ткани совпала со светодиодным указателем.**

Чтобы проверить, что точка опускания иглы совпадает со световой точкой светодиодного

указателя, нажмите  $\mathbb{E}$ .

#### **22 Напоминание**

• Для точного определения точки опускания иглы медленно поверните маховик на себя (против часовой стрелки), чтобы опустить иглу. Затем поверните маховик от себя (по часовой стрелке) так, чтобы метка на маховике оказалась наверху. Каретка не может двигаться, если метка на маховике не находится наверху.

1 Метка

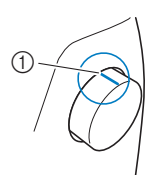

**Нажмите <sup>ок</sup>** 

l**Удалите разметку нитью.**

m**Начните вышивание.**

### **РЕДАКТИРОВАНИЕ ЦВЕТОВ**

#### **Изменение цвета нити**

Можно изменить цвет нити, используя цвета нитей, назначенные машиной.

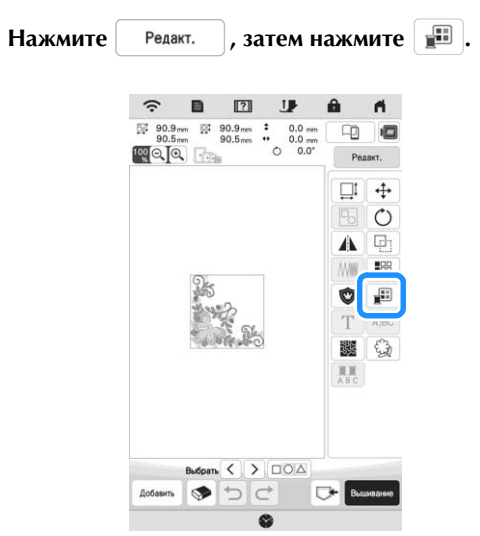

- → Появляется палитра цветов нитей.
- b**Нажмите на цвет той части, для которой нужно изменить.**
	- \* Для отображения цвета, который не показан на экране, используйте кнопку  $|\mathcal{F}|$  или  $|\mathcal{A}|$ .
	- → Отображается изображение выбранного цвета нити.

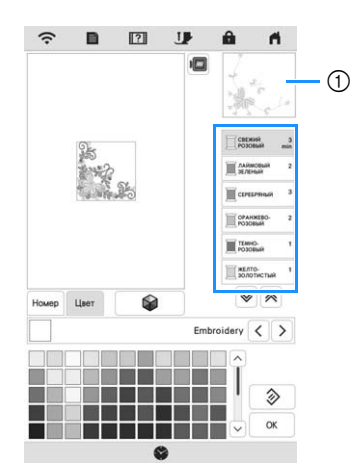

1 Изображение выбранного цвета нити

#### **22 Напоминание**

• Чтобы выделить и отобразить часть рисунка, цвет которой нужно изменить, коснитесь ее на экране.

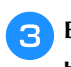

### c**Выберите новый цвет нити из палитры цветов и**

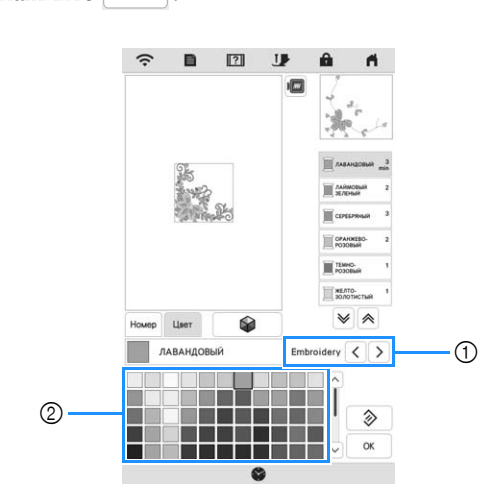

- (1) Марка нити
- 2 Палитра цветов
- → На дисплее отображаются измененные цвета.

Чтобы вернуться к исходному цвету, нажмите ◈ . Если было изменено несколько цветов,

эта команда возвращает все цвета к первоначальным.

#### **28 Напоминание**

• Нажмите <sup>Номер</sup>, чтобы указать цвет нити при помощи ввода номера. Если вы ввели

неправильный номер, нажмите  $\lceil c \rceil$  и введите правильный номер. После ввода номера

 $\mathsf{OK}$ 

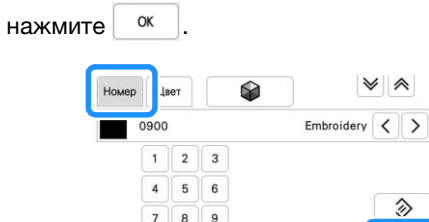

 $\mathsf{c}$  $\overline{0}$ 

### помощи функции "Сахчэйный подбор н **помощи функции "Случайный подбор цветов"**

Когда включена функция "Color Shuffling" (Случайный подбор цветов), машина предлагает новые комбинации цветов для выбранного рисунка вышивания. Когда выбран эффект ([Свободный], [Яркий], [Градация] или [Плавный]), отображаются образцы комбинаций цветов для выбранного эффекта.

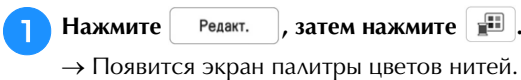

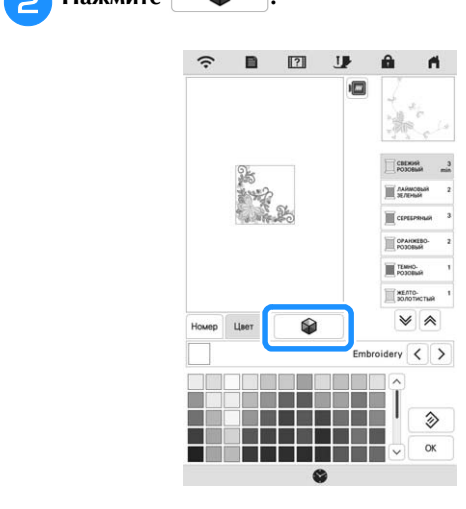

#### <sub>്</sub> Примечание

• Эта функция доступна не для всех выбранных рисунков (например, она недоступна для повторяющихся рисунков и лицензированных рисунков).

c**Выберите марку нити и количество цветов для создания рисунка.**

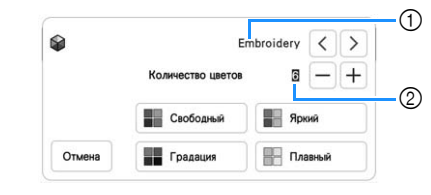

**1** Марка нити

2 Количество используемых цветов

d**Выберите нужный эффект.**

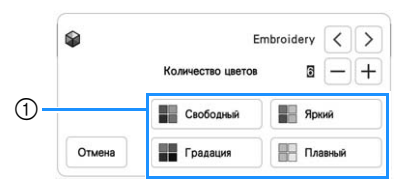

- 1 Эффекты для комбинаций
- → Если вы выбрали [Свободный] или [Градация], открывается экран выбора цвета.
- → Если вы выбрали [Яркий] или [Плавный], перейдите к шагу  $\Box$ .

**В Нажмите Авто Вручную для перехода в режим Вручную и рекажите цвет нити, который будет использоваться укажите цвет нити, который будет использоваться для выбранного эффекта.**

Если выбор цвета нити не требуется, просто нажмите .

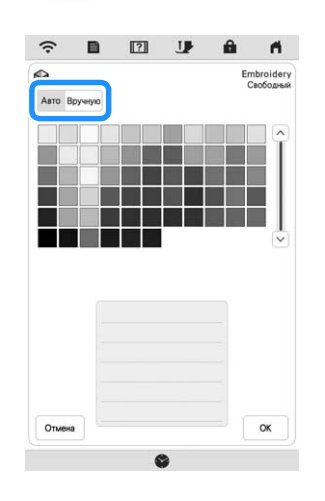

**Настройка [Вручную] для эффекта [Свободный]** Для эффекта [Свободный] можно выбрать до 6 цветов. Эффект будет создан с использованием выбранных цветов.

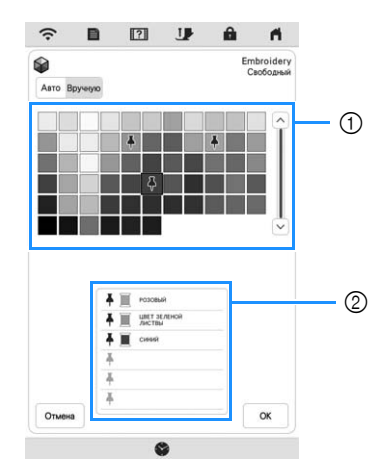

- 1 Выберите цвета из палитры.
- 2 Выбранные цвета помещаются в список.

**Настройка [Вручную] для эффекта [Градация]** Для эффекта [Градация] можно выбрать один цвет. Эффект будет создан с использованием выбранного цвета.

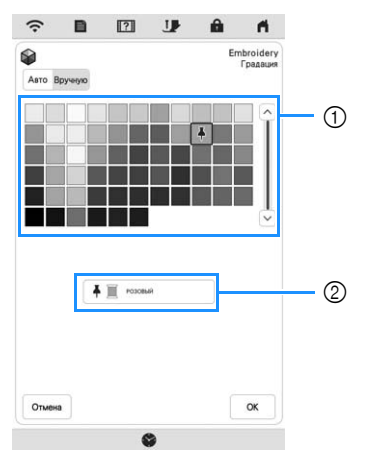

- 1 Выберите цвет из палитры.
- 2 Отображается выбранный цвет.

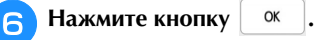

#### g**Выберите комбинацию цветов из образцов.**

 $*$  Нажмите  $\boxed{\circ}$  Обновить , чтобы добавить новые комбинации цветов.

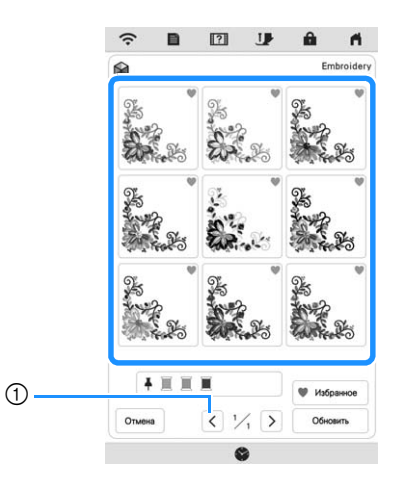

1 Нажмите эту кнопку, чтобы просмотреть предыдущие комбинации.

#### **22 Напоминание**

• Чтобы внести комбинацию в избранное,

нажмите (чтобы отменить это действие,

нажмите **еще раз)**. Можно добавить 9

комбинаций цветов. Нажмите • избранное , чтобы проверить добавленные комбинации.

Чтобы удалить из списка, нажмите  $\mathbb X$ .

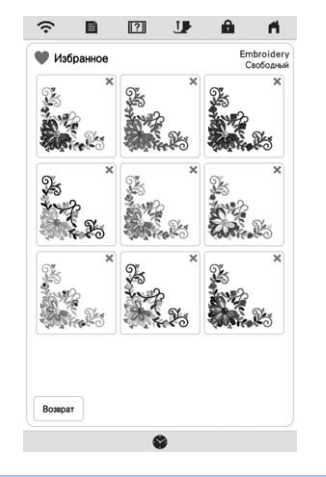

#### <sub>Ӧ</sub>Примечание

• Можно просмотреть не более 20 страниц с комбинациями цветов.

**Выберите отображаемую комбинацию цветов.** 

- отмена: Возврат к предыдущему экрану.
- $\langle$  или  $\rangle$  : Отобразите другие комбинации цветов.
- Установить: Выберите отображаемую комбинацию цветов.

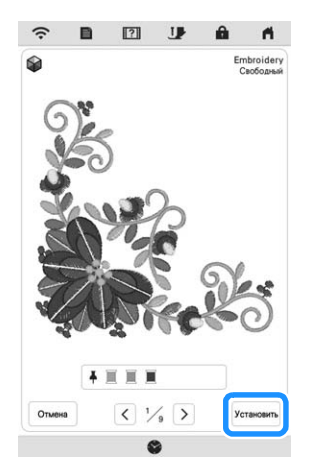

→ Появится экран палитры цветов нитей.

#### **Сортировка цветов нитей**

Эта функция позволяет свести к минимуму количество замен катушек с нитью при вышивании.

Перед началом вышивания нажмите  $\overline{\mathbb{H}}$  на экране вышивания, чтобы изменить порядок вышивания и выполнить сортировку по цветам нитей.

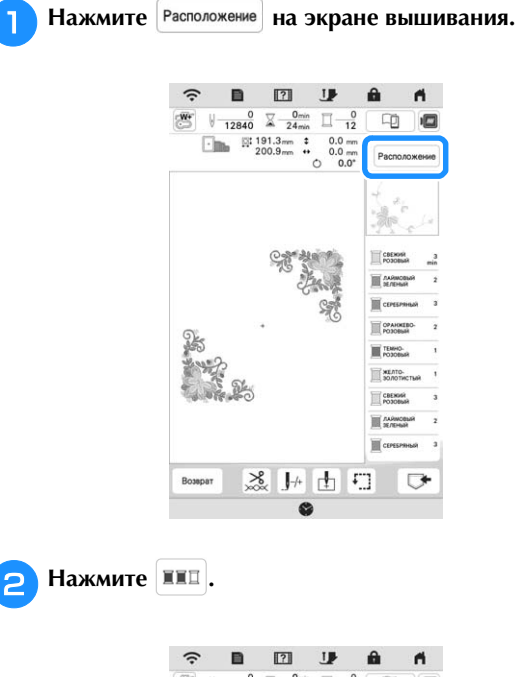

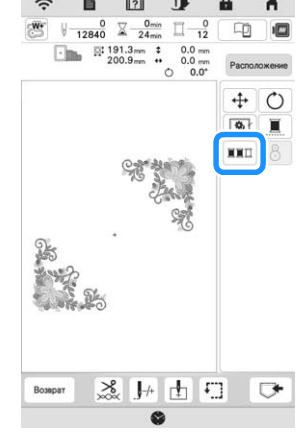

Еще раз нажмите Расположение, чтобы проверить отсортированные цвета нитей.

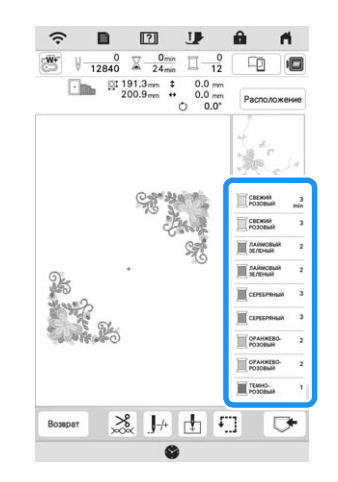

- → Порядок вышивания цветов изменяется, и нити сортируются по цвету.
- Если нужно отменить сортировку цветов и выполнить вышивание с первоначальным порядком вышивания цветов, нажмите

Расположение, затем нажмите ■■

#### Примечание

• Эта функция не работает с перекрывающимися рисунками.

# **ПРОСМОТР ДАННЫХ НА ЭКРАНЕ**

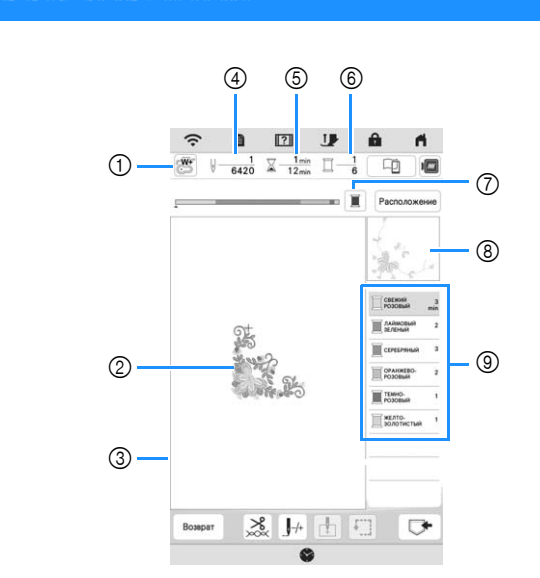

- Этот экран появляется перед началом вышивания.
- 1 Символ прижимной лапки Для всех вышивальных работ используйте лапку для вышивания "W+" со светодиодным указателем или лапку для вышивания "W" (приобретается отдельно).
- 2 Отображение рисунка
- 3 Граница области вышивания при использовании пялец, выбранных на экране настроек
- 4 Общее количество стежков в выбранном рисунке и количество уже вышитых стежков
- 5 Время, необходимое для вышивания рисунка, и время, уже прошедшее с начала вышивания рисунка (не включает в себя время на замену и автоматическую обрезку нитей)
- 6 Количество цветов в рисунке и номер цвета, вышиваемого в настоящий момент
- 7 Переключение индикатора выполнения (который показывает ход выполнения вышивания) между отображением только одного цвета или всех цветов. Эта кнопка появляется после начала вышивания или

после нажатия кнопки  $\| \cdot \|$ -

- 8 Часть рисунка вышивания, которая будет вышиваться нитью, показанной первой в списке
- 9 Порядок вышивания цветов нитей и время вышивания для каждого цвета
- Отображаемое время является примерным требуемым временем. Действительное время вышивания может быть больше отображаемого времени в зависимости от используемых пялец для вышивания.

#### ■ **Функции кнопок**

С помощью этих кнопок можно перемещать и

поворачивать рисунок и т. п. Нажмите Расположение для отображения окна редактирования.

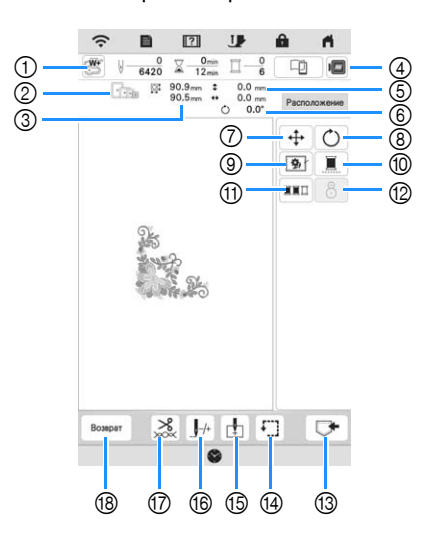

#### Примечание

• Для определенных рисунков некоторые операции или функции выполняться не могут. Если кнопка затенена, то для выбранного рисунка эту функцию или операцию нельзя использовать.

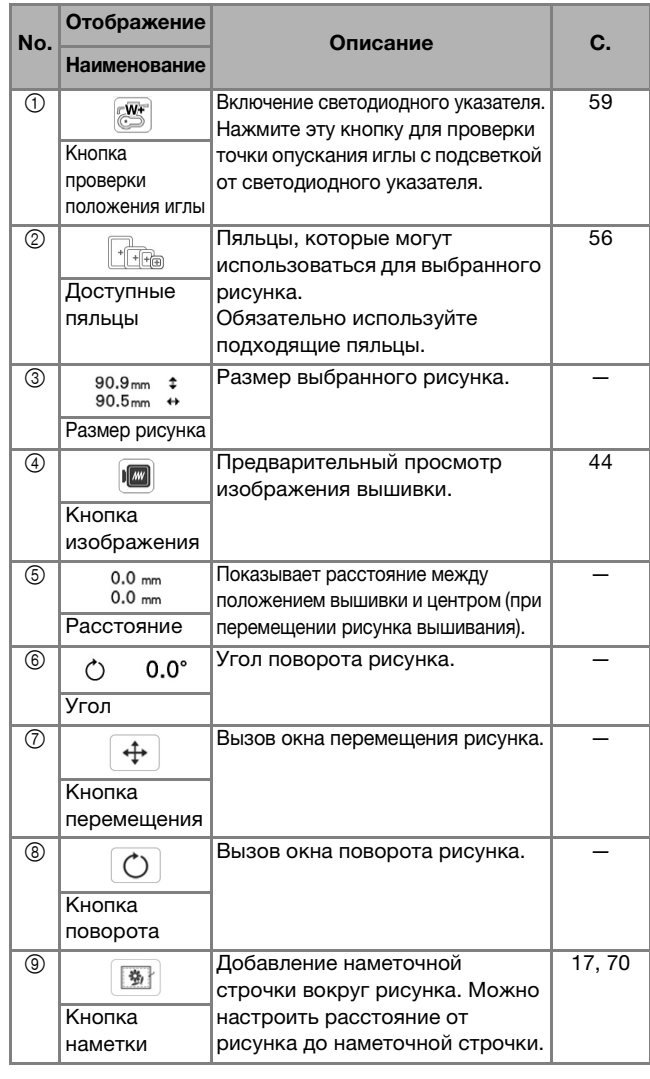

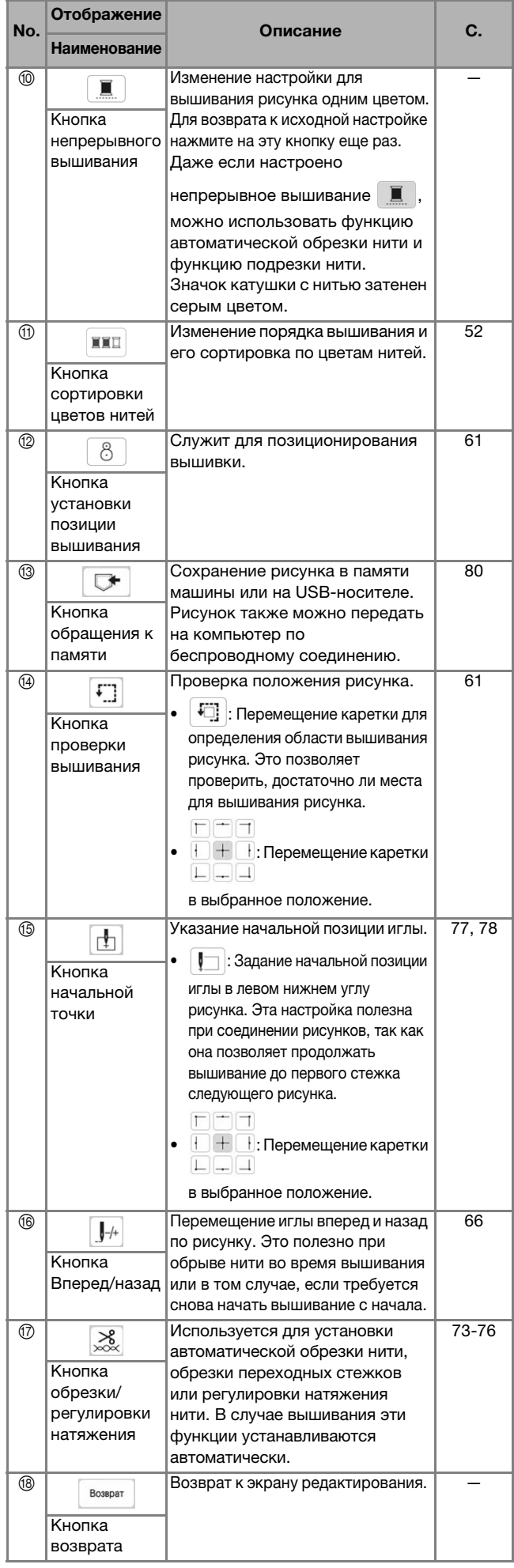

### **ПОДГОТОВКА ТКАНИ**

## А ОСТОРОЖНО!

Используйте ткани толщиной не более 3 мм. **Использование тканей толщиной более 3 мм МОЖЕТ ПРИВЕСТИ К ПОЛОМКЕ ИГЛЫ. может привести к поломке иглы.**

#### Примечание

• При вышивании многослойных материалов с прокладкой из толстого ватина и т. п. можно добиться более привлекательного результата вышивки, если регулировать высоту лапки для вышивания на экране настроек вышивания.

Нажмите  $\Box$  и используйте кнопки  $\Box$  и  $\Box$ в разделе [Высота лапки для вышивания] на экране настроек вышивания. Отрегулируйте высоту прижимной лапки для плотного материала.

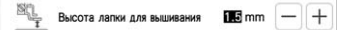

- Чтобы увеличить зазор между лапкой для вышивания и лицевой стороной материала задайте более высокое значение для параметра [Высота лапки для вышивания].
- Если вы работаете с толстыми махровыми полотенцами, рекомендуется положить сверху на полотенце кусок водорастворимого стабилизатора. Это поможет примять ворс на полотенце и позволит получить более привлекательную вышивку.

### **Прикрепление к ткани термоклеевого стабилизатора (подложки)**

## А ОСТОРОЖНО!

При работе с эластичными и тонкими **• ТКАНЯМИ, ТКАНЯМИ С ГРУбым ПЛЕТЕНИЕМ, А** также с тканями, подверженными усадке, всегда используйте стабилизирующий материал для вышивания. В противном случае игла может сломаться, что может **привести к травме. привести к травме.**

#### a**Приутюжьте стабилизирующий материал, приложенный к изнаночной стороне ткани.**

• Размер стабилизирующего материала должен быть несколько больше используемых пялец.

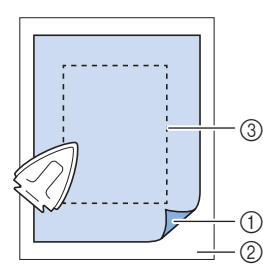

- 1 Термозакрепляемая сторона стабилизирующего материала
- Ткань (изнаночная сторона)
- **3** Размер пялец

#### Напоминание

• При вышивании на небольших отрезках ткани, которые невозможно закрепить в пяльцах, используйте в качестве основы стабилизирующий материал. Слегка приутюжьте ткань к стабилизирующему материалу и закрепите ее в пяльцах. Если стабилизирующий материал нельзя приутюжить к ткани, приметайте его. После окончания вышивания осторожно удалите стабилизирующий материал.

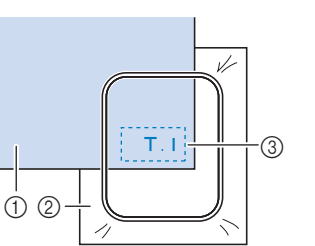

- **1 Материал**
- Стабилизирующий материал
- 
- 3 Сметка
- Если вышивание выполняется на тонких тканях, таких как органза или батист, или на тканях с ворсом, таких как махровые полотенца или вельвет, то для получения наилучшего результата следует использовать водорастворимый стабилизатор (приобретается отдельно). Такой водорастворимый стабилизатор полностью растворяется в воде, что позволяет придать изделию более привлекательный вид.

#### **Закрепление ткани в пяльцах**

#### ■ **Типы пялец**

Можно использовать дополнительные пяльцы. При выборе пялец, не отображающихся на экране, обязательно проверьте размер поля вышивания дополнительных пялец. Получите у уполномоченного дилера Brother информацию о совместимости пялец. Выберите пяльцы, подходящие для размера рисунка. Доступные варианты пялец отображаются на ЖКдисплее.

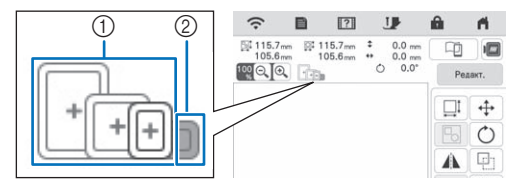

- 1 Осветленные: можно использовать
- 2 Затененные: нельзя использовать

#### ■ **Закрепление ткани**

#### <sub>Ѷ</sub> Примечание

- Если ткань слабо закреплена в пяльцах, рисунок вышивания получится плохого качества. Положите ткань на ровную поверхность и аккуратно растяните ее в пяльцах.
- Пяльцы со стикерами с заводской кодировкой можно использовать с приложением (My Design Snap).

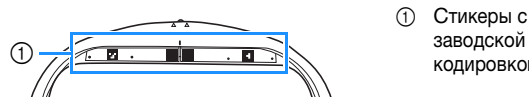

кодировкой

a**Поднимите и ослабьте регулировочный винт пялец и выньте внутренний обод.**

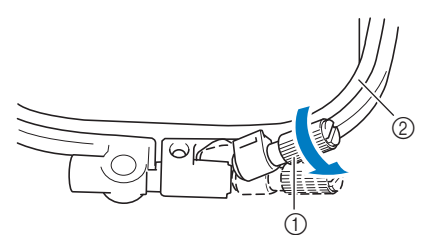

- 1 Регулировочный винт пялец
- 2 Внутренний обод

b**Положите ткань лицевой стороной вверх на внешний обод пялец.**

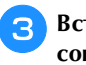

c**Вставьте внутренний обод пялец на место,**   $\nabla$  на внешнем ободе.  **на внешнем ободе.**

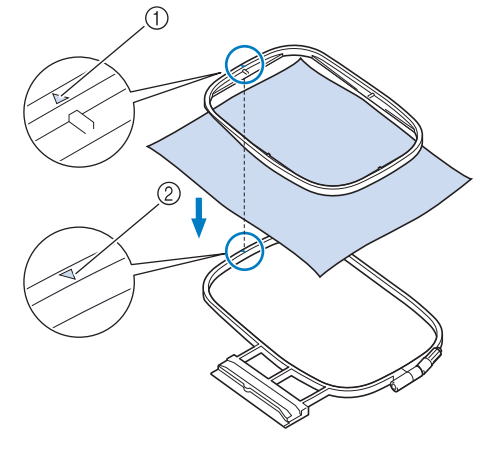

- $(1)$  На внутреннем ободе  $\triangle$
- $\circledR$  На внешнем ободе  $\,\nabla\,$
- **d. Несильно затяните регулировочный винт пялец.**

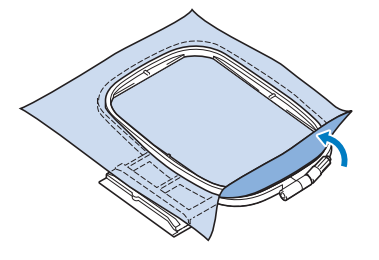

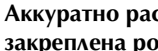

e**Аккуратно расправьте ткань. Убедитесь, что ткань** 

**закреплена ровно и без складок.** \* После выполнения этой операции убедитесь, что материал хорошо натянут.

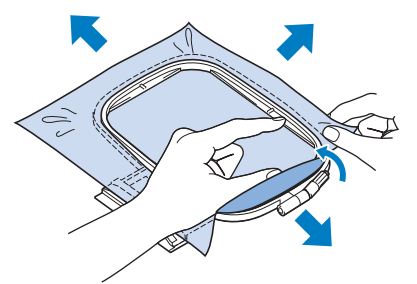

Перед тем как начать вышивание, убедитесь, что внутренний и внешний ободья пялец находятся в одной плоскости.

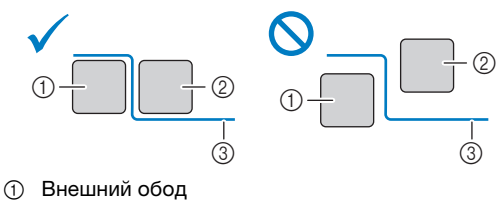

- 2 Внутренний обод
- 3 Материал

 $\circledf$ 

 $(2)$ 

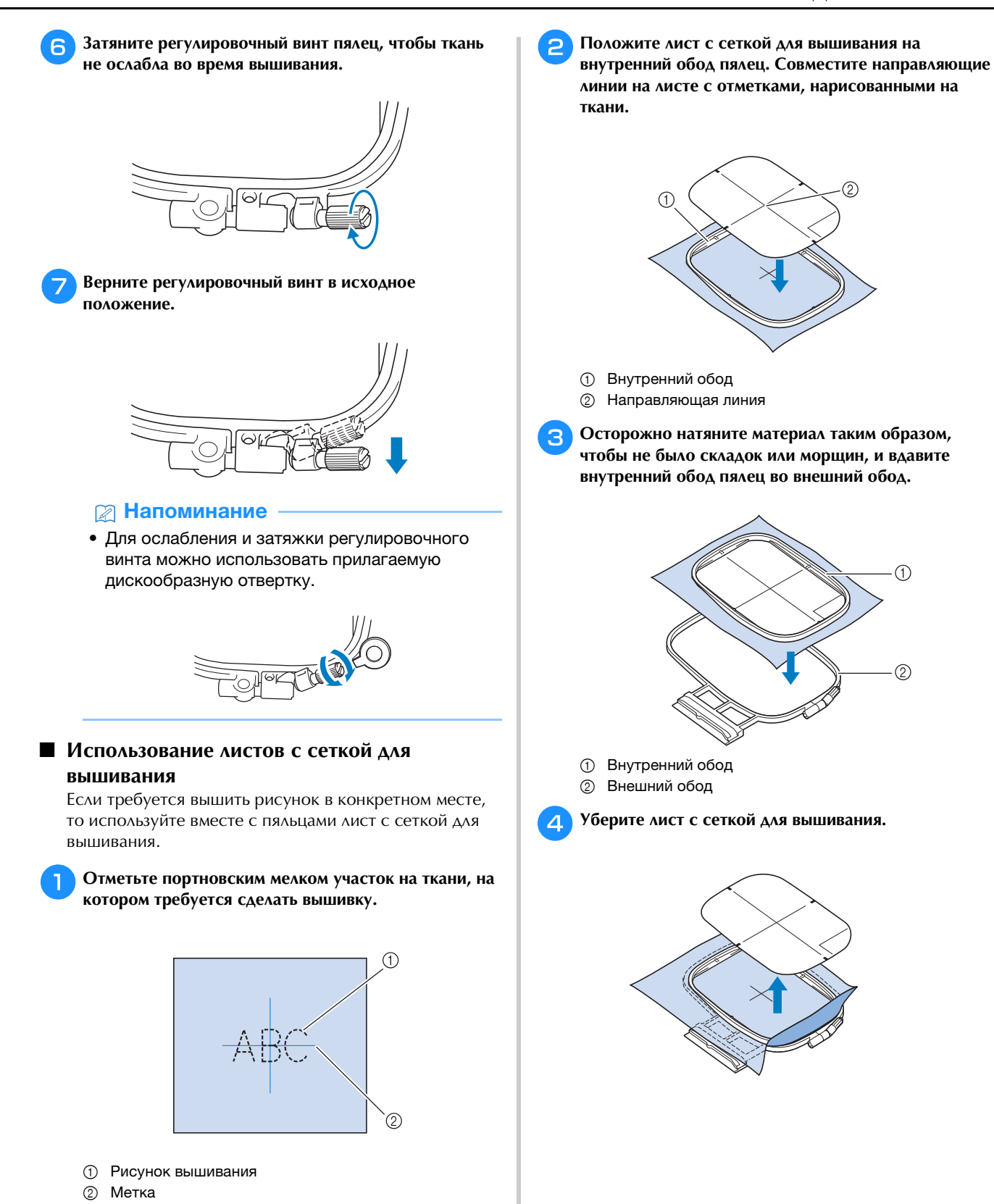

### **УСТАНОВКА ПЯЛЕЦ**

#### Примечание

- Перед установкой пялец намотайте и установите шпульку. Убедитесь, что на шпульке достаточно нити.
- 

a**Нажмите (Подъем прижимной лапки), чтобы поднять прижимную лапку.**

**В Совместите направляющую пялец с правым краем держателя пялец.**

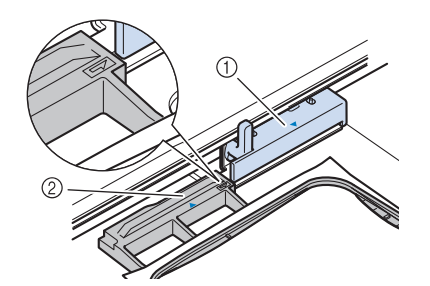

- 1 Держатель пялец
- 2 Направляющая пялец
- **C** Задвиныте пяльцы в держатель так, чтобы метка **на пяльцах совместилась с меткой на держателе.**

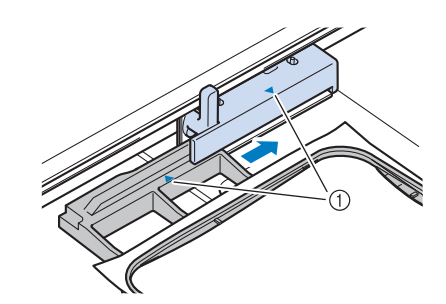

1 Метка в виде стрелки

d**Опустите рычаг фиксации пялец таким образом,**   $\mathbf{u}$ **для закрепления пялец в держателе.**

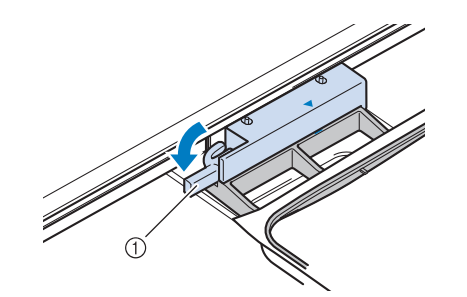

1 Рычаг фиксации пялец

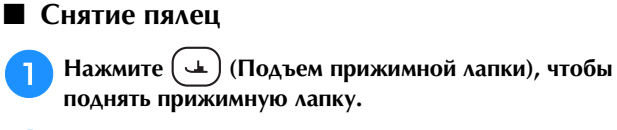

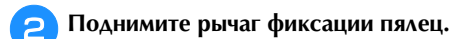

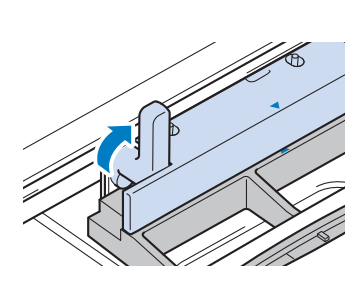

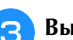

**Вытащите пяльцы на себя.** 

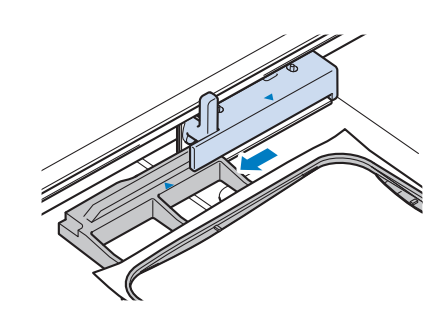

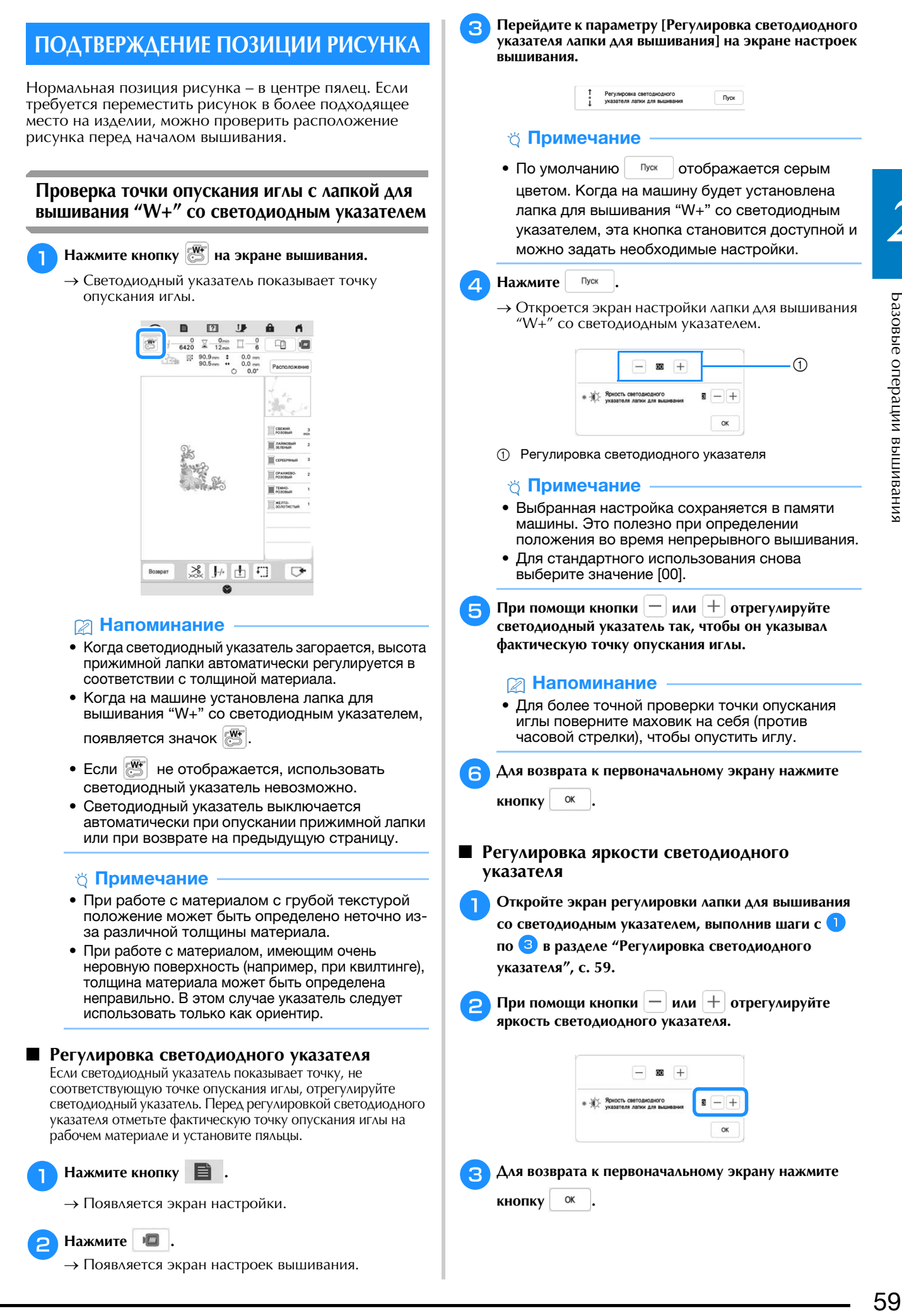

### **Отображение фонового изображения**

С помощью специального приложения, загруженного на смартфон или планшет, можно передать на машину фотографию закрепленного в пяльцах материала, которая будет использоваться в качестве фонового изображения.

В приложении отображаются пяльцы. Можно посмотреть, как рисунок будет располагаться на ткани.

- ☆ Примечание
- Предварительно нужно настроить параметры беспроводной сети на машине. См. раздел "ПОДКЛЮЧЕНИЕ К БЕСПРОВОДНОЙ СЕТИ", с. 20.
- Пяльцы со стикерами с заводской кодировкой можно использовать с приложением (My Design Snap).

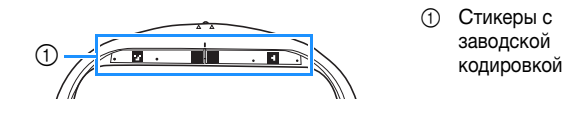

■ **Отображение фонового изображения на экране машины**

a**Выберите рисунок вышивания. (с. 36)**

b**Используя упрощенный режим в приложении,**  пяльцах, и передайте фотографию на машину. **пяльцах, и передайте фотографию на машину.**

Подробное описание процедуры см. в инструкциях к приложению.

- Нажмите <sup>ок</sup>
	- Установите пяльцы, использованные на

 $\phi$ отографии, и нажмите  $\left| \right.$   $\alpha$ 

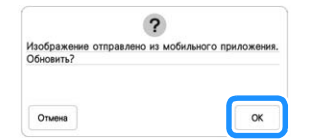

→ На экране машины появляется переданное фоновое изображение.

#### **• Напоминание**

• Чтобы скрыть фоновое изображение, нажмите

. Чтобы снова отобразить фоновое 卬

изображение, нажмите  $\Box$ 

• Переданное фоновое изображение содержит изображение пялец.

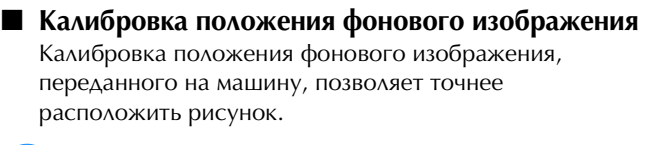

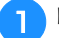

a**Выберите рисунок вышивания. (с. 36)**

b**Переключите приложение в расширенный режим,**  на ткань, закрепленную в пяльцах, сделайте фотографию для фонового изображения и передайте ее на машину в расширенном режиме приложения.

**приложения.** Подробное описание процедуры см. в инструкциях к приложению.

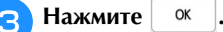

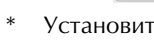

Установите пяльцы, использованные на  $\phi$ отографии, и нажмите  $\vert\ \circ\kappa\vert$ 

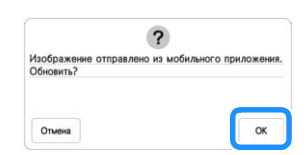

→ Каретка перемещается, и загорается светодиодный указатель.

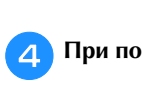

**При помощи кнопок < • > совместите** 

**светодиодный указатель с центром большого круга на стикере для позиционирования вышивки.**

 $\Gamma$   $\Lambda$   $\tau$ 

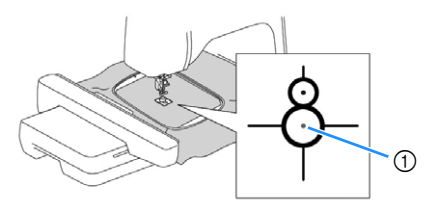

1 Центр большого круга на стикере для позиционирования вышивки

#### Напоминание

• Положение также можно откалибровать, опустив иглу с помощью маховика. Такой способ позволяет точнее определить положение. Медленно поверните маховик на себя (против часовой стрелки) и проверьте точку опускания иглы. Затем поверните маховик от себя (по часовой стрелке) так, чтобы метка на маховике оказалась наверху. Каретка не может двигаться, если метка на маховике не находится наверху.

 $^{\circledR}$ 

1 Метка

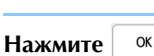

→ Выполняется калибровка положения фонового изображения.

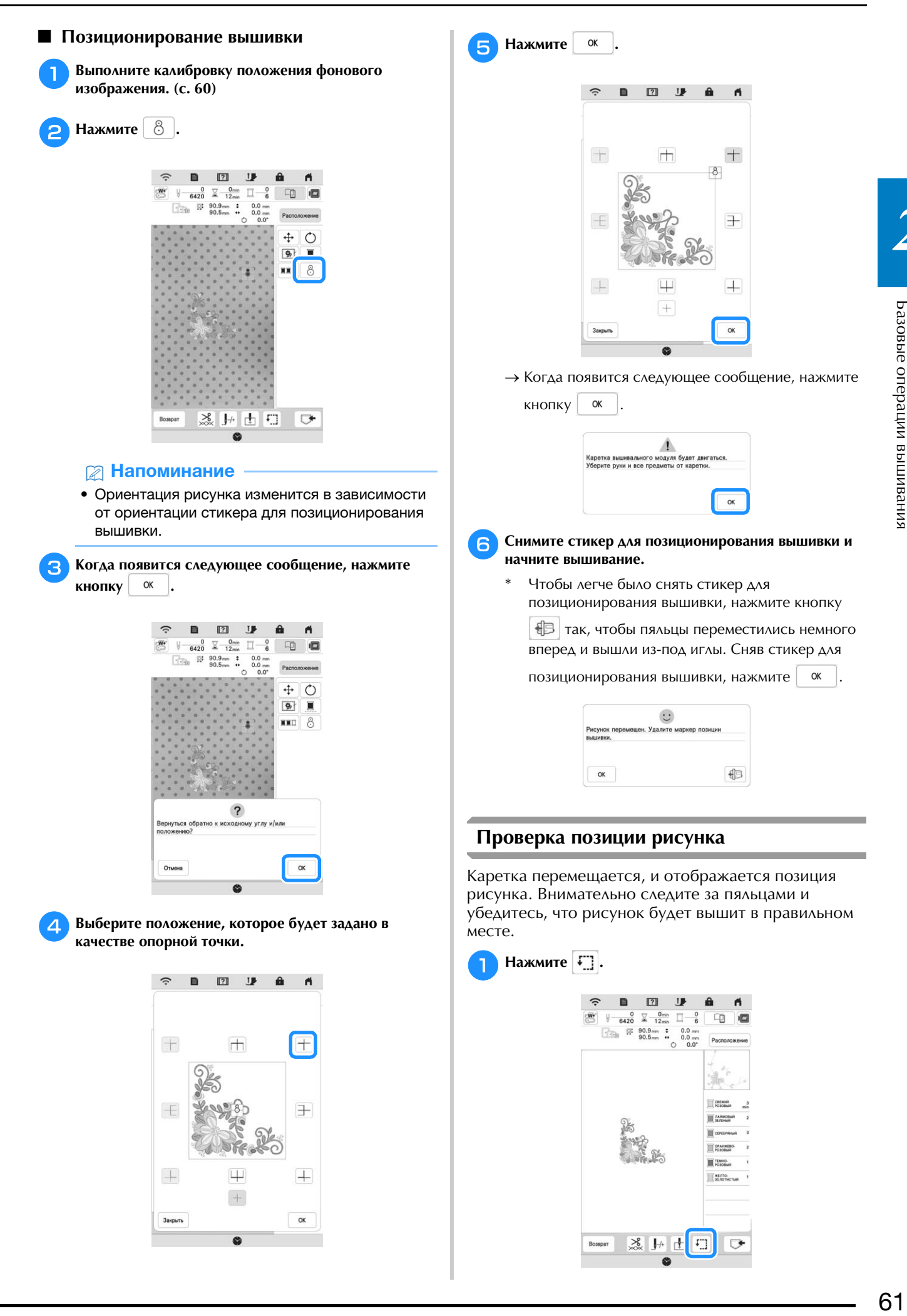

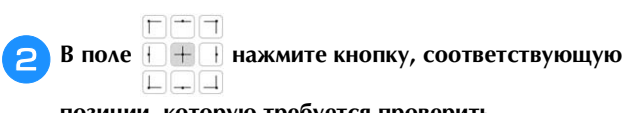

**позиции, которую требуется проверить.**

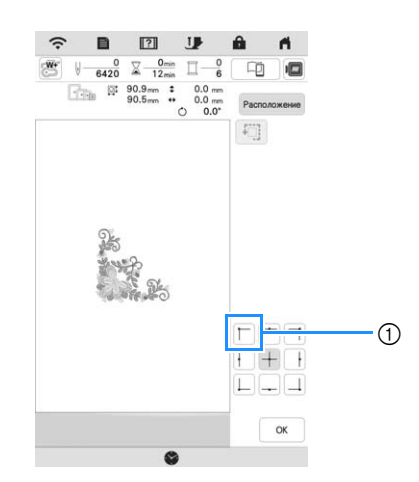

- 1 Выбранная позиция
- → Каретка переместится к выбранной позиции на рисунке.

#### **28 Напоминание**

• Для просмотра всей области вышивания в

целом нажмите кнопку  $\boxed{4}$ . Каретка перемещается, и отображается область вышивания.

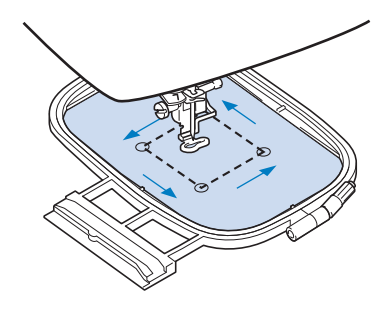

# **А ОСТОРОЖНО!**<br>• При перемещении каретки игла должна

**• НАХОДИТЬСЯ В ВЕРХНЕМ ПОЛОЖЕНИИ. ЕСЛИ ИГЛА** находится в нижнем положении. **Она может** сломаться и стать причиной травмы. **сломаться и стать причиной травмы.**

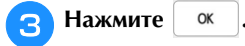

#### **ВЫШИВАНИЕ РИСУНКА**

#### **Выполнение привлекательной вышивки**

На создание красивой вышивки влияет множество факторов. Использование соответствующего стабилизирующего материала (с. 55) и надлежащее закрепление ткани в пяльцах (с. 56) являются двумя наиболее важными факторами, которые были описаны ранее. Другим важным пунктом является соответствие используемой иглы и нити. Ниже приводятся пояснения по нитям.

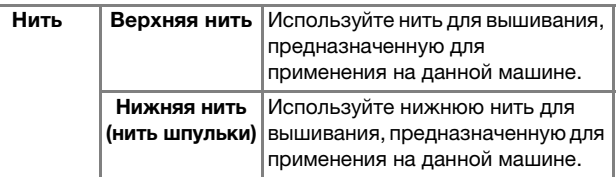

#### **22 Напоминание**

• Если использовать нити, отличные от перечисленных выше, вышивка может получиться неправильной.

**Шпульный колпачок (рекомендуется использовать для вышивания с прилагаемой нижней нитью 90wt)**

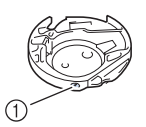

1 Шпульный колпачок (без цветовой маркировки на винте)

Прилагаемый шпульный колпачок настроен для нижней нити плотности 90wt. Если используется нижняя нить другой плотности, при необходимости можно отрегулировать винт натяжения на этом шпульном колпачке. Подробнее см. в разделе "Регулировка шпульного колпачка (без цветовой маркировки на винте)", с. 75.

# **ОСТОРОЖНО! • При вышивании на больших швейных изделиях**

плотных тканей) следите за тем, чтобы ткань не свешивалась со стола. В противном случае вышивальный модуль не сможет свободно перемещаться и пяльцы могут ударить по игле, изза чего игла может погнуться или сломаться или можно получить травму.

Расположите материал так, чтобы он не свисал со стола (или поддерживайте материал, чтобы он не  $\mathbf{r}$ **препятствовал движению вышивального модуля).**

#### **■ Крышка игольной пластины для вышивания**

При некоторых условиях (в зависимости от используемого типа ткани, стабилизирующего материала или нити) верхняя нить может образовывать петли. В этом случае установите на игольную пластину крышку игольной пластины для вышивания, входящую в комплект поставки машины. Установите крышку, вставив ее выступы на нижней стороне в

предназначенные для этих выступов пазы на игольной пластине, как показано ниже.

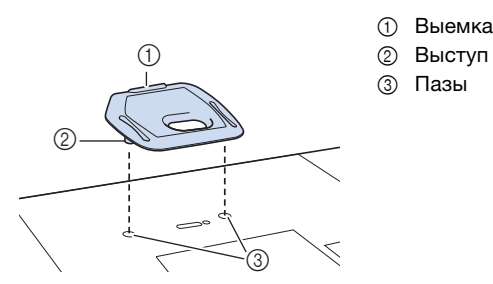

Для снятия крышки игольной пластины для вышивания зацепите ногтем за выемку и поднимите пластину.

### ОСТОРОЖНС

При установке крышки игольной пластины **АЛЯ ВЫШИВАНИЯ НАДАВИТЕ НА НЕЕ ДО УПОРА,** чтобы она надежно зафиксировалась. Если крышка игольной пластины для вышивания будет закреплена недостаточно надежно, **будет закреплена недостаточно надежно, это может привести к поломке иглы.** 

#### **Вышивание рисунков**

a**Приготовьте нити для вышивания цветов, указанных на экране.**

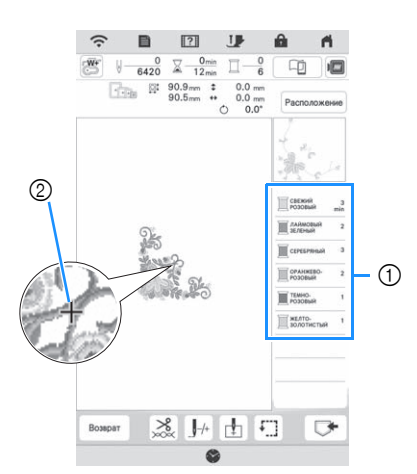

- 1 Порядок вышивания цветов
- 2 Курсор

#### **• Напоминание**

• Курсор [+] перемещается по рисунку, указывая, какая часть рисунка вышивается в настоящий момент.

**EXECUTION**<br>**B MAILIMELY HATE TRADED TO HEATA** (C 2R)

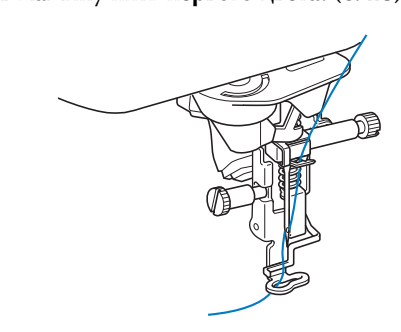

### c**Опустите прижимную лапку и нажмите кнопку**

**"Пуск/Стоп", чтобы начать вышивание.** → После окончания вышивания первого цвета машина автоматически обрезает нити и останавливается. Затем автоматически поднимается прижимная лапка. На экране порядка вышивания цветов следующий цвет перемещается на верхнюю позицию.

#### **28 Напоминание**

- Чтобы создать более привлекательные вышивки, попробуйте нижеописанные процедуры;
	- Когда будут прошиты 5–6 стежков, снова нажмите кнопку "Пуск/Стоп" для остановки машины.
	- Обрежьте излишек нити в начале рисунка. Если излишек нити начинается под лапкой для вышивания, поднимите лапку для вышивания и обрежьте излишек нити.

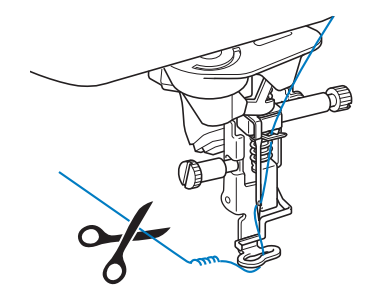

- Если оставить излишек нити в начале вышивания, при продолжении вышивания рисунка поверх нее может пройти строчка. В этом случае эту нить будет очень трудно удалить после окончания вышивания рисунка. Обрезайте нить в начале вышивания каждого цвета.
- **CHEMINTE ВЕРХНЮЮ НИТЬ ПЕРВОГО ЦВЕТА С МАШИНЫ. Заправьте в машину нить следующего цвета.**
	- e**Повторите процедуру вышивания для остальных цветов.**

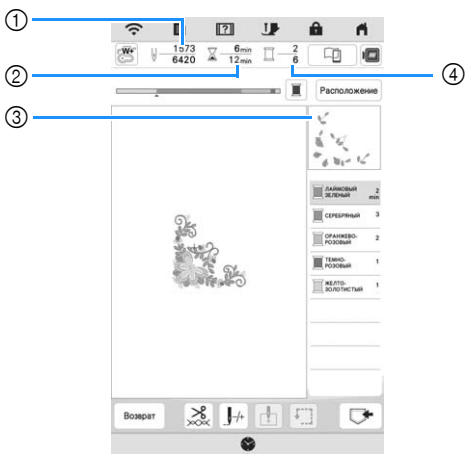

- 1 Текущее количество стежков/Общее количество стежков
- 2 Текущее время/Общее время
- 3 Часть рисунка, которая будет вышиваться следующей.
- 4 Номер вышиваемого цвета/Общее количество цветов
- → Когда закончится вышивание последнего цвета, на экране появляется сообщение [Вышивание

завершено]. Нажмите кнопку  $\begin{bmatrix} 0 & 1 \\ 0 & 1 \end{bmatrix}$ , после чего дисплей вернется к начальному экрану.

#### **• Напоминание**

• Функция обрезки нити изначально настроена на обрезку стежков переходов (нитей, соединяющих части рисунка и т. п.). В зависимости от используемого типа нити и рабочего материала конец верхней нити может остаться на поверхности рабочего материала в начале вышивания. После окончания вышивания обрежьте этот излишек нити. Если эта настройка была отключена, то по завершении вышивания рисунка обрежьте нити перехода ножницами. Подробнее о функции обрезки нити см. в разделе с. 76.

# **А ОСТОРОЖНО!**<br>• Не нажимайте кнопку [\*2] (Обрезка нити)

- после того, как нити обрезаны. Нажатие этой кнопки может вызвать запутывание **НИТИ ИЛИ ПОЛОМКУ ИГЛЫ, ЧТО МОЖЕТ ПРИВЕСТИ и поврежаению машины к повреждению машины.**
- **Не нажимайте кнопку**  $(\infty)$  **(Обрезка нити), когда материал не установлен на машину** или когда машина работает. Нить может запутаться, что может привести к **запутаться, что может привести к повреждению машины.**

### **Использование аппликаций**

Когда на экране порядка вышивания цветов отобразится

[ **WATEPMAA AППЛИКАЦИИ**)],

[ (РАСПОЛОЖЕНИЕ АППЛИКАЦИИ)] или

[ **WARKER (АППЛИКАЦИЯ**)], выполните следующие действия.

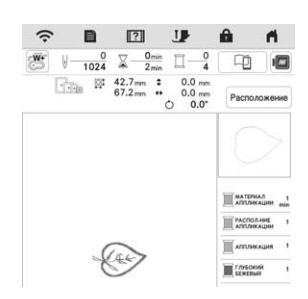

#### Необходимые материалы

- Ткань для аппликации
- Ткань для основы аппликации
- Стабилизирующий материал
- Клей для ткани или клей-спрей для временной фиксации
- Нить для вышивания

#### Примечание

• Наименования и номера цветов используемых нитей будут отображаться неправильно. Используйте цвета нитей в зависимости от цветов рисунка аппликации.

#### ■ **1. Создание детали аппликации**

a**Прикрепите стабилизирующий материал к изнаночной стороне материала для детали аппликации.**

b**Вышейте линию вырезания для детали аппликации.**  аккуратно вырежьте аппликацию вдоль вышитой **аккуратно вырежьте аппликацию вдоль вышитой линии вырезания.**

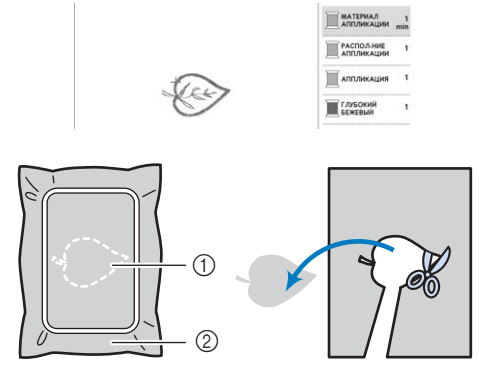

- 1 Контур аппликации
- 2 Материал аппликации

#### <sub>Q</sub> Примечание

- Если вырезать аппликацию по внутренней стороне вышитой линии, то аппликация может быть пришита на ткань неправильно. Поэтому вырезайте аппликацию аккуратно вдоль линии вырезания.
- Когда аппликация будет вырезана, осторожно удалите нить.
- **2. Вышивание разметки аппликации на материале основы**
- a**Прикрепите стабилизирующий материал к изнаночной стороне материала основы аппликации.**
	- b**Вышейте разметку аппликации.**

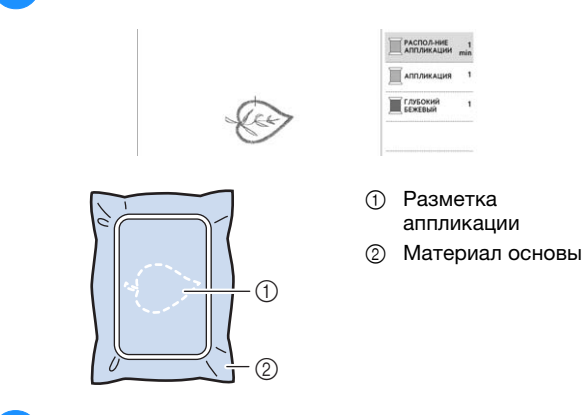

c**Снимите пяльцы с вышивального модуля.**

#### ⊘ Примечание

• Не снимайте материал основы с пялец до полного завершения вышивания.

#### ■ **3. Прикрепление детали аппликации к материалу основы**

a**Нанесите немного клея для ткани или клея-спрея**  детали аппликации и приложите ее к материалу основы по разметке, вышитой в пункте <sup>2</sup> раздела **основы по разметке, вышитой в пункте** <sup>b</sup> **раздела основы"** разметки аппликации на физич **основы".**

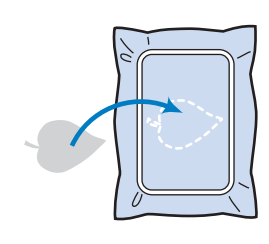

#### Примечание

- Если деталь аппликации нельзя приклеить к материалу основы при помощи клея для ткани или клея-спрея для временной фиксации, надежно приметайте ее.
- Если для аппликации используется тонкая ткань, укрепите ее и зафиксируйте при помощи термоклейкого листа. Для прикрепления аппликации к материалу основы можно использовать утюг.

**2** После того как вырезанная аппликация будет прикреплена, установите пяльцы на машину. Заправьте в машину нить для вышивания, опустите рычаг прижимной лапки и нажмите кнопку "Пуск/ рычаг при<del>министрании и нажинее места</del>р "Пуск/<br>Стоп" итобы вышить эппликэнию **Стоп", чтобы вышить аппликацию.**

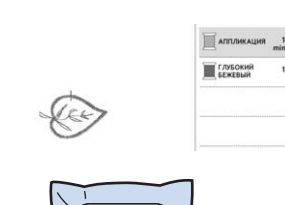

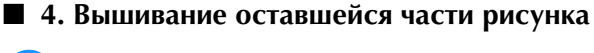

a**Замените нить для вышивания в соответствии с порядком вышивания цветов и завершите** 

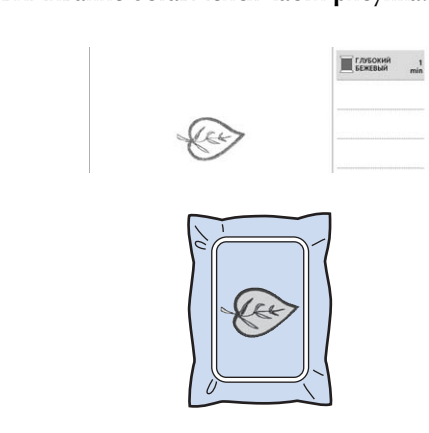

#### **28 Напоминание**

- Поскольку клей может пристать к прижимной лапке, игле или игольной пластине, удалите все остатки клея после завершения вышивания рисунка аппликации.
- Для получения наилучших результатов обрезайте все излишки нитей при каждой смене цвета.

### **РЕГУЛИРОВКИ ВО ВРЕМЯ ВЫШИВАНИЯ**

#### **Если во время вышивания**  оборвалась на сервета в соответа.<br>Нить на шпульке **нить на шпульке**

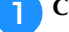

### a**Снова заправьте верхнюю нить или замените**

#### **шпульку.**

Если порвалась верхняя нить, остановите машину, обрежьте нижнюю нить (нить шпульки) и заново заправьте нить в машину.

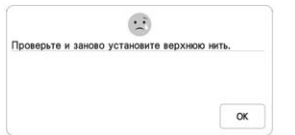

Если нижняя нить почти закончилась или порвалась,

нажмите  $\left| \frac{1}{2} \right|$  в отобразившемся окне с сообщением, снимите пяльцы и замените шпульку.

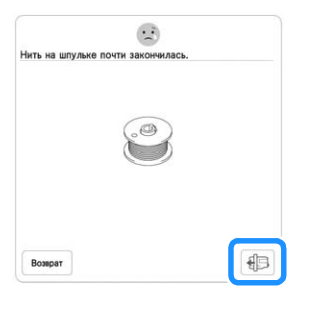

#### Примечание

• Если на экране настроек машины для параметра [Датчик верхней и нижней нити] выбрано значение [OFF], показанное выше сообщение не отображается.

**Нажмите кнопку**  $\left| \cdot \right|$ .

# Нажмите  $\boxed{J-1}$ ,  $\boxed{J-10}$ ,  $\boxed{J-100}$  или  $\boxed{J-1000}$ , чтобы переместить иглу назад на нужное количество

**переместить иглу назад на нужное количество стежков до места, в котором произошел обрыв нити,** 

**и нажмите**  $\begin{array}{|c|c|c|} \hline \text{or} & \text{.} \end{array}$ 

• Нажмите кнопку  $\boxed{J}$  , чтобы снова начать с начала.

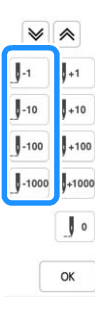

#### М Примечание

• Для полного покрытия рекомендуется прошить поверх последних двух-трех стежков.

#### **28 Напоминание**

• Если невозможно вернуться назад к точке, в которой произошел обрыв нити, нажмите

или  $|\hat{\mathcal{R}}|$  для выбора цвета и переместите иглу в начальную позицию вышивания данного цвета,

затем путем нажатия кнопки  $[\![]_{+1}$ ,  $[\![]_{+10}$ ,  $[\![]_{+100}$ 

или  $\frac{1}{2}$ +1000 перейдите вперед к точке, которая находится чуть раньше точки, в которой произошел обрыв нити.

**DIVERTIC прижимную лапку и нажмите кнопку "Пуск/Стоп", чтобы продолжить вышивание.**

### **ВЫКЛЮЧАНИЯ ПИТАНИЯ выключения питания**

При остановке вышивания текущий цвет и номер стежка сохраняются. При следующем включении машины можно выбрать продолжение работы с данным рисунком или его удаление.

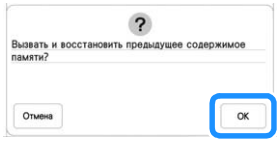

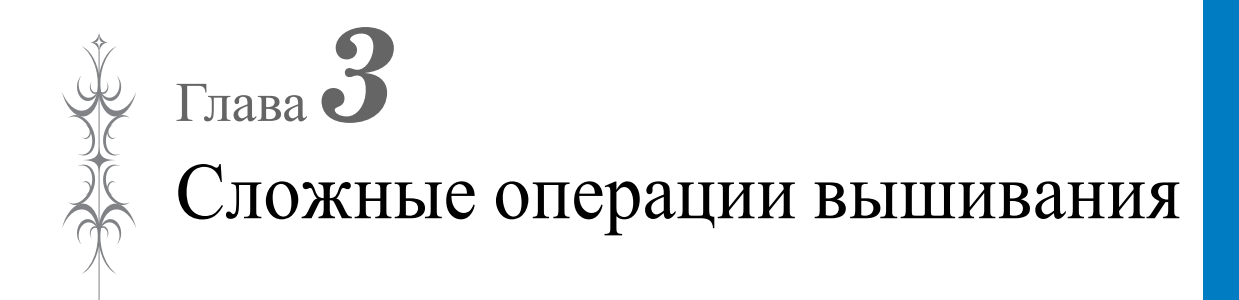

### РАЗЛИЧНЫЕ ФУНКЦИЯ ОД 1999 ГОДА.<br>РАЗЛИЧНЫЕ ФУНКЦИЯ

#### **Наметка для вышивания**

Перед выполнением вышивания можно вышить наметочную строчку вдоль контура рисунка. Это применяется при вышивании на ткани, у которой стабилизирующий материал не крепится с помощью утюга или клея. Сметочные строчки используются для закрепления материала, который нельзя заправить в пяльцы со стабилизатором, чтобы на нам можно было выполнить вышивание.

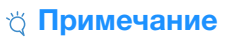

- Рекомендуется завершить комбинирование и редактирование рисунка перед добавлением наметки. Если редактирование рисунка выполняется после добавления наметки, может произойти неправильное совмещение наметки и рисунка, и может усложниться удаление наметки под рисунком по завершении процесса вышивания.
- Нажмите **...**

**Используйте кнопки**  $\left| - \right|$  **и**  $\left| + \right|$  **для указания** 

**расстояния от рисунка до наметочной строчки.**

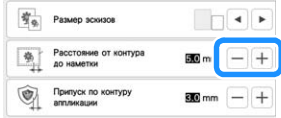

#### **22 Напоминание**

- Чем выше значение настройки, тем дальше находится наметка от рисунка.
- Настройка сохраняется даже при выключении машины.

Нажмите <sup>| ок</sup> | для возврата к экрану вышивания.

Нажмите кнопку Расположение , а затем  $\boxed{\phi}$  для **добавления наметки.**

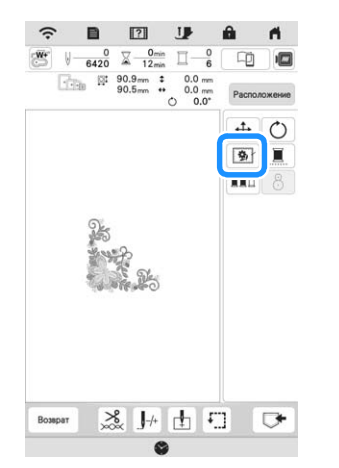

#### М Примечание

- После нажатия кнопки **[66]** рисунок перемещается в центр области вышивания. Поэтому перемещайте рисунок в требуемую позицию после применения наметки.
- → Наметка добавляется в начало последовательности вышивания.
- e**Нажмите кнопку "Пуск/Стоп", чтобы начать вышивание.**
- f**По окончании процедуры вышивания удалите наметочную строчку.**

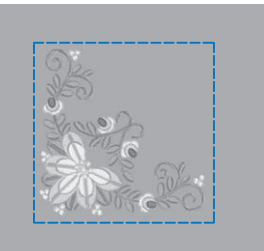

#### **Создание аппликации**

Созданная аппликация подходит для работы с тканью, на которой нельзя вышивать, или для прикрепления на готовое швейное изделие.

#### ■ **Создание аппликации**

Следующий рисунок будет использован для создания аппликации.

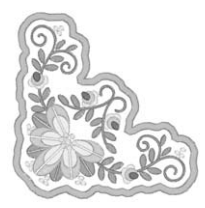

#### Примечание

- Для создания аппликации рекомендуется использовать фетр или джинсовую ткань. В зависимости от рисунка и используемого материала, более легкие материалы могут привести к сжатию стежков.
- Для достижения оптимальных результатов обязательно используйте для вышивания стабилизирующий материал.
- При создании аппликаций не используйте пяльцы для вышивания бордюра (приобретаются отдельно). В зависимости от плотности вышиваемого рисунка и используемого материала может произойти сжатие строчки.
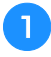

a**Выберите рисунок и при необходимости отредактируйте его.**

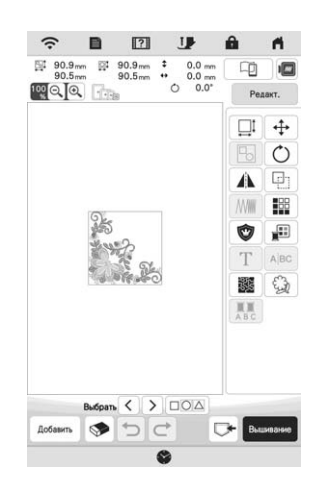

### <sub>Ӧ</sub> Примечание

- Завершите комбинирование и редактирование рисунка перед нажатием кнопки аппликации. Если рисунок редактируется после нажатия кнопки аппликации, может произойти неправильное совмещение строчки аппликации и рисунка.
- После добавления контура аппликации (когда нажата кнопка аппликации) рисунок аппликации будет больше исходного рисунка. Сначала настройте размер и позицию рисунка, как показано ниже.

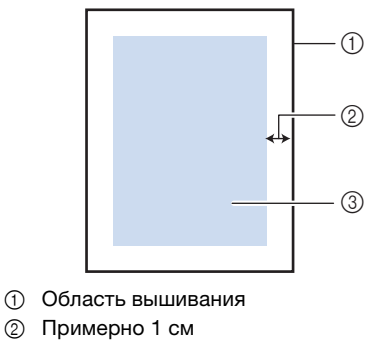

3 Размер рисунка

b**Нажмите , чтобы открыть экран настроек.**

**CO PICHOADSYMTE KHOHKN**  $\begin{bmatrix} n \\ n \end{bmatrix}$   $\begin{bmatrix} n \\ n \end{bmatrix}$   $\begin{bmatrix} \mu \\ \mu \end{bmatrix}$   $\begin{bmatrix} \mu \\ \mu \end{bmatrix}$   $\begin{bmatrix} \mu \\ \mu \end{bmatrix}$   $\begin{bmatrix} \mu \\ \mu \end{bmatrix}$ **расстояния от рисунка до контура аппликации.**

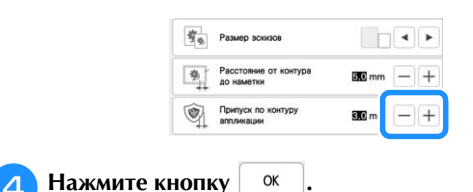

**EXAMPLE CALLET , A SATURE (PROGRESSION)** 

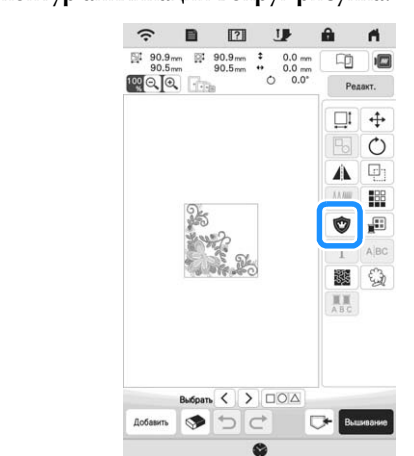

### ⊙ Примечание

- После нажатия кнопки  $\bullet$  рисунок перемещается в центр области вышивания. Поэтому перемещайте рисунок в требуемую позицию после применения кнопки аппликации.
- → Этапы создания аппликации добавляются к последовательности вышивания.

### **22 Напоминание**

- Контур аппликации добавляется только к выделенному рисунку. Подробнее о выделении нескольких рисунков см. в разделе "Одновременное выделение нескольких рисунков", с. 41.
- К последовательности вышивания добавляется три этапа: создание линии вырезания для аппликации, разметка рисунка на стабилизирующем материале и пришивание аппликации.

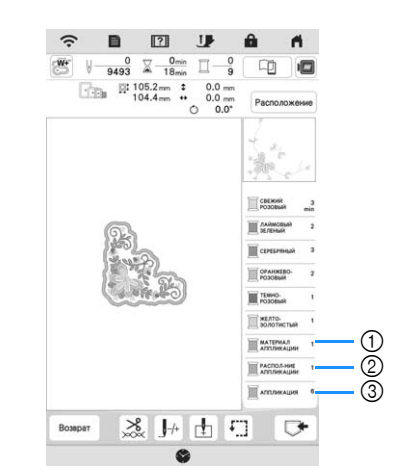

- 1 Линия вырезания аппликации
- 2 Разметка рисунка на стабилизирующем материале
- 3 Пришивание аппликации

### Примечание

• Невозможно создать аппликацию, если рисунок слишком велик или слишком сложен или если комбинированный рисунок разделен. Даже если выбранный рисунок соответствует области вышивания, весь рисунок аппликации может выйти за пределы области вышивания при добавлении контура. Если появляется сообщение об ошибке, выберите другой рисунок или отредактируйте уже имеющийся.

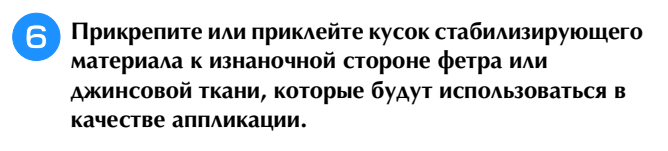

g**Закрепите материал для аппликации в пяльцах, установите пяльцы на машину и приступайте к** 

h**После завершения вышивания рисунка заправьте в машину нить для линии вырезания и вышейте линию вырезания (этап МАТЕРИАЛ АППЛИКАЦИИ).**

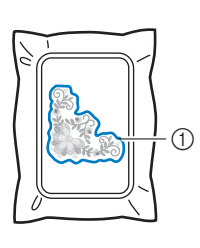

1 Линия вырезания аппликации

### **• Напоминание**

• Рекомендуется использовать нить для линии вырезания ближе к цвету используемого материала.

i**Снимите ткань для аппликации с пялец и аккуратно**  как аппликация будет вырезана, осторожно удалите **как аппликация будет вырезана, осторожно удалите всю нить линии вырезания.**

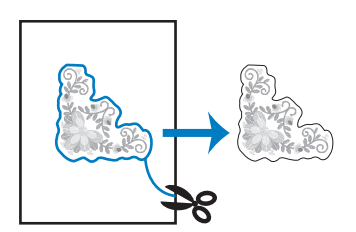

### Примечание

- В зависимости от плотности вышиваемого рисунка и используемого материала может произойти сжатие рисунка или неправильное совмещение аппликации с линией разметки. Рекомендуется вырезать немного за линией вырезания. Не вырезайте изнутри линии вырезания, в противном случае ткань аппликации не будет удерживаться строчкой для пришивания аппликаций.
- Если используются рисунки симметричные по вертикали или горизонтали, используйте портновский мелок для указания ориентации рисунка перед его вырезанием.

j**Сложите два слоя клеевого водорастворимого стабилизатора клейкими сторонами друг к другу и закрепите их в пяльцах.**

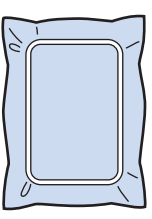

### <sub>Ӧ</sub>Примечание

- Если используется водорастворимый стабилизатор, необязательно удалять стабилизирующий материал после вышивания контура аппликации. Водорастворимый стабилизатор рекомендуется использовать для уменьшения сморщивания рисунка.
- Сложите два слоя водорастворимого стабилизатора, в противном случае стабилизирующий материал может порваться во время вышивания.

k**Заправьте в машину нить для контура и вышейте линию разметки аппликации (этап** 

**РАСПОЛОЖЕНИЕ АППЛИКАЦИИ).**

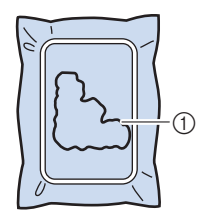

1 Линия разметки рисунка

l**Используя двухсторонний клеевой лист, приклейте деталь аппликации так, чтобы контур совпадал с линией разметки.**

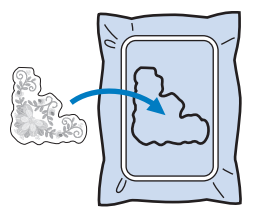

m**Когда в машину будет заправлена нить для контура — такая же, как в пункте** <sup>k</sup>**, вышейте контур (этап АППЛИКАЦИЯ).**

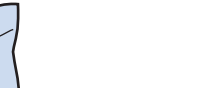

1 Контур аппликации

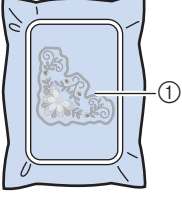

**ПО ОКОНЧАНИИ ВЫШИВАНИЯ СНИМИТЕ стабилизирующий материал с пялец.**

### **∀ Примечание**

• Поскольку клей может пристать к прижимной лапке, игле или игольной пластине, удалите все остатки клея после завершения вышивания рисунка аппликации.

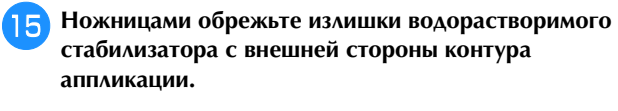

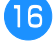

**POSAMO THE ANDRAIGHT AND SAMO THE ANDRAIGHT AND AND ALL PROPERTY водорастворимый стабилизатор.**

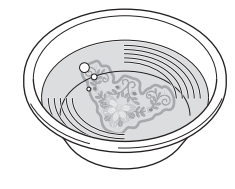

q**Высушите аппликацию и при необходимости** 

# **проутюжьте ее.**

### Примечание

• Не прилагайте чрезмерные усилия во время глажки утюгом, в противном случае строчка может быть повреждена.

# **НАСТРОЙКИ ПРОЦЕДУРЫ ВЫШИВАНИЯ**

### **Регулировка натяжения нити**

Для вышивания натяжение нити должно быть установлено таким образом, чтобы верхняя нить была едва видна с изнаночной стороны ткани.

После нажатия ≫ появится следующий экран.

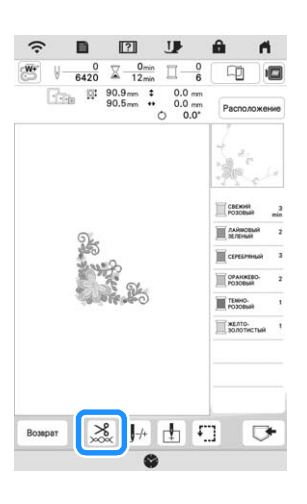

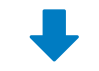

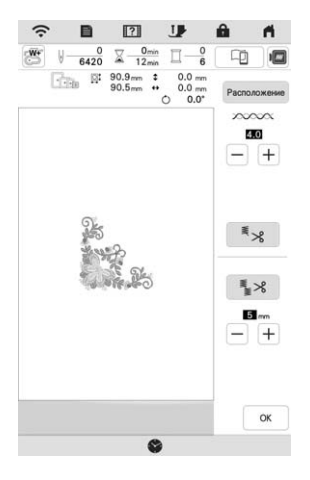

### ■ **Корректировка натяжения нити**

Рисунок можно видеть с изнаночной стороны ткани. Если натяжение нити установлено неправильно, то вышивку не получится выполнить хорошо. На ткани могут образоваться складки или нить может оборваться.

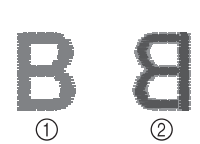

**1 Лицевая сторона** 2 Изнаночная сторона

Выполните описанные ниже операции для регулировки натяжения нити в соответствии с конкретной ситуацией.

### <sub>Ӧ</sub> Примечание

• Если установлено слишком слабое натяжение нити, машина может остановиться во время вышивания. Это не является неисправностью. Немного увеличьте натяжение нити и снова начните вышивать.

### **• Напоминание**

• Если выключить питание машины или выбрать другой рисунок, натяжение нити сбросится на автоматически устанавливаемое значение.

### ■ **Слишком сильное натяжение верхней нити**

Натяжение верхней нити слишком велико, что приводит к тому, что нижняя нить (нить шпульки) видна с лицевой стороны ткани.

### Примечание

• Если нижняя нить заправлена неправильно, натяжение верхней нити может быть слишком сильным. В этом случае заново заправьте нижнюю нить согласно инструкциям в разделе "Установка шпульки", с. 26.

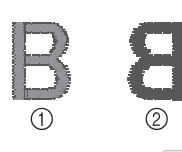

**1 Лицевая сторона** 2 Изнаночная сторона

Нажмите кнопку  $|-|$  в разделе  $\infty$  $\infty$  $\infty$  для ослабления натяжения верхней нити. (Число, характеризующее натяжение нити, уменьшается.)

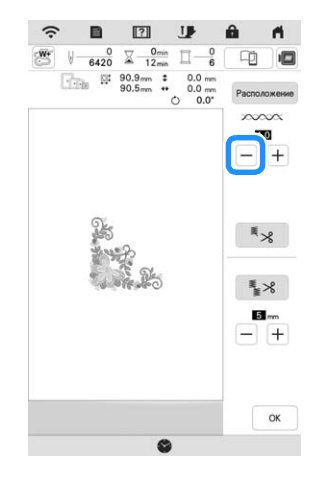

### **■ Слишком слабое натяжение верхней нити**

Натяжение верхней нити слишком мало, что приводит к тому, что верхняя нить в строчке ослаблена, на лицевой стороне ткани видны ослабленные стежки верхней нити и петли.

### **В Примечание**

• Если верхняя нить заправлена неправильно, натяжение верхней нити может быть слишком слабым. В этом случае заново заправьте верхнюю нить согласно инструкциям в разделе "Заправка верхней нити", с. 28.

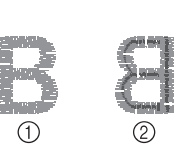

- **1 Лицевая сторона**
- 2 Изнаночная сторона

Нажмите кнопку  $|+|$  в разделе  $\infty$  $\infty$  $\infty$  для увеличения натяжения верхней нити. (Число, характеризующее натяжение нити, увеличивается.)

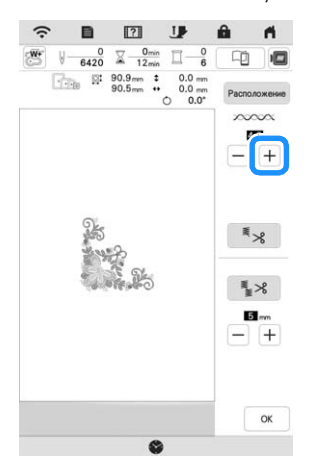

■ **Регулировка общего натяжения верхней нити**

Если при вышивании общее натяжение верхней нити слишком сильное или слишком слабое, настройте его на экране настроек. Выбранная настройка будет применена ко всем рисункам. Если отдельному рисунку вышивания требуется дополнительная настройка, см. раздел "Регулировка натяжения нити", с. 73.

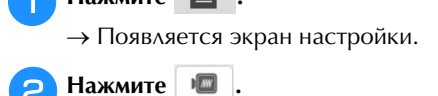

→ Появляется экран настроек вышивания.

**CO** На экране настроек вышивания перейдите к **параметру [Натяжение нити для вышивания].**

**A** Используйте кнопки  $|+|$   $-$ , чтобы отрегулировать **натяжение верхней нити.**

- $+$  : Увеличьте натяжение верхней нити.
- $-$  : Ослабьте натяжение верхней нити.

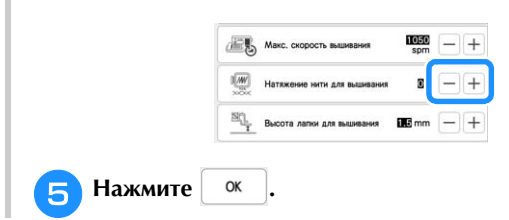

# РЕГУЛИРОВКИ НА ВИНТАЛИСТИСТВО<br>ПРАТОВОЙ МАЛКИЛОВКИ НА ВИНТА) **цветовой маркировки на винте)**

Шпульный колпачок (без цветовой маркировки на винте) можно легко отрегулировать, когда требуется изменить натяжение нижней нити соответственно используемой нити. См. раздел "Выполнение привлекательной вышивки", с. 62.

Чтобы отрегулировать натяжение нижней нити для функции вышивания с использованием шпульного колпачка (без цветовой маркировки на винте), поверите винт с прямым шлицем (-) при помощи малой отвертки.

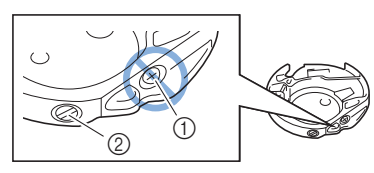

- 1 Не закручивайте винт с крестовым шлицем (+).
- 2 Отрегулируйте при помощи отвертки (малой).

### ■ **Правильное натяжение**

Верхняя нить немного видна на изнаночной стороне материала.

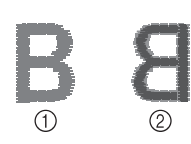

1 Лицевая сторона 2 Изнаночная сторона

### **■ Слишком слабое натяжение нижней нити**

Нижняя нить немного видна на лицевой стороне материала.

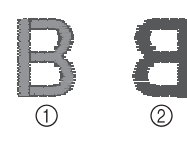

**1** Лицевая сторона 2 Изнаночная сторона

В этом случае поверните винт с прямым шлицем (-) по часовой стрелке примерно на 30–45 градусов, чтобы увеличить натяжение нижней нити. Будьте осторожны, не затягивайте винт слишком сильно!

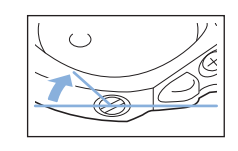

### **■ Слишком сильное натяжение нижней нити**

Видно, что верхняя нить на лицевой стороне материала приподнята или петляет, а нижняя нить на изнаночной стороне не видна.

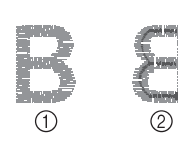

- **1 Лицевая сторона**
- 2 Изнаночная сторона

В этом случае поверните винт с прямым шлицем (-) против часовой стрелки примерно на 30–45 градусов, чтобы уменьшить натяжение нижней нити. Будьте осторожны, не ослабьте винт слишком сильно!

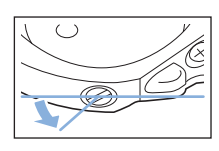

# **А ОСТОРОЖНО!**<br>• При регулировке шпульного колпачка

- **обязательно снимайте шпульку со** шпульного колпачка.
- **НЕ МЕНЯЙТЕ затяжку винта (+) с крестовым ШЛИЦЕМ, ПОСКОЛЬКУ ЭТО МОЖЕТ ПРИВЕСТИ К** неисправимому повреждению шпульного **колпачка.**
- Если винт с прямым шлицем (с выемкой "-") проворачивается с трудом, не прилагайте усилия. Слишком сильная затяжка винта или **усилия. Слишком сильная затяжка винта или НАПРАВЛЕНИИ ВРАЩЕНИЯ МОЖЕТ ПРИВЕСТИ К** повреждению шпульного колпачка. В случае повреждения шпульный колпачок, возможно, не сможет обеспечивать **надлежащее натяжение нити. надлежащее натяжение нити.**

### **Использование функции автоматической ИСПОЛЬЗОВАНИЕ ФУНКЦИИ ОБРЕЗИЛЕ обрезки нити после вышивания цвета переходных стежков** Функция обрезки нитей позволяет Функция автоматической обрезки нити служит для обрезки нити после вышивания каждого автоматически обрезать нити переходов одного цвета. По умолчанию эта функция включена. Для цвета (нитей между частями рисунка). По умолчанию эта функция включена. Для выключения выключения этой функции нажмите кнопку  $\frac{1}{2}$ , этой функции нажмите кнопку  $\mathcal{S}_{\infty}$ , затем нажмите затем нажмите  $\overline{\ast}_{\mathcal{S}}$  $\mathbb{E}_{\mathbb{E}} \times$ \* Для этой функции восстанавливается значение \* Ваша настройка параметра сохраняется и после по умолчанию  $\overline{\mathbb{F}}$  я при выключении машины. выключения и включения машины. a**Нажмите .** B  $\boxed{2}$ **ABCDEF**  $\begin{array}{ccccccccc}\n& & & & 0 & \overline{\times} & \xrightarrow{0_{\text{min}}} & \overline{\square} & \xrightarrow{0} \\
\hline\n& 6420 & \overline{\times} & \xrightarrow{12_{\text{min}}} & \overline{\square} & 6\n\end{array}$  $\begin{array}{ccccccccc}\n\hline\n\vdots &\vdots &\downarrow & 90.9 \, \text{mm} & 1 & 0.0 \, \text{mm} \\
\hline\n\vdots &\vdots & & 90.5 \, \text{mm} & 0 & 0.0 \, \text{mm} \\
\hline\n\end{array}$  $\bigcap$ 1 Стежок перехода CPARKE a**Нажмите кнопку . EL TORIO** -OTABK b**Для выключения функции обрезки нитей нажмите кнопку**  $\leq$   $\leq$   $\leq$  $\aleph^{\aleph}_{\aleph}$ 环面和  $\Box$  $\blacksquare$  $\boxed{2}$  $\mathbf{H}$  $\begin{array}{ccc}\n\frac{0}{6} & \frac{0}{2} & \frac{0}{2\pi in} & \frac{-0}{2}\n\end{array}$ 中 b**Для выключения функции автоматической обрезки нити нажмите кнопку .** 4.0  $-$  +  $\blacksquare$   $\blacksquare$   $\blacksquare$  $\hat{z}$  $\begin{array}{ccc}\Downarrow & 0 & \bigtimes & 0 \\\hline 6420 & \bigtimes & 12\, {\rm min} & \bigcap & -6 \end{array}$  $\Box$  $\begin{tabular}{|c|c|c|c|c|} \hline \hline \hline $1$ & $51$ & $90.9mm$ & $\sharp$ & $0.0mm$ \\ \hline $1$ & $90.5mm$ & $\bullet$ & $0.0mm$ \\ \hline \hline $1$ & $\bullet$ & $90.5mm$ & $\bullet$ & $0.0mm$ \\ \hline \end{tabular}$  $\mathbb{R}^*$ ₹  $\mathbb{R}^*$  $\alpha$ ₹  $\begin{array}{c} \hline \mathbf{5} \\ - \end{array}$  $\rightarrow$  Кнопка принимает следующий вид:  $\left| \frac{1}{2} \right| \times$  . Машина не будет подрезать нить перед  $OK$ перемещением к следующему стежку.

 $\rightarrow$  Кнопка меняет вид на  $\left| \right|$   $\stackrel{\leq}{\leq}$  . При вышивании нитью одного цвета машина остановится без ■ **Выбор длины стежка перехода, при которой обрезка не требуется**

Если включена функция обрезки нити  $\frac{1}{2}$  , можно выбрать длину стежка перехода.

Выберите настройку от 5 до 50 мм (шаг изменения 5 мм).

Ваша настройка параметра сохраняется и после выключения и включения машины.

Нажмите кнопку  $\left| + \right|$  или  $\left| - \right|$ , чтобы выбрать длину стежка перехода.

обрезки нити.

Например: нажмите кнопку  $\left| + \right|$ , чтобы выбрать

значение настройки 25 мм, и машина не будет подрезать стежок перехода длиной 25 мм или меньше перед переходом на следующий стежок.

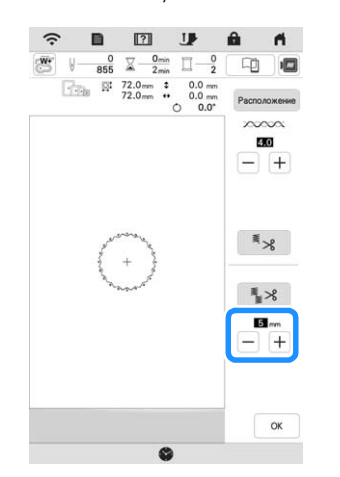

### Примечание

- Если дизайн требует много подрезок, рекомендуется выбирать более высокое значение стежка перехода для обрезки, что позволит уменьшить количество обрезанных концов нитей на изнаночной стороне материала.
- Чем выше значение длины стежка перехода, тем меньше будет количество подрезок, сделанных машиной. В этом случае на поверхности материала останется больше стежков перехода.

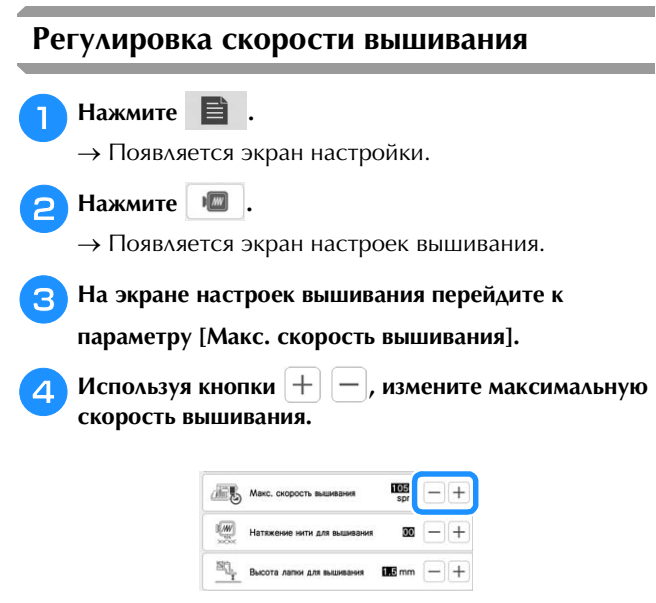

### **28 Напоминание**

- В поле SPM указывается количество стежков, вышиваемых машиной за одну минуту.
- При вышивании тонких, толстых или плотных тканей либо при использовании специальной нити (металлической нити и т. п.), уменьшите скорость вышивания.
- Настройка, заданная перед выключением питания машины, остается неизменной при ее следующем включении.

### **Изменение экрана цветов нитей**

Можно отобразить названия цветов нитей или номер нити вышивания.

### **22 Напоминание**

- Цвета, отображаемые на экране, могут несколько отличаться от реальных цветов нитей на катушках.
- [Оригинал] установлен по умолчанию. Импортированные данные сохраняют марки нити, созданные в программном обеспечении.

### Нажмите **.**.

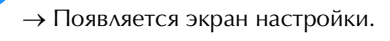

**Нажмите** .

→ Появляется экран настроек вышивания.

c**На экране настроек вышивания перейдите к параметру [Цвет нити].**

**DETA EXECUTE SHOTING наименования цвета нити или номера нити для вышивания.**

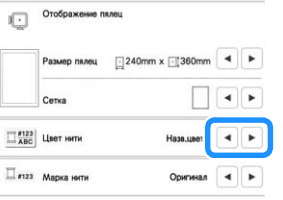

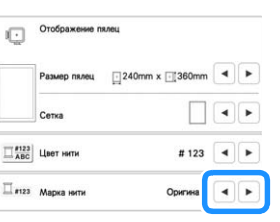

### **Совмещение рисунка и иглы**

**Пример:** Совмещение левой нижней стороны рисунка с точкой опускания иглы

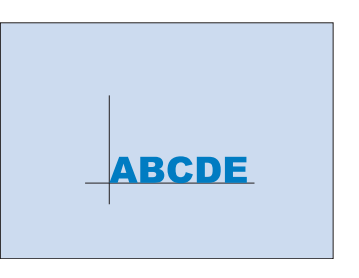

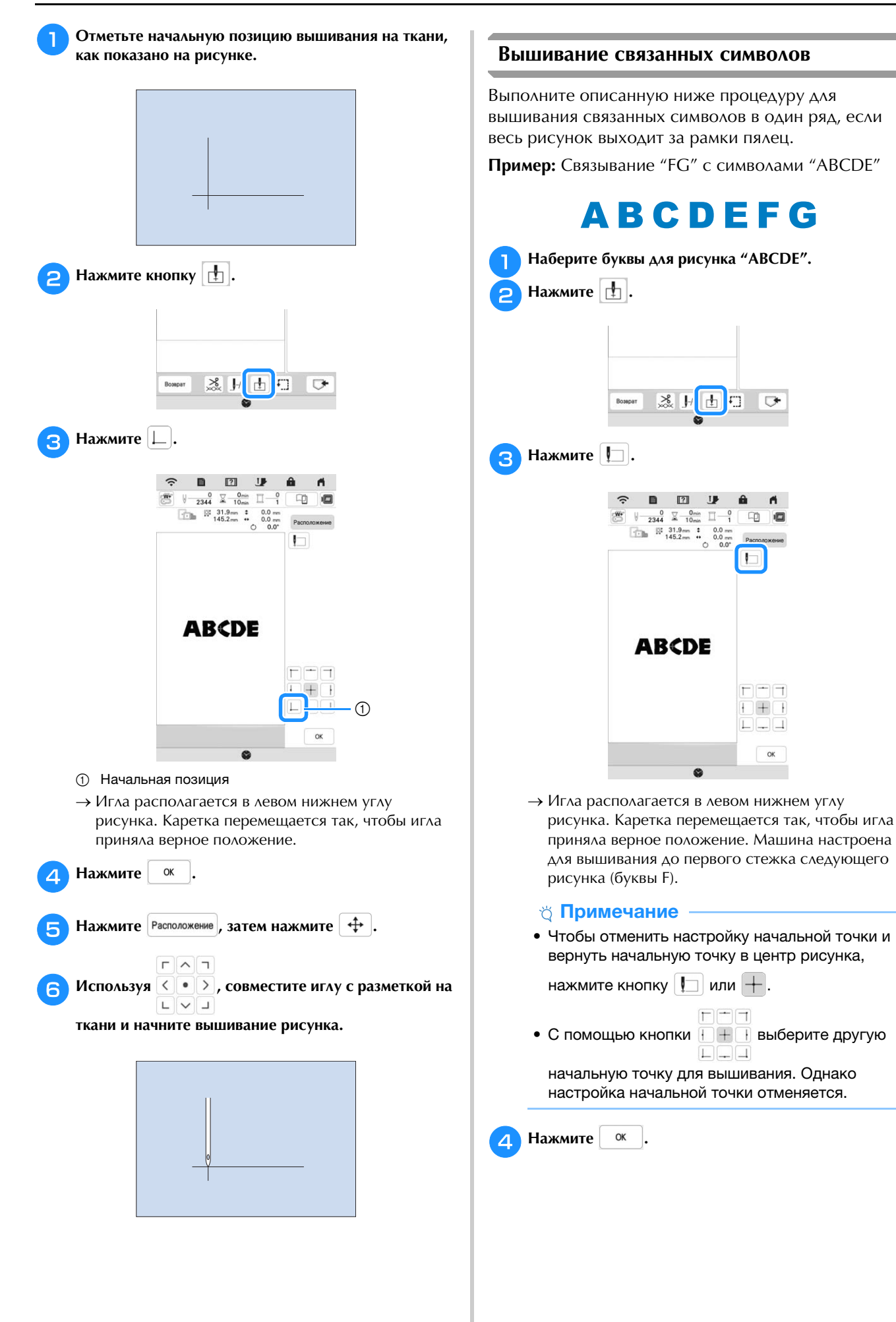

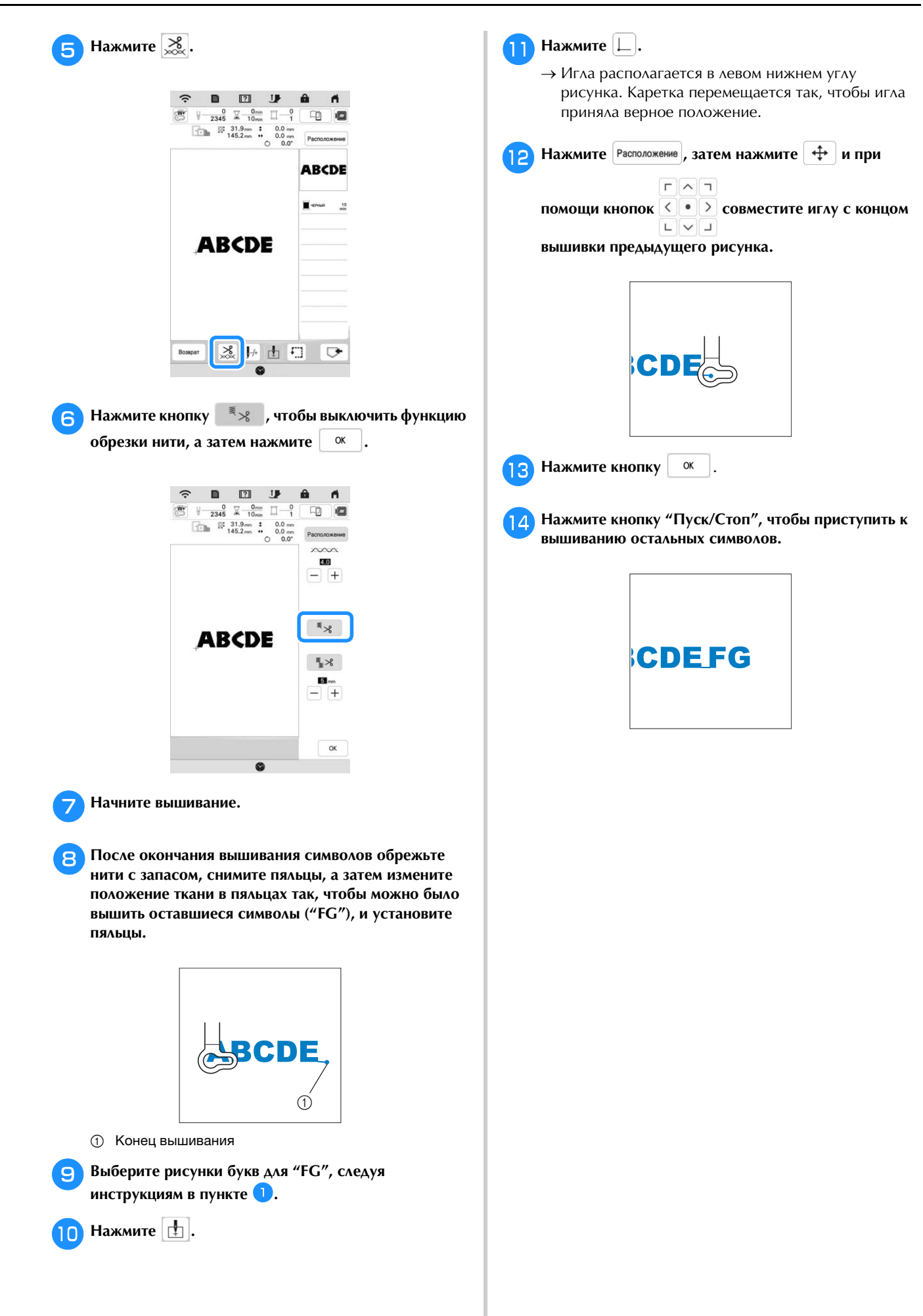

# **ИСПОЛЬЗОВАНИЕ ФУНКЦИЙ ПАМЯТИ**

### **Сохранение рисунков вышивания**

### Примечание

- Не выключайте питание машины, пока отображается экран [Сохранение...]. Это приведет к потере сохраняемого рисунка.
- Рисунки вышивания нельзя передавать, если компьютер и машина подключены к разным домашним сетям. Обязательно подключите их к одной и той же домашней сети.

a**Когда на экране вышивания появится рисунок,** 

**который вы хотите сохранить, нажмите**  $\Box$ .

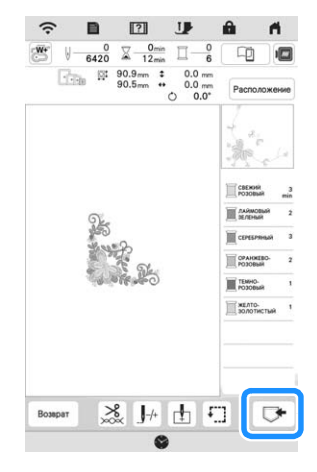

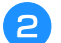

b**Нажмите на нужное место сохранения.**

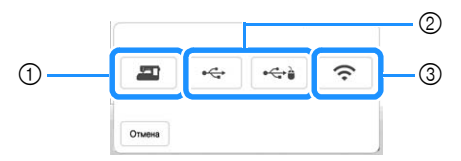

- 1 Сохранение в память машины.
- 2 Сохранение на USB-носителе. Рисунок сохраняется в папке [bPocket].

Чтобы сохранить рисунок вышивания на USB-носителе, вставьте флэш-накопитель USB в USB-порт машины.

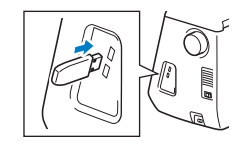

3 Сохранение рисунка с помощью беспроводного подключения. Подробное описание процедур см. в руководстве PE-DESIGN (версии 11 или более поздней).

### **Извлечение рисунков вышивания**

**Нажмите на нужное место сохранения и выберите нужный рисунок вышивания.**

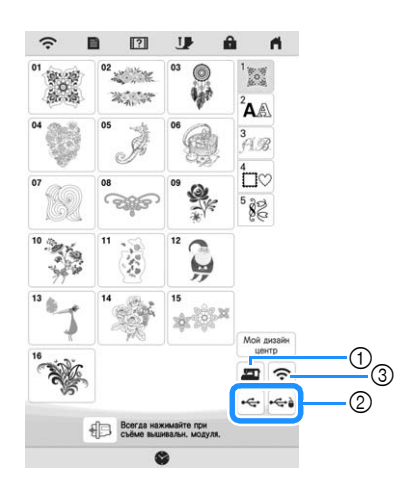

- (1) Извлечение из памяти машины.
- 2 Извлечение с USB-носителя. Чтобы извлечь рисунок вышивания с USB-носителя, вставьте флэш-накопитель USB в USB-порт машины.
- 3 Извлечение рисунка с помощью беспроводного подключения. Подробное описание процедур см. в руководстве PE-DESIGN (версии 11 или более поздней).

### **28 Напоминание**

• Если извлекаемый рисунок вышивания находится в папке на USB-носителе, нажмите кнопку для этой папки. Для возврата к

предыдущему экрану нажмите кнопку  $\boxed{5}$ .

• Можно сохранить все или несколько рисунков на машине, нажав  $\mathbb{Z}$ .

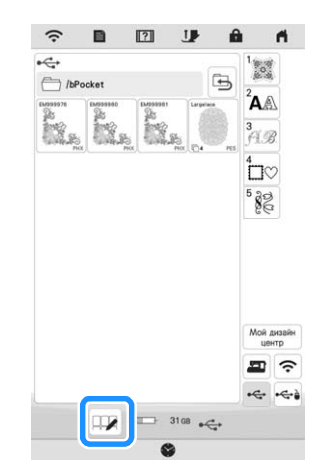

- Для выбора нескольких рисунков нажмите их эскизы.
- $\Box$  $\Box$ : Выбор всех рисунков.
- : Отмена выбора всех рисунков.
- $\blacktriangleright$  : Сохранение выбранных рисунков на машине.
- Если нужно отменить выбор, снова нажмите кнопку  $\mathbb{H}$ .

Нажмите Установить

Для удаления рисунка вышивания нажмите кнопку  $\blacksquare$ 

# ВЫШИ В СООТВЕТИЯ В СООТВЕТИЯ В СООТВЕТИЯ В СООТВЕТИЯ В СООТВЕТИЯ В СООТВЕТИЯ В СООТВЕТИЯ В СООТВЕТИЯ В СООТВЕТ<br>В СООТВЕТИЯ

## **Использование рисунка рамки для изготовления аппликаций**

### Примечание

• В случае изменения размера или положения рисунков при изготовлении аппликации, сделайте соответствующие заметки о размере и расположении.

### ■ **Способ 1**

Для аппликаций можно использовать рисунки рамок, имеющие такую же форму и размер, что и аппликация. Вышейте один рисунок прямой строчкой и один рисунок атласной строчкой.

a**Выберите рисунок рамки, вышиваемый прямой**  аппликации, а затем аккуратно вырежьте его с **аппликации, а затем аккуратно вырежьте его с** 

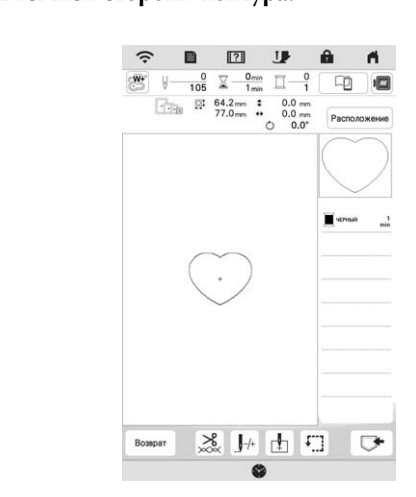

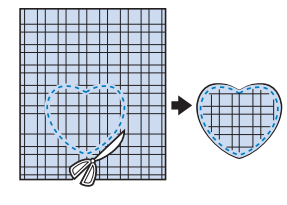

**BBBEATER IN THE TABLE THE TABLE THE TABLE TAKEN** вышитыи в пункте **и а**.

c**Приклейте двухсторонний клеевой лист к**  изготовленной в пункте **П.** Приклейте аппликацию изготовленнои в пункте **UD. Приклеите аппликацию**<br>на тизнь о*с*нову, совместив эппликацию со стронкой на ткань-основания и совместив аппликация со строчкой и совместив аппликация и совместив аппликация и совмести<br>В совмести в совмести в совмести в совмести в совмести в совмести в совмести в совмести в совмести в совмести **контура.**

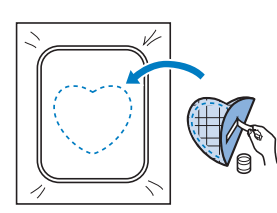

d**Выберите рисунок рамки, вышиваемый атласной Для изготовления аппликации вышейте рисунок по** контуру детали, приклеенной к ткани основы в ходе **контуру детали, приклеенной к ткани основы в ходе выполнения шага** <sup>c</sup>**.**

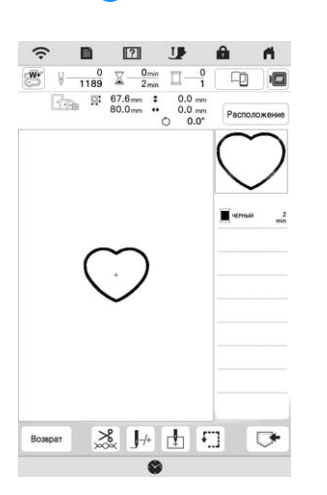

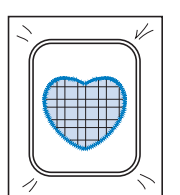

### ■ **Способ 2**

**Выберите рисунок рамки, вышиваемый прямой**<br>Ствоичой и вышайта этот висучае из тезин-оси

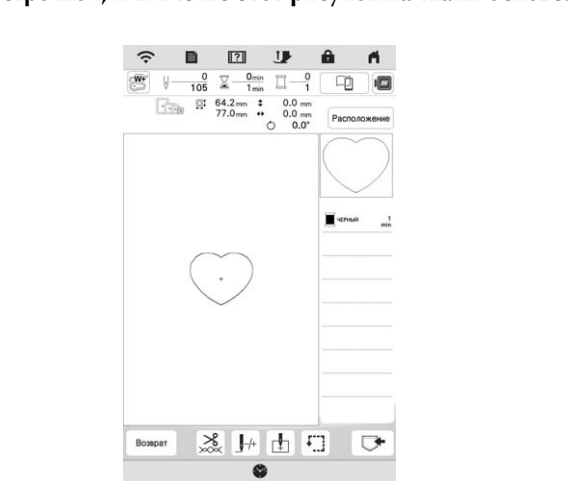

**HAROKHIC INAID ДЛЯ АППЛИКАЦИИ НА РИСУНОК, вышитый в пункте** <sup>a</sup>**, и вышейте такой же рисунок на ткани для аппликации.**

\* Ткань для аппликации должна полностью покрывать простроченную линию.

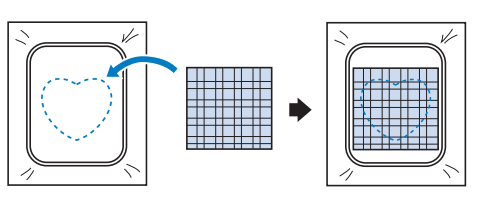

c**Снимите пяльцы с вышивального модуля и обрежьте**  тканации *Сиора истановите пол*егие на вещираль **строчки. Снова установите пяльцы на вышивальный модуль.**

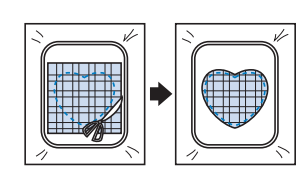

### Примечание

• При обрезке ткани не снимайте ее с пялец. Кроме того, не тяните и не проталкивайте ткань слишком сильно. Это может вызвать ослабление натяжения ткани в пяльцах.

d**Выберите рисунок рамки для атласной строчки такой же формы, как и аппликация, и вышейте рисунок атласной строчкой, чтобы создать аппликацию.**

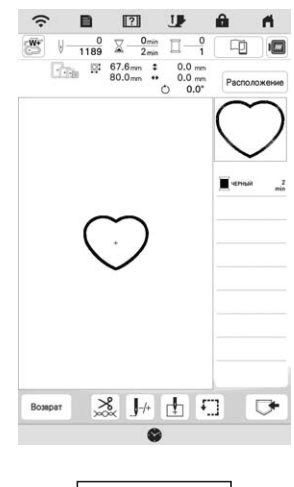

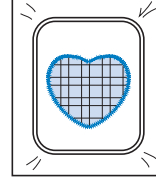

### **Вышивание разделенного дизайна**

Можно вышивать рисунок, разделенный с помощью программы PE-DESIGN версии 7 или более поздней либо PE-DESIGN NEXT. Дизайны для вышивания размером больше размера пялец делятся на несколько частей, каждая из которых вышивается отдельно для создания целого рисунка.

Более подробные сведения о создании разделенных рисунков вышивания и подробные инструкции по вышиванию см. в "Руководстве пользователя программы", прилагаемом к программе PE-DESIGN 7 или более поздней версии, либо к программе PE-DESIGN NEXT.

a**Подключите USB-носитель, где находится**  выберите его для вышивания. (с. 80) **выберите его для вышивания. (с. 80)**

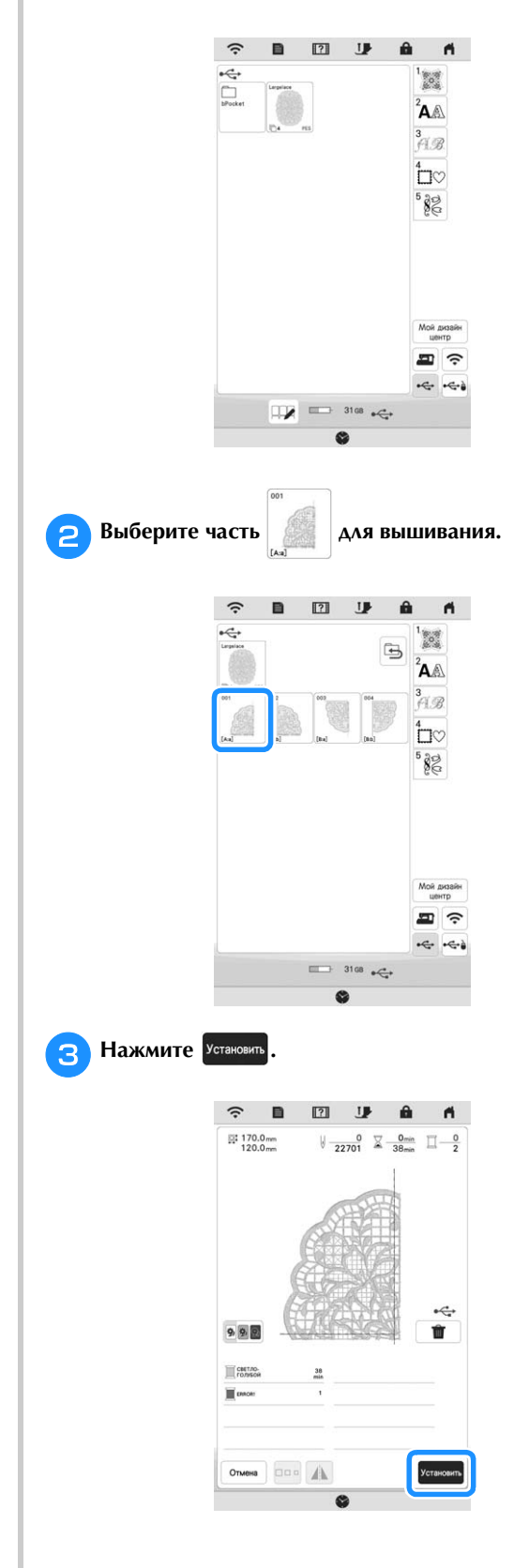

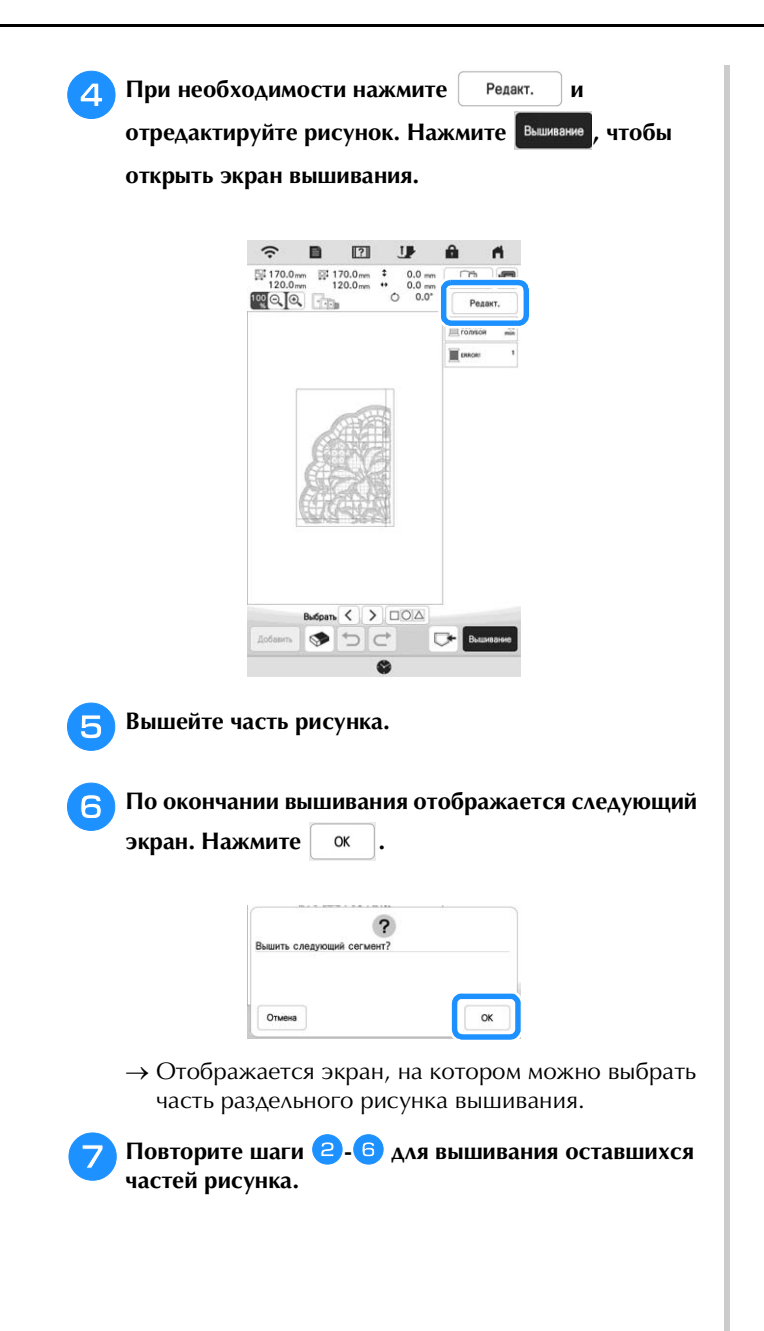

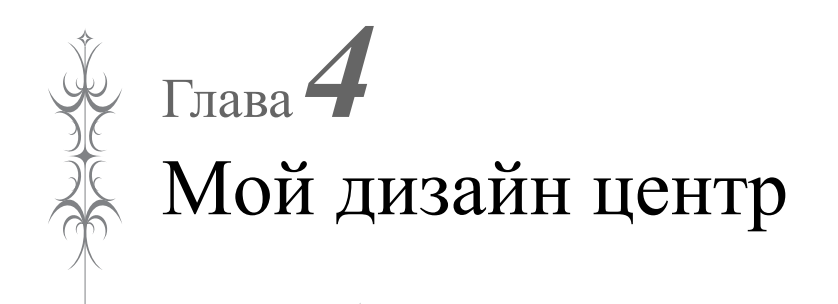

# **"МОЙ ДИЗАЙН ЦЕНТР". ОБЩАЯ**  ИНФОРМАЦИЯ И СОБРАЗИЛИ ПРОДАТИ В 1999 ГОДИНА<br>И представителей в 1999 году

В программе Мой дизайн центр можно использовать следующие функции:

- функции рисования от руки создание рисунков вышивания путем их рисования на ЖК-экране;
- функции загрузки создание рисунков вышивания путем передачи данных из приложения или с USB-носителя.

В этой программе также можно комбинировать созданные оригинальные рисунки с встроенными рисунками, записанными в памяти машины. Чтобы запустить программу Мой дизайн центр,

нажмите  $\frac{1}{2}$  на главном экране или нажмите мета на экране выбора рисунка вышивания.

## **ЭКРАН РИСОВАНИЯ**

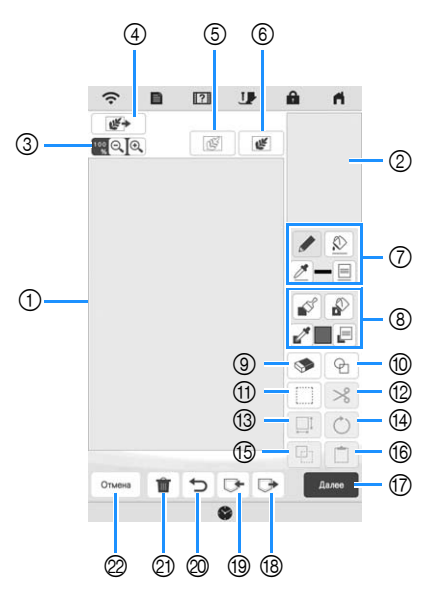

(1) Область рисования

2 Область предварительного просмотра рисунка

### **28 Напоминание**

- Фактический размер области рисунка соответствует размеру пялец, который указан в области предварительного просмотра рисунка. Нарисованный вами рисунок может оказаться больше, чем вы ожидали. Измените размер рисунка после преобразования изображения в рисунок вышивания.
- Когда рисунок увеличен таким образом, что в области рисования отображается только его часть, весь рисунок показан в области предварительного просмотра. Красная рамка в области предварительного просмотра отмечает ту часть рисунка, которая отображается в области рисования. Переместите красную рамку в области предварительного просмотра пером для сенсорного экрана (стилусом) или пальцем, чтобы увидеть соответствующий фрагмент в области рисования.

# ■ **Функции кнопок**

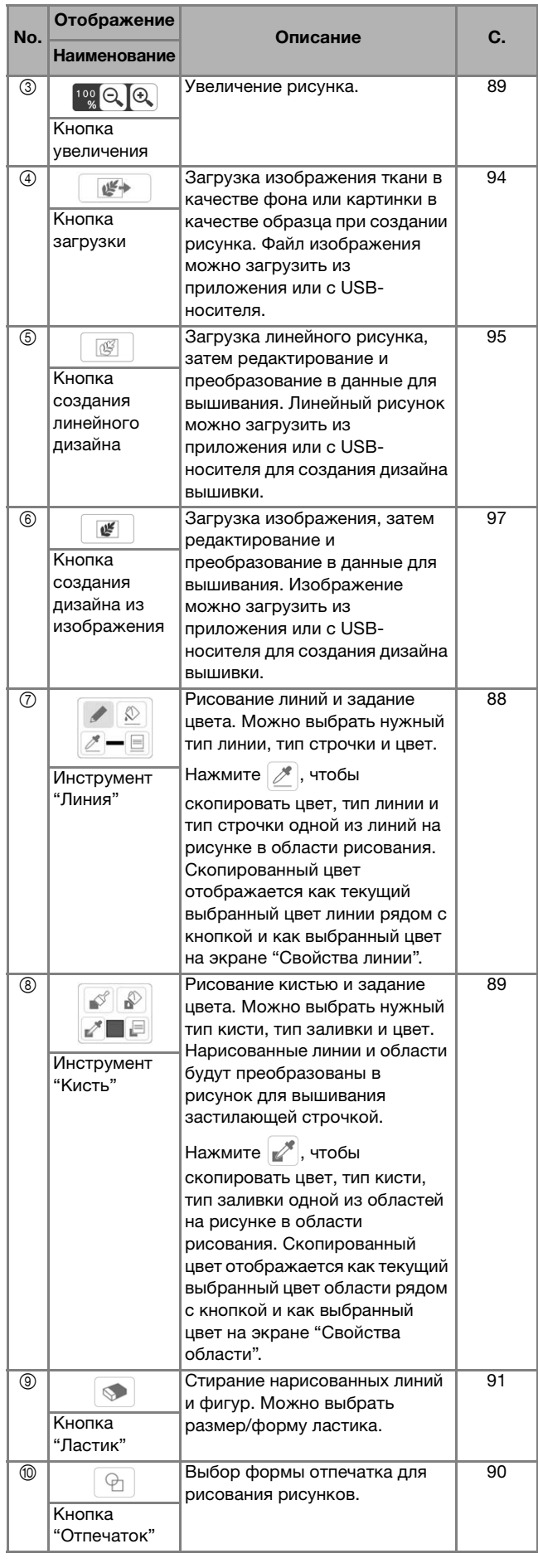

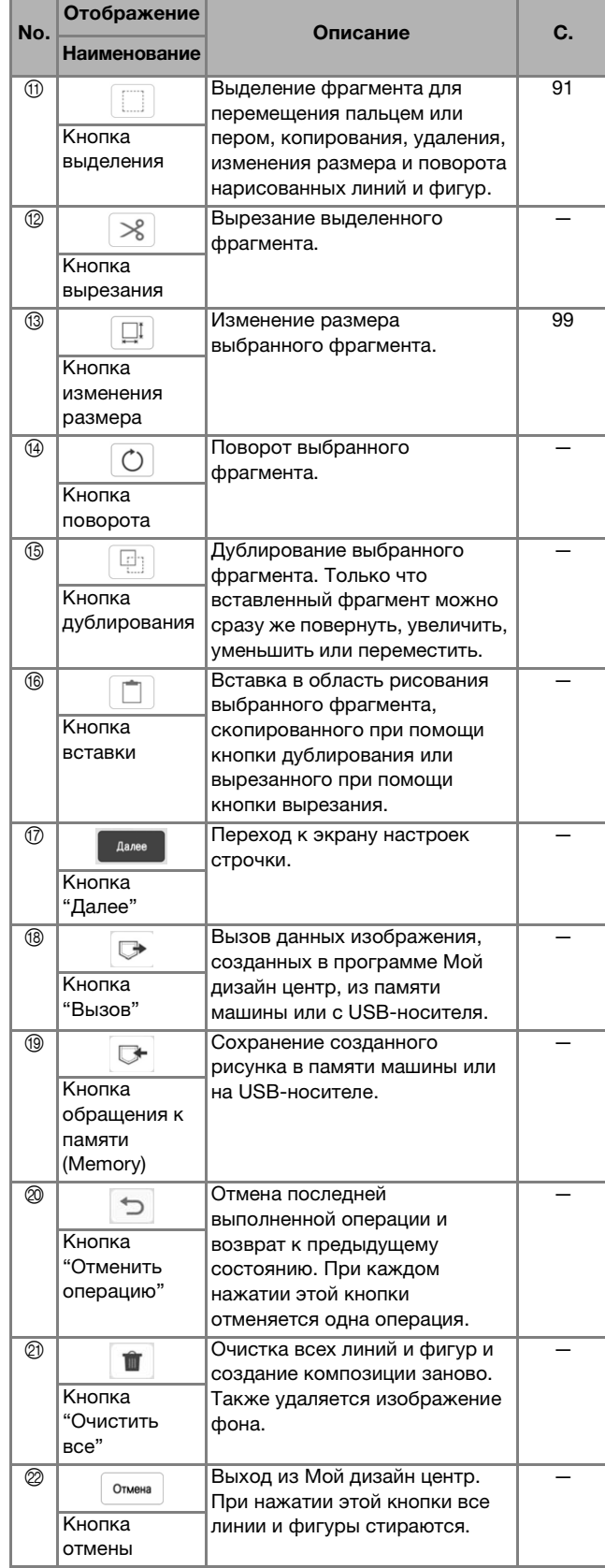

Мой дизайн центр Мой дизайн центр

### **Перед созданием дизайна**

В области предварительного просмотра отображается рисунок меньше фактического размера. Можно просмотреть рисунок в фактическом размере, настроив [Отображение пялец].

В разделе [Отображение пялец] на экране настроек можно по отдельности настроить пяльцы и сетку.

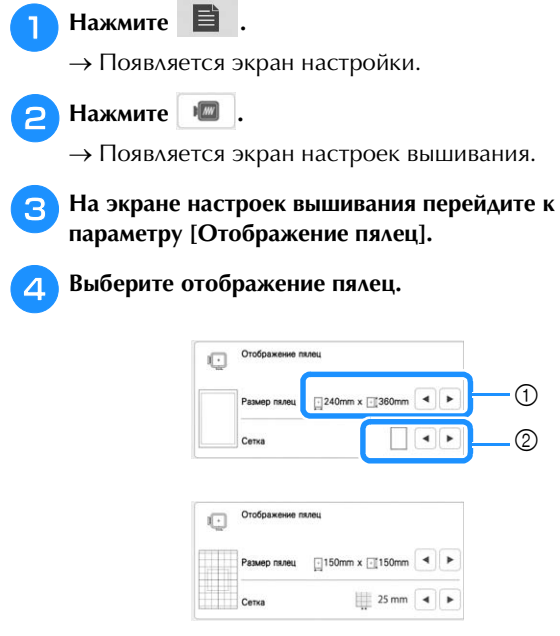

- 1 Типы пялец
- 2 Типы сеток

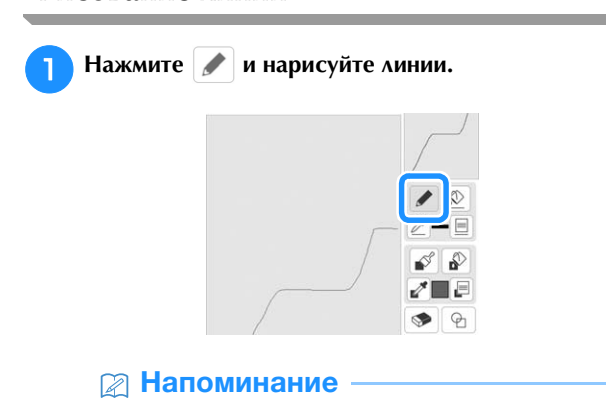

• При нажатии на  $\blacktriangleright$  все области отображаются в виде фона для более ясного отображения нарисованных линий на экране.

# ■ **Настройка типов линий, типов строчек и**

**цветов** Можно в любой момент настроить или изменить типы линий, типы строчек и цвета. Типы линий, типы строчек и цвета можно также настроить до начала рисования линий.

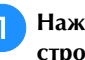

Нажмите  $\boxed{\equiv}$ , чтобы настроить тип линии, тип **строчки и цвет линии.**

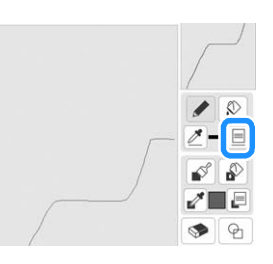

→ Появляется экран настройки.

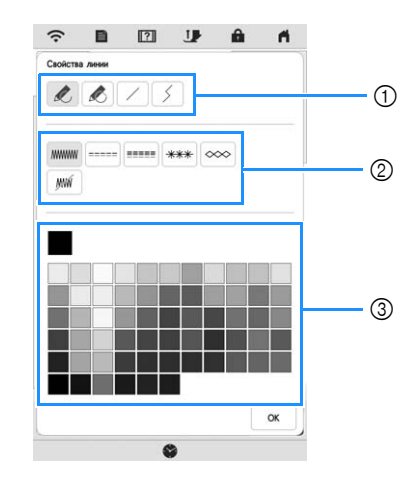

- 1 Типы линий
- 2 Типы строчек
- 3 Выбор цвета линии: прикоснитесь к палитре для активации цвета пера.

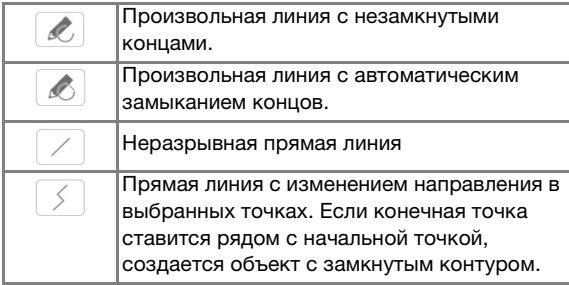

### **Типы строчек**

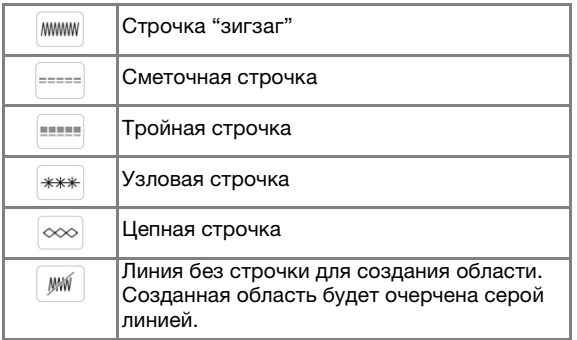

Чтобы вернуться к экрану рисования, нажмите  $|$  <sub>ок</sub>

- → Индикатор цвета на кнопке инструмента "Линия" меняется на выбранный цвет.
- Вид линии не меняется даже в случае изменения типа линии. Выбранный тип линии можно проверить на экране настроек строчки.

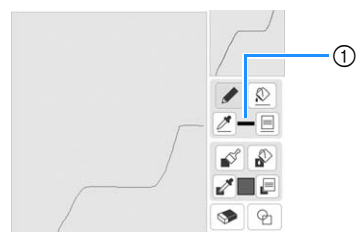

1 Индикатор цвета

Нажмите *�� и* затем нажмите на линию, чтобы<br>изменить ее цвет.

—<br>→ Линия станет выбранного цвета.

### Напоминание

- Если не получается точно нажать на линию, нажмите  $[\mathfrak{B}]$  для увеличения изображения.
- Нажмите  $\mathbb{R}^n$  и выберите цвет в области рисования, чтобы применить этот же цвет к другим линиям или частям рисунка.

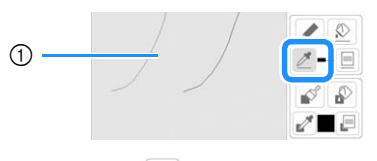

 $\circled{1}$  Нажмите  $\mathscr{J}$  для выбора цвета линии.

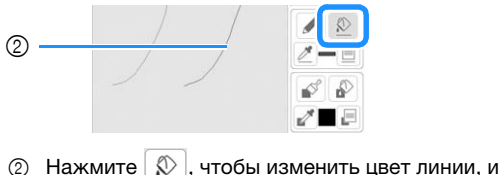

выберите рисунок для изменения.

### Рисование областей **Рисование областей**

Нажмите **Иврите кистью.** 

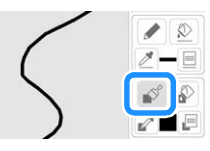

### **■ Настройка типа кисти и цвета заливки**

Нажмите  $\boxed{=}$ , чтобы задать тип кисти и цвет **заливки.**

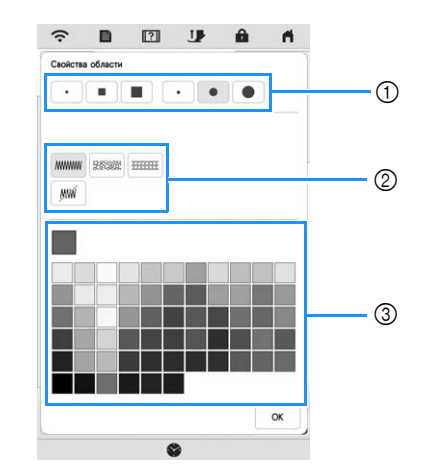

- **1** Типы кисти
- 2 Типы застилающей строчки
- 3 Выбор цвета заливки: прикоснитесь к палитре для активации цвета кисти.

### **Формы/размеры кисти**

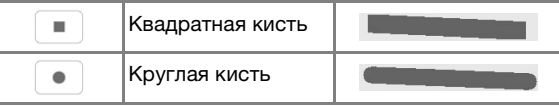

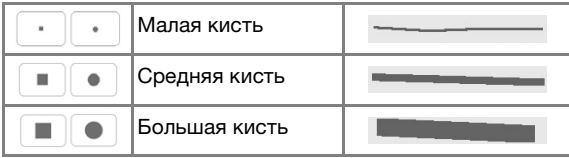

### **Типы застилающей строчки**

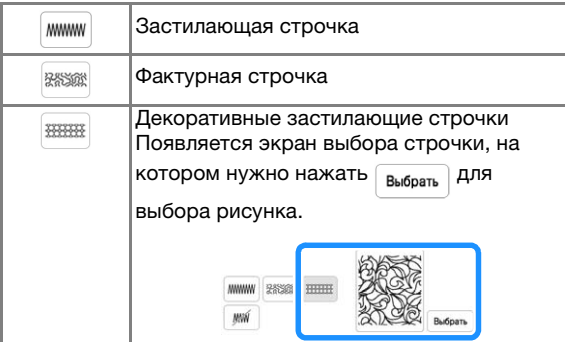

Если застилающая строчка не требуется, выберите  $\lceil y_m \rceil$ .

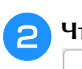

- b**Чтобы вернуться к экрану рисования, нажмите**
- → Индикатор цвета на кнопке инструмента "Кисть" меняется на выбранный цвет. Если выбрана фактурная или декоративная застилающая строчка, здесь отображается строчка.

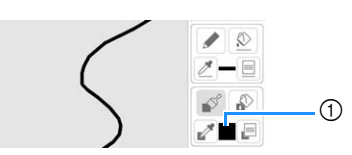

1 Индикатор цвета

**Нажмите , затем нажмите на линию с кистью,**<br>чтобы изменить цвет и тип застилающей строчки. Можно также задать цвет и тип застилающей МАЛ ВЕРГИЛИЯ ОБЛАСТИ ДА<br>МАЛ ВЕРГИЛА НА ЗАНИЧАТОЙ ОБЛАСТИ Образованной **строчки для замкнутой области, образованной** 

### **• Напоминание**

- Если не получается точно нажать на область заливки, нажмите  $\left[\mathcal{A}\right]$  для увеличения изображения.
- Нажмите  $\sim$  и выберите цвет рисунка в области рисования, чтобы применить этот же цвет к другим рисункам.

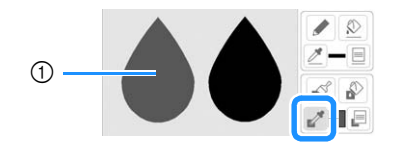

1 Нажмите для выбора цвета заливки.

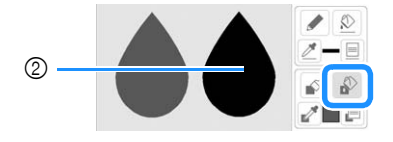

 $\circled{2}$  Нажмите  $\circled{3}$ , чтобы изменить цвет заливки, и выберите рисунок для изменения.

Использование кнопки "Отпечаток" **Использование кнопки "Отпечаток" Нажмите**  $\boxed{\oplus}$ .  $\sqrt{2}$  $\blacksquare$ ₽  $\Theta$ **Выберите тип отпечатка и форму отпечатка.** 3  $\boxed{2}$  $\blacksquare$  $\textcircled{\scriptsize{1}}$   $\textcircled{\scriptsize{2}}$   $\textcircled{\scriptsize{3}}$   $\textcircled{\scriptsize{3}}$   $\textcircled{\scriptsize{4}}$   $\textcircled{\scriptsize{4}}$   $\textcircled{\scriptsize{4}}$  $(2)$  $\Box$  $\blacksquare$  $\blacksquare$ 

ADOK

- 1 Фигуры отпечатков
- 2 Типы отпечатков
- 3 Сохраненные контуры 4 Области вышивания для пялец
- 

### **Фигуры отпечатков**

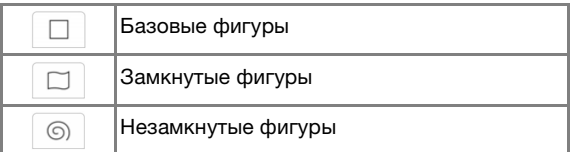

### **Типы отпечатков (только для базовых фигур)**

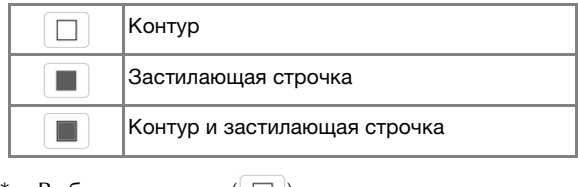

Выберите контур ( $\Box$ ), застилающую строчку

 $\mathbb{E}(\Box)$ ) или контур и застилающую строчку  $(\Box)$ базовой фигуры.

### **Сохраненные контуры**

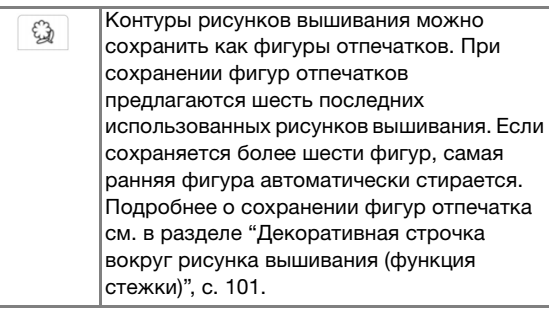

### **Области вышивания для пялец**

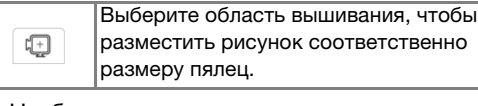

- Чтобы вернуться к экрану рисования, нажмите Отмена
- 

Нажмите <sup>ок</sup> для установки выбранного отпечатка.

- **отпечатка.** → Появляется экран рисования рисунка.
- После создания фигуры можно изменять ее размер, поворачивать или перемещать ее при помощи кнопок  $\boxed{ \Box \Box }$  и  $\boxed{C}$ .

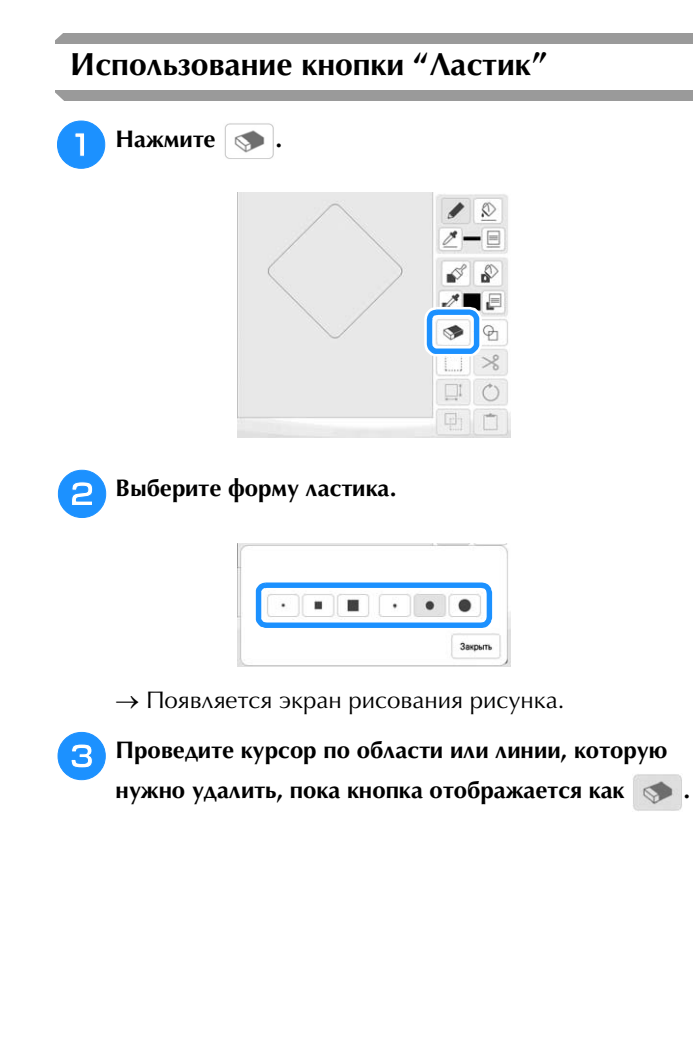

# **Использование кнопки выделения**

Можно выделить часть дизайна для перемещения и/ или редактирования. Некоторые кнопки доступны только после того, как будет выделена часть дизайна.

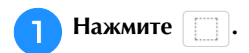

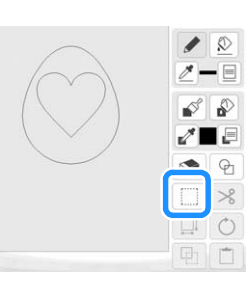

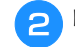

### b**Выделите область, которую нужно отредактировать.**

Чтобы выбрать область для редактирования, удерживайте перо для сенсорного экрана (стилус) в одной точке на экране, затем перетащите стилус так, чтобы создать красную рамку вокруг области, которую требуется редактировать.

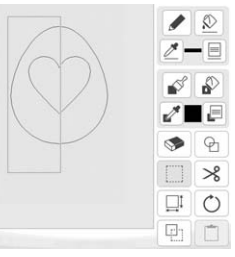

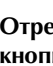

**З Отредактируйте дизайн, используя доступные и кнопки.** (Подробнее о назначении каждой кнопки кнопки. (Подробнее о назначении каждой кнопки.<br>См. в рэздада <sup>и</sup> Функции кнопок<sup>и</sup> с 87.) **см. в разделе "Функции кнопок", с. 87.)**

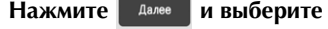

Нажмите <sup>далее</sup> и выберите настройку строчки.

## **ЭКРАН НАСТРОЙКИ СТРОЧКИ**

Перед созданием рисунка вышивания настройте параметры строчки. Линии дизайна вышиваются различными строчками, а области — застилающей или фактурной строчкой. Вышивание областей уже было выбрано в пункте "Рисование областей", с. 89, поэтому сейчас нужно выбрать значения для конкретных параметров.

Когда настройка параметров будет завершена,

нажмите  $\begin{bmatrix} 1 & 0 \\ 0 & 1 \end{bmatrix}$ , чтобы создать рисунок вышивания.

### **Настройка параметров отдельной строчки**

На экране настроек строчки выберите рисунок, чтобы настроить для него параметры линий и областей. Если выбрано несколько рисунков, выбранные настройки применяются ко всем рисункам.

### ■ **Параметры линий**

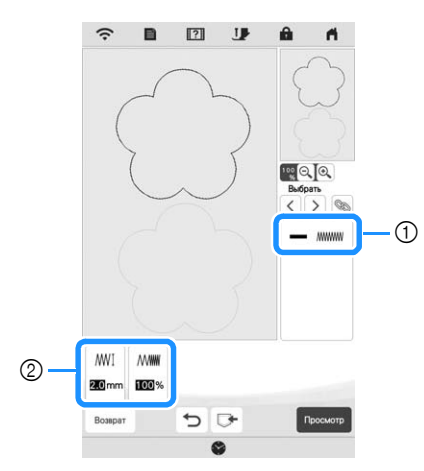

- 1 Отображение типа строчки и цвета для выбранной линии.
- 2 Отображение настроек строчки для выбранной линии.

**Настройки строчек для вышивания линий** Выберите тип строчки, который вы хотите применить к линейному изображению: строчку "зигзаг" ( ), сметочную строчку ( ===== ), тройную строчку ( ==== ), узловую строчку ( $\ast\ast\ast$ ) или цепную строчку ( $\infty$ ).

### Строчка "зигзаг"

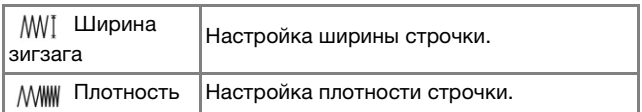

Сметочная строчка ----- /тройная строчка

Обе предусматривают предварительную прострочку.

Шаг строчки Настройка длины стежка.

Узловая строчка

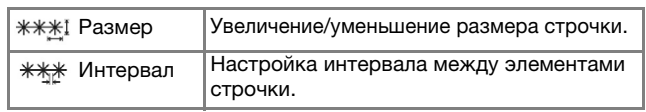

Цепная строчка

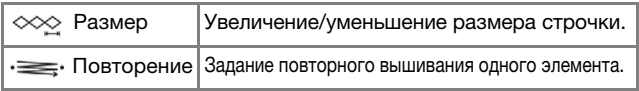

### ■ **Параметры области**

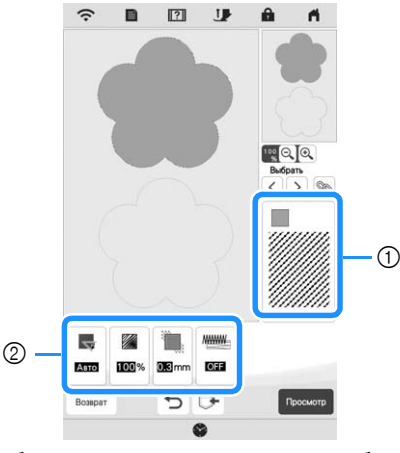

- 1 Отображение типа строчки и цвета для выбранной области.
- 2 Отображение настроек строчки для выбранной области.

# **Настройки застилающей строчки**

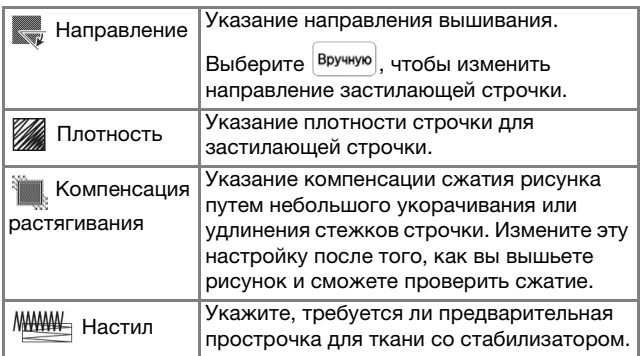

### **Настройки фактурной строчки**

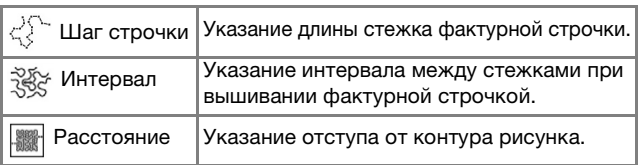

### **Настройки декоративной застилающей строчки**

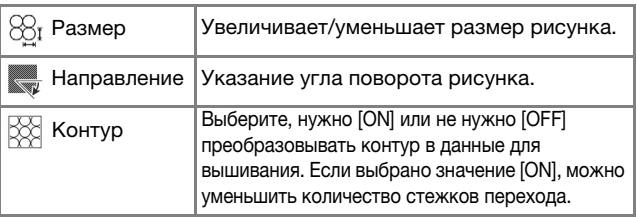

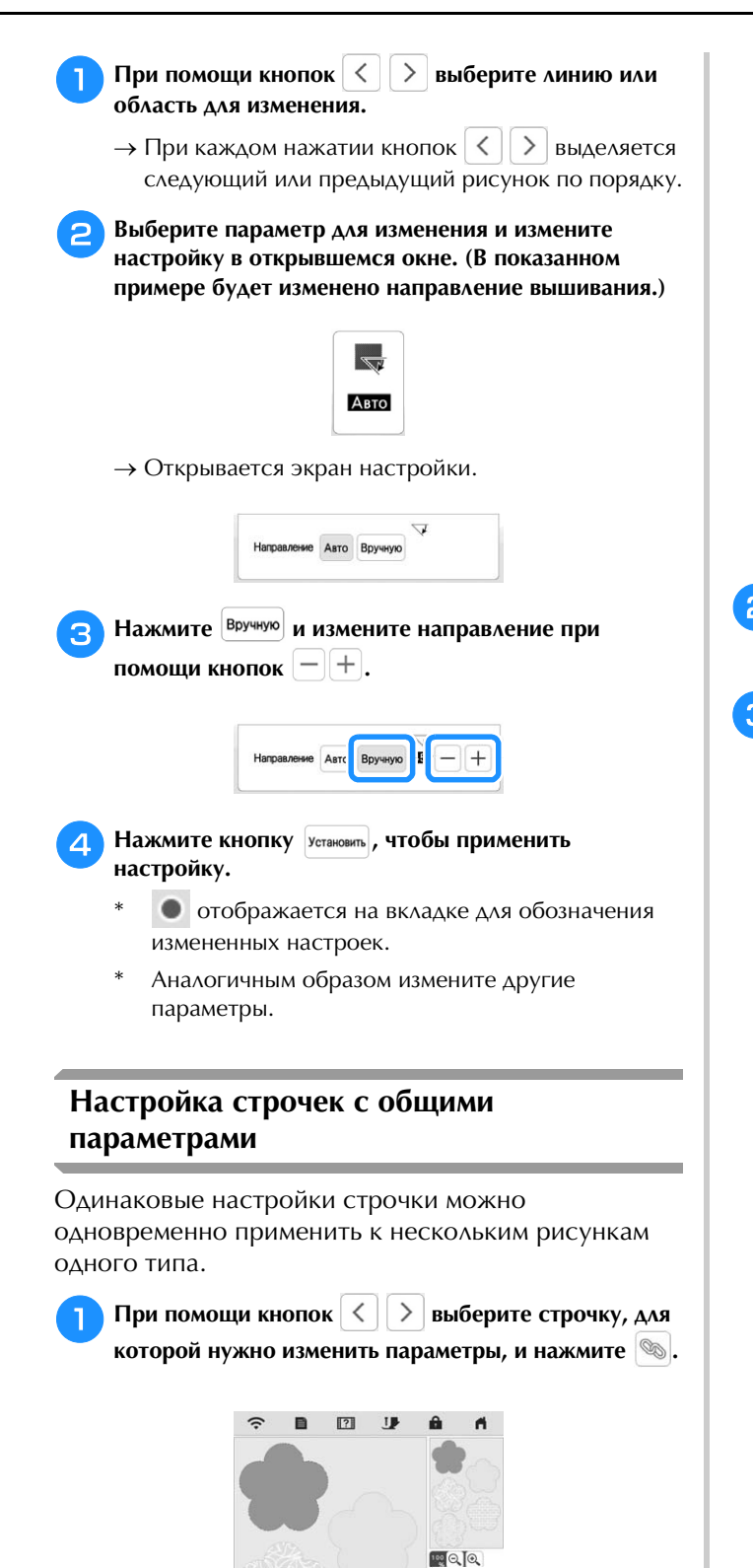

 $\langle \rangle$ 

**DEE** 

₽  $\Box$ 

農 陘 → Можно одновременно выбрать линии и области одного типа строчки.

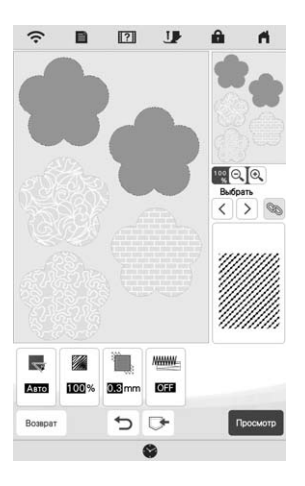

Измените настройки, выполнив пункты с <sup>2</sup> по <sup>4</sup> в разделе "Настройка параметров отдельной **разделе "Настройка параметров отдельной строчки", с. 92.**

Нажмите <sup>( просмотр ),</sup> чтобы создать рисунок<br>вышивания.

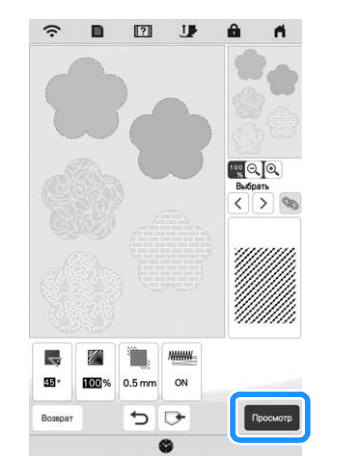

Мой дизайн центр Мой дизайн центр

*4*

→ Когда появится следующее сообщение, нажмите

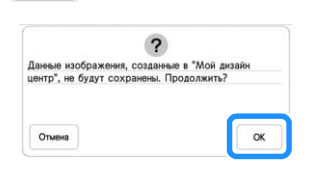

кнопку  $\alpha$ 

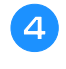

**HEARMITE** , HOOD ОТКРЫТЬ ЭКРАН **редактирования рисунка.**

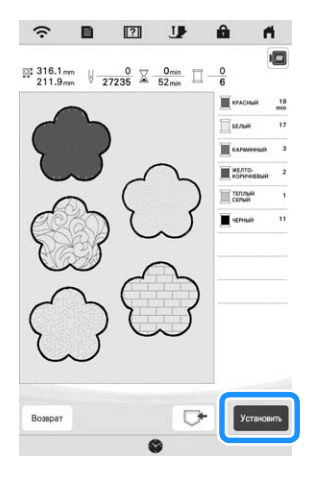

- → Когда появится следующее сообщение, нажмите
	- кнопку  $\alpha$

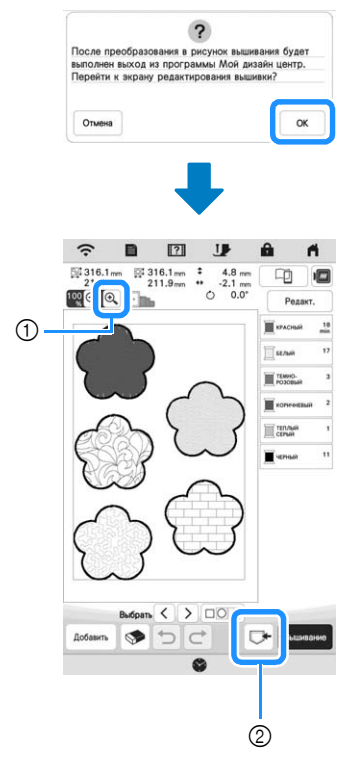

- $\text{tr} \left[ \Theta_{\bullet} \right]$ : Проверка увеличенного отображения рисунка.
- **2 | Ф**: Сохранение данных для вышивания.

### **Загрузка фонового изображения**

Подготовьте файл с понравившимся изображением, чтобы создать из него рисунок вышивания. Загрузите файл изображения из приложения или с USB-носителя.

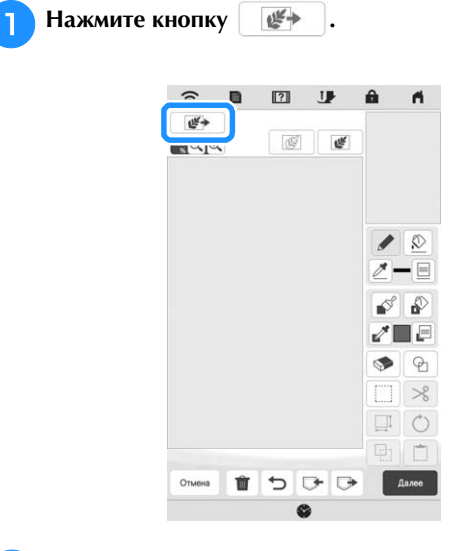

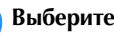

**Выберите устройство, на котором сохранены данные.** 

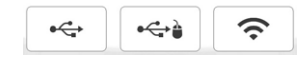

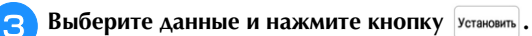

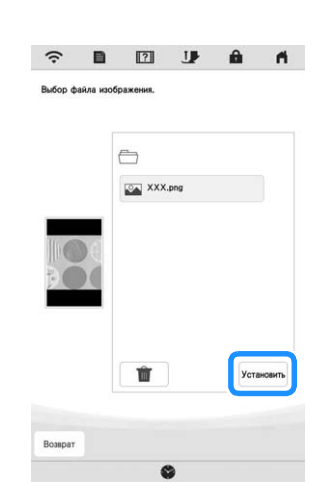

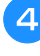

d**Выбранное изображение прозрачно отображается в области рисования.**

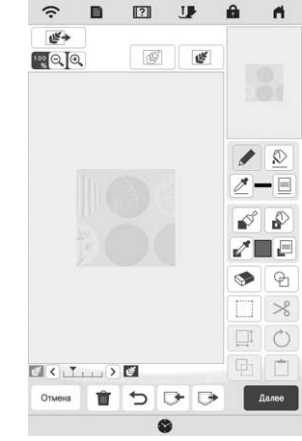

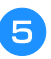

e**Прилагаемым пером для сенсорного экрана (стилусом) нажмите и прочертите линии изображения.**

Подробнее о рисовании линий см. в разделе "Рисование линий", с. 88.

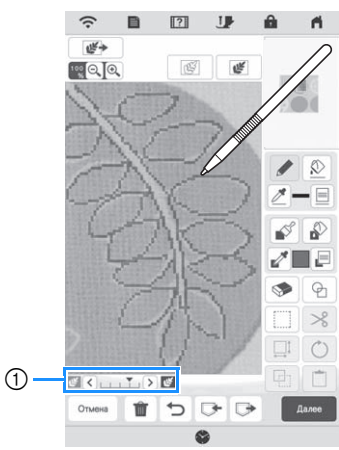

- 1 Настройка прозрачности
- Нажмите  $\left| \boldsymbol{\zeta} \right|$  или  $\left| \boldsymbol{\zeta} \right|$  для регулировки прозрачности фона.

При каждом нажатии кнопки  $\vert \zeta \vert$  фон становится светлее, а линейный рисунок становится темнее.

При каждом нажатии кнопки  $\sum$  фон становится темнее, а линейный рисунок становится светлее.

**FIOCAC редактирования рисунка нажмите (MACACCO) чтобы настроить параметры рисунка.**

Нажмите *в просмотр ,* чтобы создать рисунок **вышивания.** 

## **ПРЕОБРАЗОВАНИЕ ЛИНИЙ**

Оригинальные дизайны вышивки можно создавать на основе рисунков. Можно создавать дизайны, загружая изображения в приложение или на USB-носитель.

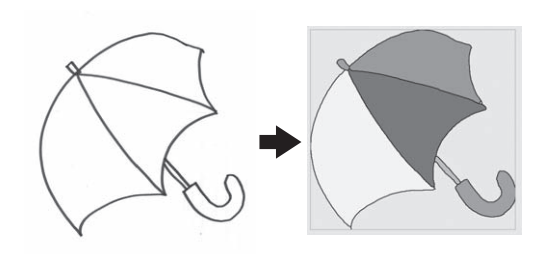

### **Линейные рисунки, рекомендуемые для преобразования**

- Линейные рисунки должны быть четкими и выполнены линиями толщиной приблизительно 1 мм.
- Линейные рисунки должны быть высококонтрастными.
- Слишком короткие или близко расположенные линии не будут загружены правильно.

### ☆ Примечание

- Подробнее о создании дизайнов на основе цветных рисунков см. в разделе "ПРЕОБРАЗОВАНИЕ ИЛЛЮСТРАЦИЙ", с. 97.
- Если вам не удалось преобразовать рисунок так, как хотелось, вы можете отредактировать дизайн в программе Мой дизайн центр. См. раздел "ЭКРАН РИСОВАНИЯ", с. 86.
- Линейные рисунки преобразуются без распознавания толщины линий. Если вы хотите изменить толщину линий, укажите это на экране настроек. См. раздел "ЭКРАН НАСТРОЙКИ СТРОЧКИ", с. 92.
- Линейные рисунки преобразуются, как черные линии. Если вы хотите изменить цвета, укажите это в Мой дизайн центр. См. раздел "Рисование линий", с. 88.

# **Создание дизайна путем преобразования**

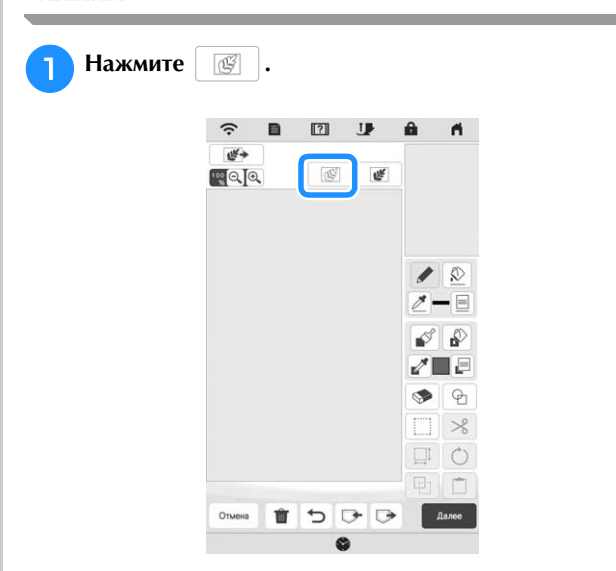

→ Открывается экран просмотра изображения.

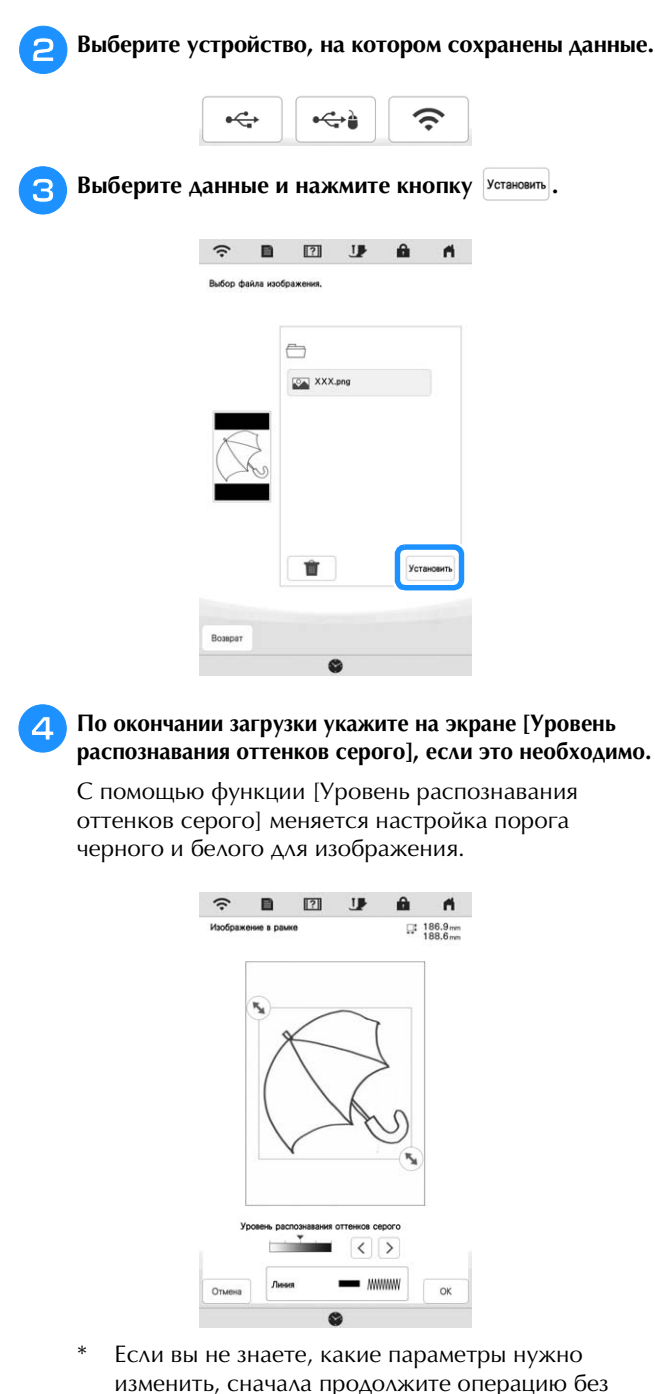

изменения настроек и проверьте результат. Чтобы остановить загрузку и вернуться к экрану,

показанному в пункте  $\bullet$ , нажмите  $\boxed{\circ \bullet}$  . При возврате к предыдущему экрану загруженное изображение будет удалено.

### Переместите , чтобы обрезать рисунок.

### **fHажмите кнопку** | ок

→ Открывается экран проверки преобразованного изображения.

g**При необходимости снова скорректируйте [Уровень**  преобразованного изображения. **преобразованного изображения.**

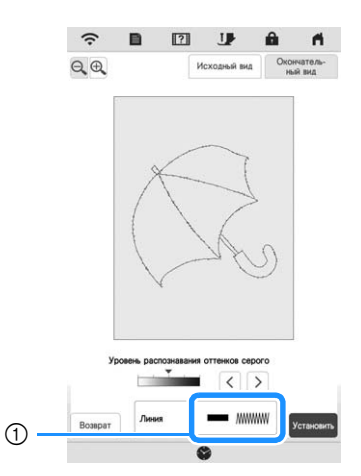

- 1 Появляются параметры вышиваемых линий.
- Если вы не знаете, какие параметры нужно изменить, сначала продолжите операцию без изменения настроек и проверьте результат.
- $\bigoplus$  : Увеличение изображения.
- исходный вид : Отображение изображения до его преобразования. Сравните изображения до и после преобразования и при необходимости измените настройки.
- Возврат : Возврат к предыдущему экрану.
- → После изменения настроек [Уровень

распознавания оттенков серого] кнопка

меняет вид на повторить . Нажмите повторить , чтобы проверить вид получившегося изображения.

### Нажмите установить.

→ Появляется экран рисования рисунка.

i**При необходимости отредактируйте загруженное изображение.**

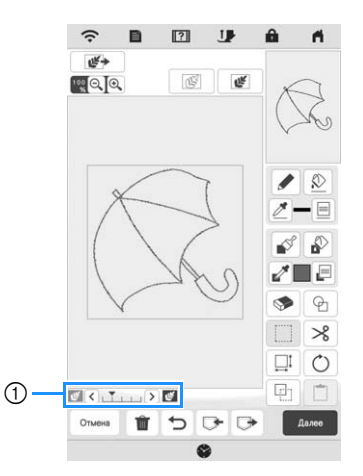

После преобразования загруженного изображения для вышивания оно появляется в качестве фона на экране рисования рисунка. При помощи регулятора  $\odot$  настройте прозрачность фона. При

каждом нажатии кнопки  $\leq$  фон становится светлее, а линейный рисунок становится темнее.

При каждом нажатии кнопки  $\geq$  фон становится темнее, а линейный рисунок становится светлее.

# **ПРЕОБРАЗОВАНИЕ**  ИЛЛОСТРАДИ И СТАНОВИТЕ ОД СЕЛОТОДНИТЕ ОД СЕЛОТОДНИТЕ ОД СЕЛОТОДНИТЕ ОД СЕЛОТОДНИТЕ ОД СЕЛОТОДНИТЕ ОД СЕЛОТОДНИТ<br>И СЕЛОТОДНИТЕ ОД СЕЛОТОДНИТЕ ОД СЕЛОТОДНИТЕ ОД СЕЛОТОДНИТЕ ОД СЕЛОТОДНИТЕ ОД СЕЛОТОДНИТЕ ОД СЕЛОТОДНИТЕ ОД СЕ

Можно создавать оригинальные дизайны на основе цветных иллюстраций. Можно создавать дизайны, загружая изображения в приложение или на USBноситель.

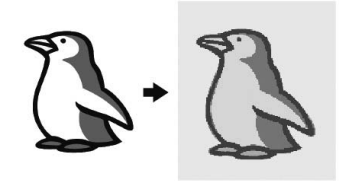

### **Иллюстрации, рекомендуемые для преобразования**

- Иллюстрации с четким контуром, без полутонов, штриховки и размытых участков.
- Иллюстрации площадью не менее 5 кв. мм
- Иллюстрации, являющиеся очень простыми изображениями

# **Создание дизайна путем преобразования иллюстраций**

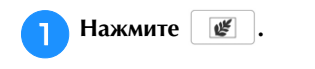

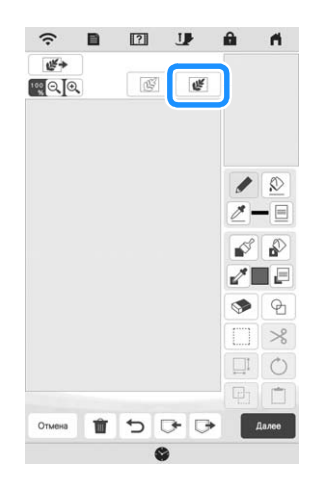

→ Открывается экран просмотра изображения.

b**Выберите устройство, на котором сохранены данные.**

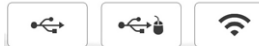

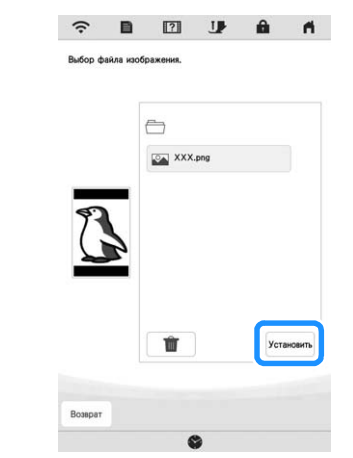

**3** Выберите данные и нажмите кнопку  $\boxed{\text{y}_{\text{cramo}}}.$ 

d**Когда загрузка будет завершена, настройте**  загруженного изображения. **загруженного изображения.**

Путем изменения настроек скорректируйте изображение так, чтобы его можно было легко преобразовать в желаемый дизайн.

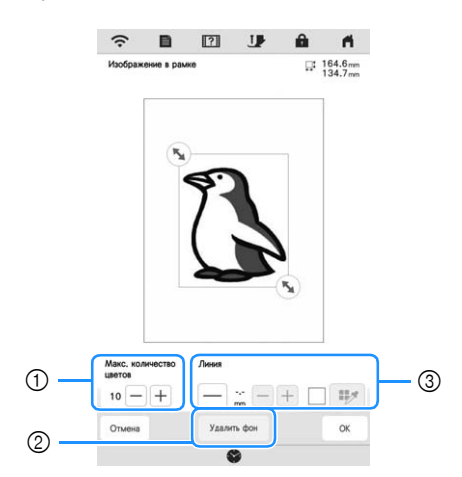

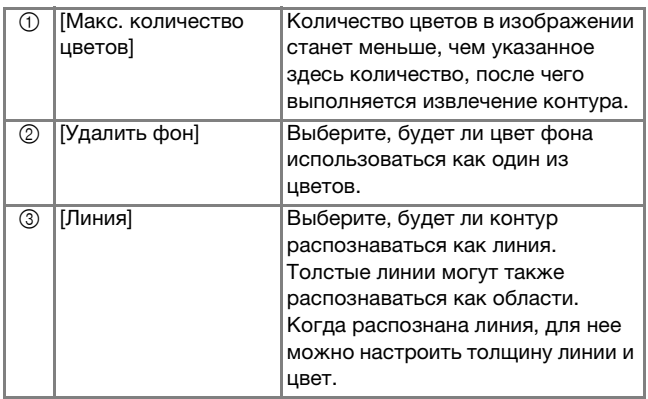

\* Чтобы остановить загрузку и вернуться к экрану,

показанному в пункте  $\Theta$ , нажмите  $\boxed{\circ_{\texttt{Tw}}\circ}$ .

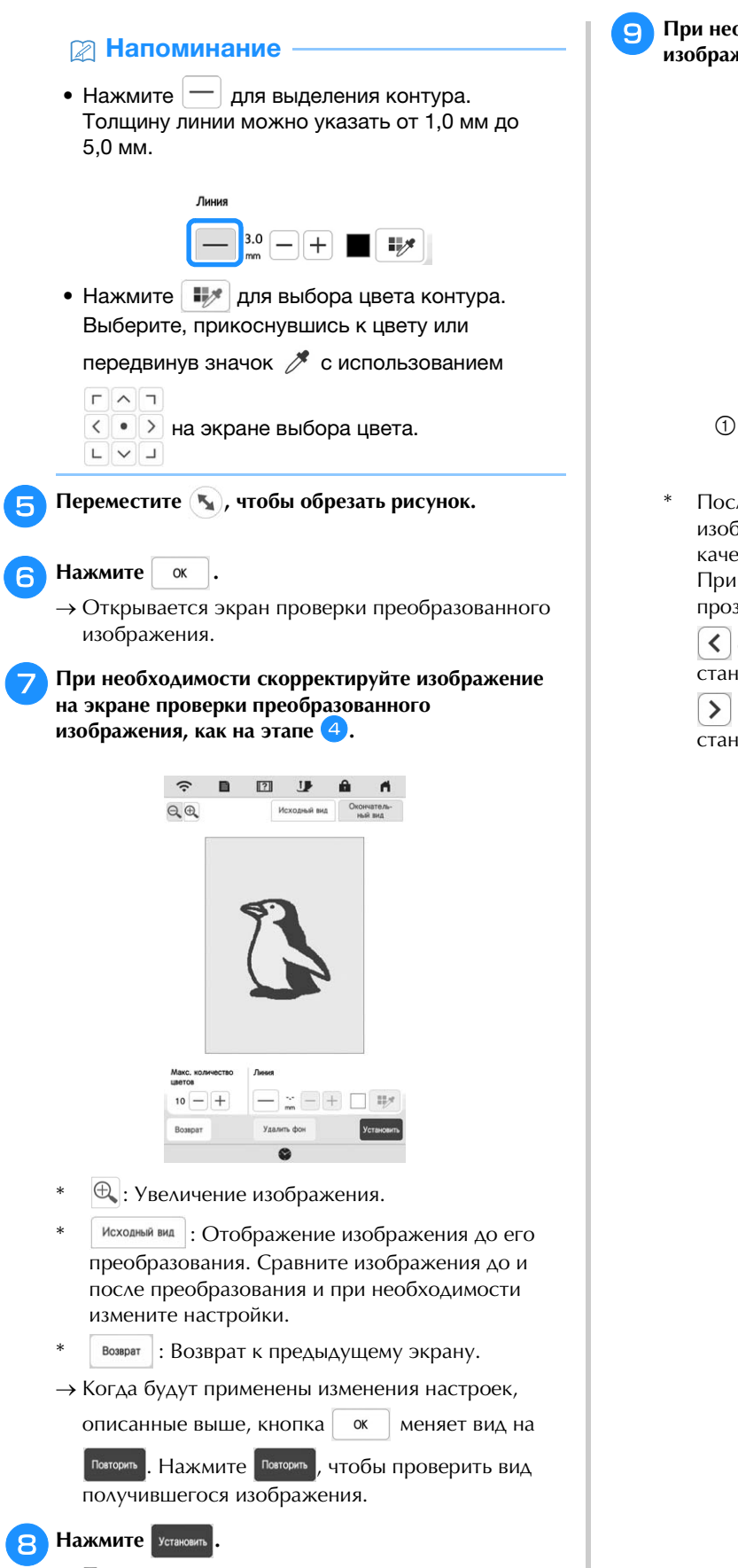

 $\rightarrow$  Появляется экран рисования рисунка.

**Са При необходимости отредактируйте загруженное изображение.**

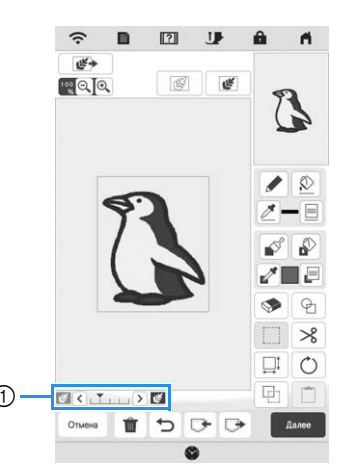

После преобразования загруженного изображения для вышивания оно появляется в качестве фона на экране рисования рисунка. При помощи регулятора  $\textcircled{1}$  настройте прозрачность фона. При каждом нажатии кнопки

 фон становится светлее, а рисунок становится темнее. При каждом нажатии кнопки

 фон становится темнее, а рисунок становится светлее.

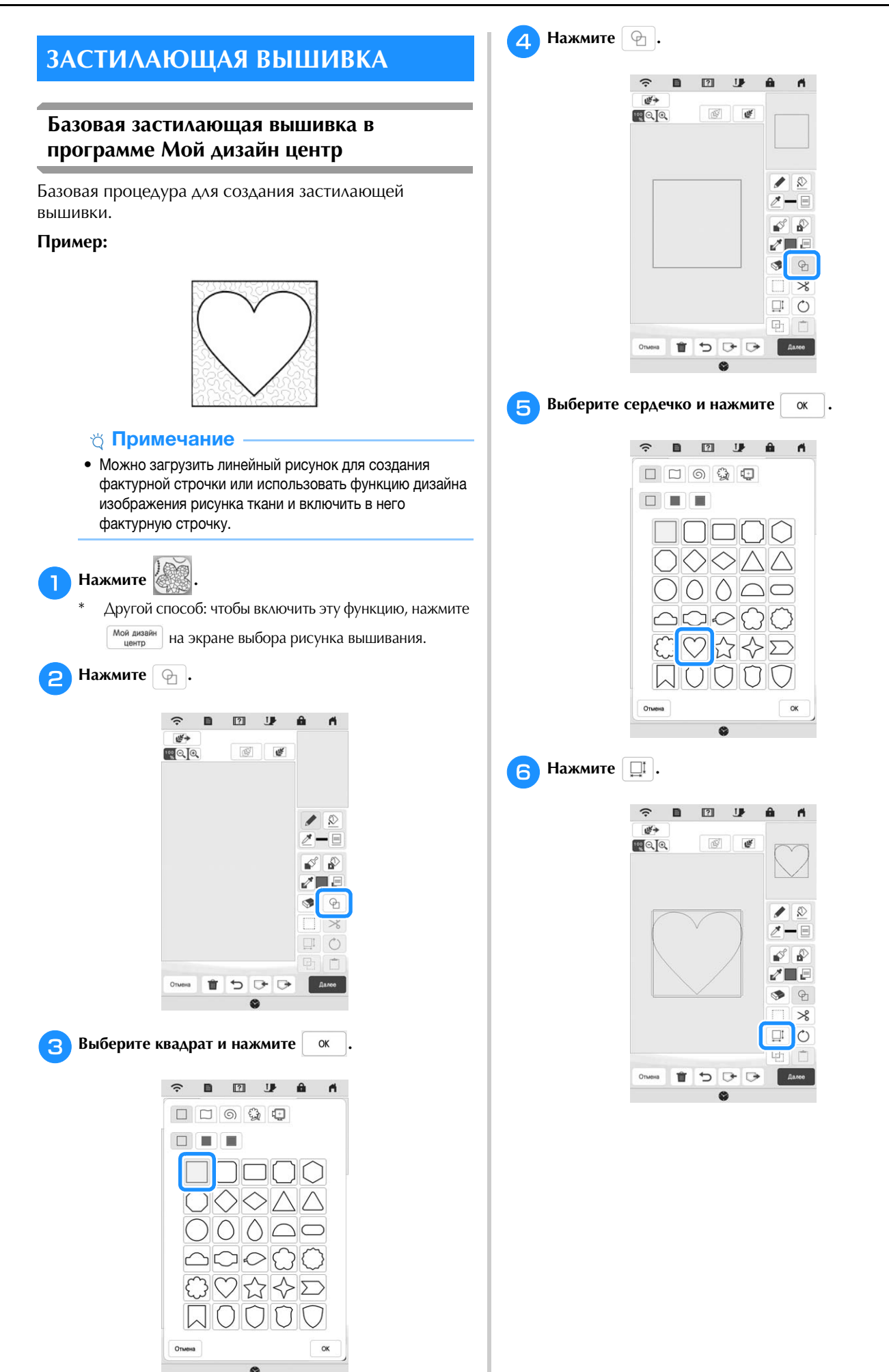

*4* Мой дизайн центр Мой дизайн центр

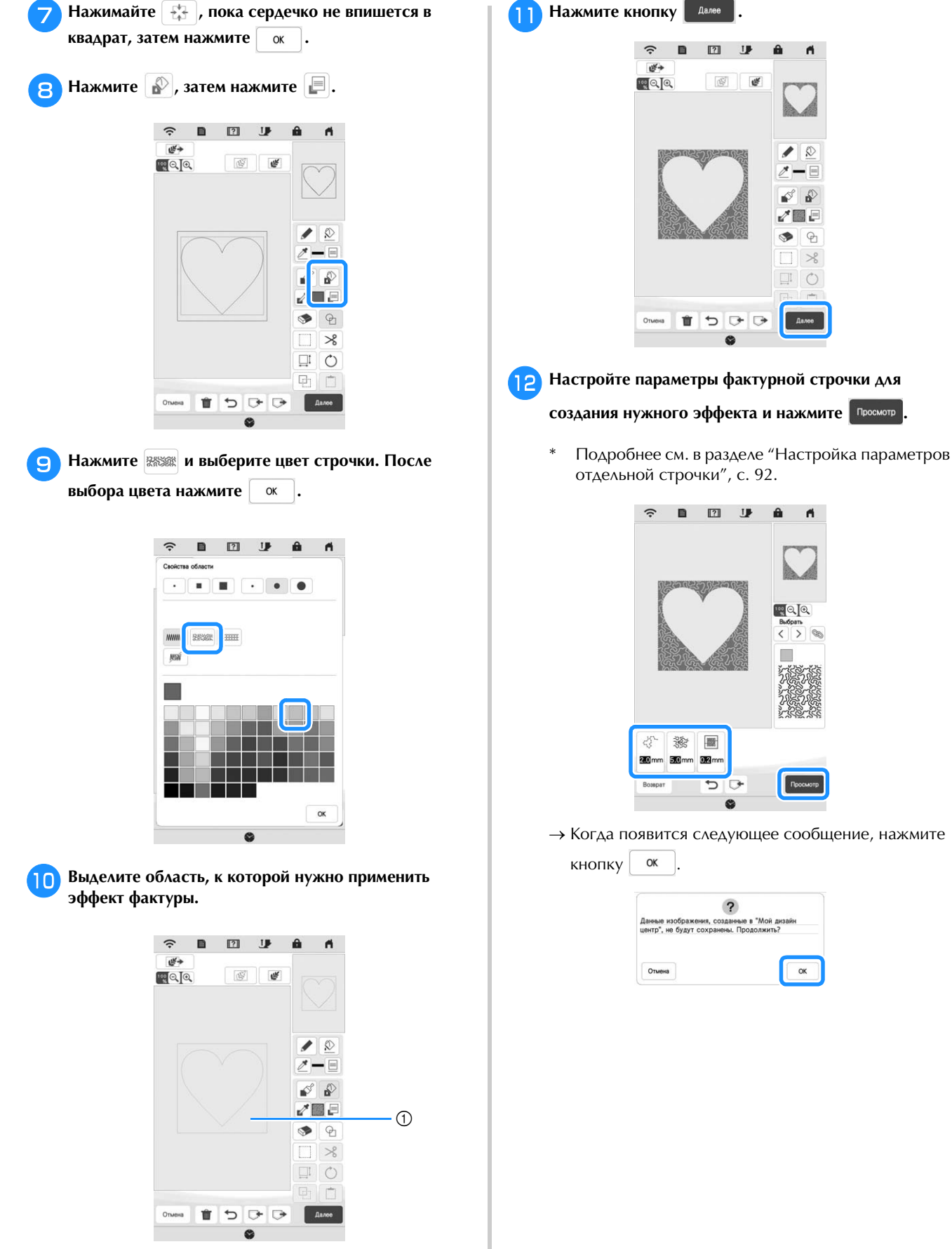

1 Выберите эту область.

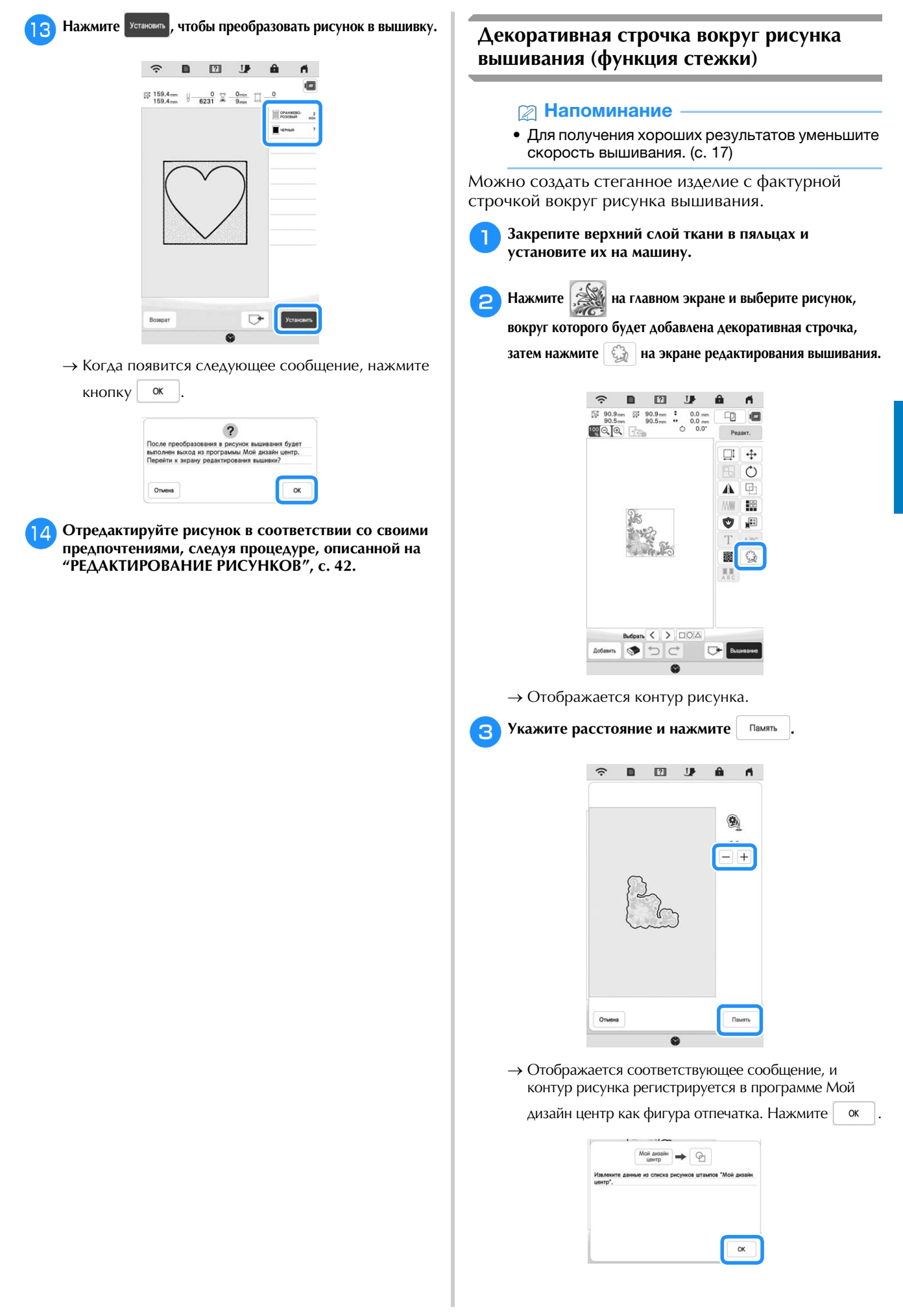

Мой дизайн центр

Мой дизайн центр

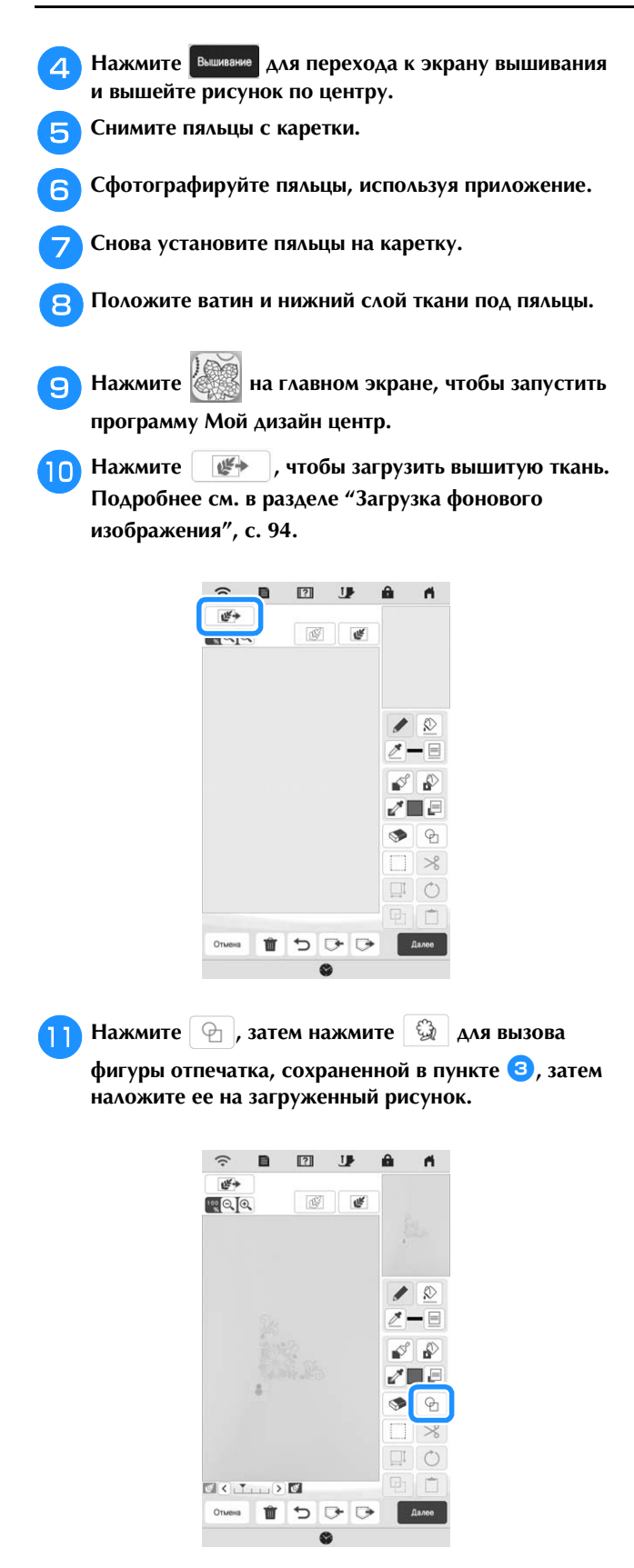

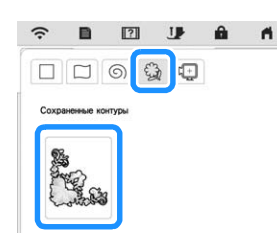

l**При помощи отпечатка или прямоугольной рамки определите вышиваемую область.**

### Примечание

• Если вы хотите начертить эту область от руки, нарисуйте полностью замкнутый контур. Если контур области будет незамкнутым, область нельзя будет правильно заполнить застилающей строчкой.

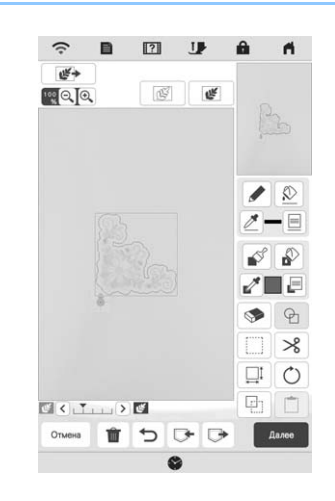

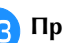

**При помощи кнопок для инструмента "Кисть"** 

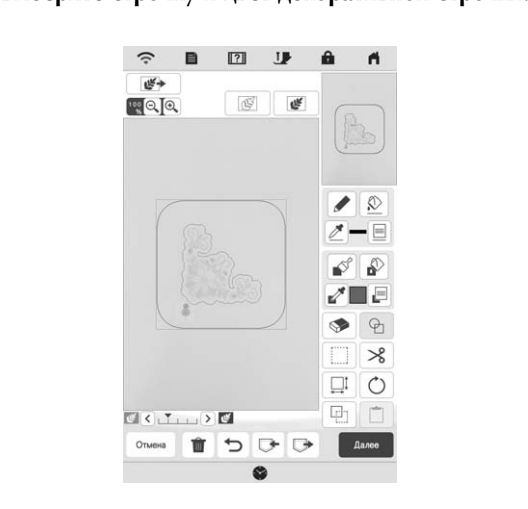

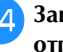

n**Заполните вышиваемую область вне контура фигуры отпечатка.**

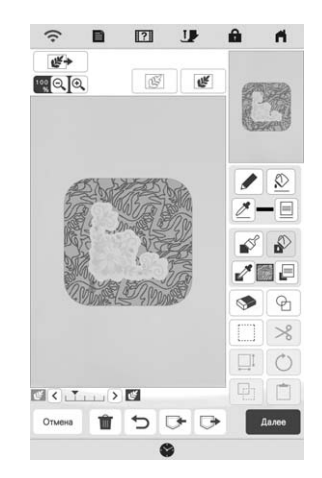

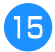

**15 Выберите для рамки и рисунка тип линии**  $\frac{1000}{2000}$ ,

\* Настройки строчки можно выбрать на экране настроек строчки. Подробнее см. в разделе "ЭКРАН НАСТРОЙКИ СТРОЧКИ", с. 92.

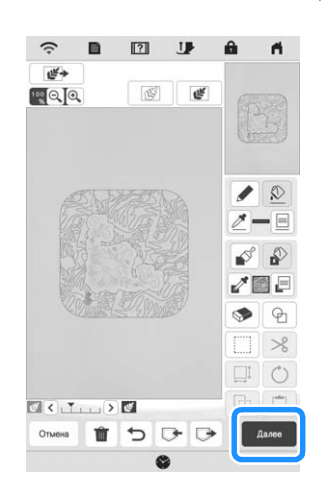

p**На экране настроек строчки выберите интервал между стежками и длину стежков, затем нажмите** 

**.**

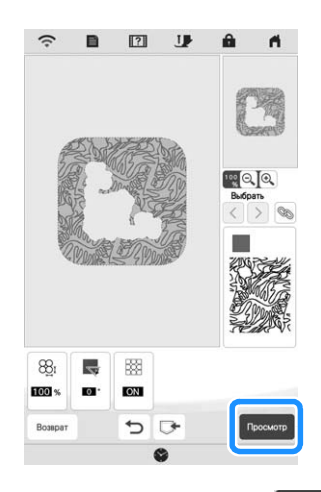

→ Проверьте рисунок и нажмите Установить

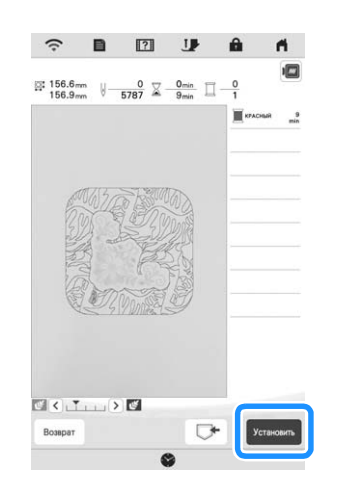

q**Вышейте фактурную строчку вокруг рисунка** 

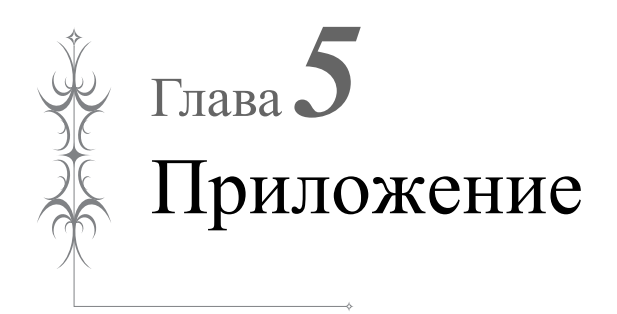

# **УХОД И ТЕХНИЧЕСКОЕ**  ОБСЛ<sub>У</sub>ЖИВАНИЕ ОД ОБСЛУ<del>ЖИВАНИЕ</del><br>П

# **А ОСТОРОЖНО!**<br>Перед очисткой машины необходимо

**• ОТКЛЮЧИТЬ ЕЕ ОТ ЭЛЕКТРОПИТАНИЯ. В** противном случае возможно поражение противном служают политических годин политическим током или получение трав **электрическим током или получение травмы.** 

Если наружные поверхности машины загрязнены, слегка смочите чистую ткань нейтральным моющим средством, выжмите ее и протрите поверхности машины. После очистки машины влажной тканью протрите ее сухой.

Если экран загрязнился, аккуратно протрите его сухой мягкой тканью. Не протирайте ЖК-дисплей влажной тканью. Не пользуйтесь органическими растворителями или моющими и очищающими средствами.

### **Ограничения, касающиеся смазки**

Для предотвращения повреждения данной машины она не должна смазываться пользователем. При производстве данная машина была смазана достаточным количеством масла, обеспечивающим правильное функционирование, что исключает необходимость периодической смазки.

Если возникнет какая-либо проблема (например, маховик будет вращаться с затруднением или будет возникать необычный шум), немедленно прекратите использование машины и обратитесь к официальному дилеру Brother или в ближайший официальный сервисный центр Brother.

### **Меры предосторожности при хранении машины**

Для предотвращения повреждения машины (например, появления ржавчины, вызванной конденсацией) не храните машину в следующих местах:

- В местах, подверженных воздействию очень высоких температур;
- В местах, подверженных воздействию очень низких температур;
- В местах, подверженных резким перепадам температур;
- В помещениях с высокой влажностью или паром;
- Рядом с огнем, обогревателем или кондиционером; На улице или в месте, подверженном
- воздействию прямых солнечных лучей;
- В очень пыльных помещениях или помещениях с большим количеством масла.

### **В Примечание**

• Чтобы продлить срок службы машины, периодически включайте ее и используйте. Длительное хранение машины без использования может снизить ее рабочие характеристики.

### **Очистка челночного устройства**

a**Нажмите кнопку (Положение иглы), чтобы** 

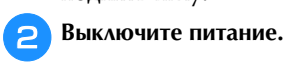

c**Снимите иглу и прижимную лапку (с. 30, с. 108).**

d**Снимите крышку челночного устройства.**

e**Сдвиньте крышку игольной пластины на себя и снимите ее.**

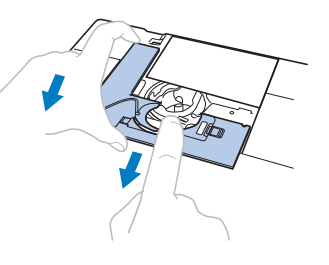

### <sub>Ӧ</sub>Примечание

• Если установлен вышивальный модуль, игольную пластину можно снять, когда снята крышка челночного устройства.

f**Возьмитесь за шпульный колпачок и осторожно поднимите его.**

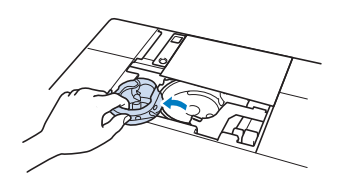

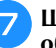

g**Щеточкой для очистки или пылесосом удалите обрывки нитей и пыль с челнока, датчика нити шпульки и с поверхностей вокруг них.**

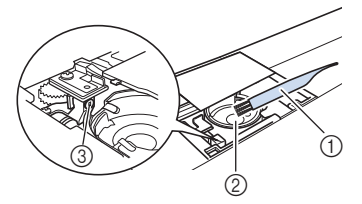

- 1 Щеточка для очистки
- 2 Челнок
- 3 Датчик нити шпульки

### Примечание

- Не смазывайте маслом шпульный колпачок.
- Датчик нити шпульки не может работать надлежащим образом, если на нем скопились обрывки нитей или пыль.

Вставьте шпульный колпачок так, чтобы метка **А** на **шпульном колпачке совпала с меткой ● на машине.** 

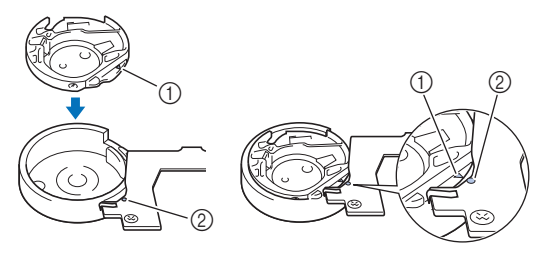

Совместите метки  $\blacktriangle$  и

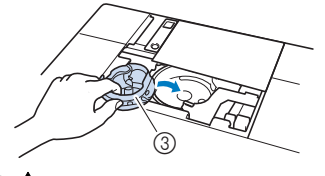

- $n$  Метка
- © Метка 3 Шпульный колпачок
Перед установкой шпульного колпачка убедитесь, что указанные метки совпали.

# **А ОСТОРОЖНО**<br>• Никогда не пользуйтесь шпульным

- **колпачком, на котором имеются царапины.** Это может привести к запутыванию верхней **НИТИ, ПОЛОМКЕ ИГЛЫ ИЛИ УХУДШЕНИЮ** характеристик машины. Новый шпульный колпачок можно приобрести в ближайшем авторизованном сервисном центре Brother.
- **Убедитесь в правильной установке ШПУЛЬНОГО КОЛПАЧКА; В ПРОТИВНОМ СЛУЧАЕ** возможна поломка иглы. **возможна поломка иглы.**
- i**Вставьте язычки крышки игольной пластины в пазы на игольной пластине и задвиньте крышку на место.**

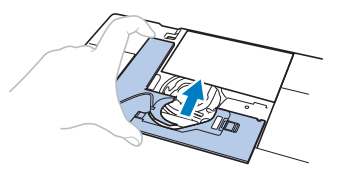

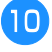

j**Установите на место крышку челночного устройства.**

### **Чистка ножа в области шпульного колпачка**

Необходимо очистить нож под игольной пластиной. Если на ноже скопились ворс и пыль, будет сложно

обрезать нить при нажатии  $(\mathcal{K})$  (кнопки "Обрезка нити") или при использовании функции автоматической обрезки нити. Если нить обрезается недостаточно легко, почистите нож.

- Выполните действия, описанные в пунктах **U**<br>раздела "Очистка челночного устройства" для раздела "Очистка" для температора "Очистка" для города<br>Раздела "Очистка" и политичества и для температора "Очистка" для под **снятия крышки игольной пластины.**
- b**Прилагаемой к машине отверткой отверните винты и снимите игольную пластину.**

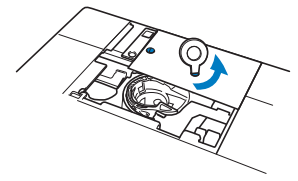

c**При помощи щеточки для очистки или пылесоса шпульного колпачка. шпульного колпачка.**

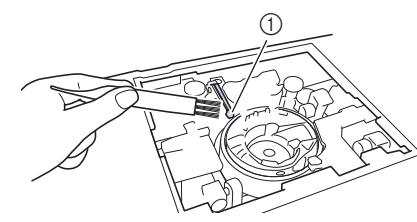

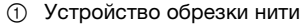

# А ОСТОРОЖНО!

- Не трогайте нож, в противном случае можно **ПОЛУЧИТЬ ТРАВМУ. получить травму.**
- d**Совместите два отверстия для винтов на игольной**  основании игольной пластины и установите игольную пластину на машину. **игольную пластину на машину.**
- e**Несильно вручную заверните винты на правой**  отверткой надежно затяните винт на левой стороне. **отверткой надежно затяните винт на левой стороне. Затем надежно затяните винт на правой стороне.**

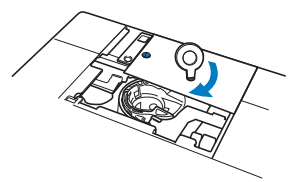

f**Замените шпульный колпачок и крышку игольной пластины, выполнив действия, описанные в пунктах с** <sup>h</sup> **по** <sup>j</sup> **раздела "Очистка челночного устройства".**

**Замена лапки для вышивания "W+" со светодиодным указателем**

# **А ОСТОРОЖНО!**<br>• Перед установкой лапки для вышивания

- **СЛЕДУЕТ НАЖАТЬ КНОПКУ ЛИБИВАНИЯ В 19** НА ЭКРАНЕ. В противном случае при случайном нажатии кнопки "Пуск/Стоп" машина может прийти **в действие, что может привести к травме.**
- При вышивании необходимо использовать **• ЛАПКУ ДЛЯ ВЫШИВАНИЯ "W+" СО СВЕТОДИОДНЫМ указателем. При использовании какой-либо** иной лапки для вышивания игла может ударить по лапке и погнуться или сломаться, **ударить по лапке и погнуться или сломаться, что может привести к травме.**
- a**Нажмите кнопку (Положение иглы), чтобы поднять иглу.** Нажмите кнопку **Имерия и тобы заблокировать все** \* Если на экране ЖК-дисплея появилось сообщение [Опускать прижимную лапку автоматически?], нажмите  $\alpha$   $\alpha$  для продолжения. э Примечание
	- Перед заменой иглы закройте отверстие в игольной пластине тканью или бумагой, чтобы предотвратить падение иглы внутрь машины.

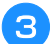

- c**Поднимите рычаг прижимной лапки.**
- d**Извлеките разъем лапки для вышивания "W+" со**  панели машины.

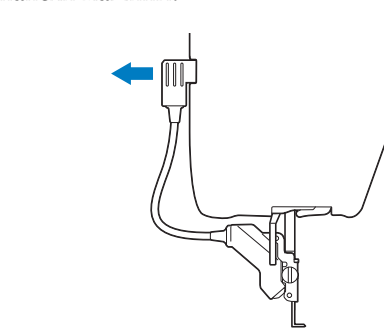

e**Прилагаемой дискообразной отверткой ослабьте винт лапки для вышивания, затем снимите лапку для вышивания "W+" со светодиодным указателем.**

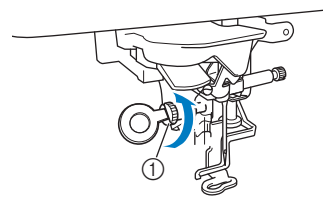

f**Расположите лапку для вышивания "W+" со**  лапки, совместив выемку на прижимной лапке с большим винтом. **большим винтом.** Вид сбоку

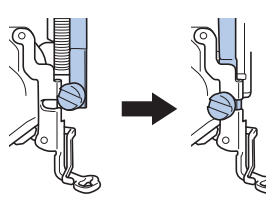

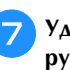

g**Удерживая лапку для вышивания на месте правой**  рукоўна затана за падаганічна за падаганічна за падаганічна <u>затянення адмініства винт латарадана в</u> **дискообразной отверткой.**

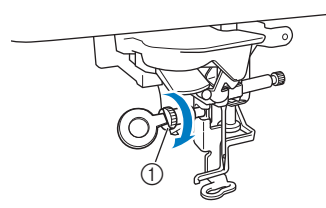

1 Винт лапки для вышивания

# **А ОСТОРОЖНО!**<br>• Прилагаемой дискообразной отверткой

**• НАДЕЖНО ЗАТЯНИТЕ ВИНТ ЛАПКИ ДЛЯ** вышивания. Если винт слабо затянут, игла может ударить по лапке для вышивания, а это может привести к травме. **это может привести к травме.** 

h**Вставьте разъем лапки для вышивания "W+" со**  на задней стороне левой части машины. **на задней стороне левой части машины.**

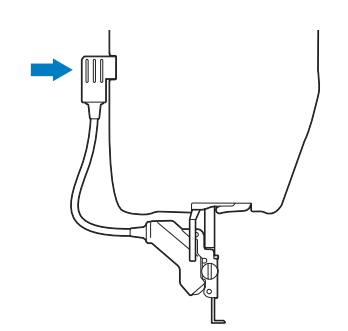

Нажмите кнопку <u>J</u>. итобы разблокировать все кнопки.

-----------<br>→ При этом все клавиши и кнопки управления разблокируются и отображается предыдущий экран.

# **НАСТРОЙКА СЕНСОРНОГО ЭКРАНА**

### **Неисправен сенсорный экран**

Если при нажатии на экранные кнопки экран не действует надлежащим образом (машина не выполняет операции или выполняет не те операции, которые должна), то для выполнения соответствующих регулировок выполните описанные ниже шаги.

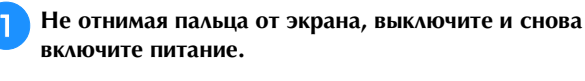

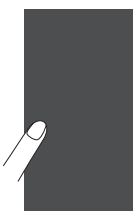

→ Появляется экран настройки сенсорного экрана.

Прилагаемым пером для сенсорного экрана слегка коснитесь по очереди центра каждого символа "+" на экране, по порядку с 1 по 13.

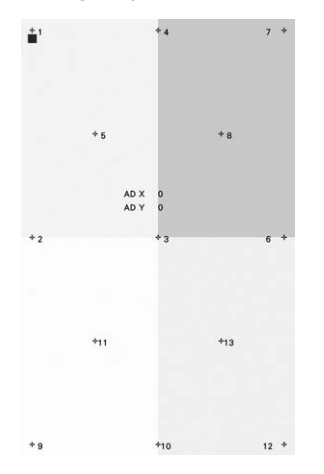

#### **₹ Примечание**

• Прикасайтесь к экрану только прилагаемым пером для сенсорного экрана. Не используйте для этого механические карандаши, булавки или какие-либо иные острые предметы. Не надавливайте на экран слишком сильно. Это может привести к повреждению экрана.

Выключите и затем снова включите питание.

#### **" Примечание**

• Если настройка экрана завершена и экран попрежнему реагирует неправильно или не удается выполнить настройку, обратитесь к уполномоченному дилеру фирмы Brother.

# ПОИСК И УСТРАНЕНИЕ **НЕИСПРАВНОСТЕЙ**

Если машина перестала нормально работать, то перед обращением в сервисный центр выполните следующие проверки.

Большинство проблем можно решить самостоятельно. Если необходима дополнительная помощь, на вебсайте Brother Solutions Center имеется обновляемый раздел часто задаваемых вопросов и советы по поиску и устранению неисправностей.

Посетите наш веб-сайт по адресу: " http://s.brother/cpeab/". Если проблема не устраняется, обратитесь к ближайшему уполномоченному дилеру Brother или в авторизованный сервисный центр Brother.

### Распутывание нити под седлом устройства намотки шпульки

Если намотка шпульки начинается, когда нить пропущена неправильно через диск предварительного натяжения, нить может запутаться под седлом устройства намотки шпульки.

Смотайте нить в соответствии со следующей инструкцией.

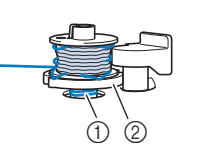

- **1** Нить ൭ Седло устройства намотки шпульки
- 

# А ОСТОРОЖНО!

Не вытаскивайте седло устройства намотки шпульки, даже если нить запуталась под седлом устройства намотки шпульки. Это может привести к травме.

Нажмите Стоп чтобы остановить намотку шпульки.

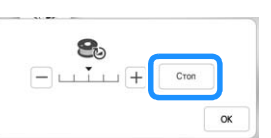

Обрежьте нить ножницами рядом с диском предварительного натяжения.

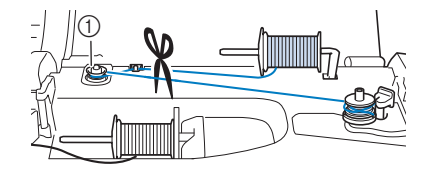

1 Диск предварительного натяжения

Переведите выключатель устройства намотки шпульки вправо, затем поднимите шпульку не менее чем на 10 см над валом.

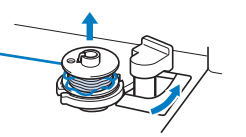

d**Обрежьте нить рядом со шпулькой, чтобы полностью**  правой рукой размотайте нить по часовой стрелке из-под **правой рукой размотайте нить по часовой стрелке из-под седла устройства намотки шпульки, как показано ниже.**

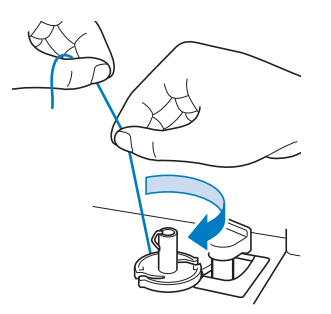

### **Список признаков**

Перед обращением в сервисный центр выполните следующие проверки. Если вместо номера страницы стоит звездочка (\*), обратитесь к официальному дилеру Brother или в ближайший авторизованный сервисный центр Brother.

### ■ **Подготовка к работе**

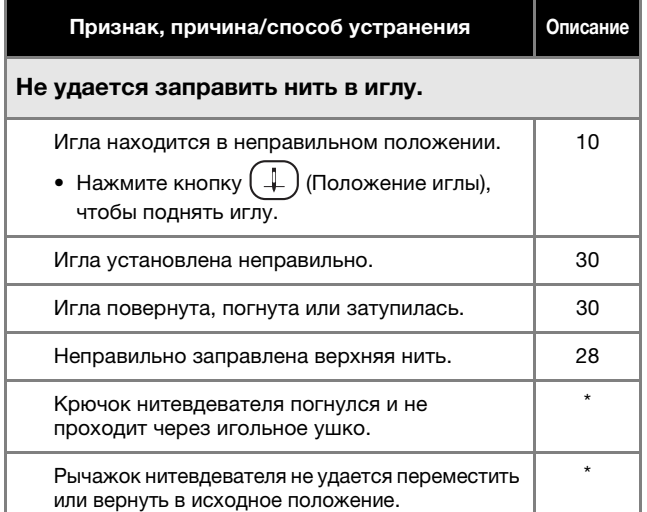

### Не удается опустить прижимную лапку с помощью рычага прижимной лапки.

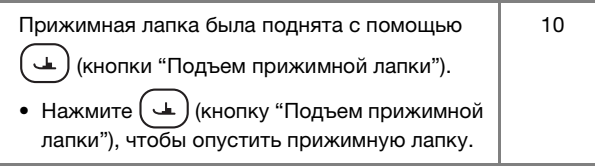

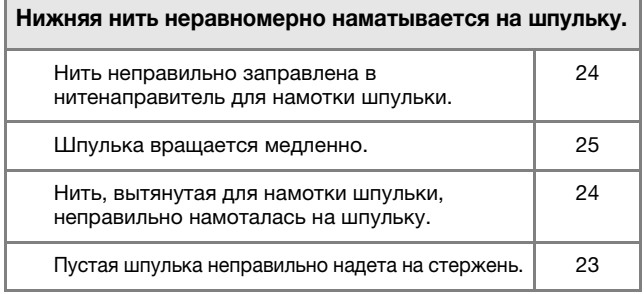

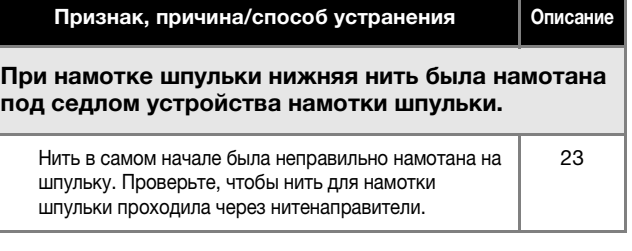

### Нижняя нить не вытягивается наверх.

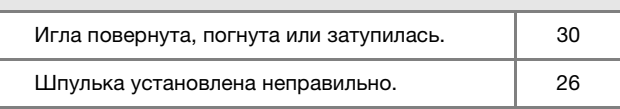

### Машина не работает

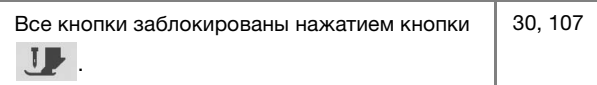

#### На ЖК-дисплее ничего не видно.

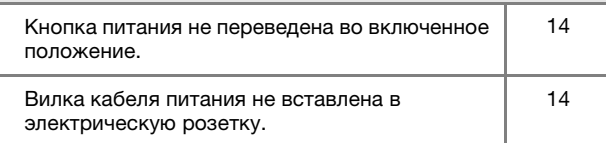

### ЖК-дисплей показывает нечеткое изображение.

Не отрегулирована яркость экрана.  $\vert$  16

### При нажатии на экранные кнопки ЖК-дисплея ничего не происходит

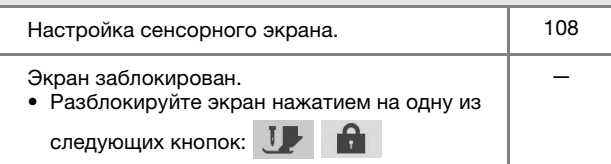

### ЖК-дисплей замутнен.

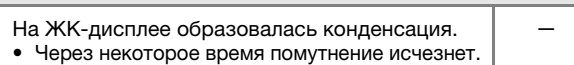

### Вышивальный модуль не работает.

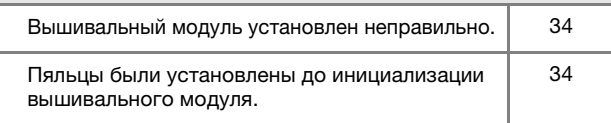

#### Указатель лапки для вышивания "W+" со светодиодным указателем неправильно указывает положение

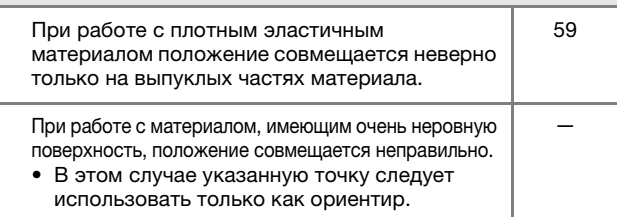

### ■ **При выполнении операций**

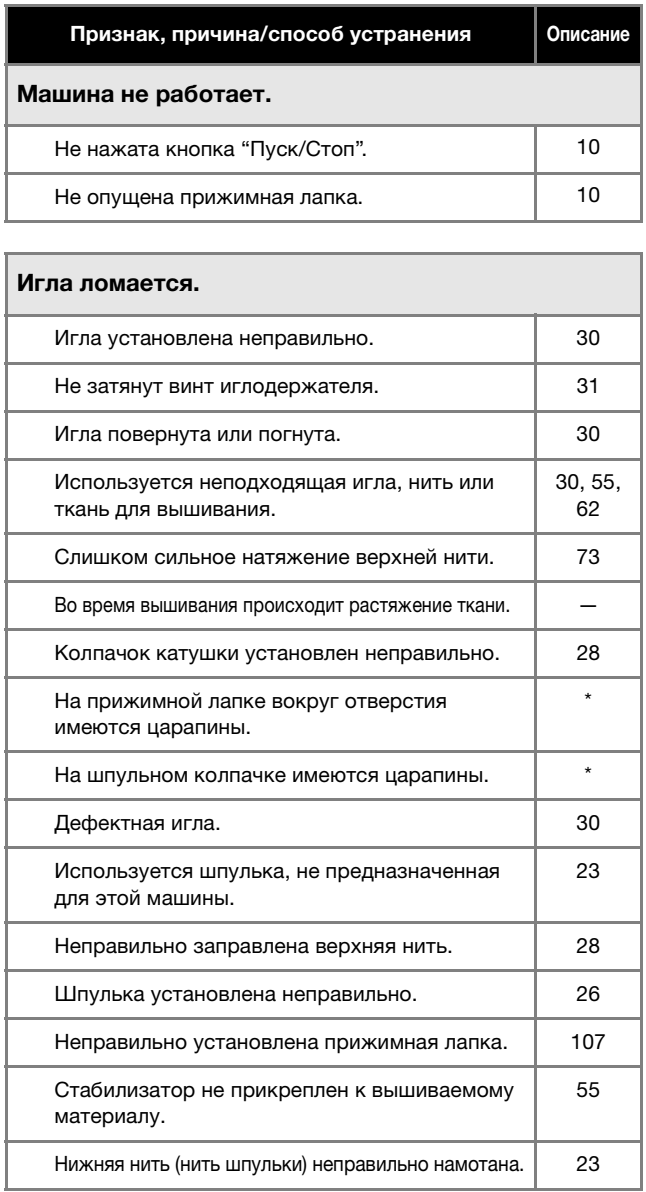

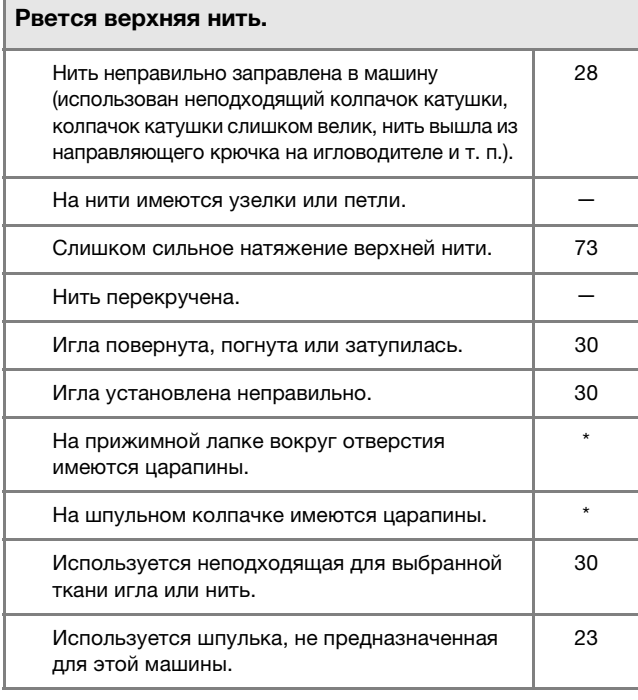

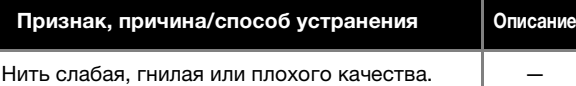

### Нить запуталась на изнаночной стороне ткани.

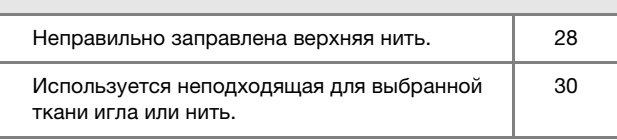

# Слишком сильное натяжение верхней нити.

Нижняя нить (нить шпульки) неправильно заправлена. 26

## Рвется нижняя нить (нить шпульки). Шпулька установлена неправильно. 26 Нижняя нить (нить шпульки) неправильно намотана. | 23 На шпульке имеются царапины, или она вращается неправильно. 26 Нить перекручена. **—** мать перекручена. Используется шпулька, не предназначенная для этой машины. 23

### На ткани образуются складки.

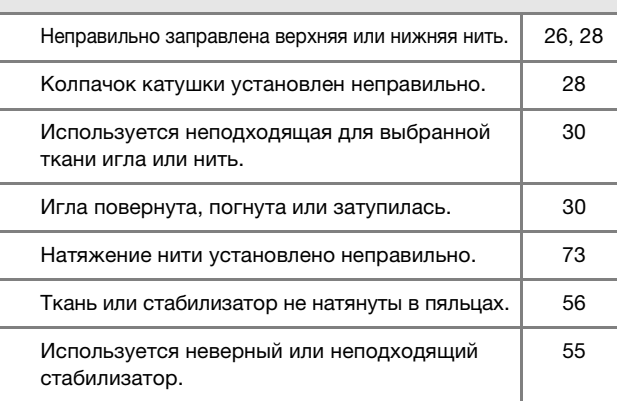

### Неверно вышит рисунок.

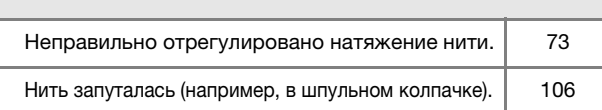

## ПОИСК И УСТРАНЕНИЕ НЕИСПРАВНОСТЕЙ

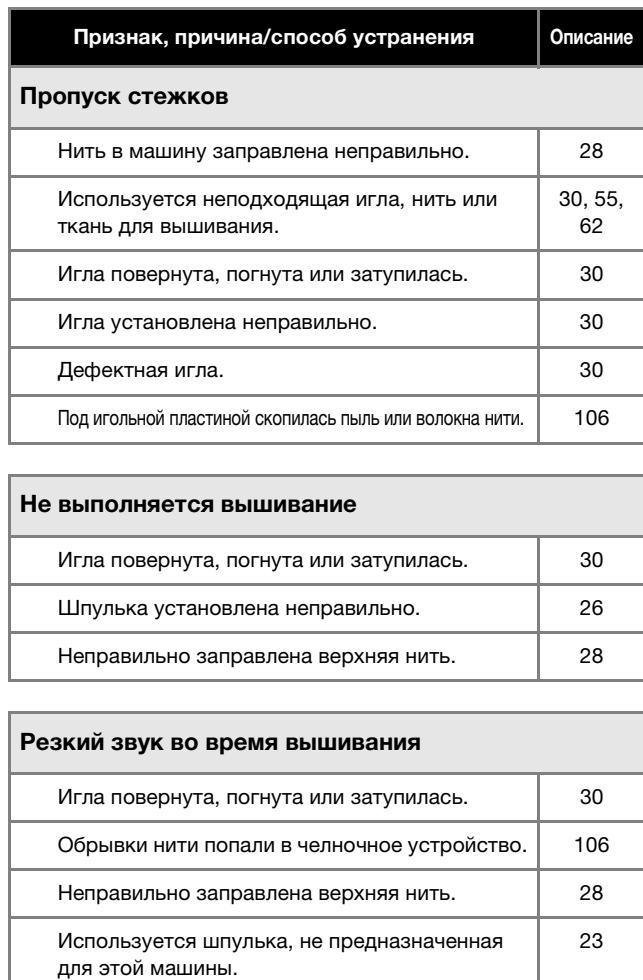

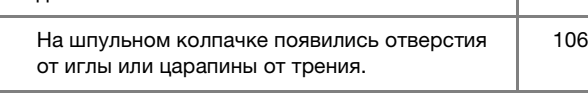

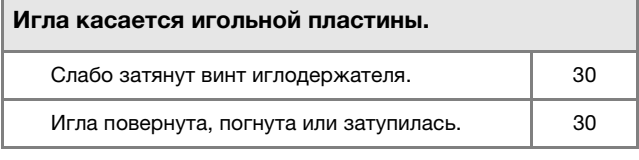

### При поворачивании маховик вращается с трудом.

Нить запуталась в шпульном колпачке. | 106

### ■ **После завершения операции**

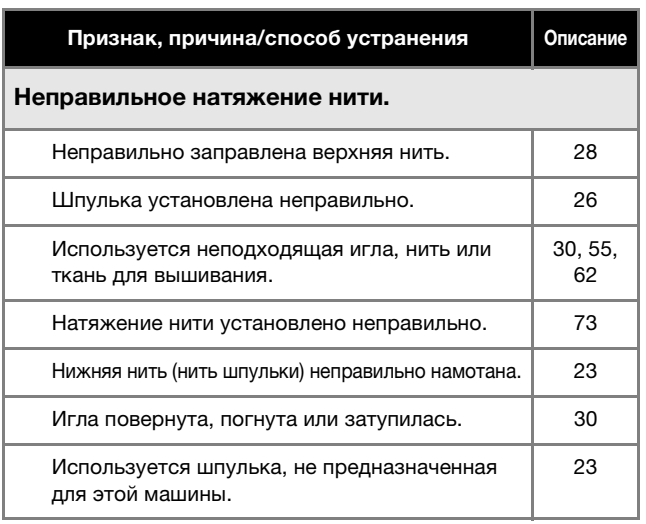

### Неверно вышит рисунок. Нить перекручена. **Мить перекручена.** Мить перекручена. Натяжение нити установлено неправильно. | 73 Ткань неправильно закреплена в пяльцах (ткань недостаточно хорошо натянута в пяльцах и т. п.). 56 Не прикреплен стабилизирующий материал. • Обязательно используйте стабилизирующий материал, особенно при работе с эластичными и тонкими тканями, тканями с грубым плетением, а также с материалами, подверженными усадке. Обратитесь к ближайшему официальному дилеру Brother за информацией о правильном стабилизаторе. 55 Рядом с машиной был какой-то предмет, о который во время вышивания ударялась каретка или пяльцы. 34 Материал, находящийся за пределами пялец, цепляется за кронштейн, в результате чего вышивальный модуль не может двигаться. • Закрепите заново материал в пяльцах так, чтобы выходящий из пялец материал оказался в стороне от кронштейна, и поверните рисунок на 180°. 56 Материал слишком тяжелый, вследствие чего вышивальный модуль не может двигаться свободно. • Положите большую толстую книгу или похожий предмет под кронштейн, чтобы слегка приподнять чрезмерно нагруженную сторону и поддержать ее на требуемом уровне. — Признак, причина/способ устранения Описание

Материал свисает со стола. • Если материал во время вышивания свисает со стола, то вышивальный модуль не может перемещаться свободно. Расположите материал так, чтобы он не

62

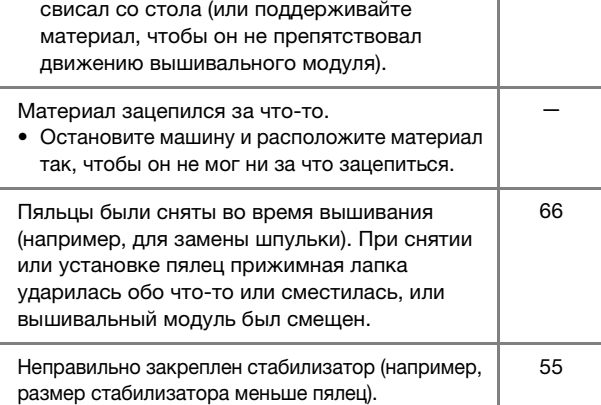

### При вышивании на лицевой стороне ткани образуются петли.

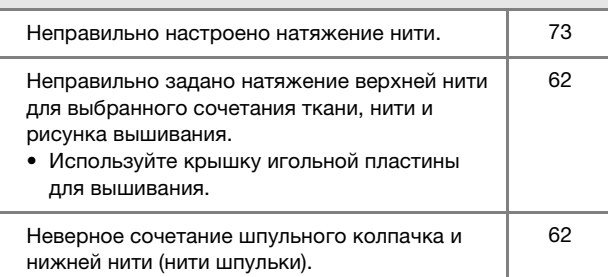

# **СООБЩЕНИЯ ОБ ОШИБКАХ**

Ниже приводятся пояснения к сообщениям об ошибках. Пользуйтесь этими пояснениями по мере необходимости (если при

появлении на дисплее сообщения об ошибке нажать кнопку  $\boxed{\alpha}$  или выполнить операцию правильно, это сообщение исчезнет).

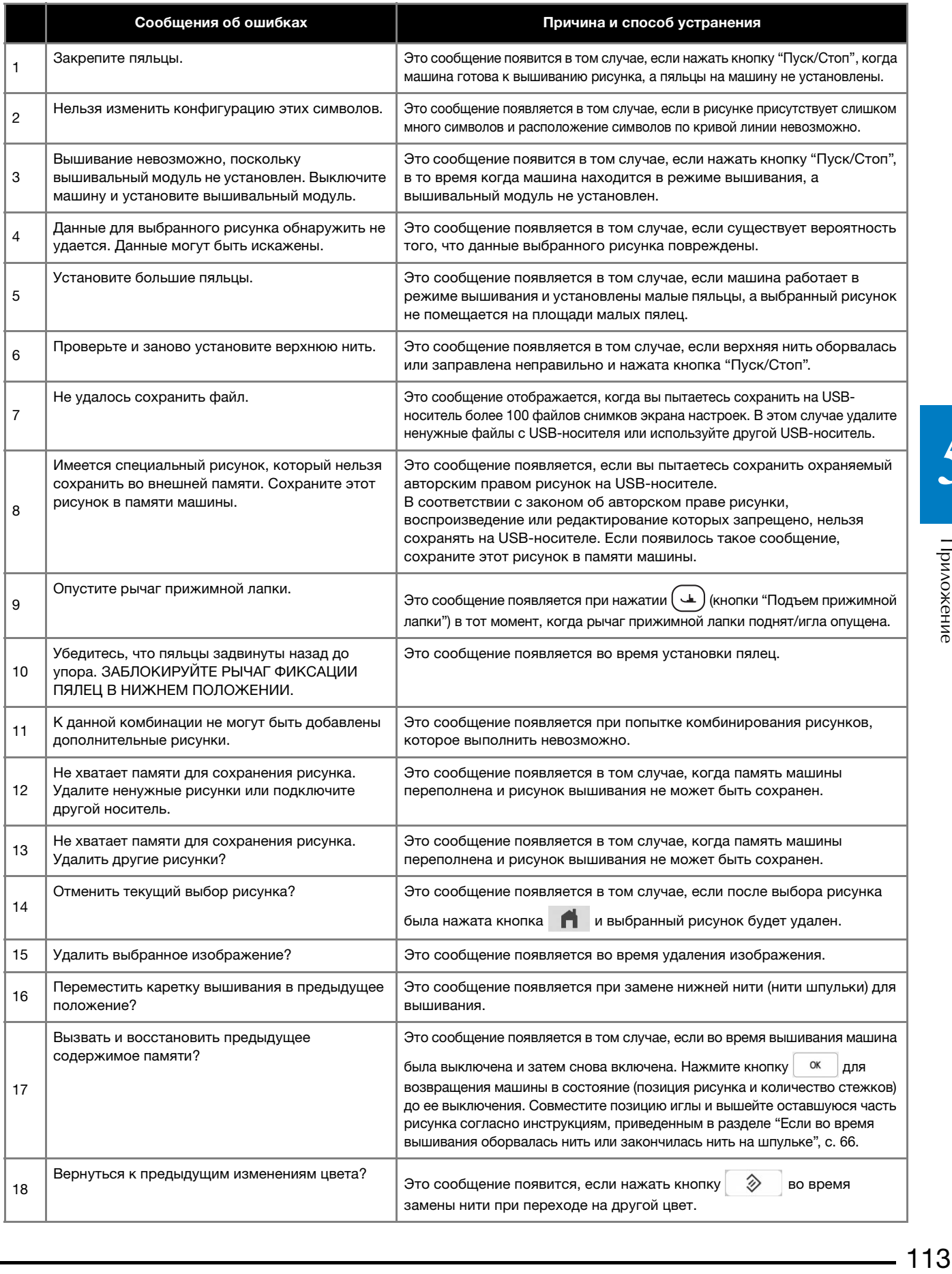

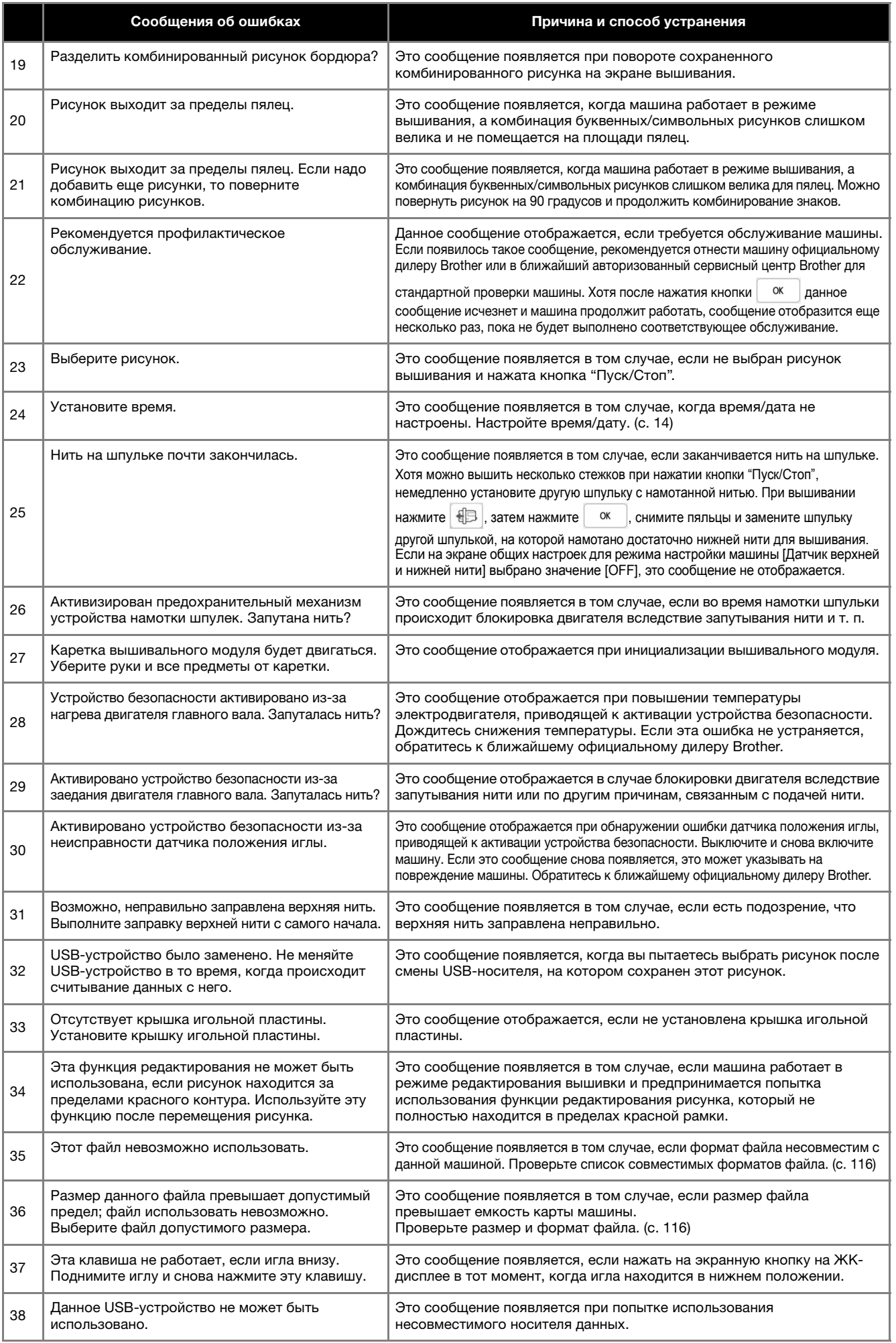

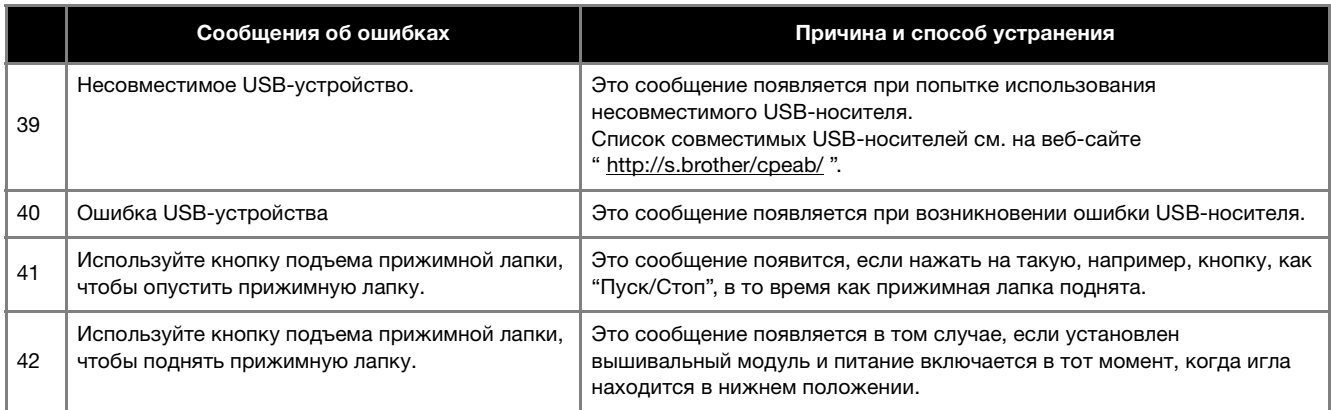

### В Звуковые аварийные сигналы

Если операция выполнена неправильно, звучит аварийный сигнал, указывающий, что произошла ошибка. Если операция выполнена верно, машина подает сигнал, подтверждающий выполнение операции.

### **2 Напоминание**

• Чтобы отключить звуковую сигнализацию или изменить громкость звука, нажмите кнопку  $\blacksquare$  и измените настройку параметра [Громкость динамика машины]. Подробнее см. на с. 16.

# **ТЕХНИЧЕСКИЕ ХАРАКТЕРИСТИКИ**

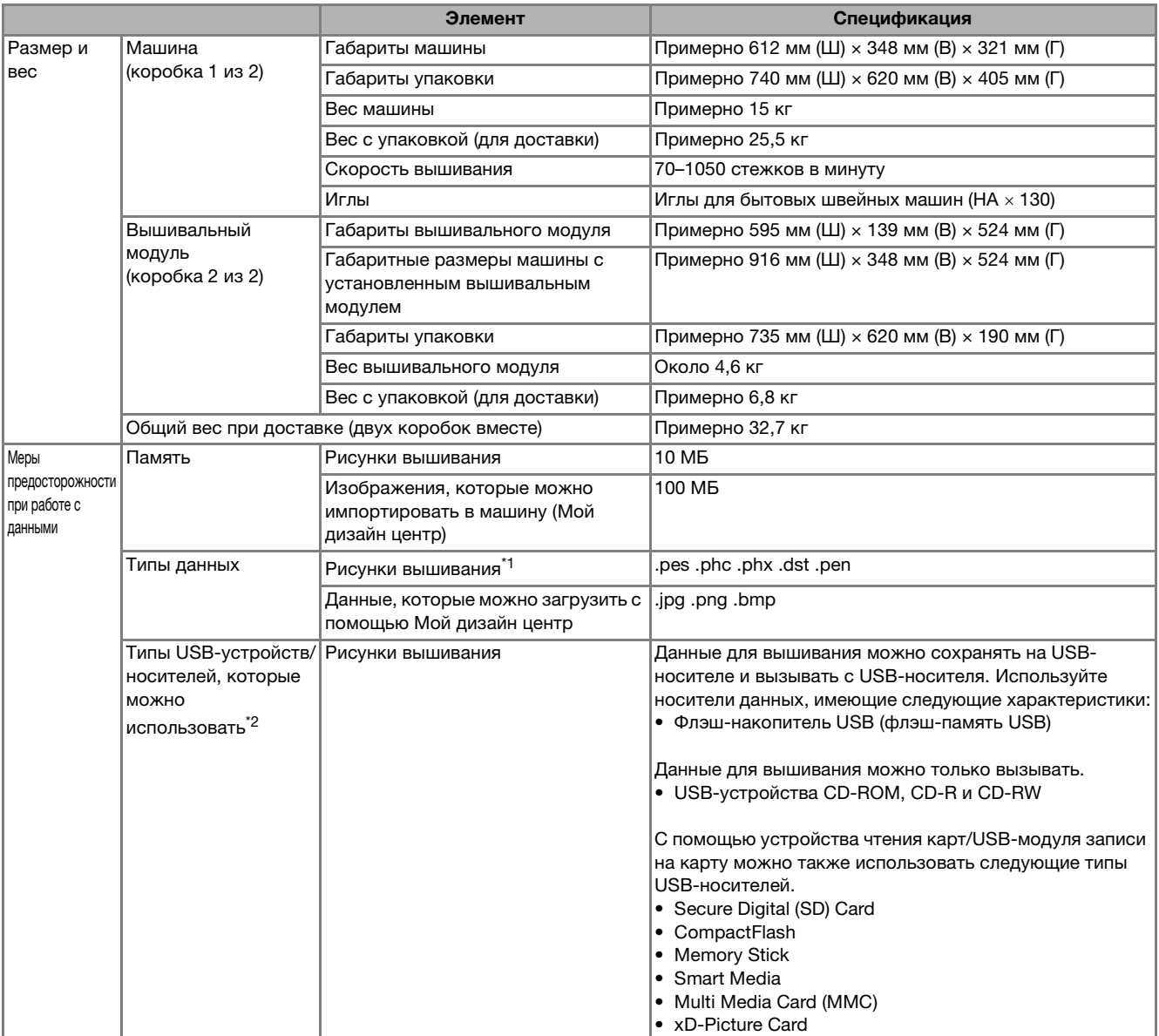

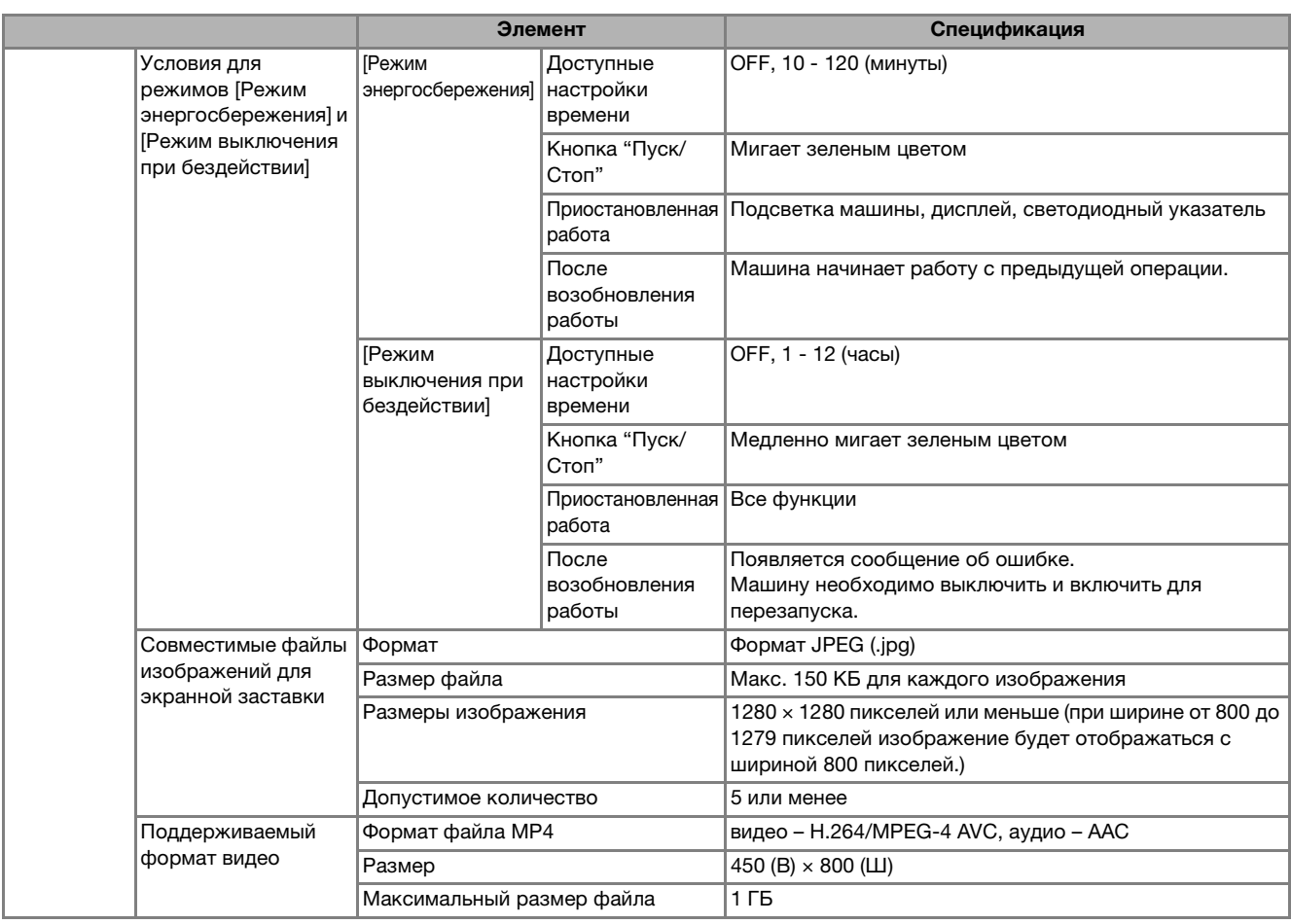

- $^{*1}$  Если данные были сохранены не в наших системах создания данных или не на этой машине, использование таких данных может привести к неполадке машины.
	- При сохранении на машине файла с любым расширением он сохраняется как файл данных .phx. • Данные в формате .dst отображаются на экране списка рисунков в виде имен файлов (реальное изображение не может отображаться).

Имя файла, содержащее большое количество символов, может отображаться не полностью. Поскольку данные Tajima (.dst) не содержат информации о конкретном цвете нитей, они отображаются в последовательности цветов нитей, установленной на заводе-изготовителе по умолчанию.

- Проверьте предварительный просмотр и при необходимости измените цвета нитей.
- $^{*2}$  Можно использовать имеющиеся в продаже стандартные USB-носители, но некоторые USB-носители не поддерживаются данной машиной. Подробная информация приведена на нашем сайте "http://s.brother/cpeab/".
	- В зависимости от типа используемого USB-устройства/носителя либо подключите USB-устройство напрямую к USB-порту машины, либо вставьте в USB-порт машины устройство чтения/записи USB-носителей.
		- \* Некоторые характеристики могут быть изменены без предварительного уведомления.

# А ОСТОРОЖНО!

При использовании данных для вышивании, отличных от оригинальных рисунков, при вышивании слишком плотных стежков или трех и более перекрывающихся стежков может произойти обрыв нити или может быть повреждена игла. В этом случае с помощью одной из наших оригинальных систем создания данных отредактируйте данные для вышивания.

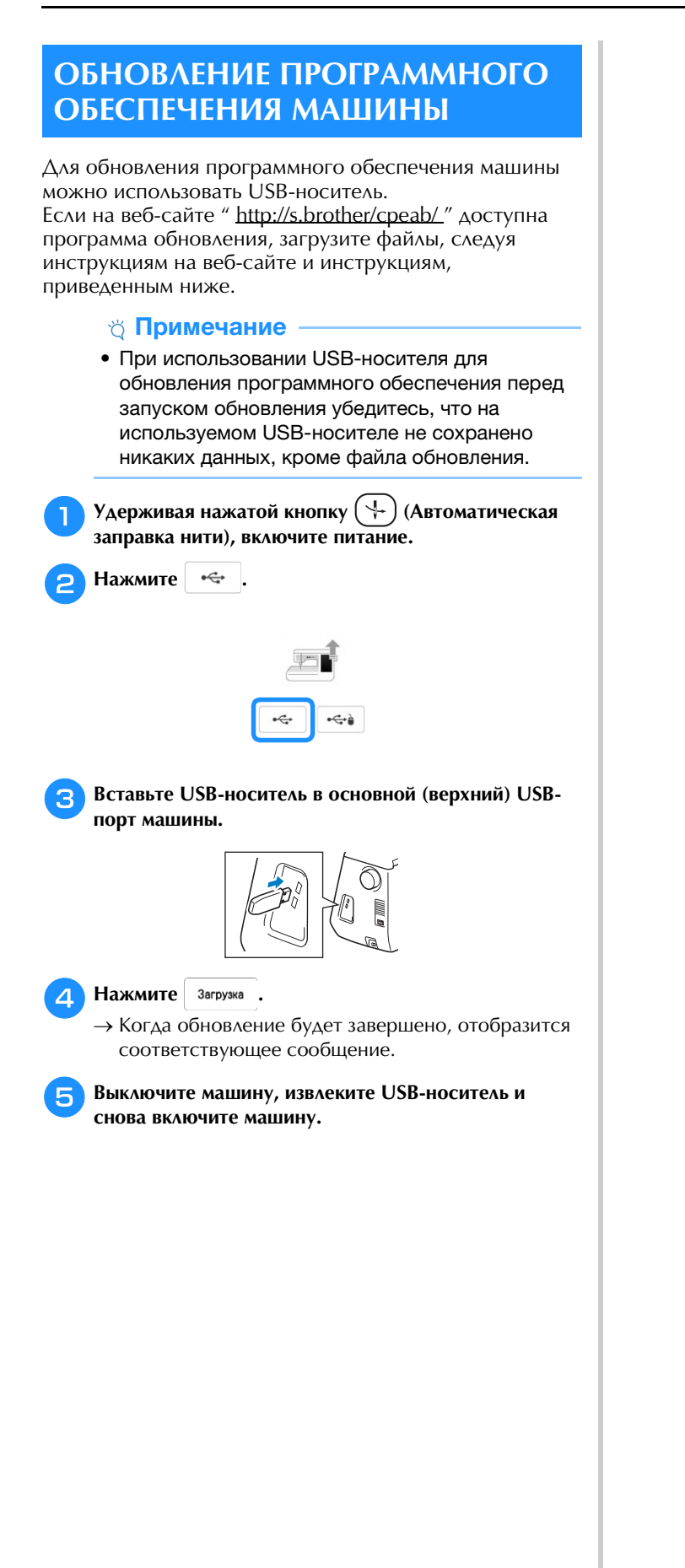

# **YKA3ATEAb**

# $\dot{U}$

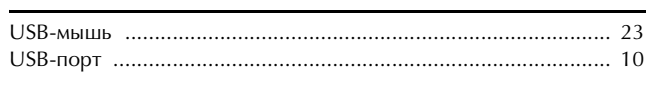

### $\mathbf{A}$

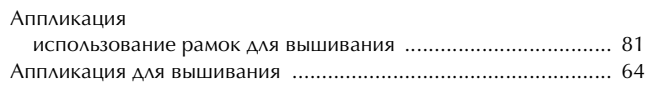

## $\overline{\mathbf{b}}$

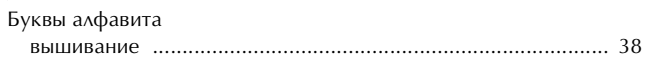

# $\mathbf{B}$

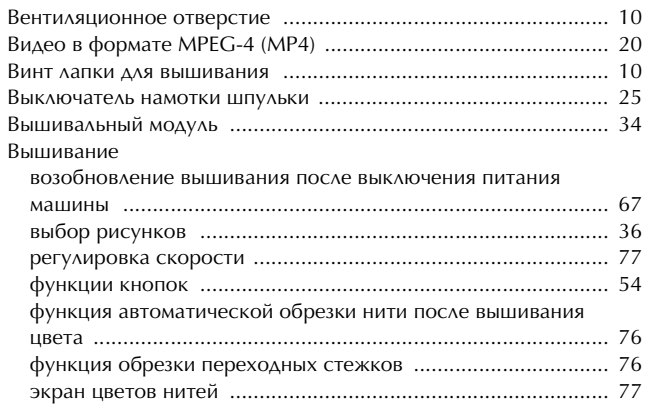

## $\Gamma^-$

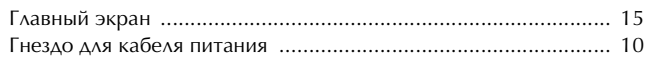

## $\mathbf{A}% _{T}=\mathbf{A}_{T}\left( \mathbf{A}_{T}\right) ,$

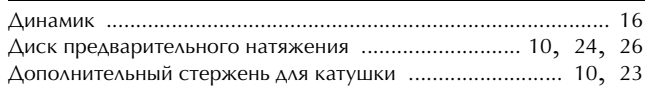

# $\overline{\mathbf{3}}$

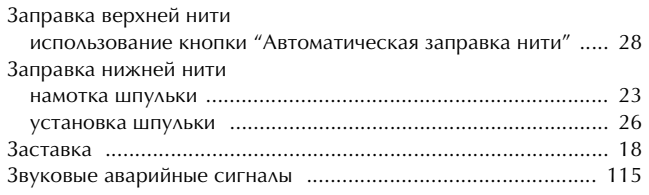

## $\mathbf{M}$

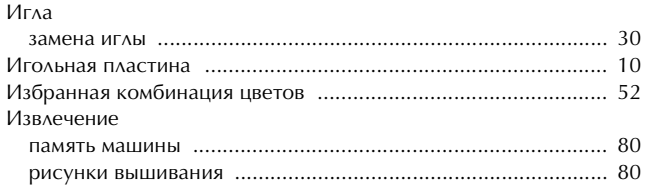

### $\mathbf k$

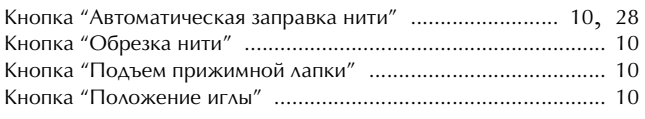

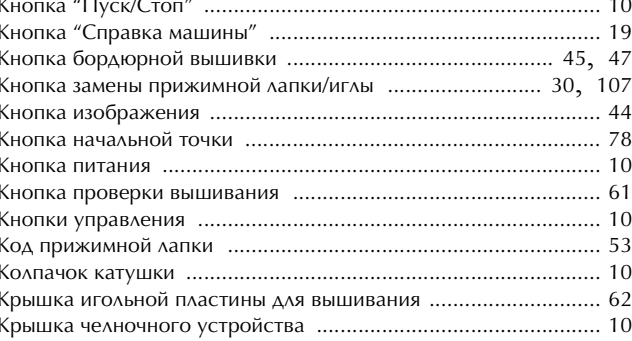

### $\pmb{\Lambda}$

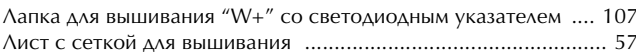

### $\mathbf{M}$

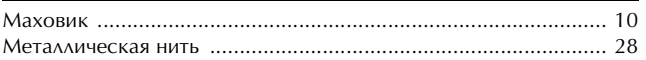

### H

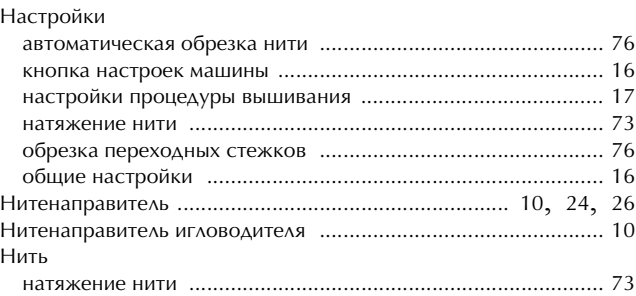

### $\overline{O}$

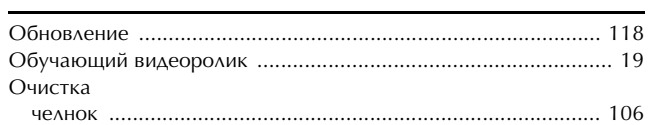

## $\mathbf{\Pi}$

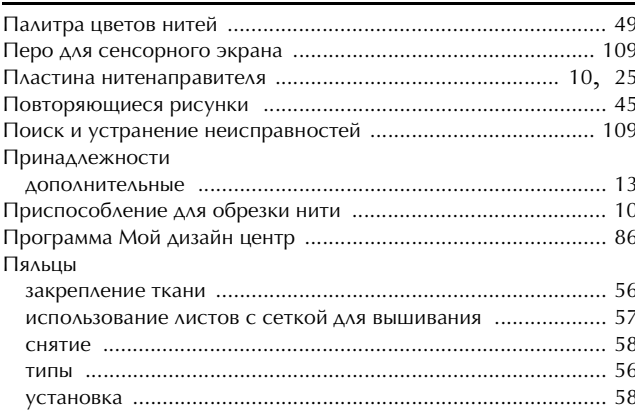

### $\mathbf{P}$

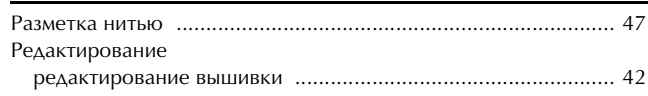

### **УКАЗАТЕЛЬ**

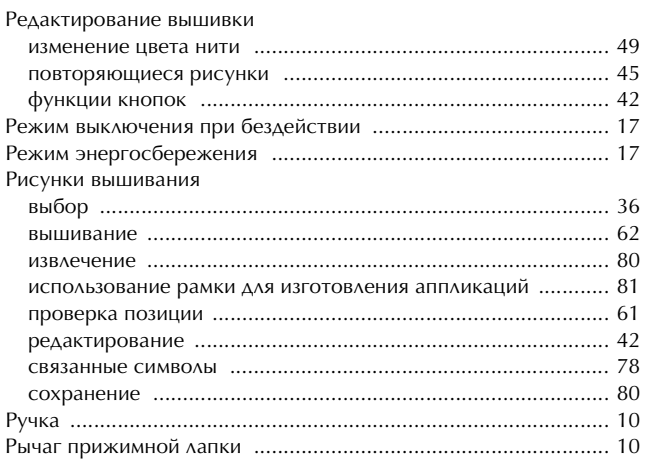

# $\mathbf{C}$

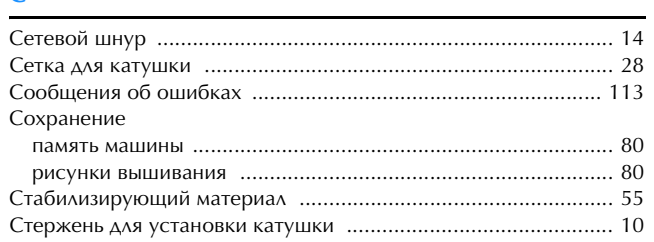

# $\mathbf T$

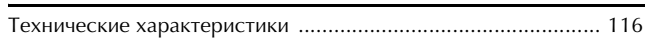

### y

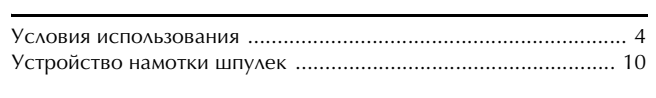

# $\ddot{\Phi}$

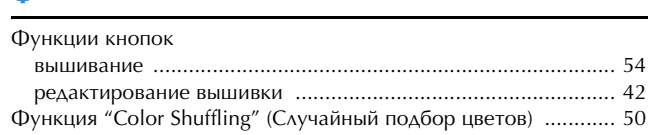

# $\dot{\mathbf{q}}$

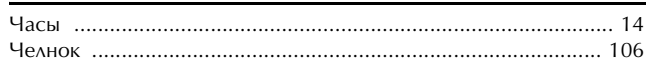

# $\mathbf{m}$

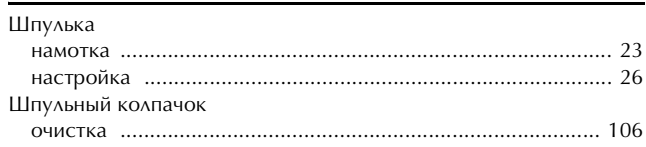

### $\mathbf{g}$

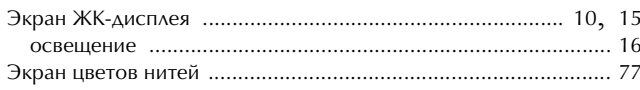

# См. раздел о поддержке продуктов и ответы на часто задаваемые вопросы на нашем веб-сайте **http://s.brother/cpeab/**.

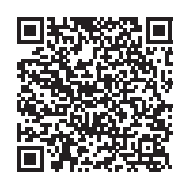

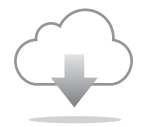

Убедитесь, что установлена последняя версия программного обеспечения. В последней версии имеется ряд функциональных улучшений.

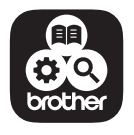

Brother SupportCenter — это мобильное приложение, предоставляющее вспомогательную информацию о вашем продукте Brother.

Данная машина одобрена для использования только в стране приобретения. Компания Brother или ее дилеры предоставляют поддержку только для машин, приобретенных в странах, в которых работают эти компании.

> Russian 882-W80/W82 Version A